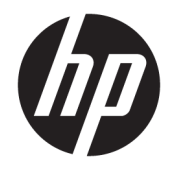

# HP PageWide Pro MFP 772-777 series

Hướng dẫn Sử dụng

#### Bản quyền và Giấy phép

© 2017 Copyright HP Development Company, L.P.

Tất cả các quyền đều được bảo lưu. Nghiêm cấm sao chép, phỏng theo hoặc biên dịch tài liệu này mà không có văn bản cho phép trước của HP, trừ khi luật bản quyền cho phép.

Thông tin trong văn bản này có thể thay đổi mà không cần thông báo.

Chỉ có các khoản bảo hành cho các sản phẩm và dịch vụ HP được quy định trong giấy bảo hành nhanh đi kèm các sản phẩm và dịch vụ đó. Không có điều khoản nào trong tài liệu này được hiểu là thiết lập bảo hành bổ sung. HP sẽ không chịu trách nhiệm về các lỗi kỹ thuật hoặc hiệu chỉnh hoặc những thiếu sót trong tài liệu này.

Phiên bản 1, 5/2017

#### Uy tín Thương hiệu

Adobe®, Acrobat®, và PostScript® là các thương hiệu được đăng ký hoặc thương hiệu của Adobe Systems Incorporated tại Hoa Kỳ và/hoặc các quốc gia khác.

Nhãn hiệu ENERGY STAR và ENERGY STAR là những thương hiệu đã được đăng ký do Cơ quan Bảo vệ Môi trường Hoa Kỳ sở hữu.

Intel® Core™ là thương hiệu của Intel Corporation tại Hoa Kỳ và các nước khác.

Java là thương hiệu đăng ký của Oracle và/ hoặc các cơ sở của Oracle.

Microsoft và Windows là các nhãn hiệu hoặc nhãn hiệu được đăng ký của Microsoft Corporation tại Hoa Kỳ và/hoặc các nước khác.

UNIX® là thương hiệu được đăng ký của Open Group.

# Mục lục

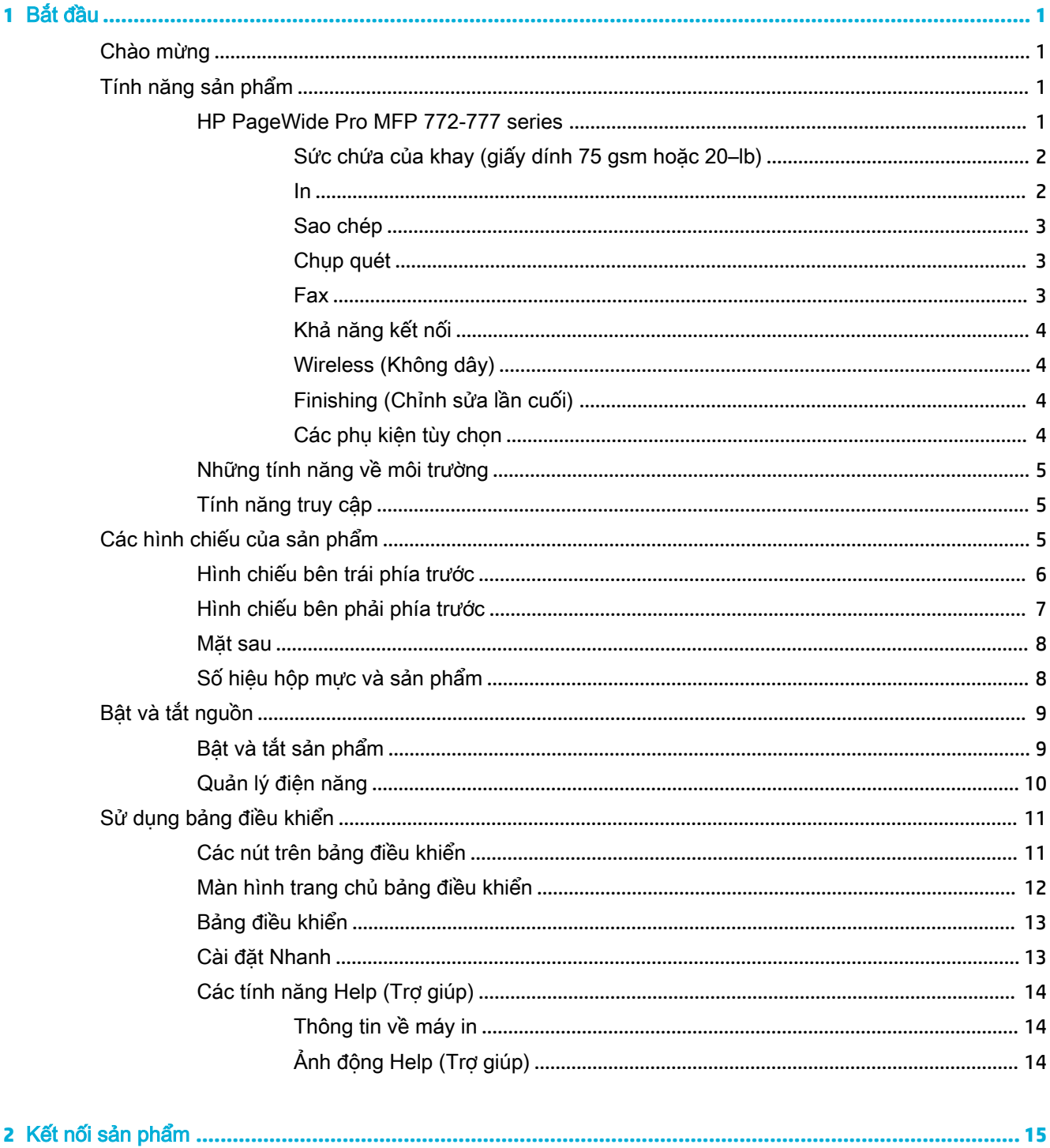

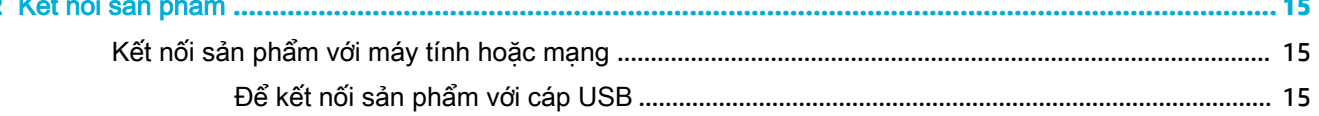

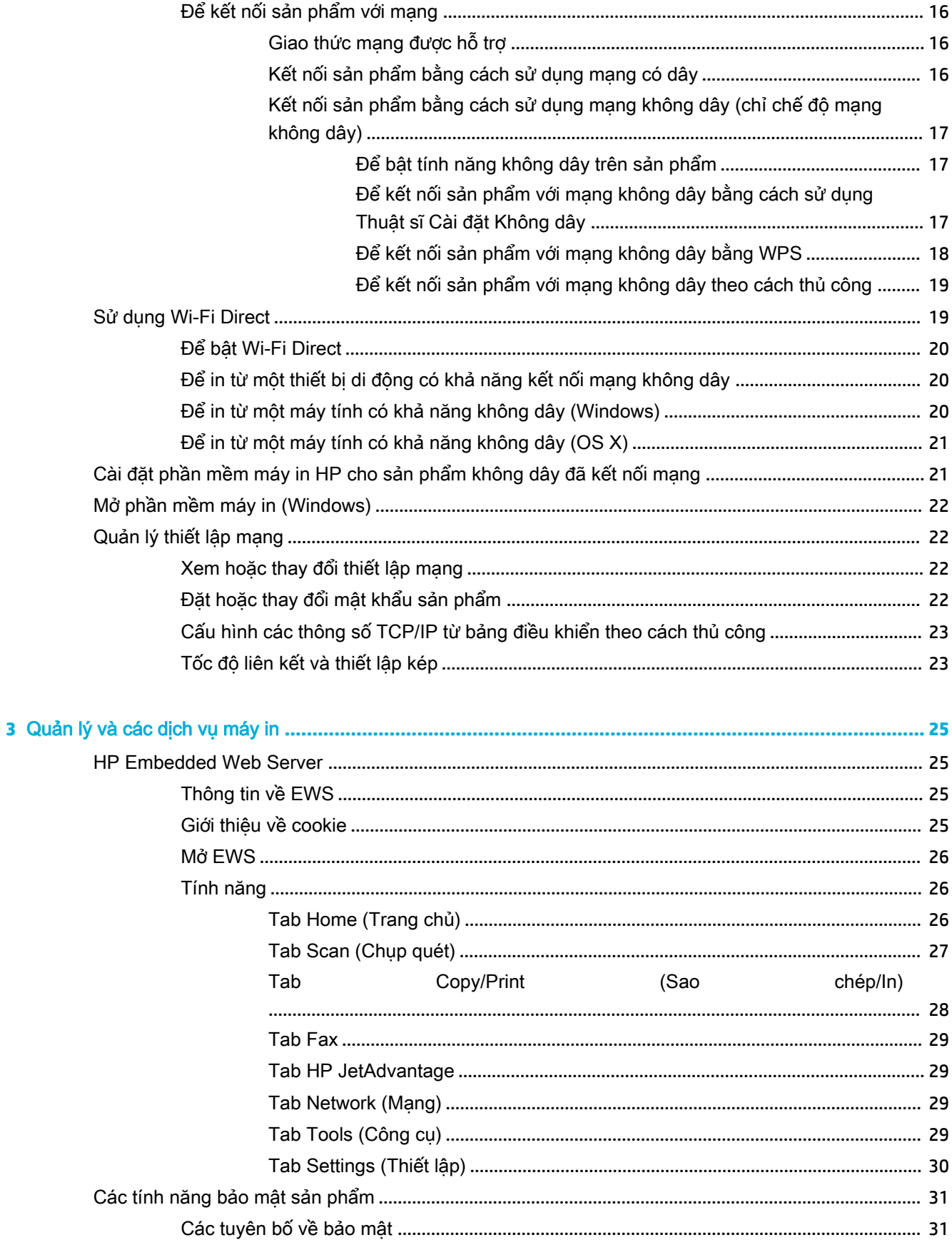

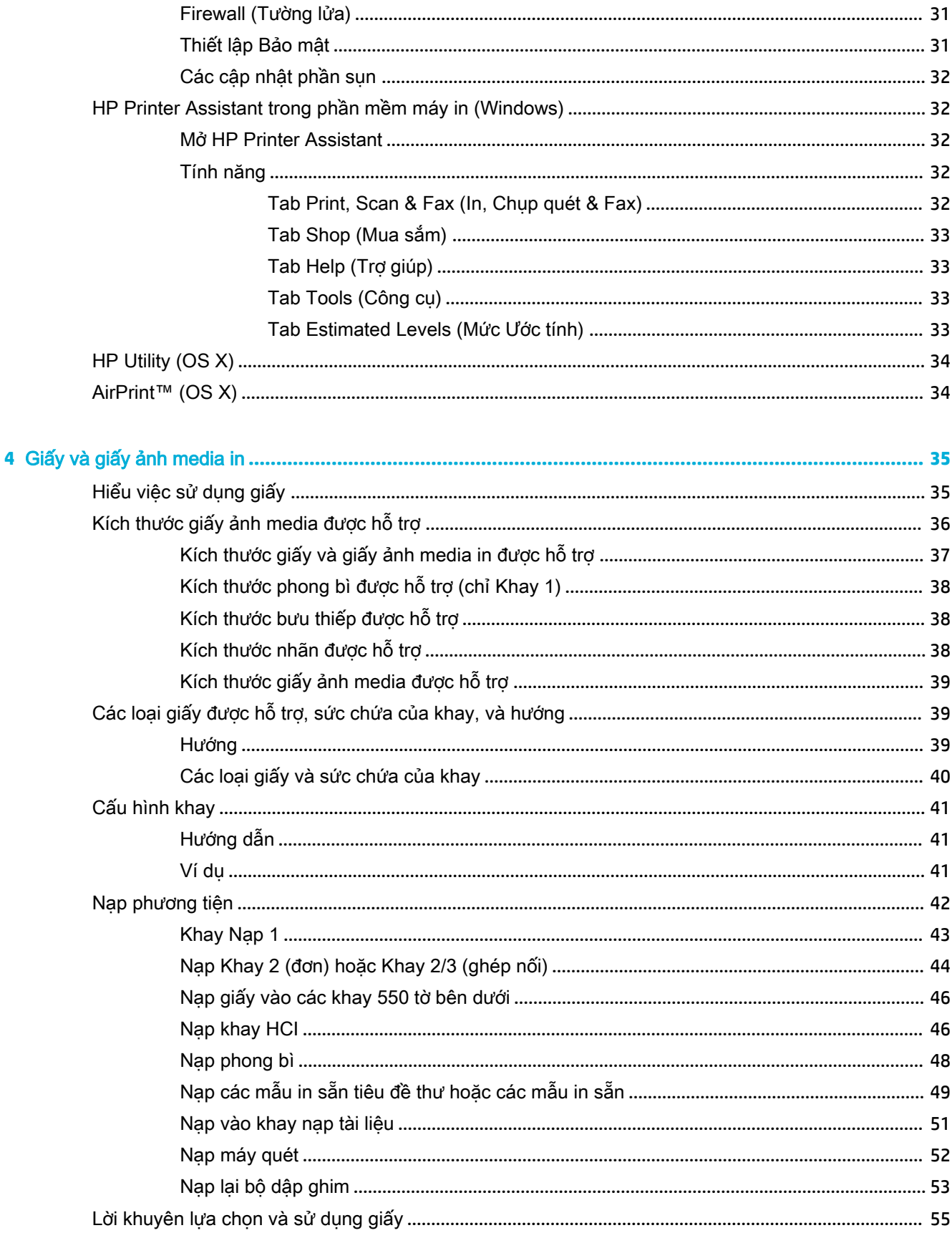

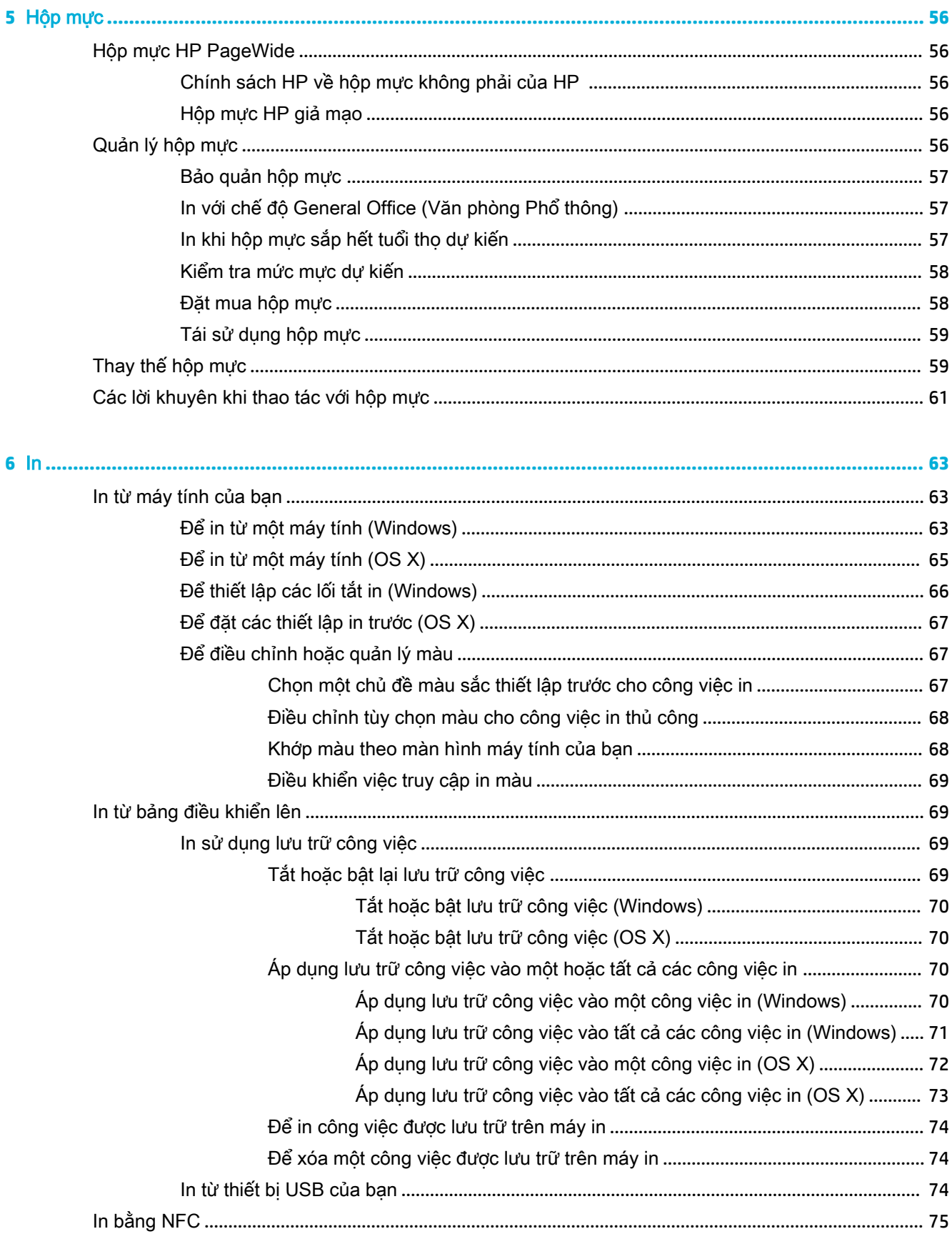

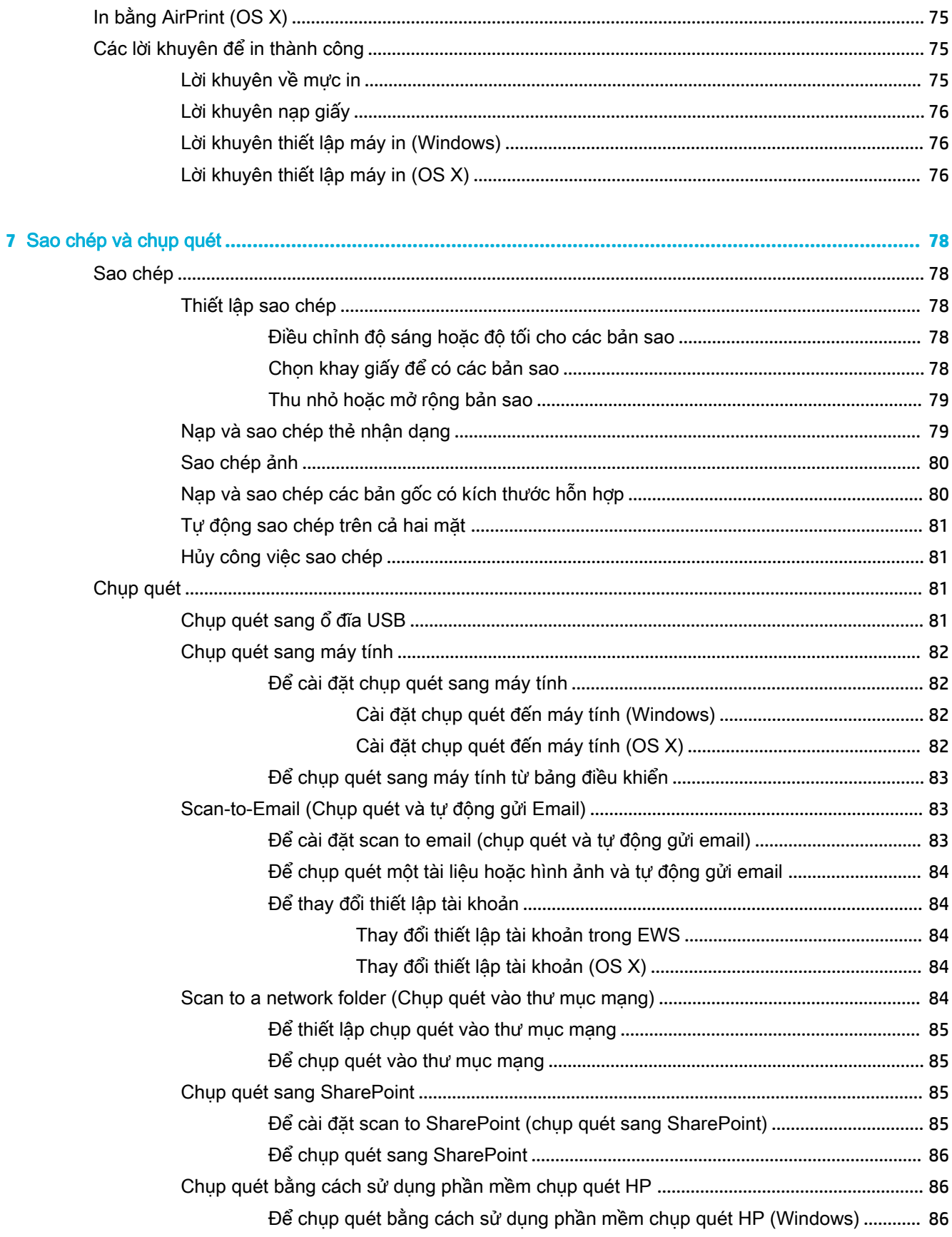

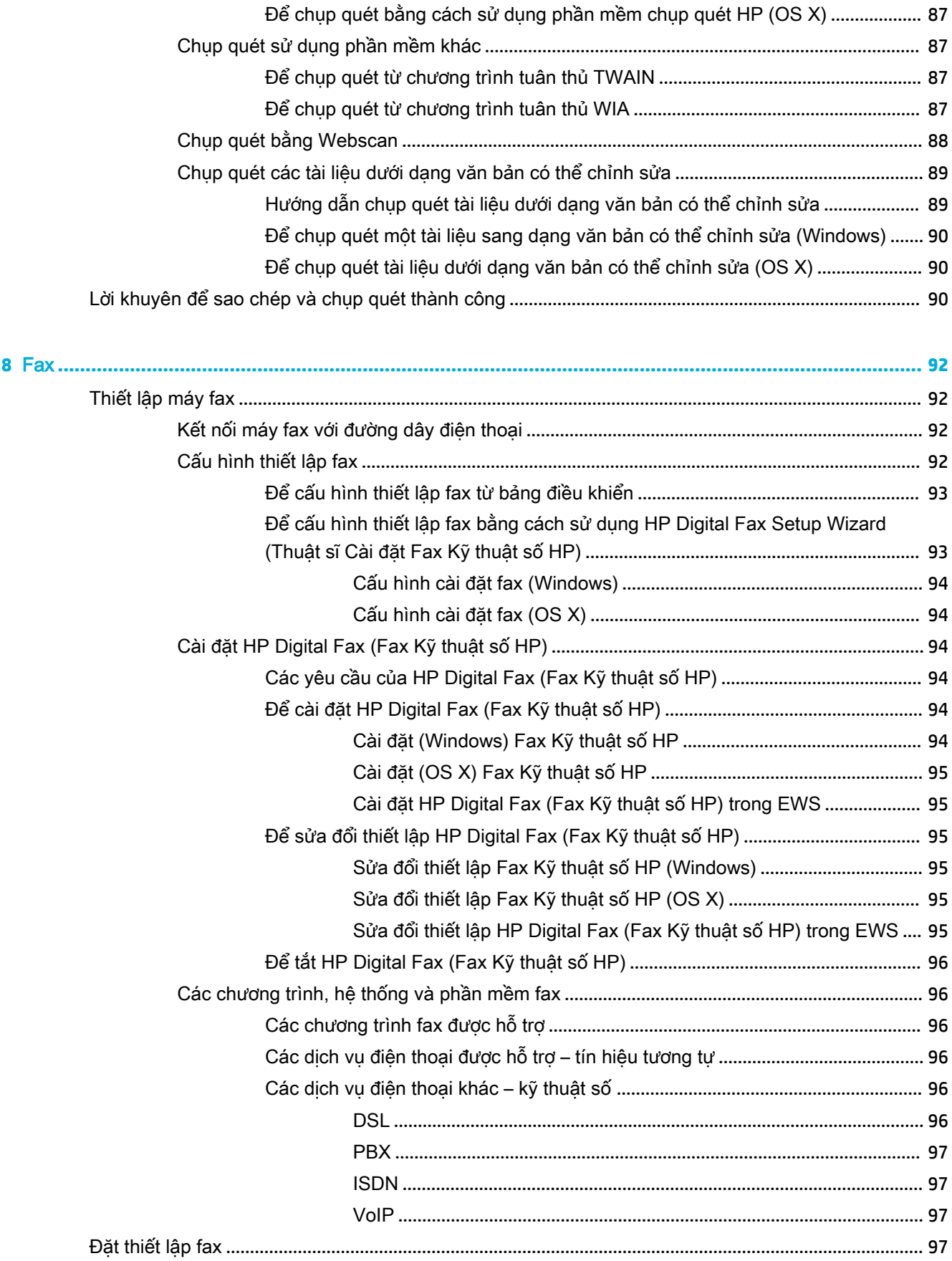

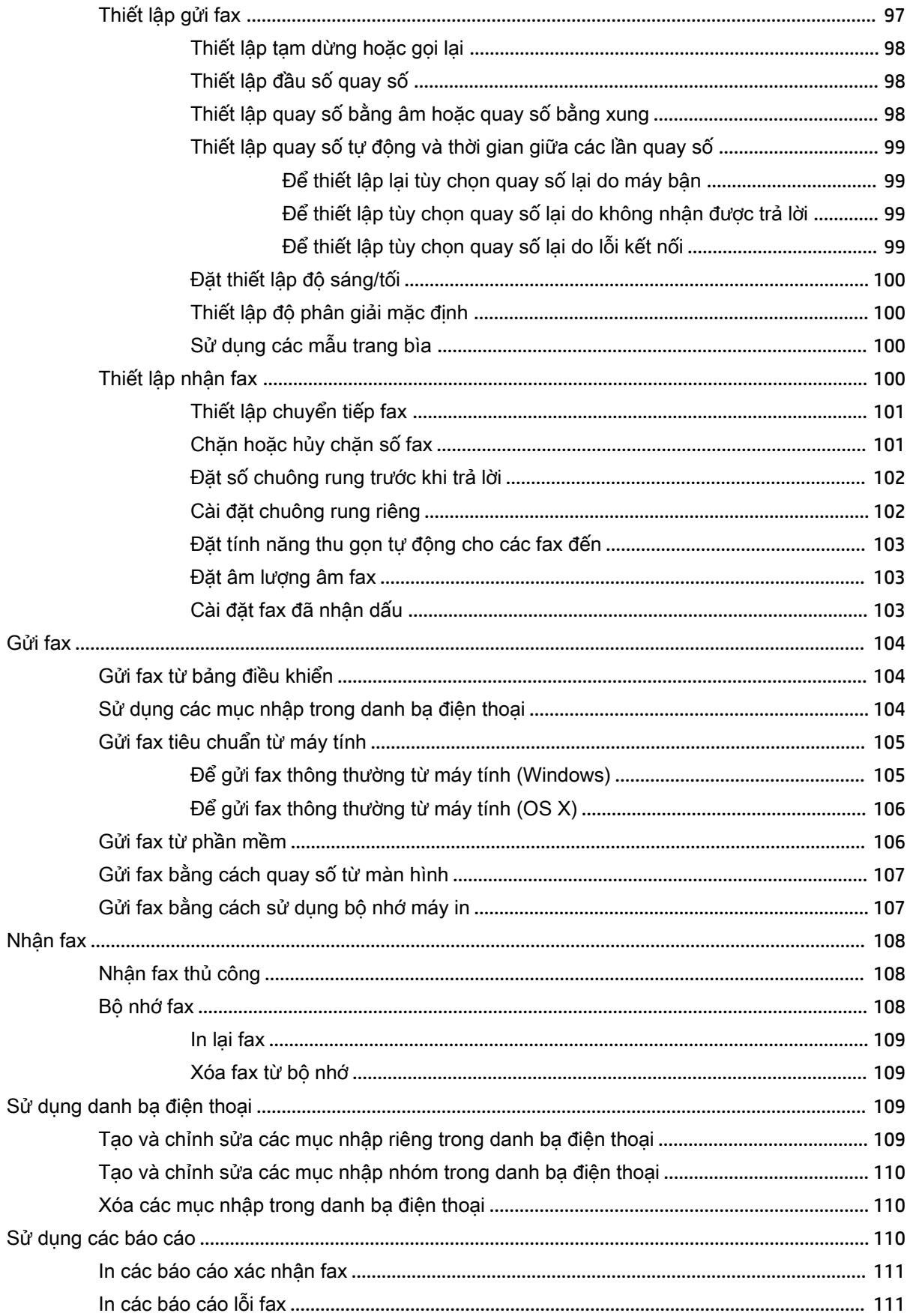

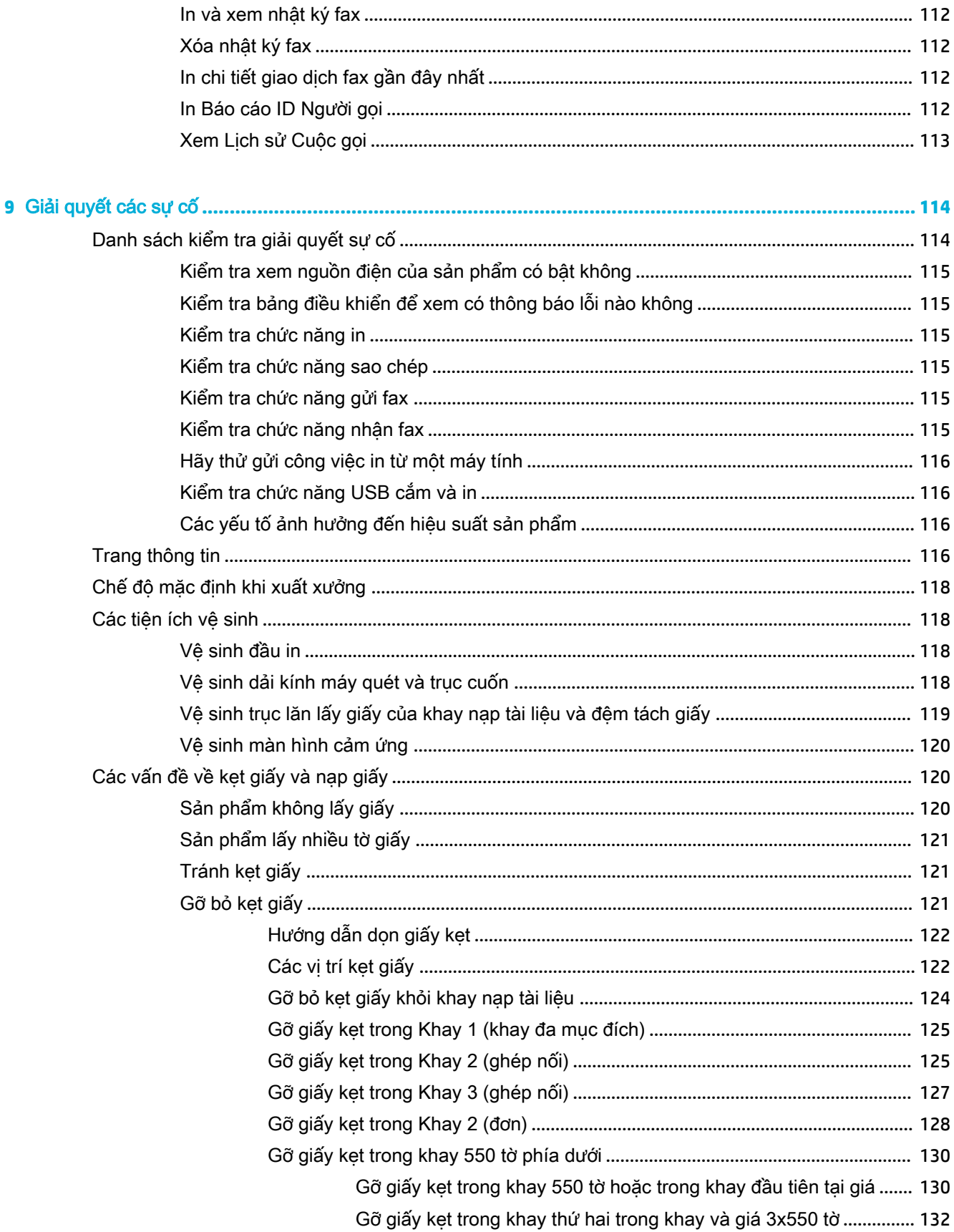

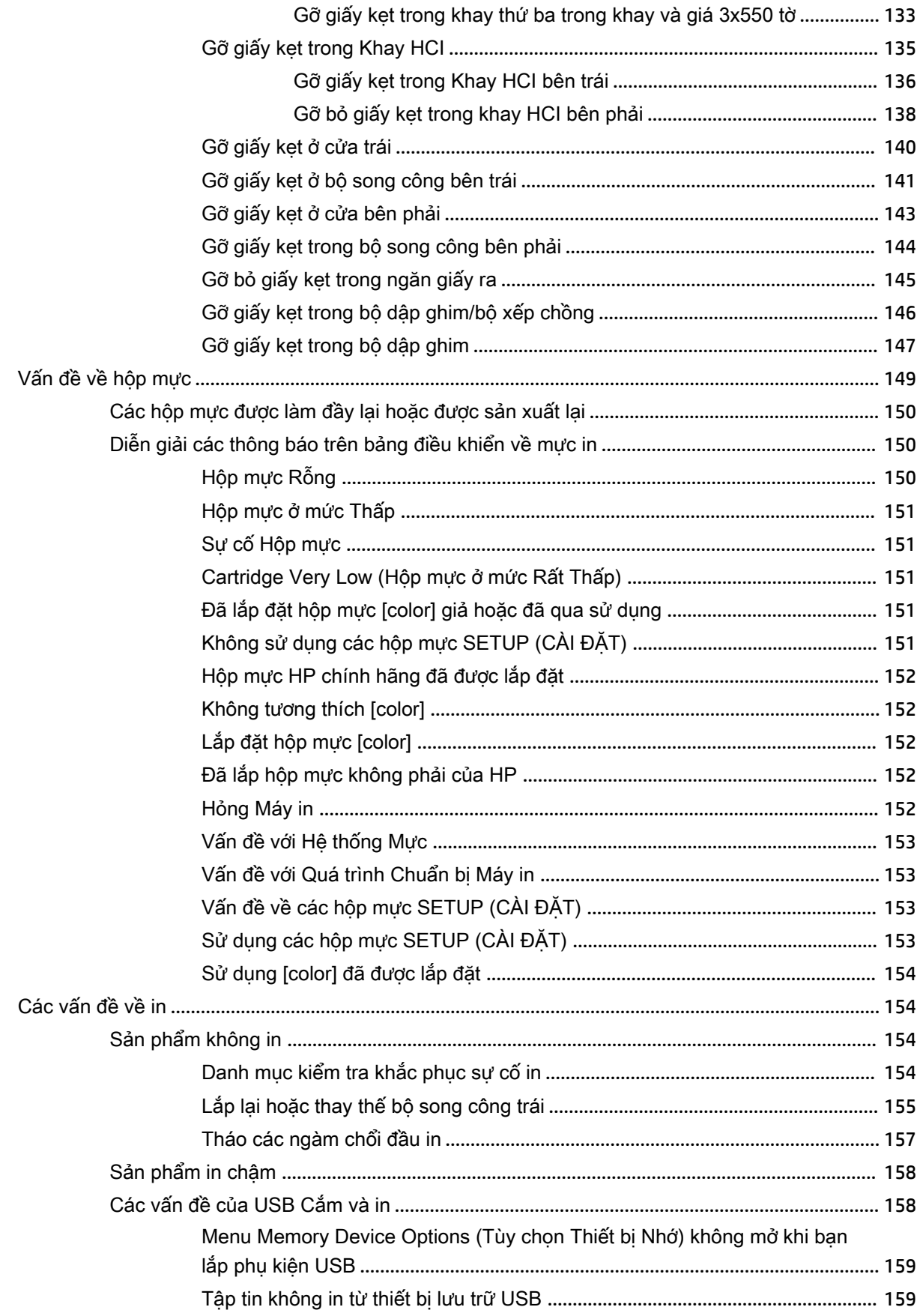

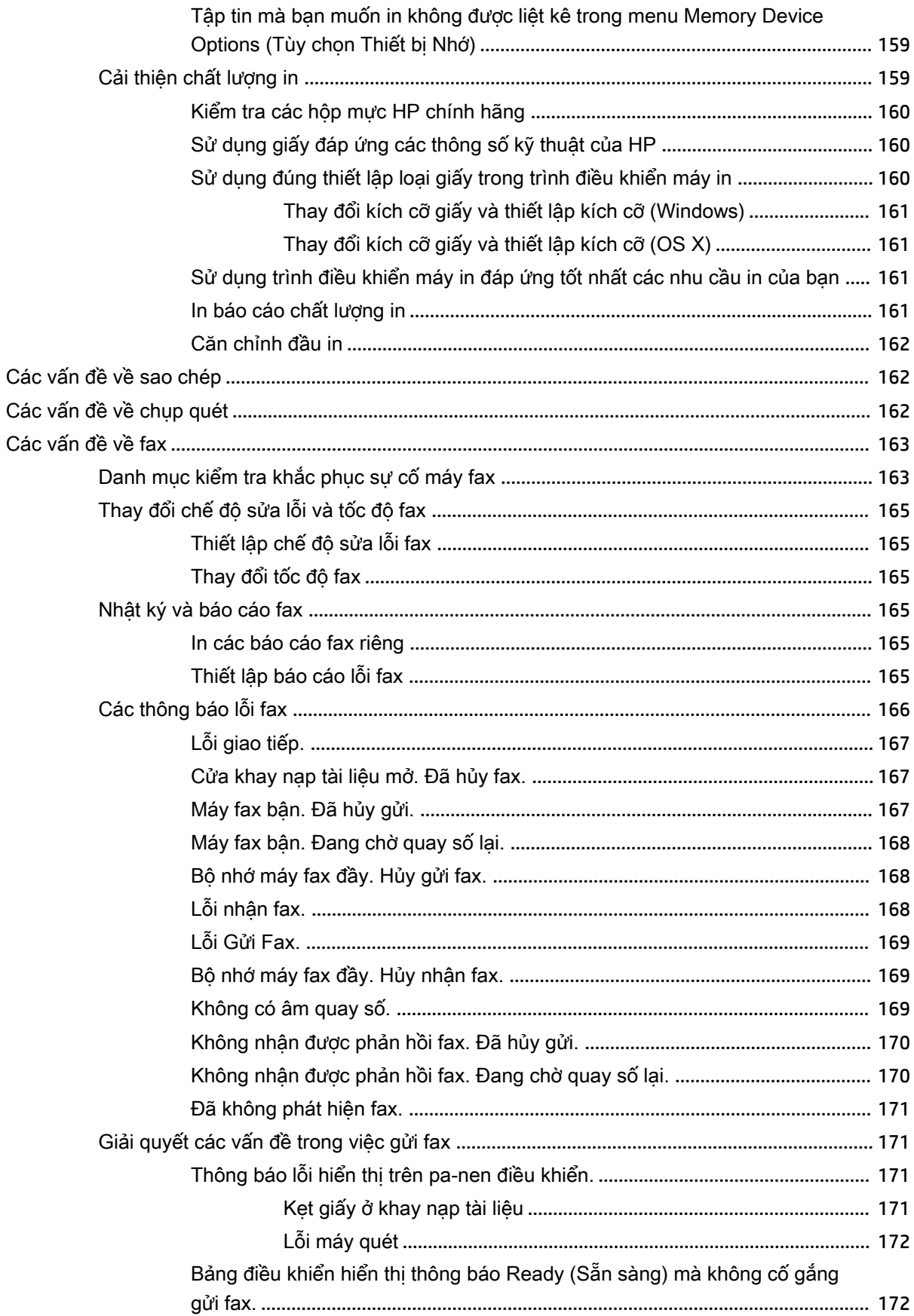

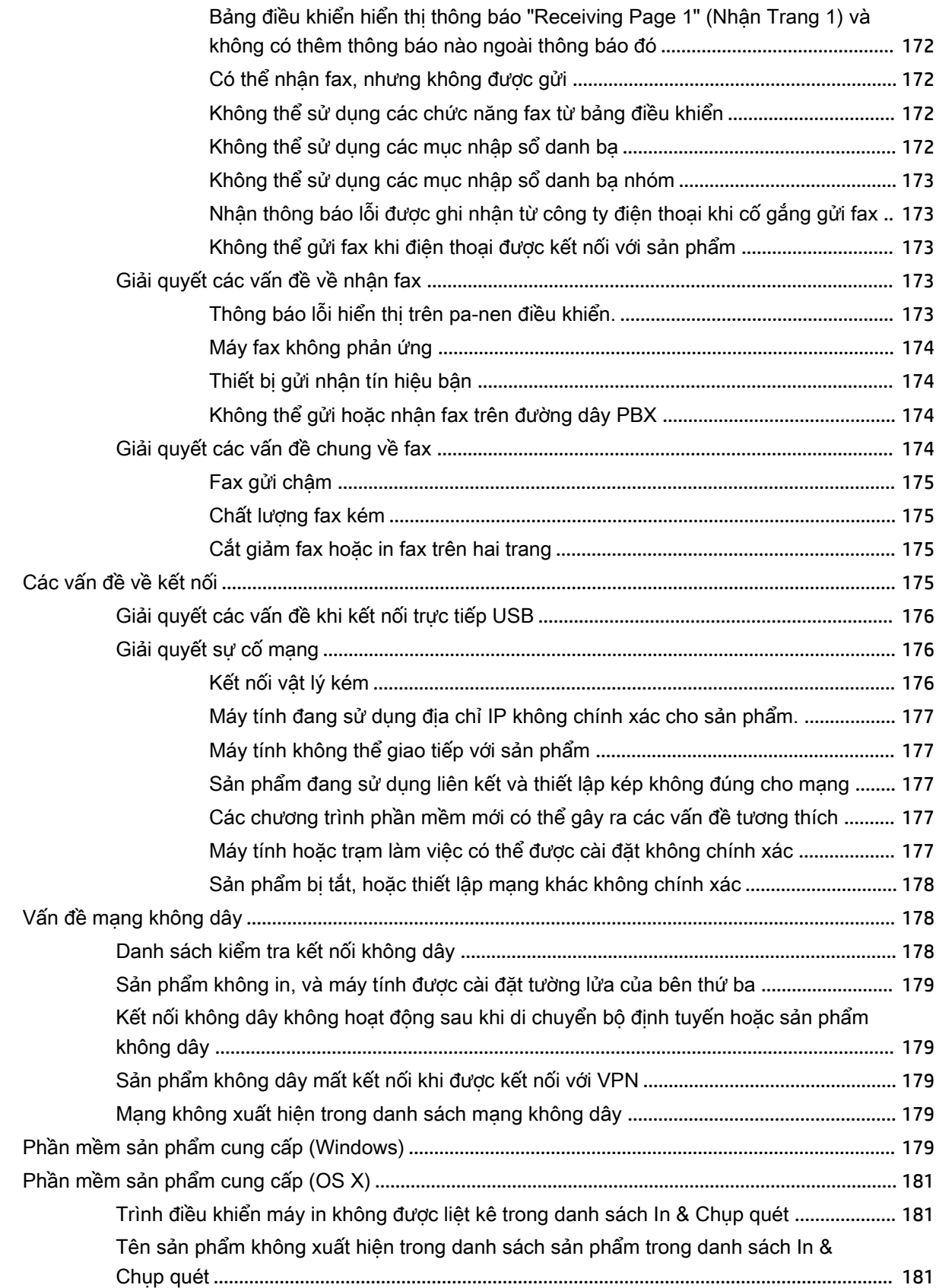

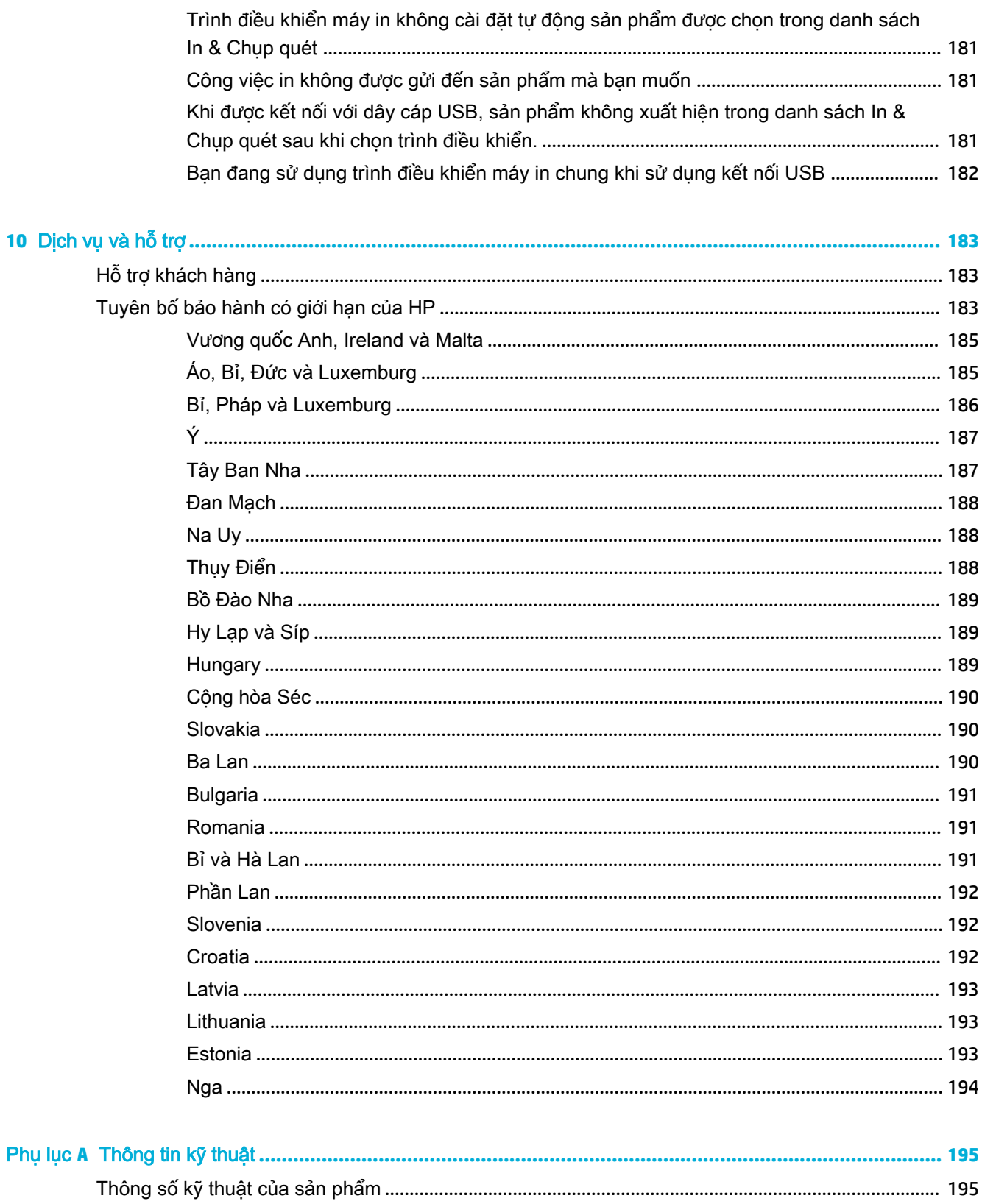

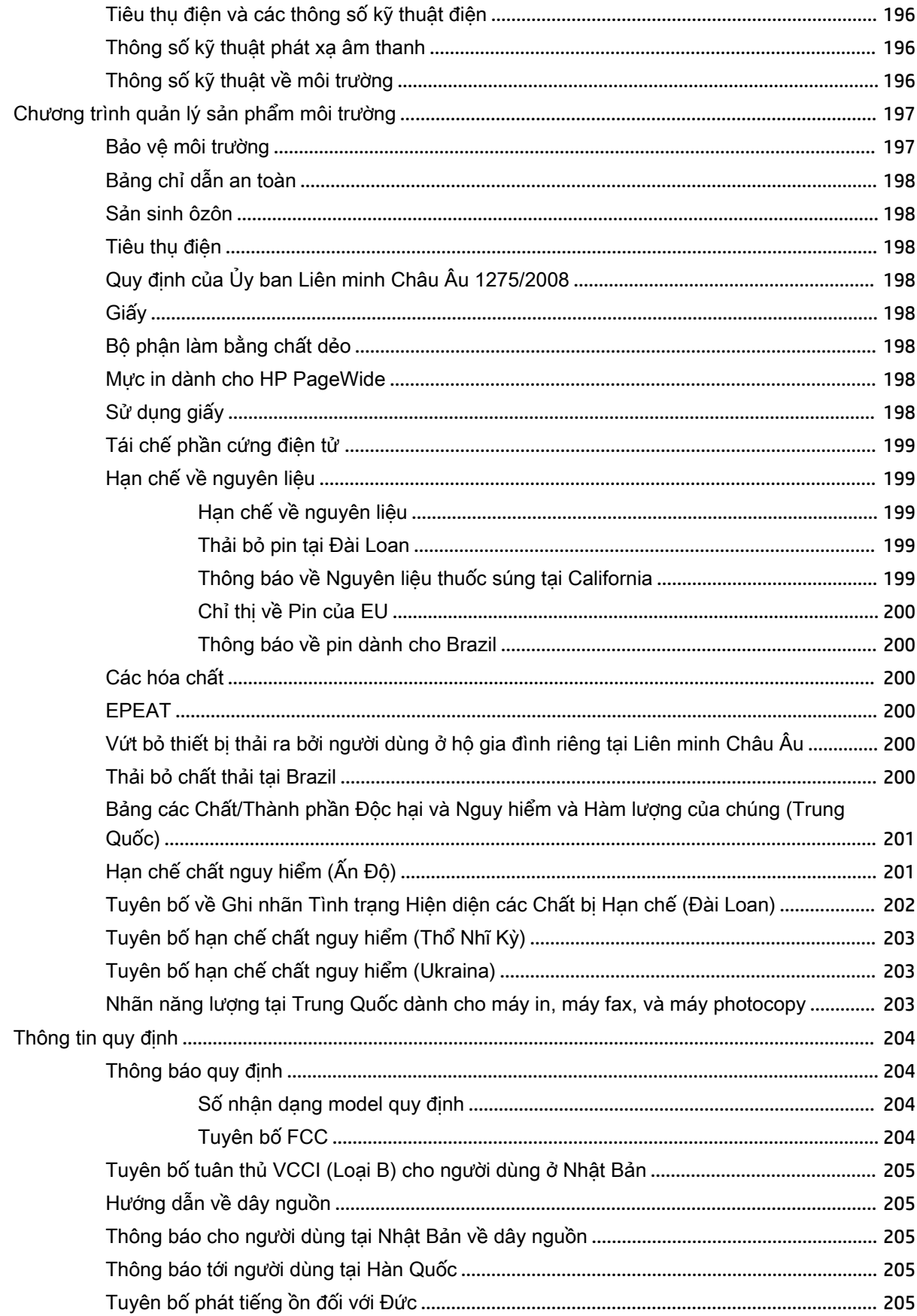

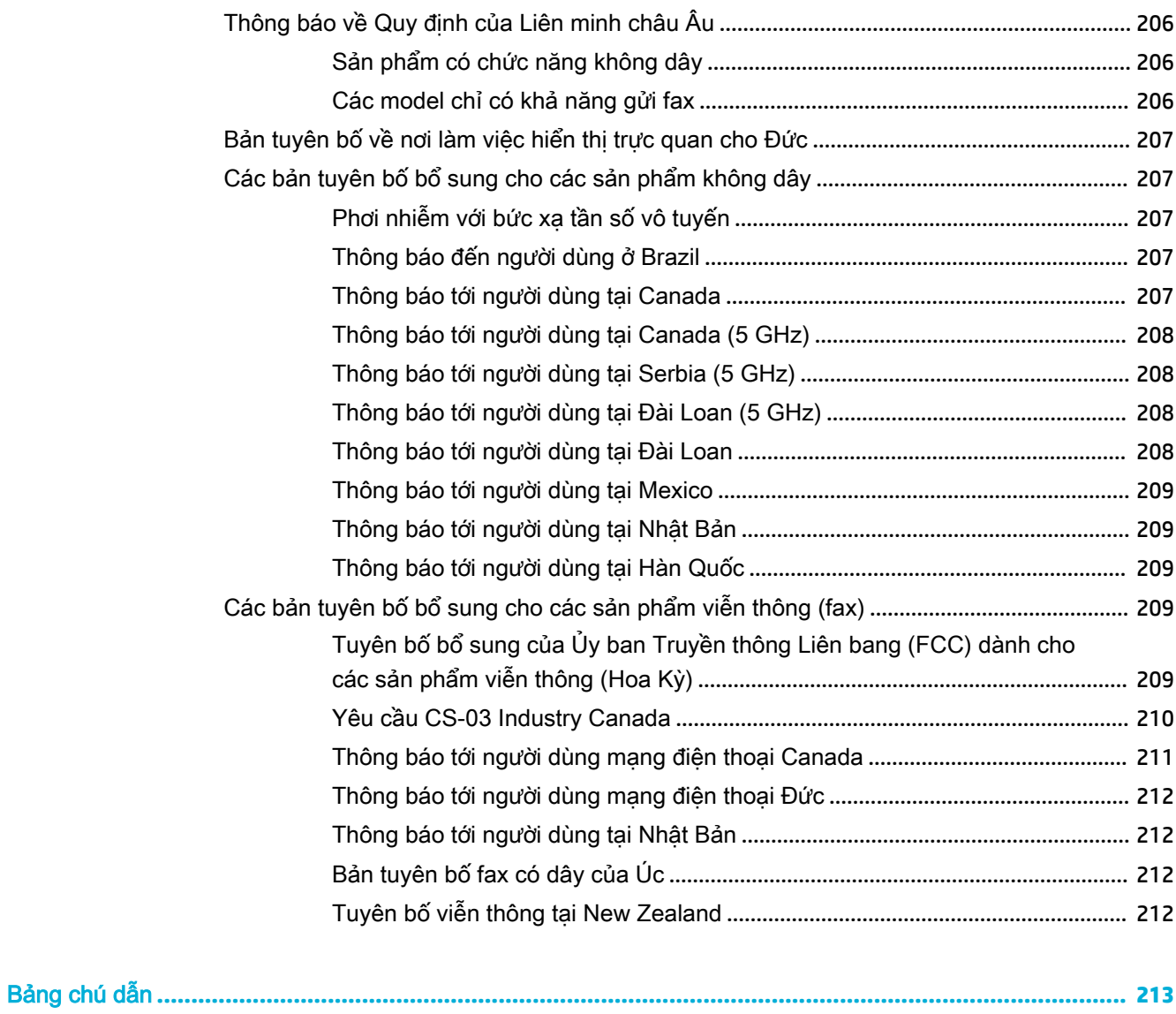

# <span id="page-16-0"></span>**1** Bắt đầu

- Chào mừng
- Tính năng sản phẩm
- [Các hình chiếu của sản phẩm](#page-20-0)
- [Bật và tắt nguồn](#page-24-0)
- [Sử dụng bảng điều khiển](#page-26-0)

## Chào mừng

Chào mừng bạn đến với bộ phận hỗ trợ điện tử dành cho máy in HP PageWide của bạn. Bộ phận hỗ trợ này cung cấp những thông tin cơ bản về sản phẩm của bạn, bao gồm:

- Tóm tắt các đặc tính của sản phẩm
- Các tùy chọn và cài đặt để quản lý điện năng
- Cách sử dụng bảng điều khiển
- Cách truy cập vào bộ phân hỗ trợ và những video hướng dẫn của hệ thống
- Bộ phân hỗ trợ khách hàng và thông tin liên lạc của HP
- Thông số vật lý, điện, âm thanh và môi trường
- Thông tin pháp lý, môi trường và quy đinh cần thiết

HP cung cấp những hướng dẫn sử dụng, thủ thuật, cách xử lý sự cố, độ phân giải khi in và các tài liệu khác mới nhất tại cơ sở hỗ trợ cho các máy in PageWide. Truy cập Bộ phân Hỗ trợ Khách hàng [của HP](http://h20180.www2.hp.com/apps/Nav?h_pagetype=s-001&h_product=11596583&h_client&s-h-e023-1&h_lang=vi&h_cc=vi) .

Nếu bạn cần hỗ trợ từ đại diện hỗ trợ kỹ thuật của HP để giải quyết vấn đề, vui lòng liên lạc Bộ phận [Hỗ trợ Khách hàng HP](http://h20180.www2.hp.com/apps/Nav?h_pagetype=s-017&h_product=11596583&h_client&s-h-e023-1&h_lang=vi&h_cc=vi).

## Tính năng sản phẩm

- HP PageWide Pro MFP 772-777 series
- [Những tính năng về môi trường](#page-20-0)
- [Tính năng truy cập](#page-20-0)

### HP PageWide Pro MFP 772-777 series

- [Sức chứa của khay \(giấy dính 75 gsm hoặc 20–lb\)](#page-17-0)
- [In](#page-17-0)
- [Sao chép](#page-18-0)
- Chup quét
- **[Fax](#page-18-0)**
- <span id="page-17-0"></span>● [Khả năng kết nối](#page-19-0)
- [Wireless \(Không dây\)](#page-19-0)
- [Finishing \(Chỉnh sửa lần cuối\)](#page-19-0)
- [Các phụ kiện tùy chọn](#page-19-0)

## Sức chứa của khay (giấy dính 75 gsm hoặc 20–lb)

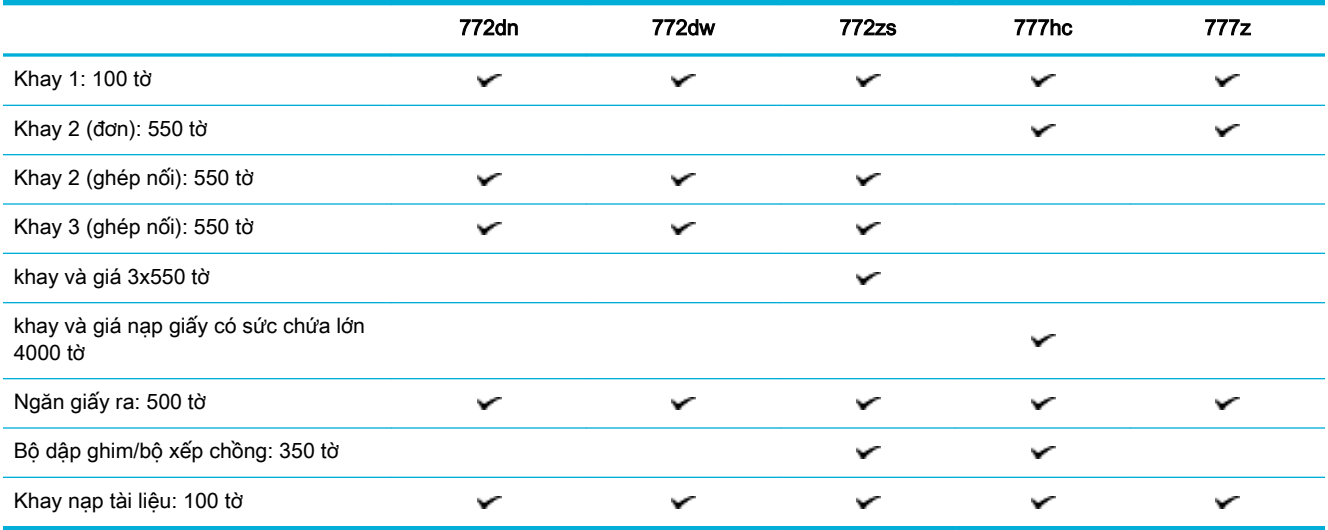

### In

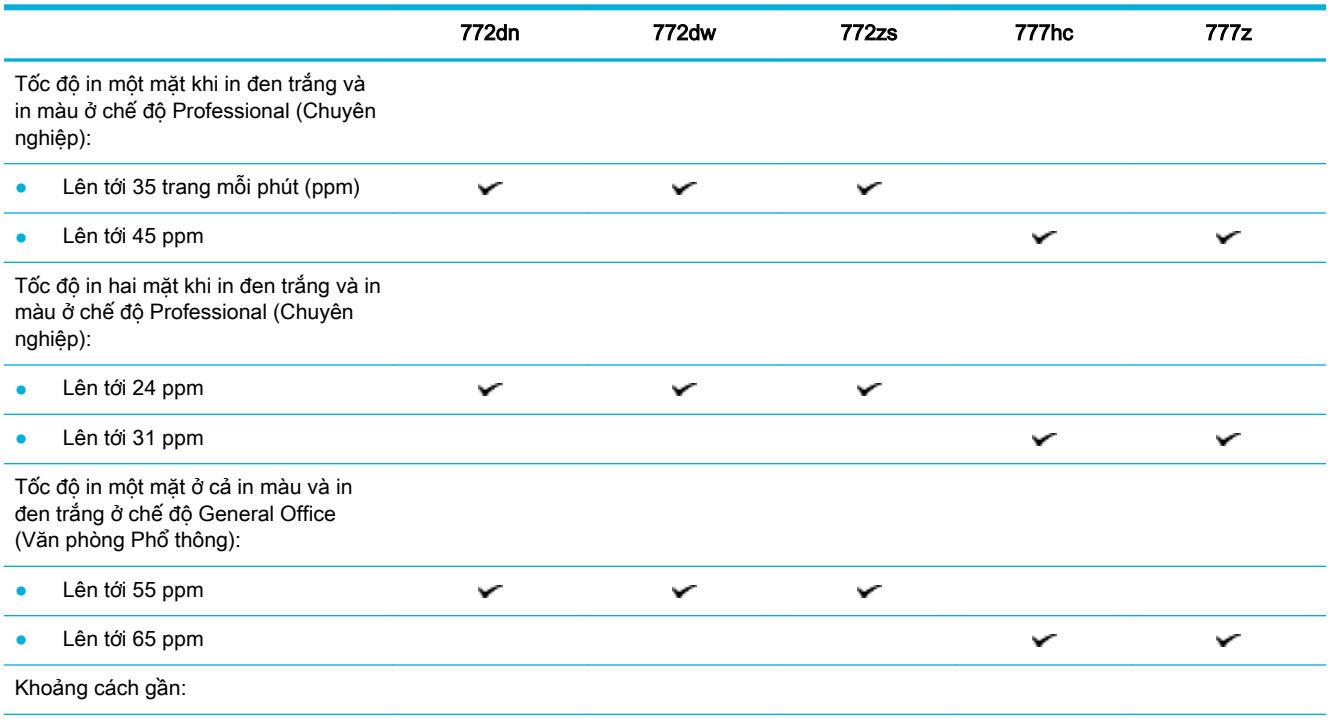

<span id="page-18-0"></span>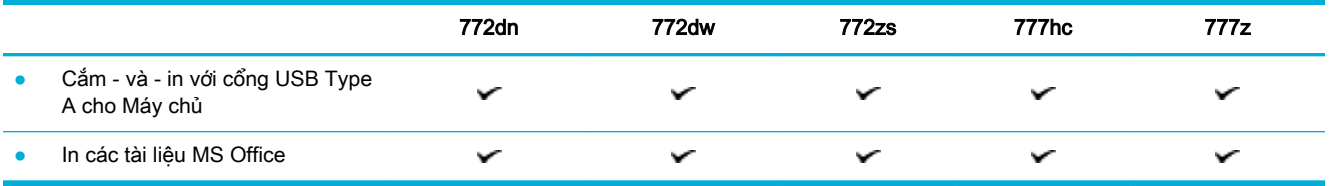

## Sao chép

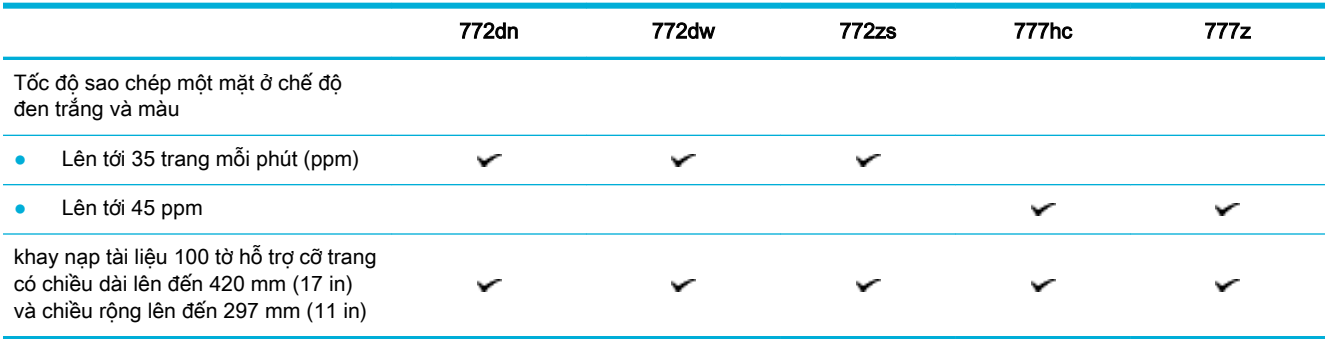

## Chụp quét

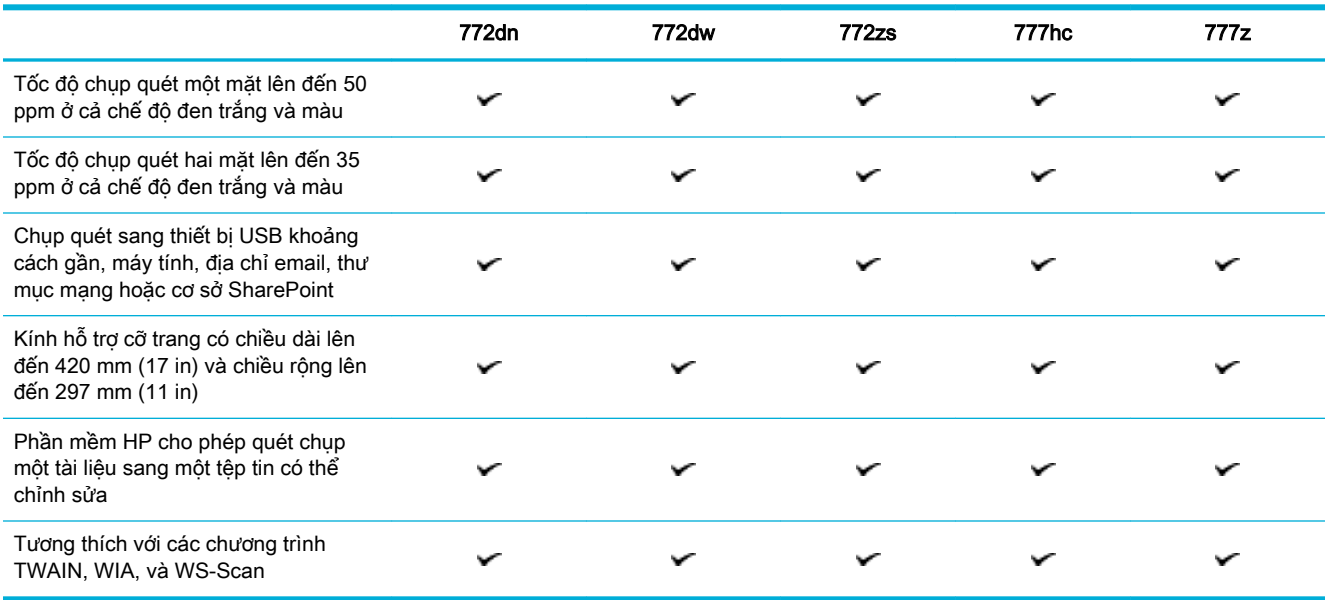

### Fax

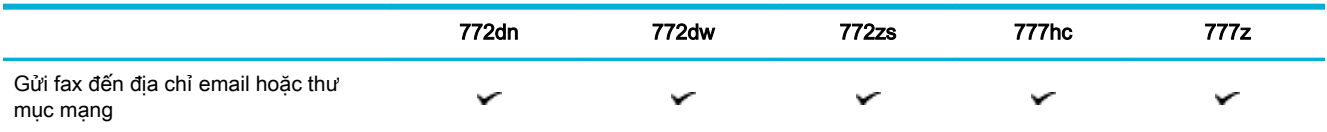

<span id="page-19-0"></span>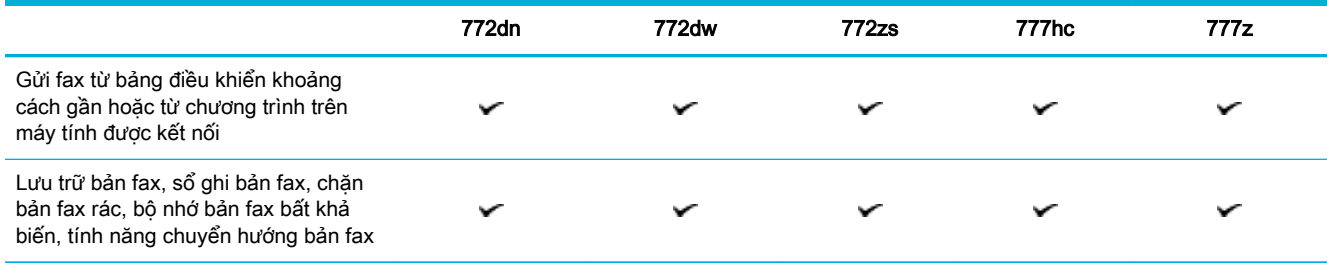

## Khả năng kết nối

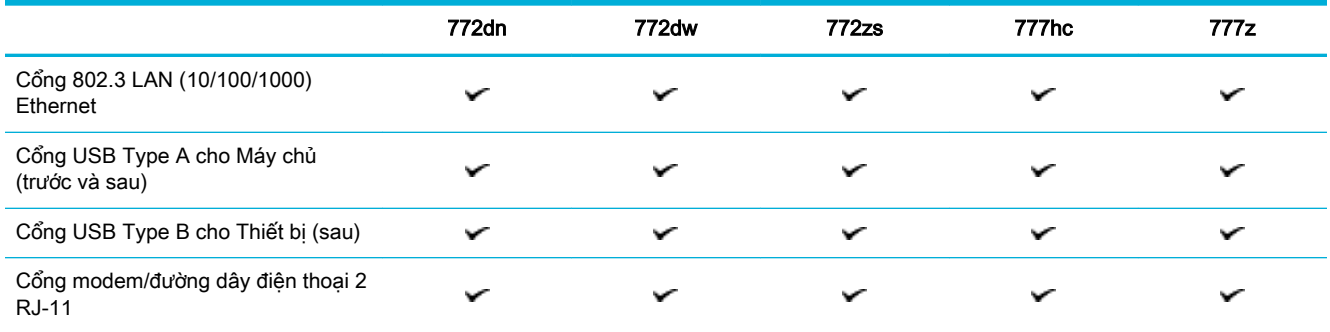

## Wireless (Không dây)

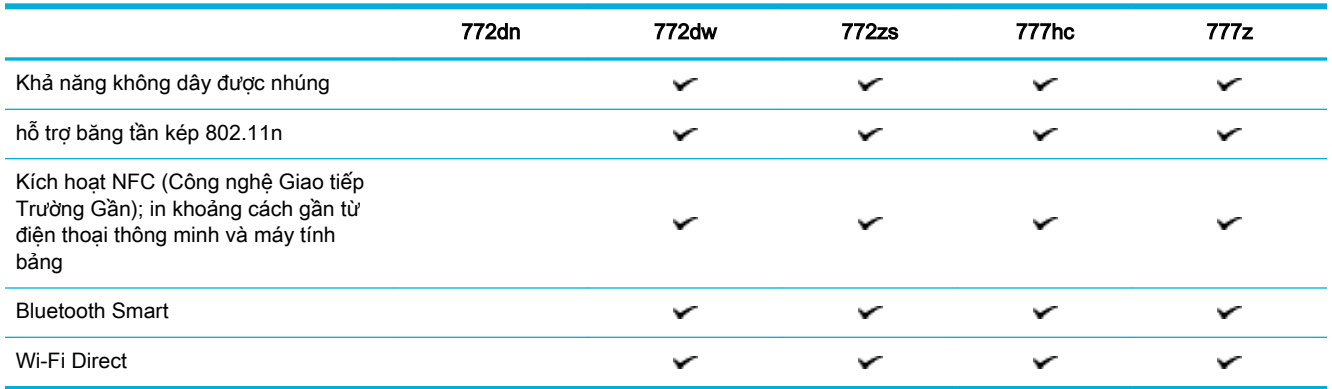

## Finishing (Chỉnh sửa lần cuối)

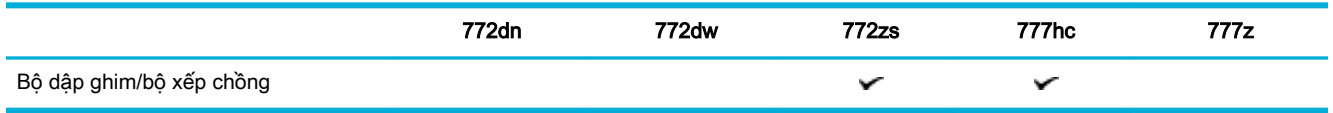

## Các phụ kiện tùy chọn

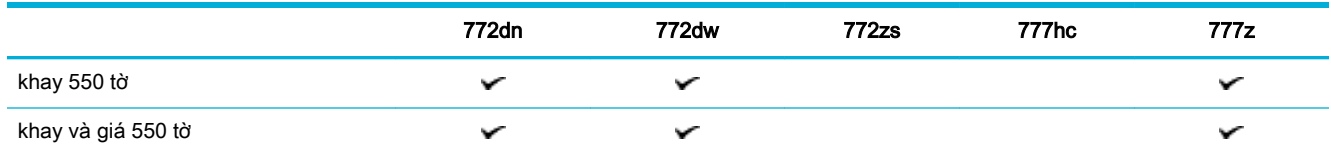

<span id="page-20-0"></span>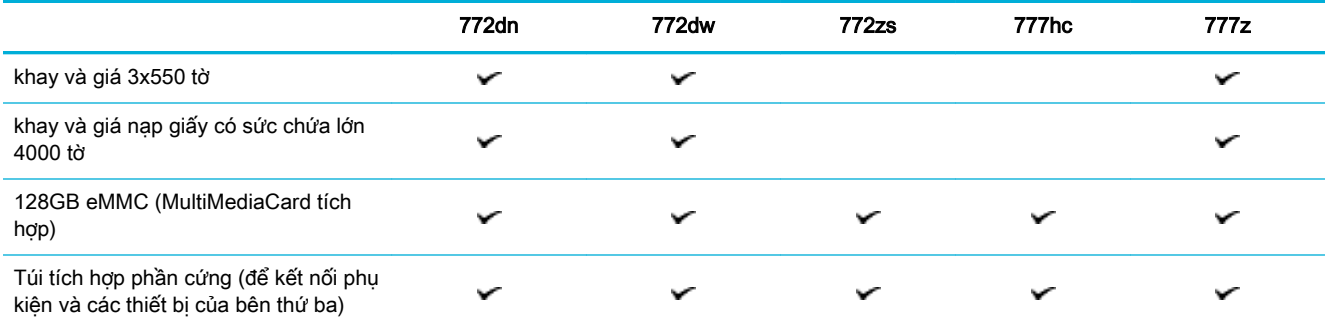

## Những tính năng về môi trường

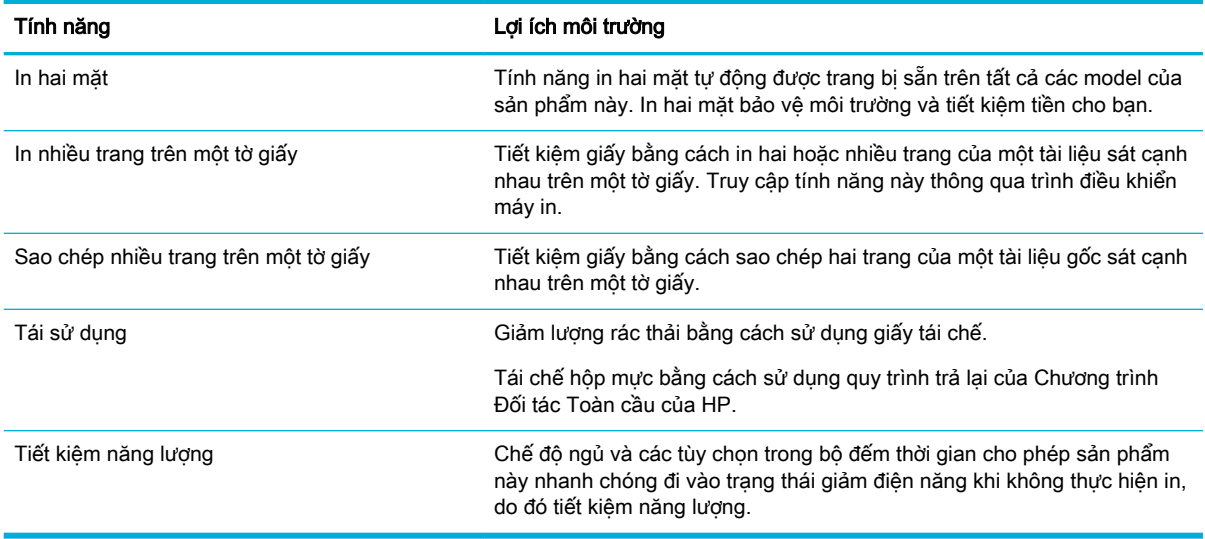

## Tính năng truy cập

Sản phẩm bao gồm một số tính năng hỗ trợ người sử dụng với các vấn đề liên quan tới khả năng truy cập:

- Hướng dẫn sử dụng trực tuyến tương thích với các trình đọc văn bản trên màn hình.
- Có thể lắp và tháo hộp mực bằng một tay.

## Các hình chiếu của sản phẩm

- [Hình chiếu bên trái phía trước](#page-21-0)
- [Hình chiếu bên phải phía trước](#page-22-0)
- [Mặt sau](#page-23-0)
- [Số hiệu hộp mực và sản phẩm](#page-23-0)

## <span id="page-21-0"></span>Hình chiếu bên trái phía trước

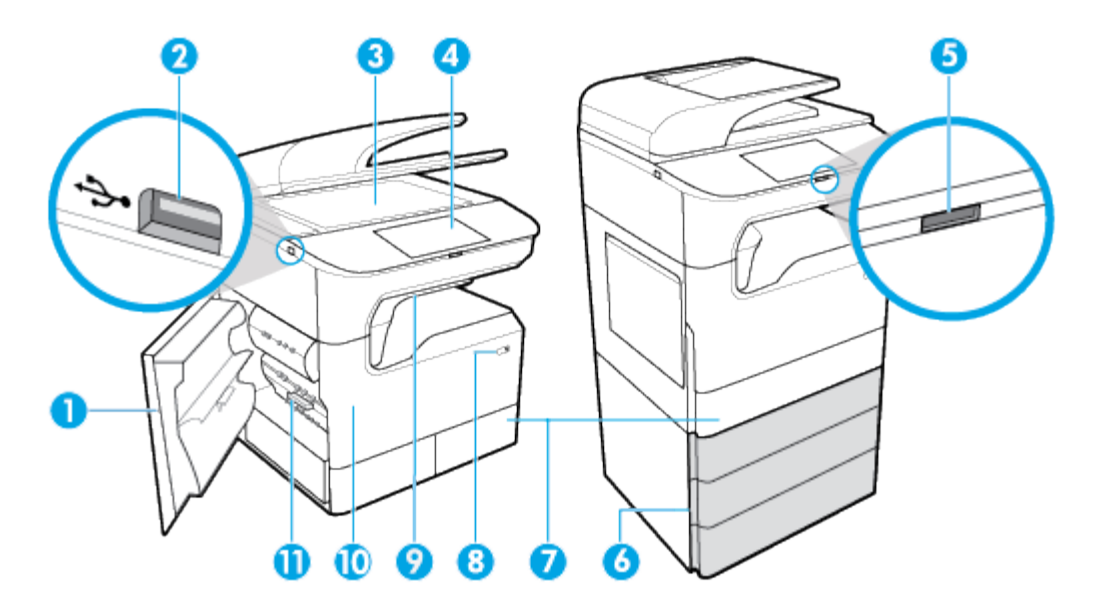

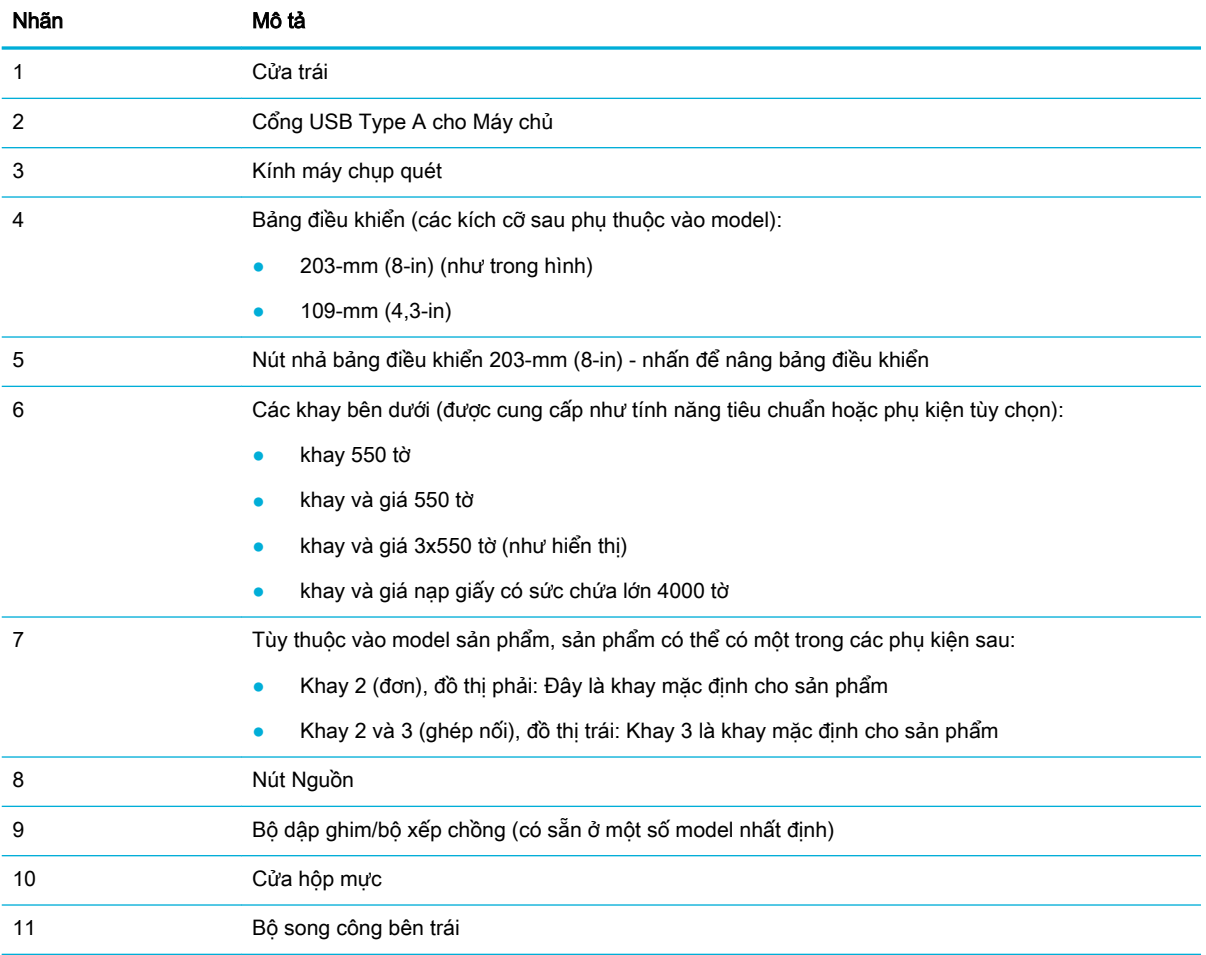

## <span id="page-22-0"></span>Hình chiếu bên phải phía trước

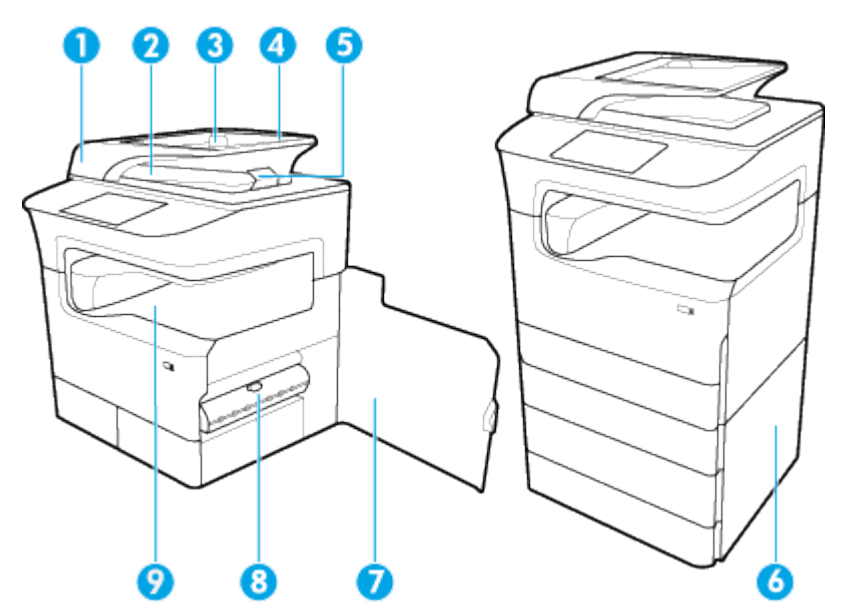

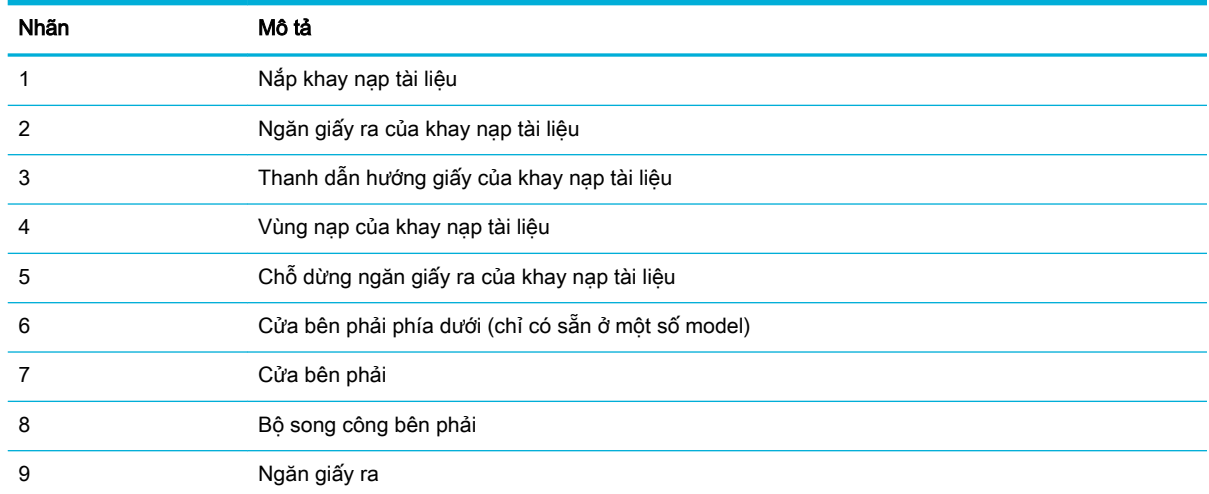

## <span id="page-23-0"></span>Mặt sau

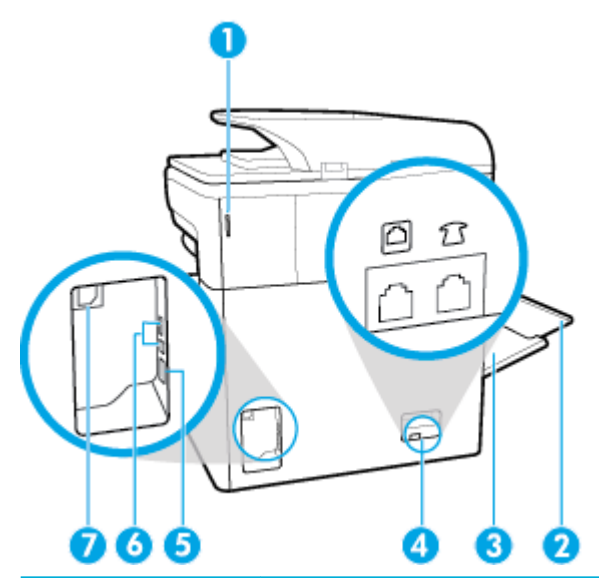

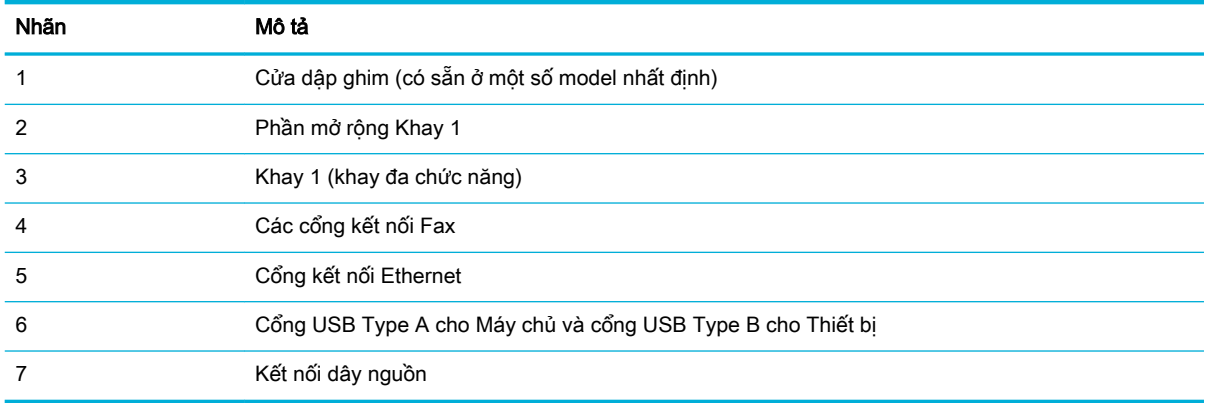

## Số hiệu hộp mực và sản phẩm

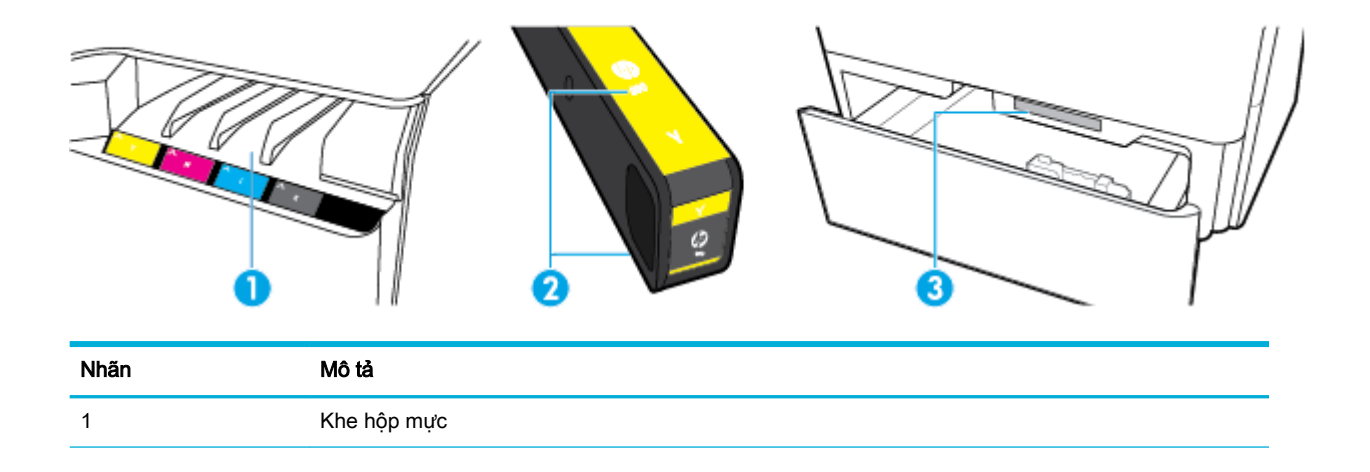

<span id="page-24-0"></span>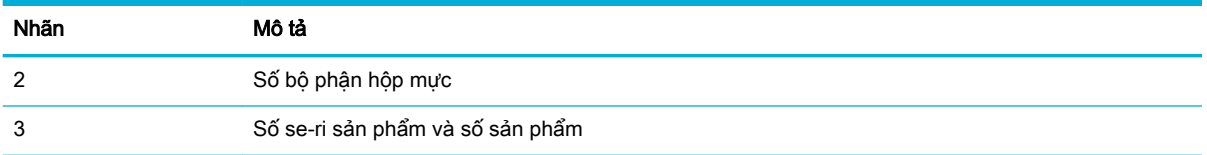

## Bật và tắt nguồn

THÔNG BÁO: Để ngăn ngừa hư hại cho sản phẩm, chỉ sử dụng dây nguồn được cung cấp kèm sản phẩm.

- Bật và tắt sản phẩm
- [Quản lý điện năng](#page-25-0)

## Bật và tắt sản phẩm

#### Bật sản phẩm

- **1**. Kết nối dây nguồn được cung cấp cùng với sản phẩm với cổng kết nối đằng sau sản phẩm.
- **2**. Cắm dây nguồn vào ổ cắm trên tường.
- $\overline{B}$  GHI CHÚ: Đảm bảo nguồn điện của bạn đủ cho định mức điện áp của sản phẩm. Sản phẩm sử dụng 100-240 V ac hoặc 200-240 V ac và 50/60 Hz.
- **3**. Nhấn và thả nút nguồn phía trước của sản phẩm.

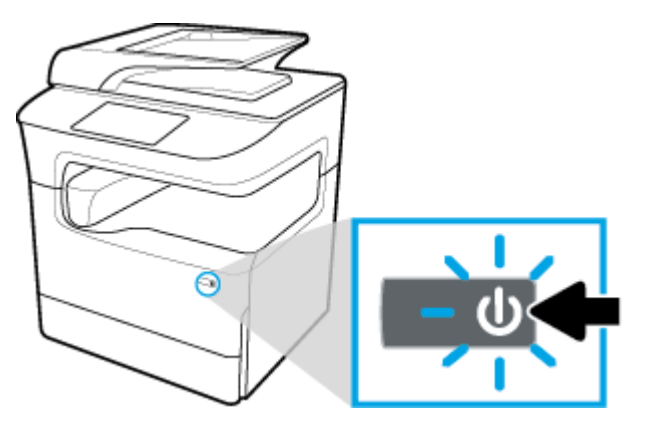

#### Tắt sản phẩm

Khoảng thời gian tắt tùy thuộc vào chức năng mà sản phẩm đang thực hiện tại thời điểm đó.

- $\mathbb{R}^n$  GHI CHÚ: Không tắt sản phẩm nếu thiếu hôp mưc. Có thể gây hai cho sản phẩm.
	- **▲** Nhấn và thả nút nguồn ở phía trước của sản phẩm để tắt máy in HP PageWide Pro MFP 772-777 series của bạn.

<span id="page-25-0"></span>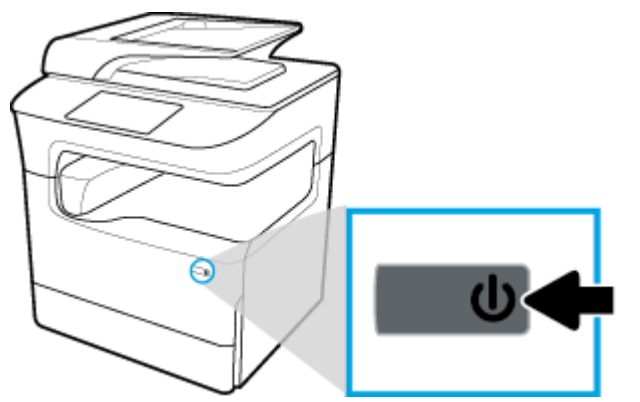

Một thông báo cảnh báo xuất hiện trên bảng điều khiển nếu bạn cố gắng tắt sản phẩm khi thiếu từ một hộp mực trở lên.

THÔNG BÁO: Để tránh các vấn đề về chất lượng in, chỉ tắt sản phẩm bằng cách sử dụng nút nguồn ở phía trước. Không rút phích sản phẩm, tắt dải ổ điện, hoặc sử dụng bất kỳ phương pháp nào khác.

## Quản lý điện năng

Các máy in HP PageWide Pro MFP 772-777 series có các tính năng quản lý điện năng có thể giúp làm giảm mức tiêu thụ điện và tiết kiệm năng lượng:

- Chế đô Ngủ đặt sản phẩm ở trạng thái tiêu thụ điện giảm nếu ở chế đô không làm việc trong khoảng thời gian cụ thể. Bạn có thể đặt khoảng thời gian trước khi sản phẩm bước vào chế độ Ngủ từ bảng điều khiển.
- Schedule On/Off (Hen giờ Bật/Tắt) cho phép bạn bật hoặc tắt sản phẩm tư động vào ngày và giờ mà bạn đặt từ bảng điều khiển. Ví dụ bạn có thể cài đặt sản phẩm tắt vào lúc 6 giờ chiều từ thứ Hai đến thứ Sáu.
- $\mathbb{B}^*$  GHI CHÚ: Ban cũng có thể quản lý nguồn điện từ HP Embedded Web Server. Để biết thêm thông tin, xem [Tab Settings \(Thiết lập\).](#page-45-0)

#### Đặt thời gian Chế độ Ngủ

- **1**. Mở bảng điều khiển (vuốt tab bảng điều khiển ở trên cùng của bất cứ màn hình nào xuống phía dưới, hoặc chạm vào thanh trên cùng của màn hình chủ).
- **2.** Trên bảng điều khiển, chạm vào (Setup) (Cài đặt).
- **3.** Cham vào Power Management (Quản lý Nguồn điên) và sau đó cham vào Sleep Mode (Chế đô Ngủ).
- **4**. Chọn một trong các tùy chọn về khoảng thời gian.

Sản phẩm chuyển sang trạng thái tiêu thụ điện giảm khi ở chế độ không làm việc trong khoảng thời gian mà bạn chọn.

#### Hẹn giờ sản phẩm để bật hoặc tắt

- **1**. Mở bảng điều khiển (vuốt tab bảng điều khiển ở trên cùng của bất cứ màn hình nào xuống phía dưới, hoặc chạm vào thanh trên cùng của màn hình chủ).
- **2.** Trên bảng điều khiển, chạm vào (Setup) (Cài đặt).
- <span id="page-26-0"></span>**3.** Cham vào Power Management (Quản lý Nguồn điện), và sau đó chạm vào Schedule Wake/ Sleep (Hen giờ Bật/Tắt).
- **4.** Bật tùy chon Schedule On (Hen giờ Bật) hoặc Schedule Off (Hen giờ Tắt).
- **5**. Chọn các tùy chọn Schedule On (Hẹn giờ Bật) hoặc Schedule Off (Hẹn giờ Tắt), và sau đó chọn ngày và thời gian mà bạn muốn cài đặt.

Sản phẩm bật hoặc tắt vào giờ và ngày mà bạn chọn.

 $\mathbb{R}^n$  GHI CHÚ: Sản phẩm không thể nhân các bản fax khi tắt.

## Sử dụng bảng điều khiển

- Các nút trên bảng điều khiển
- [Màn hình trang chủ bảng điều khiển](#page-27-0)
- [Bảng điều khiển](#page-28-0)
- [Cài đặt Nhanh](#page-28-0)
- Các tính năng Help (Trơ giúp)

### Các nút trên bảng điều khiển

Các nút và đèn chỉ báo trên bảng điều khiển của máy in HP PageWide Pro MFP 772-777 series sáng lên khi chức năng của chúng sẵn sàng, và sau đó tối đi nếu chức năng không còn khả dụng.

Các hình ảnh sau đây mô tả bảng điều khiển 203-mm (8-in) bên trái và bảng điều khiển 109-mm (4,3 in) bên phải.

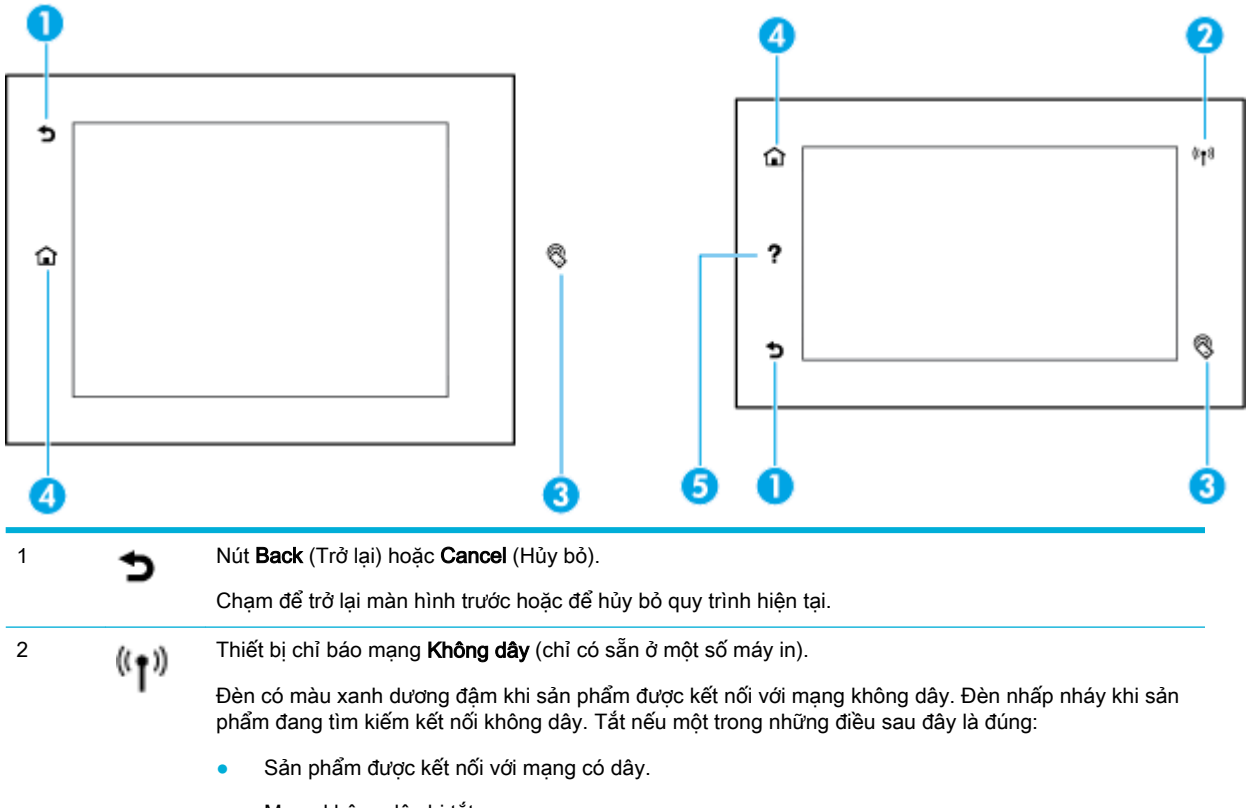

Mang không dây bị tắt.

<span id="page-27-0"></span>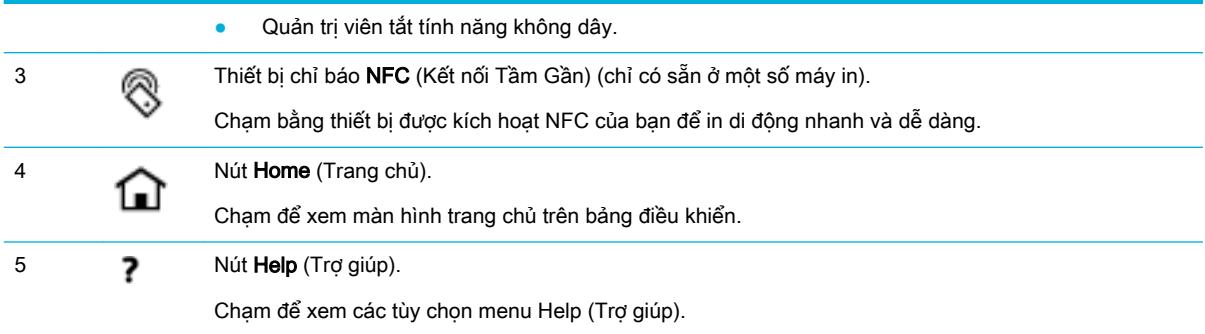

## Màn hình trang chủ bảng điều khiển

Màn hình chính của bảng điều khiển sẽ hiển thị một bảng điều khiển, các ứng dụng, và các tác vụ phím tắt do người dùng xác định.

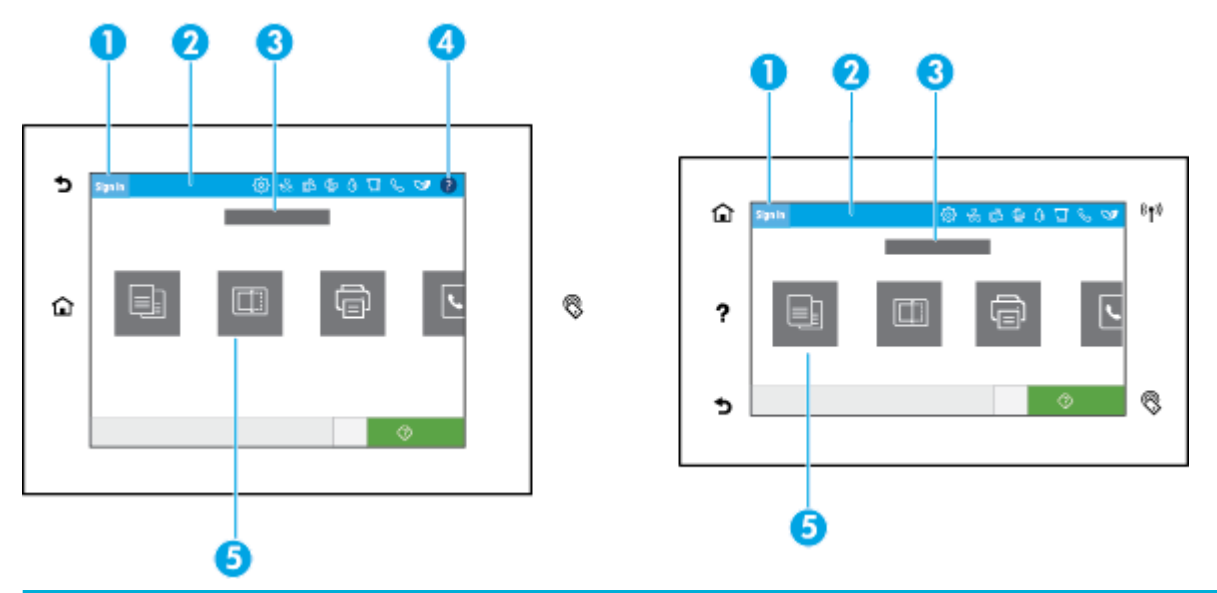

#### 1 Biểu tượng Sign-in (Đăng nhập).

Sản phẩm có thể được cài đặt để yêu cầu người dùng đăng nhập trước khi sử dụng một số ứng dụng. Chạm ở đây để đăng nhập bằng mã truy cập.

#### 2 Bảng điều khiển.

Những biểu tượng bảng điều khiển này thể hiện trạng thái sản phẩm hiện tại và cung cấp quyền tiếp cân các màn hình để thay đổi thiết lập sản phẩm (xem [Bảng điều khiển\)](#page-28-0). Để xem toàn bộ bảng điều khiển, hãy chạm vào thanh ở phía trên màn hình chủ, hoặc nhấn và kéo núm điều khiển ở giữa thanh điều khiển.

#### 3 Hiển thị thời gian và ngày tháng.

Phần này cũng hiển thi các sư kiên được hen giờ, giống như hen giờ tắt (xem [Quản lý điện năng](#page-25-0)).

4 Nút **Help** (Trơ giúp).

Chạm để xem các tùy chọn menu Help (Trợ giúp).

#### 5 Các biểu tượng ứng dụng hoặc cài đặt.

Nhấn và kéo để cuộn theo chiều ngang qua các biểu tượng có sẵn. Chạm vào một biểu tượng để xem ứng dụng hoặc màn hình cài đặt.

## <span id="page-28-0"></span>Bảng điều khiển

Để mở bảng điều khiển, vuốt tab bảng điều khiển ở trên cùng của bất cứ màn hình nào xuống dưới, hoặc chạm vào thanh ở trên cùng của màn hình chủ.

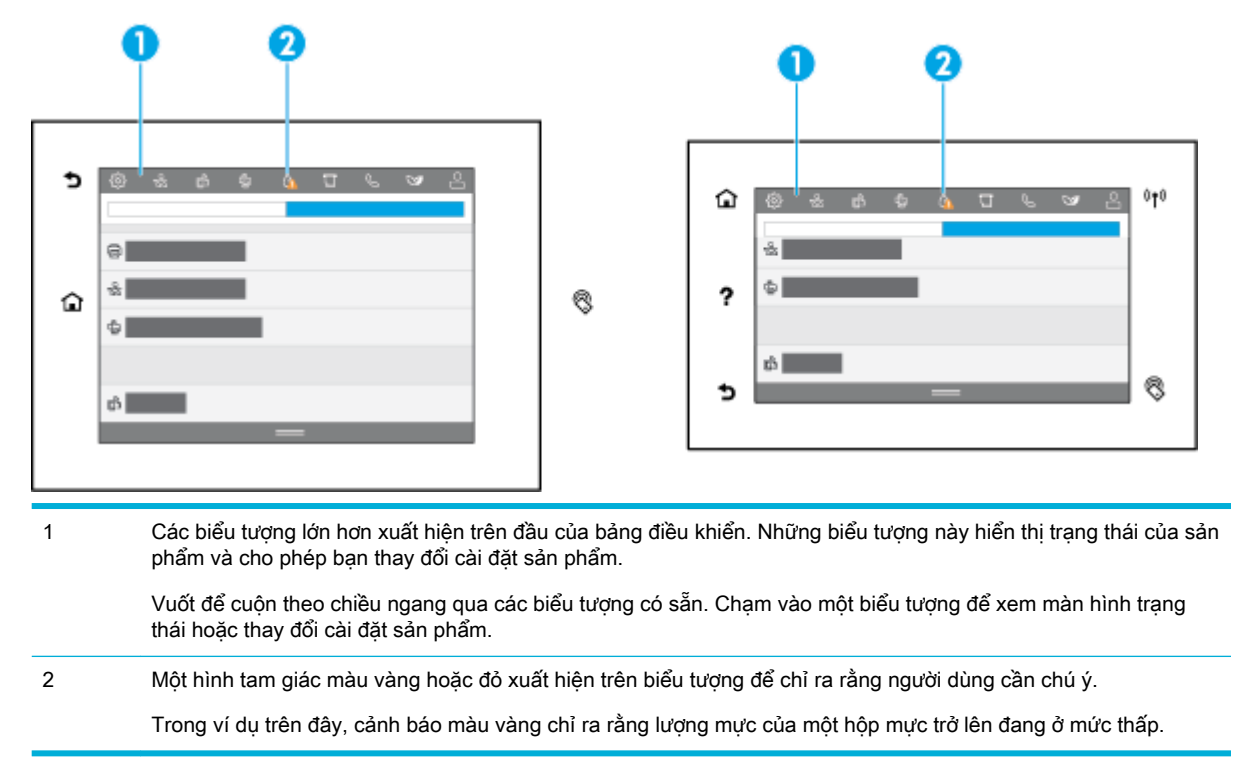

### Cài đặt Nhanh

Cài đặt Nhanh là tác vụ phím tắt khả dụng từ màn hình chính hoặc trong tính năng Cài đặt Nhanh trên bảng điều khiển của sản phẩm và không ảnh hưởng đến các giá trị mặc định được thiết lập cho ứng dụng cơ bản. Để sử dụng Cài đặt Nhanh trên bảng điều khiển của sản phẩm, hãy bật ứng dụng cơ bản.

Tạo Cài đặt Nhanh cho các ứng dụng cơ bản dưới đây để cải thiện tính chính xác cho công việc và thời gian hoàn thành một công việc:

- Chụp quét và tự động gửi email
- Fax (nếu khả dụng)
- Chup quét vào thư mục mạng
- Chup quét sang USB
- Chup quét sang SharePoint
- Sao chép

Chọn từ các tùy chọn công việc khác nhau, chẳng hạn như bắt đầu một công việc ngay khi lưa chọn Cài Đặt Nhanh hoặc yêu cầu một bản xem trước bằng hình ảnh trước khi bắt đầu một công việc.

Sử dung HP Embedded Web Server (EWS) để tạo Cài Đặt Nhanh. Từ bảng điều khiển máy in, chạm vào 黑 (Ethernet) để lấy địa chỉ IP máy in. Nhập địa chỉ IP vào trình duyệt web được hỗ trợ. Nhấp vào tab Settings (Thiết lập), sau đó là Control Panel Customization (Tùy chỉnh Bảng Điều khiển), và sau đó chọn Quick Sets (Cài đặt Nhanh). Làm theo các chỉ dẫn trên màn hình.

## <span id="page-29-0"></span>Các tính năng Help (Trợ giúp)

HP PageWide Pro MFP 772-777 series các máy in được tích hợp sẵn tính năng trợ giúp mà có thể tiếp cận được từ bảng điều khiển. Tính năng Help (Trợ giúp) bao gồm mẹo, thông tin sản phẩm quan trong mà ban có thể xem hoặc in và, ảnh đông chỉ ra cách thực hiện các tác vụ hoặc giải quyết vấn đề.

Để xem các tính năng trợ giúp này, chạm vào  $\bullet$  (Help) (Trợ giúp) trong bảng điều khiển hoặc ? (Help)(Trợ giúp) trên bảng điều khiển máy in.

- Thông tin về máy in
- $\bullet$   $\dot{A}$ nh đông Help (Trơ giúp)

#### Thông tin về máy in

Trang Thông tin Máy in hiển thị các thông tin sau đây về máy in HP PageWide Pro MFP 772-777 series của ban:

- Tên và model sản phẩm
- Số sê-ri sản phẩm
- ID Dịch vụ Sản phẩm
- Số phiên bản phần sun hiện tại
- Thông tin về mức sử dụng, trạng thái và các cài đặt (nếu bạn in toàn bộ các trạng thông tin sản phẩm và các trang báo cáo trạng thái của máy in)

#### Xem hoặc in trang Printer Information (Thông tin về Máy in)

- **1.** Chạm vào (Help) (Trợ giúp) trong bảng điều khiển hoặc ? (Help) (Trợ giúp) trên bảng điều khiển máy in.
- **2**. Chạm vào Printer Information (Thông tin về Máy in).
- **3**. Nếu bạn muốn in thông tin, chạm vào Print (In).

#### Ảnh động Help (Trợ giúp)

Tính năng trợ giúp được tích hợp sẵn chứa các ảnh động chỉ ra cách thực hiện các tác vụ hoặc giải quyết vấn đề. Để chọn và xem ảnh động help (trợ giúp) có sẵn:

- **1.** Chạm vào (Help) (Trợ giúp) trong bảng điều khiển hoặc ? (Help) (Trợ giúp) trên bảng điều khiển máy in.
- **2**. Chạm vào How To Videos (Cách phát Video).
- **3**. Chọn hình ảnh động để phát.

# <span id="page-30-0"></span>**2** Kết nối sản phẩm

- Kết nối sản phẩm với máy tính hoặc mạng
- Sử dung Wi-Fi Direct
- Cài đặt phần mềm máy in HP cho sản phẩm không dây đã kết nối mang
- [Mở phần mềm máy in \(Windows\)](#page-37-0)
- [Quản lý thiết lập mạng](#page-37-0)

## Kết nối sản phẩm với máy tính hoặc mạng

- Để kết nối sản phẩm với cáp USB
- Để kết nối sản phẩm với mang

## Để kết nối sản phẩm với cáp USB

Bạn có thể sử dụng cáp USB để kết nối sản phẩm với máy tính.

Sản phẩm này hỗ trợ kết nối USB 2.0. Sử dụng cáp USB loại A đến B. HP khuyến nghị sử dụng cáp không dài hơn 2 m.

THÔNG BÁO: Không kết nối cáp USB cho đến khi phần mềm cài đặt nhắc ban.

- **1**. Thoát tất cả các chương trình đang mở trên máy tính.
- **2**. Cài đặt phần mềm máy in từ [Bộ phận Hỗ trợ Khách hàng của HP](http://h20180.www2.hp.com/apps/Nav?h_pagetype=s-001&h_product=11596583&h_client&s-h-e023-1&h_lang=vi&h_cc=vi) , và làm theo các hướng dẫn trên màn hình.
- **3.** Khi được nhắc, chọn USB-Connect the printer to the computer using a USB cable (USB-Kết nối máy in với máy tính bằng cách sử dụng cáp USB), và sau đó nhấp vào nút Next (Tiếp theo) .
- $\mathbb{F}$  GHI CHÚ: Hôp thoại hiển thị cảnh báo rằng HP ePrint và các Ứng dụng in không khả dụng với cài đặt USB. Nhấp vào Yes (Có) để tiếp tục với cài đặt USB, hoặc nhấp vào No (Không) để hủy.
- **4**. Khi phần mềm nhắc bạn, hãy kết nối đầu Type B của cáp USB với cổng kết nối USB Type B (1) ở đằng sau sản phẩm.

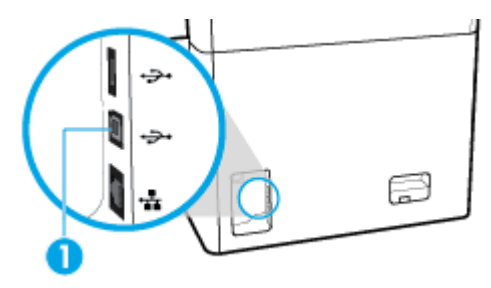

**5**. Khi hoàn thành cài đặt, hãy in trang từ bất kỳ chương trình nào để đảm bảo cài đặt phần mềm in chính xác.

## <span id="page-31-0"></span>Để kết nối sản phẩm với mạng

Sản phẩm hỗ trợ kết nối với mạng có dây hoặc mạng không dây.

### Giao thức mạng được hỗ trợ

Sản phẩm này hỗ trợ các giao thức mang sau đây:

- AirPrint 1.6 x **AirPrint Scan ARP Ping Bonjour Bootp** Máy khách CIFS DHCP, AutoIP DHCP v6 HTTP, HTTPS ● IPP  $IPv4$ ● IPv6 **Legacy Default IP**
- LLMNR
- LPD
- Microsoft Web Services (In, Quét, Tìm hiểu)
- **Netbios**
- Port 9100 Printing
- **SLP**
- Máy khách SMTP cho các cảnh báo
- SNMP V1, V2, V3
- Syslog
- TLS 1.0, 1.1, 1.2
- **WINS**
- **WPA Enterprise**

### Kết nối sản phẩm bằng cách sử dụng mạng có dây

Sử dụng quy trình này để cài đặt sản phẩm trên mạng có dây:

**1.** Kết nối cáp Ethernet với cổng Ethernet (1) và với mang lưới hệ thống.

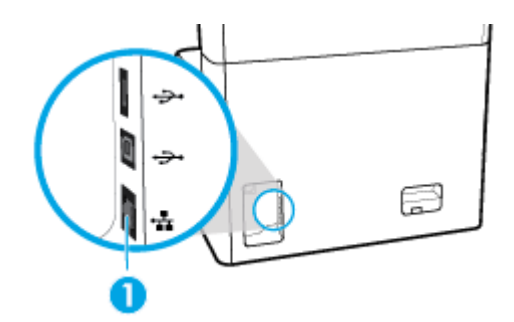

- **2**. Bật sản phẩm.
- **3**. Chờ 60 giây trước khi tiếp tục. Trong thời gian này, mạng nhận dạng sản phẩm và chỉ định địa chỉ IP hoặc tên máy chủ cho sản phẩm.
- **4**. Mở bảng điều khiển (vuốt tab bảng điều khiển ở trên cùng của bất cứ màn hình nào xuống phía dưới, hoặc chạm vào thanh trên cùng của màn hình chủ).
- 5. Trên bảng điều khiển, chạm vào <sub>ER</sub> (Ethernet) để hiển thị địa chỉ IP. Chạm vào Print Details (In Chi tiết) để in trang với địa chỉ IP.

### <span id="page-32-0"></span>Kết nối sản phẩm bằng cách sử dụng mạng không dây (chỉ chế độ mạng không dây)

Tính năng không dây bị tắt theo mặc định. Sử dụng các phương pháp sau đây để bật tính năng không dây và kết nối sản phẩm với một mạng không dây:

- Để bật tính năng không dây trên sản phẩm
- Để kết nối sản phẩm với mạng không dây bằng cách sử dụng Thuật sĩ Cài đặt Không dây
- [Để kết nối sản phẩm với mạng không dây bằng WPS](#page-33-0)
- [Để kết nối sản phẩm với mạng không dây theo cách thủ công](#page-34-0)

#### $\ddot{\mathbb{F}}$  GHI CHÚ: Máy in hỗ trợ các mang 802.11n (2,4GHz và 5GHz).

Nếu bộ định tuyến không dây của bạn không hỗ trợ Wi-Fi Protected Setup (WPS), hãy hỏi quản trị viên hệ thống của bạn để biết tên mạng không dây hoặc mã nhân dạng cụm dịch vụ (SSID) và mật khẩu bảo mật mạng không dây hoặc khóa mã hóa.

#### Để bật tính năng không dây trên sản phẩm

- **1**. Mở bảng điều khiển (vuốt tab bảng điều khiển ở trên cùng của bất cứ màn hình nào xuống phía dưới, hoặc chạm vào thanh trên cùng của màn hình chủ).
- **2.** Trên bảng điều khiển, chạm vào <sub>(O</sub> (Setup) (Cài đặt).
- **3.** Cham vào Network Setup (Cài đặt Mang), và sau đó chạm vào Wireless Settings (Thiết lập Không dây).
- **4.** Cham vào Wireless (Không dây) và sau đó chọn On (Bật).

#### Để kết nối sản phẩm với mạng không dây bằng cách sử dụng Thuật sĩ Cài đặt Không dây

Thuật sĩ Cài đặt Không dây là phương pháp tốt nhất để cài đặt sản phẩm trên mạng không dây.

**1**. Nhớ bật tính năng không dây cho máy in của bạn.

Để biết thêm thông tin, xem Để bật tính năng không dây trên sản phẩm.

- **2**. Mở bảng điều khiển (vuốt tab bảng điều khiển ở trên cùng của bất cứ màn hình nào xuống phía dưới, hoặc chạm vào thanh trên cùng của màn hình chủ).
- **3.** Trên bảng điều khiển, chạm vào (Setup) (Cài đặt).
- **4**. Chạm vào Network Setup (Cài đặt Mạng), và sau đó chạm vào Wireless Settings (Thiết lập Không dây).
- **5**. Chạm Wireless Setup Wizard (Thuật sĩ Cài đặt Không dây).
- **6**. Sản phẩm quét chụp các mạng không dây có sẵn và trả lại danh sách tên mạng (SSID). Chọn SSID cho bộ định tuyến không dây của bạn từ danh sách nếu có sẵn. Nếu SSID cho bộ định tuyến không dây của bạn không có trong danh sách, hãy chạm vào Enter SSID (Nhập SSID). Khi được nhắc về loại bảo mật mạng, hãy chọn tùy chọn mà bộ định tuyến không dây của bạn sử dụng. Bàn phím số mở trên màn hình của bảng điều khiển.
- **7.** Thực hiện một trong các tùy chon sau:
- <span id="page-33-0"></span>Nếu bộ định tuyến không dây của ban sử dụng bảo mật WPA, hãy nhập mật mã trên bàn phím số.
- Nếu bộ định tuyến không dây của bạn sử dụng bảo mật WEP, hãy nhập khóa trên bàn phím số.
- **8**. Chạm vào OK , và chờ trong khi sản phẩm thiết lập kết nối với bộ định tuyến không dây. Thiết lập kết nối không dây có thể mất một vài phút.

#### Để kết nối sản phẩm với mang không dây bằng WPS

Trước khi bạn có thể kết nối máy in của bạn với mạng không dây bằng cách sử dụng WPS, đảm bảo rằng bạn có các thiết bị sau đây:

- Bộ định tuyến không dây có kích hoạt WPS hoặc điểm truy cập.
- Một máy tính được kết nối mạng không dây mà bạn định kết nối máy in. Đảm bảo rằng bạn đã cài đặt phần mềm máy in HP trên máy tính.

Nếu ban có bộ định tuyến WPS với nút đẩy WPS, hãy làm theo Push Button method (phương pháp Nút Đẩy). Nếu bạn không chắc chắn liệu bộ định tuyến của bạn có nút đẩy hay không, hãy làm theo PIN method (phương pháp PIN).

#### Phương pháp Nút Đẩy

**1**. Nhớ bật tính năng không dây cho máy in của bạn.

Để biết thêm thông tin, xem [Để bật tính năng không dây trên sản phẩm.](#page-32-0)

- **2**. Mở bảng điều khiển (vuốt tab bảng điều khiển ở trên cùng của bất cứ màn hình nào xuống phía dưới, hoặc chạm vào thanh trên cùng của màn hình chủ).
- **3.** Trên bảng điều khiển, chạm vào (Setup) (Cài đặt).
- **4**. Chạm vào Network Setup (Cài đặt Mạng), và sau đó chạm vào Wireless Settings (Thiết lập Không dây).
- 5. Cham vào Wi-Fi Protected Setup và chon Push Button (Nút Đẩy).
- **6**. Chạm vào Start (Bắt đầu).

#### Phương pháp PIN

**1**. Nhớ bật tính năng không dây cho máy in của bạn.

Để biết thêm thông tin, xem [Để bật tính năng không dây trên sản phẩm.](#page-32-0)

- **2**. Định vị WPS PIN:
	- **a**. Mở bảng điều khiển (vuốt tab bảng điều khiển ở trên cùng của bất cứ màn hình nào xuống phía dưới, hoặc chạm vào thanh trên cùng của màn hình chủ).
	- **b.** Trên bảng điều khiển, chạm vào (Setup) (Cài đặt).
	- **c**. Chạm vào Network Setup (Cài đặt Mạng), và sau đó chạm vào Wireless Settings (Thiết lập Không dây).
	- **d**. Chạm vào Wi-Fi Protected Setup và sau đó chạm vào PIN.

WPS PIN hiển thị trên màn hình.

**3**. Mở tiện ích cấu hình hoặc phần mềm cho bộ định tuyến không dây hoặc điểm truy cập không dây, và sau đó nhập PIN WPS.

- <span id="page-34-0"></span>**EY GHI CHÚ:** Để biết thêm thông tin về việc sử dụng tiên ích cấu hình, hãy xem tài liệu được cung cấp cùng với bộ định tuyến hoặc điểm truy cập không dây.
- **4.** Chờ khoảng hai phút. Nếu máy in kết nối thành công, đèn chỉ báo (t) (Wireless) (Không dây) ngừng nhấp nháy nhưng vẫn sáng.

#### Để kết nối sản phẩm với mang không dây theo cách thủ công

Trong 120 phút cài đặt sản phẩm đầu tiên, hoặc sau khi thiết lập lại mặc định mạng của sản phẩm (và không có cáp mạng kèm theo sản phẩm), sóng vô tuyến không dây của sản phẩm sẽ phát sóng mạng cài đặt không dây cho sản phẩm.

Tên của mạng này là "HP-Setup-xx-[tên sản phẩm]".

 $\mathbb{F}$  GHI CHU: "xx" trong tên mang là hai ký tư cuối cùng trong địa chỉ MAC của sản phẩm. Tên của sản phẩm là HP PageWide Pro MFP 772-777.

**1**. Nhớ bật tính năng không dây cho máy in của bạn.

Để biết thêm thông tin, xem [Để bật tính năng không dây trên sản phẩm.](#page-32-0)

- **2**. Từ sản phẩm đã bật mạng không dây, hãy kết nối với mạng cài đặt cho thiết bị.
- **3**. Mở trình duyệt web trong khi được kết nối với mạng cài đặt này, và mở HP Embedded Web Server (EWS) bằng cách sử dụng địa chỉ IP sau đây.
	- 192.168.223.1
- **4**. Tìm Thuật sĩ Cài đặt Không dây trong EWS và làm theo hướng dẫn để kết nối sản phẩm theo cách thủ công.

**S GHI CHÚ:** Sản phẩm cung cấp địa chỉ DHCP Tự động theo mặc định.

## Sử dụng Wi-Fi Direct

Với Wi-Fi Direct, ban có thể in không dây từ máy tính, điện thoại thông minh, máy tính bảng hoặc các thiết bị có khả năng kết nối mạng không dây khác—mà không cần kết nối với mạng không dây hiện có.

#### Hướng dẫn sử dụng Wi-Fi Direct

- Đảm bảo rằng máy tính hoặc thiết bị di động của bạn có phần mềm cần thiết.
	- Nếu ban sử dụng máy tính, hãy tải về phần mềm máy in từ [www.support.hp.com](http://www.support.hp.com).

Kết nối với Wi-Fi Direct. Sau đó, cài đặt phần mềm máy in, chon Wireless(Không dây) khi được phần mềm máy in nhắc về loại kết nối.

- Nếu bạn đang sử dụng thiết bị di động, đảm bảo bạn đã cài đặt một ứng dụng in tương thích. Để biết thêm thông tin về in trên thiết bị di động, vui lòng truy cập trang web [www.hp.com/go/mobileprinting](http://www.hp.com/go/mobileprinting) .
- Nhớ bật Wi-Fi Direct cho máy in của bạn.
- Tối đa năm máy tính và thiết bị di động có thể sử dung cùng một kết nối Wi-Fi Direct.
- Wi-Fi Direct có thể được sử dụng trong khi máy in cũng được kết nối với một máy tính bằng cách sử dụng cáp USB hoặc với một mang bằng cách sử dụng kết nối không dây.
- Wi-Fi Direct không thể được sử dung để kết nối một máy tính, thiết bị di động, hoặc máy in với Internet.

## <span id="page-35-0"></span>Để bật Wi-Fi Direct

- **1**. Mở bảng điều khiển (vuốt tab bảng điều khiển ở trên cùng của bất cứ màn hình nào xuống phía dưới, hoặc chạm vào thanh trên cùng của màn hình chủ).
- **2.** Trên bảng điều khiển, chạm vào the (Wi-Fi Direct).
- **3.** Cham vào ⑬ (Settings) (Thiết lập).
- **4**. Nếu màn hình hiển thị Wi-Fi Direct đang ở trạng thái tắt, chạm vào Wi-Fi Direct và sau đó bật nó.
- GHI CHÚ: Để các kết nối an toàn hơn, bạn có thể cấu hình các thiết lập Wi-Fi Direct nâng cao từ EWS. Trên tab Network (Mạng), trong phần Wi-Fi Direct, nhấp vào Status (Trạng thái), và sau đó nhấp vào Edit Settings (Chỉnh sửa Thiết lập). Trong phần Status (Trang thái), nhấp vào On (Bật) và trong Connection Method (Phương thức Kết nối), nhấp vào Advanced (Nâng cao).
- $\hat{X}$  CHI DÂN: Bạn cũng có thể bật Wi-Fi Direct từ EWS. Để biết thêm thông tin về việc sử dụng EWS, xem [HP Embedded Web Server](#page-40-0) .

## Để in từ một thiết bị di động có khả năng kết nối mang không dây

- GHI CHÚ: Đảm bảo bạn đã cài đặt một ứng dụng in tương thích trên thiết bị di động của bạn. Để biết thêm thông tin, truy cập trang web [www.hp.com/go/mobileprinting](http://www.hp.com/go/mobileprinting) .
	- **1**. Đảm bảo bạn đã bật Wi-Fi Direct trên máy in.
	- **2**. Bật kết nối Wi-Fi trên thiết bị di động của bạn. Để biết thêm thông tin, xem tài liệu đi kèm thiết bị di động.
	- <sup>E</sup> GHI CHÚ: Nếu thiết bị di đông của bạn không hỗ trợ Wi-Fi, bạn không thể sử dụng Wi-Fi Direct.
	- **3**. Từ thiết bị di động, kết nối với một mạng mới. Sử dụng quy trình bạn thường dùng để kết nối với mạng không dây mới hoặc điểm phát sóng. Chọn tên Wi-Fi Direct từ danh sách các mạng không dây được hiển thị chẳng hạn như DIRECT-\*\*-HP PageWide XXXX (trong đó \*\* là các ký tư duy nhất để nhận biết máy in của bạn và XXXX là model máy in nằm trên máy in).
	- **4**. Nhập mật khẩu Wi-Fi Direct khi được nhắc.
	- **5**. In tài liệu của ban.

### Để in từ một máy tính có khả năng không dây (Windows)

- **1**. Nhớ bật Wi-Fi Direct cho máy in của bạn.
- **2**. Bật kết nối Wi-Fi của máy tính. Để biết thêm thông tin, xem tài liệu được cung cấp cùng máy tính.

 $\ddot{\mathbb{F}}$  GHI CHÚ: Nếu máy tính của ban không hỗ trợ Wi-Fi, ban không thể sử dụng Wi-Fi Direct.

- **3.** Từ máy tính, kết nối với một mạng mới. Sử dụng quy trình bạn thường dùng để kết nối với mạng không dây mới hoặc điểm phát sóng. Chon tên Wi-Fi Direct từ danh sách các mạng không dây được hiển thị chẳng hạn như DIRECT-\*\*-HP PageWide XXXX (trong đó \*\* là các ký tự duy nhất để nhận biết máy in của bạn và XXXX là model máy in nằm trên máy in).
- **4**. Nhập mật khẩu Wi-Fi Direct khi được nhắc.
	- **B GHI CHÚ:** Để tìm mật khẩu, hãy chạm vào G (Wi-Fi Direct) trên màn hình chủ.
- **5**. Tiến hành bước tiếp theo nếu máy in đã được kết nối với máy tính qua mạng không dây. Nếu máy in đã được kết nối với máy tính của bạn bằng cáp USB, làm theo các bước dưới đây để cài đặt phần mềm máy in sử dụng kết nối Wi-Fi Direct của HP:
	- **a**. Mở phần mềm máy in. Để biết thêm thông tin, xem [Mở phần mềm máy in \(Windows\).](#page-37-0)
	- **b.** Nhấp vào Printer Setup & Software (Cài đặt Máy in & Phần mềm), và sau đó chon Connect a new printer (Kết nối một máy in mới).
	- **c.** Khi màn hình phần mềm Connection Options (Tùy chọn kết nối) xuất hiện, chọn Wireless (Mạng không dây).
	- **d.** Chon phần mềm máy in HP của ban từ danh sách các máy in phát hiện được.
	- **e**. Làm theo các chỉ dẫn trên màn hình.
- **6**. In tài liệu của bạn.

### Để in từ một máy tính có khả năng không dây (OS X)

- **1**. Nhớ bật Wi-Fi Direct cho máy in của bạn.
- **2**. Bật Wi-Fi trên máy tính.

Để biết thêm thông tin, xem tài liệu do Apple cung cấp.

- **3.** Nhấp vào biểu tượng Wi-Fi và chon tên Wi-Fi Direct, chẳng hạn như **DIRECT-\*\*-HP PageWide** XXXX (trong đó \*\* là các ký tư duy nhất để nhân biết máy in của ban và XXXX là model máy in nằm trên máy in).
- **4**. Nếu bật Wi-Fi Direct với bảo mật, nhập mật khẩu khi được nhắc.
- **5**. Thêm máy in:
	- **a**. Mở System Preferences (Ưu tiên Hệ thống).
	- **b**. Nhấp vào Printers & Scanners (Máy in & Máy quét).
	- **c**. Bấm vào + dưới danh sách máy in ở bên trái.
	- **d**. Chọn máy in từ danh sách máy in được phát hiện (từ "Bonjour" được liệt kê ở cột bên phải bên cạnh tên máy in), và nhấp vào Add (Thêm).

## Cài đặt phần mềm máy in HP cho sản phẩm không dây đã kết nối mạng

Nếu sản phẩm đã có địa chỉ IP trên mang không dây và ban muốn cài đặt phần mềm sản phẩm trên máy tính, hãy hoàn thành theo các bước sau đây:

- **1.** Lấy IP sản phẩm (trên bảng điều khiển, chạm vào <del>黑</del> [Ethernet]).
- **2**. Cài đặt phần mềm máy in từ [www.support.hp.com.](http://www.support.hp.com)
- **3**. Làm theo các chỉ dẫn trên màn hình.
- **4**. Khi được nhắc, hãy chọn Wireless Connect the printer to your wireless network and internet (Không dây – Kết nối máy in với mang không dây và internet của ban), và sau đó nhấp vào Next (Tiếp theo) .
- **5**. Từ danh sách máy in có sẵn, hãy chọn máy in có địa chỉ IP chính xác.

## <span id="page-37-0"></span>Mở phần mềm máy in (Windows)

Tùy vào hệ điều hành của bạn, bạn có thể mở phần mềm máy in như sau:

- Windows 10: Từ màn hình máy tính, nhấp vào Start (Bắt đầu), chon All apps (Tất cả ứng dụng), nhấp vào HP, nhấp vào thư mục cho máy in, rồi chọn biểu tượng có tên máy in.
- Windows 8.1: Nhấp vào mũi tên đi xuống ở góc trái bên dưới màn hình Khởi đông, sau đó chon tên máy in.
- Windows 8: Nhấp chuột phải vào vùng trống trên màn hình Khởi động, nhấp vào All Apps (Tất cả Ứng dụng) trên thanh ứng dụng, sau đó chọn tên máy in.
- Windows 7, Windows Vista và Windows XP: Từ màn hình máy tính, nhấp vào Start (Bắt đầu), Chọn All Programs (Tất cả Chương trình), nhấp vào HP, nhấp vào thư mục cho máy in, sau đó chọn biểu tượng có tên máy in.

## Quản lý thiết lập mang

- Xem hoặc thay đổi thiết lập mạng
- Đặt hoặc thay đổi mật khẩu sản phẩm
- [Cấu hình các thông số TCP/IP từ bảng điều khiển theo cách thủ công](#page-38-0)
- Tốc đô liên kết và thiết lập kép

### Xem hoặc thay đổi thiết lập mạng

Sử dụng HP Embedded Web Server để xem hoặc thay đổi thiết lập cấu hình IP.

- **1.** Lấy IP sản phẩm (trên bảng điều khiển, chạm vào  $\frac{1}{26}$  [Ethernet]).
- **2**. Nhập địa chỉ IP sản phẩm vào thanh địa chỉ của trình duyệt web để mở HP Embedded Web Server.
- **3**. Nhấp vào tab Network (Mạng) để nhận được thông tin về mạng. Bạn có thể thay đổi thiết lập nếu cần thiết.

### Đặt hoặc thay đổi mật khẩu sản phẩm

Sử dụng HP Embedded Web Server để đặt mật khẩu hoặc thay đổi mật khẩu hiện tại cho sản phẩm trên mạng để người dùng không được phép không thể thay đổi thiết lập sản phẩm.

- <sup>3</sup> GHI CHÚ: Để biết thông tin về việc bảo vệ mật khẩu sản phẩm của bạn, xem tài liệu Security Best Practices (Thực hành Bảo mật Hay nhất) trên trang web [HP secure printing](http://www.hp.com/go/Secureprinting) (In ấn an toàn với HP).
	- 1. Lấy IP sản phẩm (trên bảng điều khiển, chạm vào  $\frac{1}{k}$  [Ethernet]).
	- **2**. Nhập địa chỉ IP của sản phẩm vào thanh địa chỉ của trình duyệt web. Nhấp vào tab Settings (Thiết lập), nhấp vào Security (Bảo mật), và sau đó nhấp vào liên kết General Security (Bảo mật Chung).
	- GHI CHÚ: Nếu bạn đã đặt mật khẩu trước đó, bạn được nhắc để nhập mật khẩu. Nhập "admin" cho Tên Người dùng cùng với mật khẩu, và sau đó nhấp vào Apply (Áp dụng).
	- **3**. Loại mật khẩu mới trong trường Password (Mật khẩu) và trong trường Confirm Password (Xác nhận Mật khẩu).
	- **4**. Ở phía dưới cùng cửa sổ, nhấp vào Apply (Áp dụng) để lưu mật khẩu.

### <span id="page-38-0"></span>Cấu hình các thông số TCP/IP từ bảng điều khiển theo cách thủ công

Sử dụng menu bảng điều khiển để đặt thủ công địa chỉ IPv4, mặt nạ mạng con, và cổng mặc định.

- **1**. Mở bảng điều khiển (vuốt tab bảng điều khiển ở trên cùng của bất cứ màn hình nào xuống phía dưới, hoặc chạm vào thanh trên cùng của màn hình chủ).
- **2.** Trên bảng điều khiển, chạm vào (Setup) (Cài đặt).
- **3.** Cham vào Network Setup (Cài đặt Mang) và sau đó chạm vào một trong các tùy chon sau:
	- Ethernet Settings (Thiết lập Ethernet) (cho mang có dây)
	- Wireless Settings (Thiết lập Không dây) (cho mạng không dây)
- **4**. Chạm vào Advanced Settings (Thiết lập Nâng cao), và sau đó chạm vào IP Settings (Thiết lập IP).
- **5**. Chạm vào Manual (Thủ công) và sau đó chạm vào IP Address (Địa chỉ IP).
- **6**. Khi sử dụng bàn phím số, hãy làm như sau:
	- a. Nhập địa chỉ IP, và chạm vào Done (Hoàn thành) .
	- b. Nhập mặt nạ mạng con, và chạm vào Done (Hoàn thành).
	- c. Nhập cổng mặc định, và chạm vào Done (Hoàn thành).
- **7**. Chạm vào Apply (Áp dụng).

### Tốc độ liên kết và thiết lập kép

**EY GHI CHÚ:** Thông tin này áp dụng chỉ với các mạng Ethernet (có dây). Không áp dụng với các mạng không dây.

Tốc độ liên kết và chế độ giao tiếp của máy chủ in phải phù hợp với hub mạng. Đối với hầu hết các trường hợp, hãy để sản phẩm ở chế độ tự động. Những thay đổi không chính xác với tốc độ liên kết và thiết lập kép có thể ngăn không cho sản phẩm giao tiếp với các thiết bị mạng khác. Nếu bạn cần phải thay đổi, hãy sử dụng bảng điều khiển của máy in.

- $\mathbb{F}$  GHI CHU: Thực hiện thay đổi đối với các thiết lập này khiến sản phẩm tắt và sau đó bật. Thực hiện thay đổi chỉ khi sản phẩm đang ở chế độ không làm việc.
	- **1**. Mở bảng điều khiển (vuốt tab bảng điều khiển ở trên cùng của bất cứ màn hình nào xuống phía dưới, hoặc chạm vào thanh trên cùng của màn hình chủ).
	- **2.** Trên bảng điều khiển, chạm vào (Setup) (Cài đặt).
	- **3.** Cham vào Network Setup (Cài đặt Mang), và sau đó chạm vào Ethernet Settings (Thiết lập Ethernet).
	- **4**. Chạm vào Advanced Settings (Thiết lập Nâng cao), và chạm vào Link Speed (Tốc độ Liên kết).
	- **5.** Chon một trong các tùy chon sau:

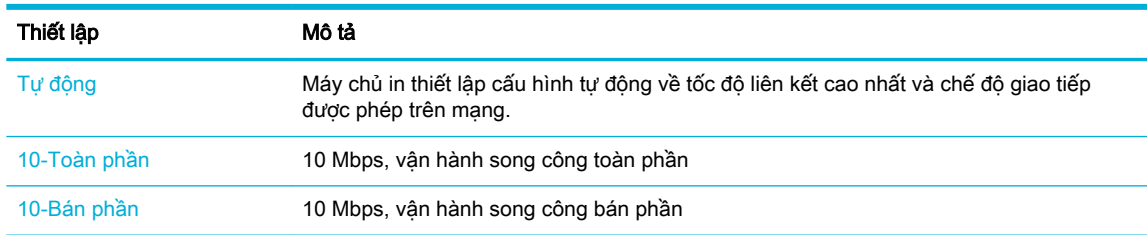

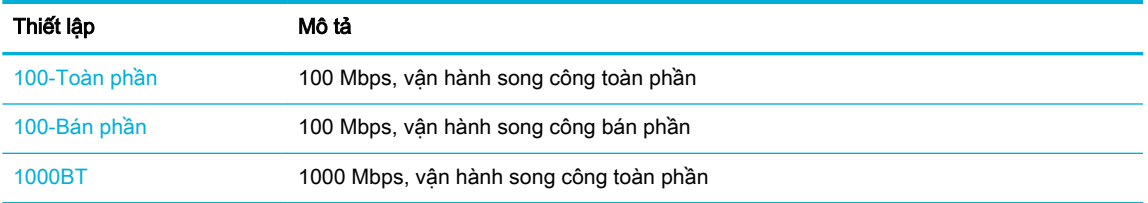

# **3** Quản lý và các dịch vụ máy in

- **HP Embedded Web Server**
- [Các tính năng bảo mật sản phẩm](#page-46-0)
- [HP Printer Assistant trong phần mềm máy in \(Windows\)](#page-47-0)
- $HP$  Utility (OS X)
- [AirPrint™ \(OS X\)](#page-49-0)

## HP Embedded Web Server

- Thông tin về EWS
- Giới thiệu về cookie
- [Mở EWS](#page-41-0)
- [Tính năng](#page-41-0)

### Thông tin về EWS

Sản phẩm này được trang bị HP Embedded Web Server (EWS), cung cấp quyền truy cập thông tin về sản phẩm và các hoạt động mạng. EWS cung cấp trang web có thể xem được trong trình duyệt web tiêu chuẩn.

EWS trên thiết bị cứng (như máy in HP) hoặc ở trong phần sụn, hơn là một phần mềm được tải trên máy chủ mang.

Ưu điểm của EWS là cung cấp một giao diện cho sản phẩm để bất kỳ ai có sản phẩm và máy tính được kết nối mạng đều có thể sử dụng. Không cần phần mềm đặc biệt để cài đặt hoặc cấu hình, nhưng bạn phải có trình duyệt web được hỗ trợ trên máy tính. Để truy cập với EWS, hãy nhập địa chỉ IP cho sản phẩm trong thanh địa chỉ của trình duyệt.

### Giới thiệu về cookie

EWS đặt các tệp văn bản rất nhỏ (cookie) trên ổ cứng của bạn khi bạn duyệt tìm. Các tệp này cho phép EWS nhận dạng máy tính của quý vị cho lần quý vị truy cập kế tiếp. Ví dụ, nếu bạn cấu hình ngôn ngữ EWS, cookie giúp ghi nhớ ngôn ngữ ban đã chon để lần kế tiếp bạn truy cập EWS, trang được hiển thị bằng ngôn ngữ đó. Mặc dù một số cookie được xóa ở cuối mỗi phiên (như cookie lưu trữ ngôn ngữ được chọn), hoặc cookie khác (như cookie lưu trữ các ưu tiên cụ thể của từng khách hàng) được lưu trữ trên máy tính cho đến khi bạn xóa chúng bằng cách thủ công.

**V QUAN TRỌNG:** Các cookie mà EWS lưu trữ trên máy tính của bạn chỉ được sử dụng để lưu thiết lập trên máy tính của bạn hoặc để chia sẻ thông tin giữa máy in và máy tính. Các cookie này không được gửi đến bất kỳ trang web HP nào.

Quý vị có thể cấu hình trình duyệt để chấp nhận tất cả cookie, hoặc quý vị có thể cấu hình nó để cảnh báo quý vị mỗi lần cookie được cung cấp, điều này cho phép quý vị quyết định từ chối hoặc chấp nhận cookie nào. Quý vị cũng có thể sử dụng trình duyệt để gỡ bỏ cookie không mong muốn.

Phu thuộc vào máy in của bạn, nếu bạn tắt cookie, bạn cũng sẽ tắt một hoặc nhiều tính năng sau:

- <span id="page-41-0"></span>Bắt đầu ở tại nơi mà bạn đã thoát ứng dụng (đặc biệt hữu ích khi sử dụng các thuật sĩ cài đặt).
- Ghi nhớ thiết lập ngôn ngữ trình duyệt EWS.
- Cá nhân hóa trang chủ EWS.

Để biết thêm thông tin về cách thay đổi thiết lập quyền riêng tư và cookie và cách xem hoặc xóa cookie, tham khảo tài liệu hướng dẫn có trên trình duyệt web của quý vị.

### Mở EWS

Để mở EWS, làm theo một trong các bước sau:

- Trong trình duyệt web được hỗ trợ, nhập địa chỉ IP sản phẩm vào ô địa chỉ. (Để có địa chỉ IP, trên bảng điều khiển, chạm vào 最 [Ethernet].)
- Trong phần mềm máy in, mở HP Printer Assistant và trên tab In, của tab Print, Scan & Fax (In, Chụp quét & Fax), nhấp vào Printer Home Page (EWS) (Trang Chủ Máy in (EWS)).

Để biết thêm thông tin, xem [Mở HP Printer Assistant](#page-47-0).

- Trong OS X, sử dụng Tiên ích HP hoặc nhấp vào System Preferences > Printers & Scanners > HP PageWide Pro MFP 772-777 > Options & Supplies > General > Show Printer Webpage (U'u tiên Hệ thống > Máy in & Máy quét > HP PageWide Pro MFP 772-777 > Tùy chon & Vật tư >Tổng quan > Hiển thị Trang web Máy in).
- **EY GHI CHÚ:** Nếu lỗi xảy ra trong khi mở EWS, hãy xác nhân rằng thiết lập proxy là chính xác cho mang của ban.
- $\frac{1}{2}$  CHI DÂN: Sau khi ban mở URL, đánh dấu URL để ban có thể trở lại URL này một cách nhanh chóng trong tương lai.

### Tính năng

- Tab Home (Trang chủ)
- Tab Scan (Chup quét)
- [Tab Copy/Print \(Sao chép/In\)](#page-43-0)
- **[Tab Fax](#page-44-0)**
- [Tab HP JetAdvantage](#page-44-0)
- Tab Network (Mang)
- [Tab Tools \(Công cụ\)](#page-44-0)
- [Tab Settings \(Thiết lập\)](#page-45-0)

 $\mathbb{R}^n$  GHI CHU: Thay đổi thiết lập mang trong EWS có thể làm tắt một số tính năng sản phẩm hoặc tính năng phần mềm sản phẩm.

#### Tab Home (Trang chủ)

Sử dụng tab Home (Trang chủ) để truy cập các mục được sử dụng thường xuyên từ các tab Scan (Chụp quét), Fax (Fax), Web Services (Dịch vụ Web), Network (Mạng), Tools (Công cụ) và Settings (Thiết lập).

<sup>3</sup> GHI CHÚ: Không phải tất cả các mục sau đây đều hiển thị theo mặc định. Sử dụng nút Personalize (Cá nhân hóa) để hiển thị hoặc ẩn các mục bạn chọn.

<span id="page-42-0"></span>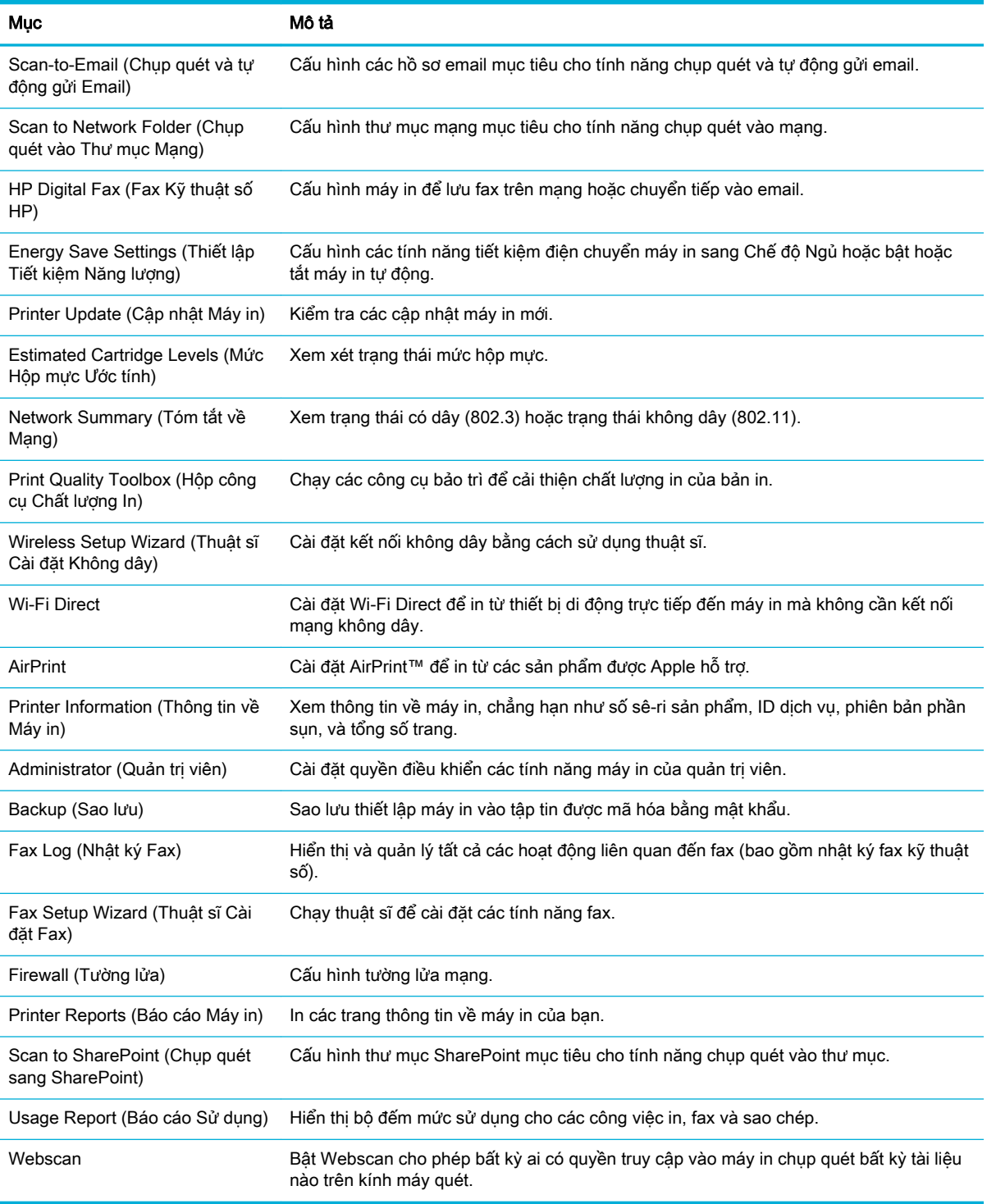

<sup>2</sup> GHI CHÚ: Thiết lập cho trang này được lưu tự động trong các cookie của trình duyệt web. Nếu các cookie của trình duyệt web bị xóa, những thiết lập này sẽ bị mất.

### Tab Scan (Chụp quét)

Sử dụng tab Scan (Chụp quét) để cấu hình các tính năng chụp quét của sản phẩm.

<span id="page-43-0"></span>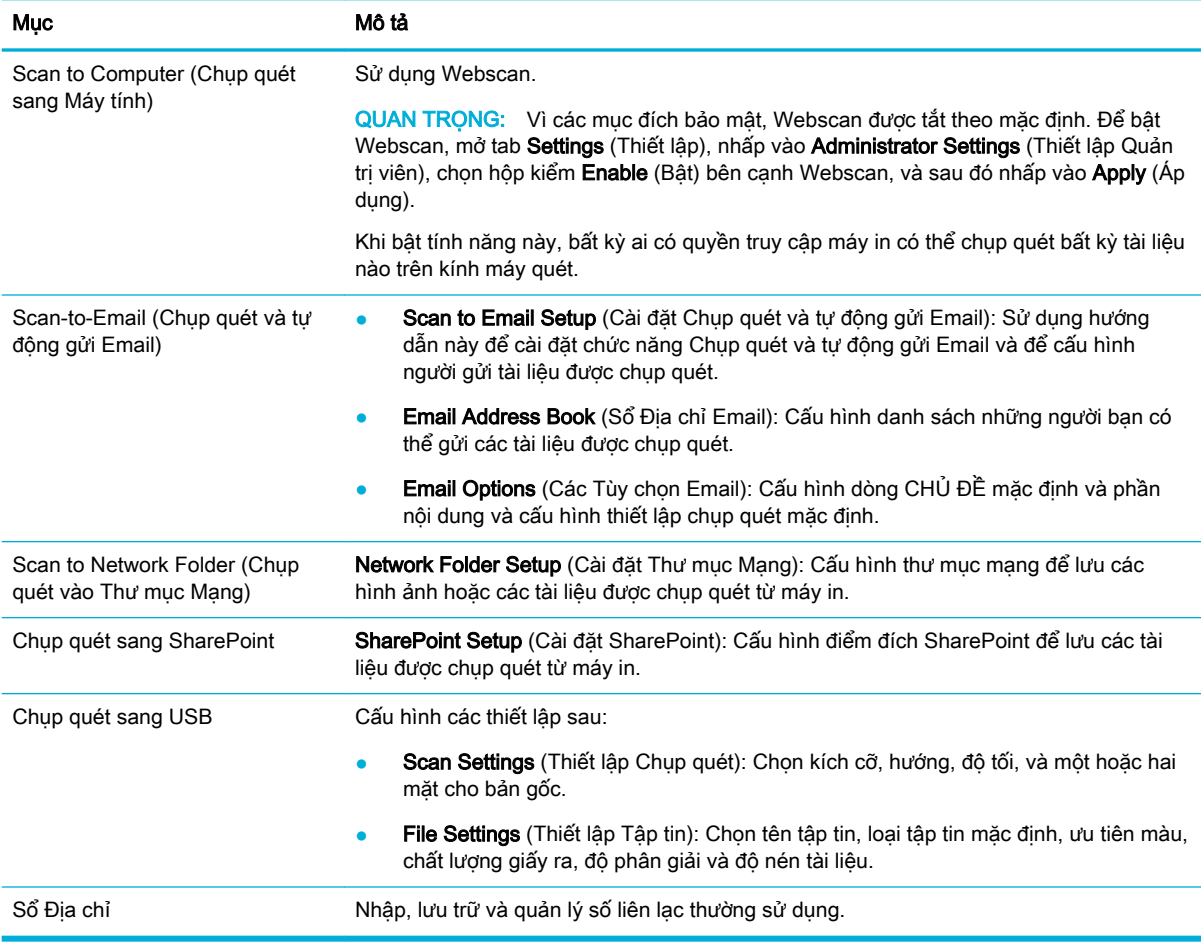

### Tab Copy/Print (Sao chép/In)

Sử dụng tab Copy/Print (Sao chép/In) để cấu hình các tính năng in và sao chép của sản phẩm.

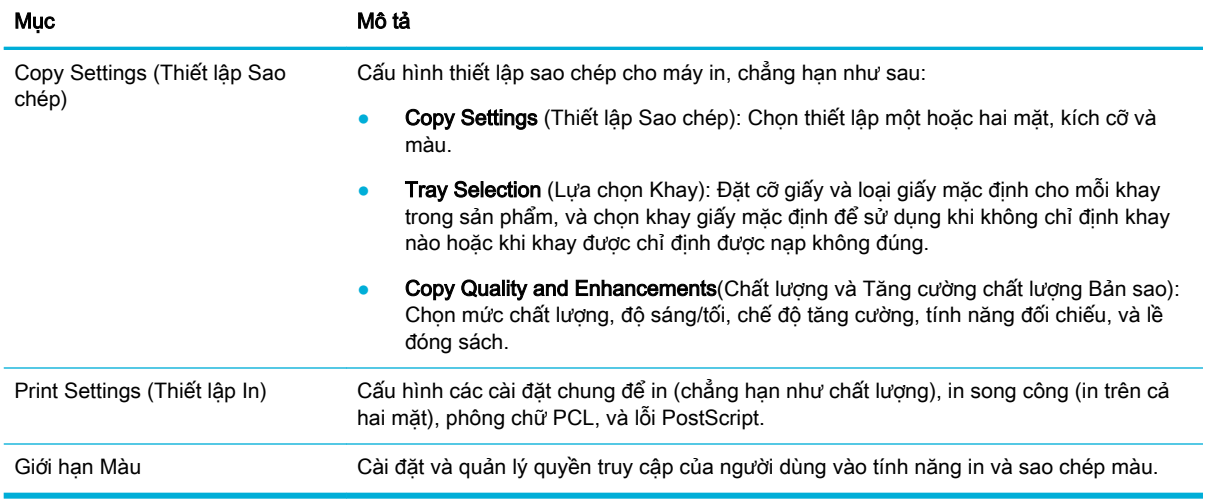

### <span id="page-44-0"></span>Tab Fax

Sử dụng tab Fax để cấu hình các tính năng fax của sản phẩm.

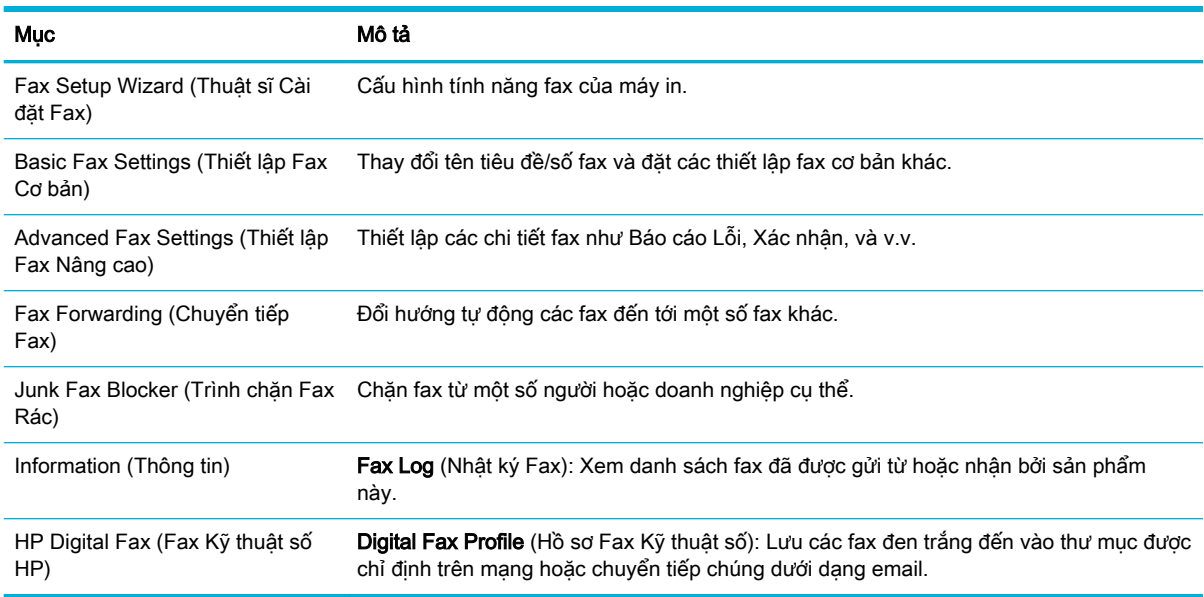

#### Tab HP JetAdvantage

Sử dụng tab HP JetAdvantage để cấu hình quy trình làm việc dễ sử dụng và giải pháp in sử dụng mạng và đám mây. HP JetAdvantage được thiết kế để giúp doanh nghiệp của bạn quản lý hệ thống các máy in và máy quét.

HP JetAdvantage bao gồm các giải pháp bảo mật, quản lý, quy trình làm việc, và in di động. Để bật HP JetAdvantage, đảm bảo rằng máy in được nối vào mạng lưới hệ thống và mạng internet, và nhấp vào Continue (Tiếp tục). Làm theo các chỉ dẫn trên màn hình.

#### Tab Network (Mạng)

Sử dụng tab Network (Mang) để cấu hình và bảo mật thiết lập mạng cho sản phẩm khi được kết nối với mạng dựa trên IP. Tab Network (Mang) không xuất hiện nếu sản phẩm được kết nối với các loại mang khác.

Bạn có thể bật hoặc tắt các giao thức và các dịch vụ không sử dụng. Các giao thức và dịch vụ này cũng có thể được bảo vệ khỏi việc bị thay đổi bằng cách thiết lập mật khẩu quản trị EWS. Để biết danh sách các giao thức và dịch vụ trong mạng, xin xem Giao thức mạng được hỗ trợ.

#### Tab Tools (Công cụ)

Sử dụng tab Tool (Công cụ) để xem hoặc quản lý các tiên ích sản phẩm.

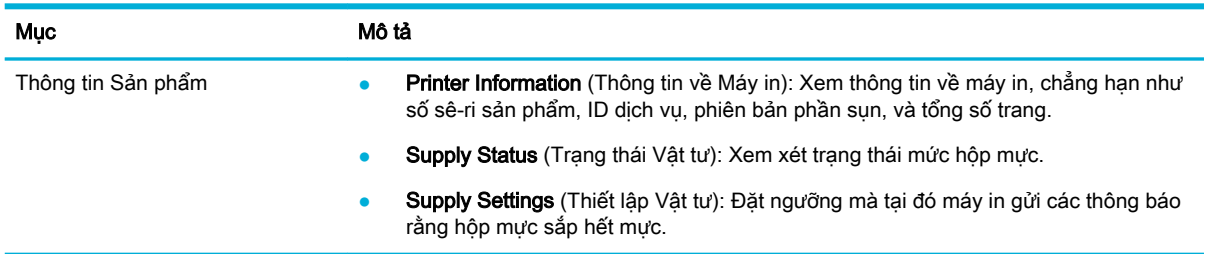

<span id="page-45-0"></span>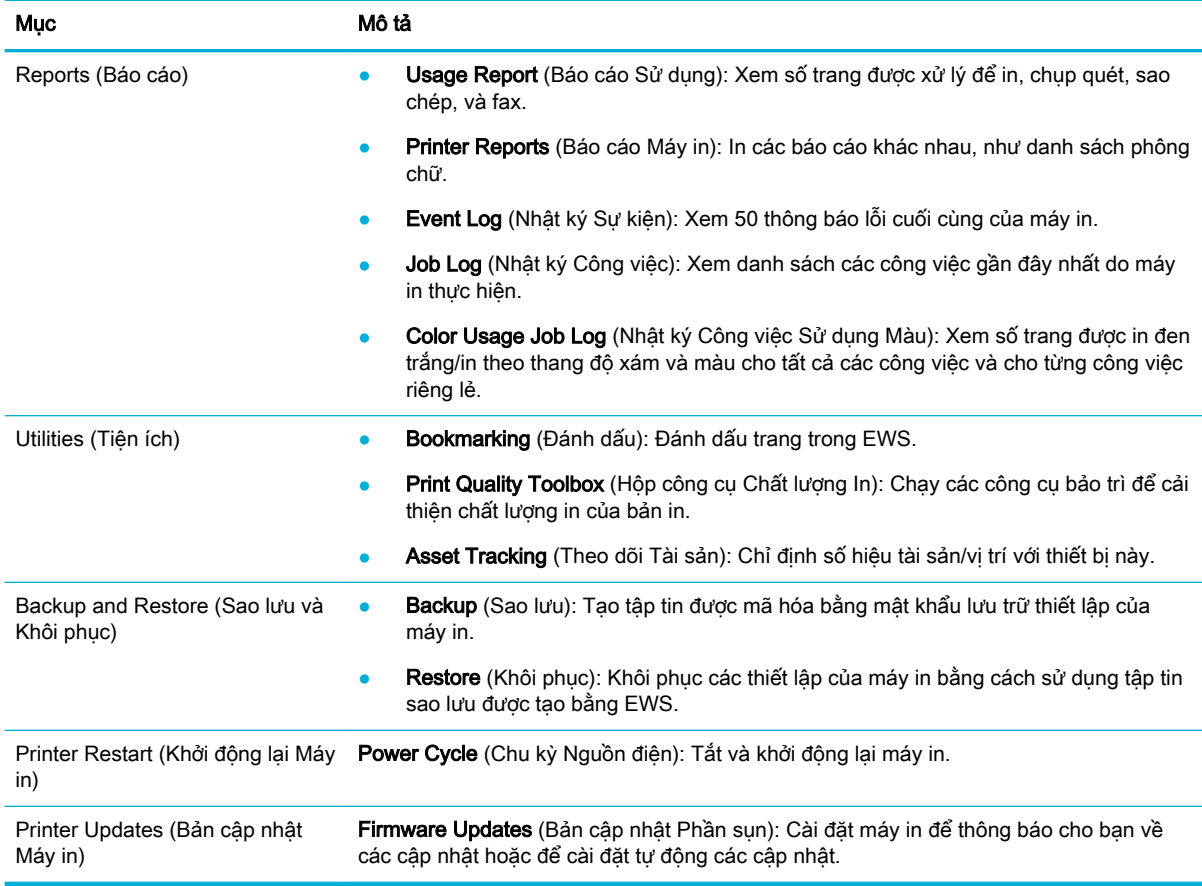

### Tab Settings (Thiết lập)

Sử dụng tab Settings (Thiết lập) để đặt và duy trì các tùy chọn khác nhau về sản phẩm của bạn bao gồm quản lý nguồn điện, ngày và giờ, cảnh báo email, các giá trị mặc định khi xuất xưởng, và thiết lập tường lửa.

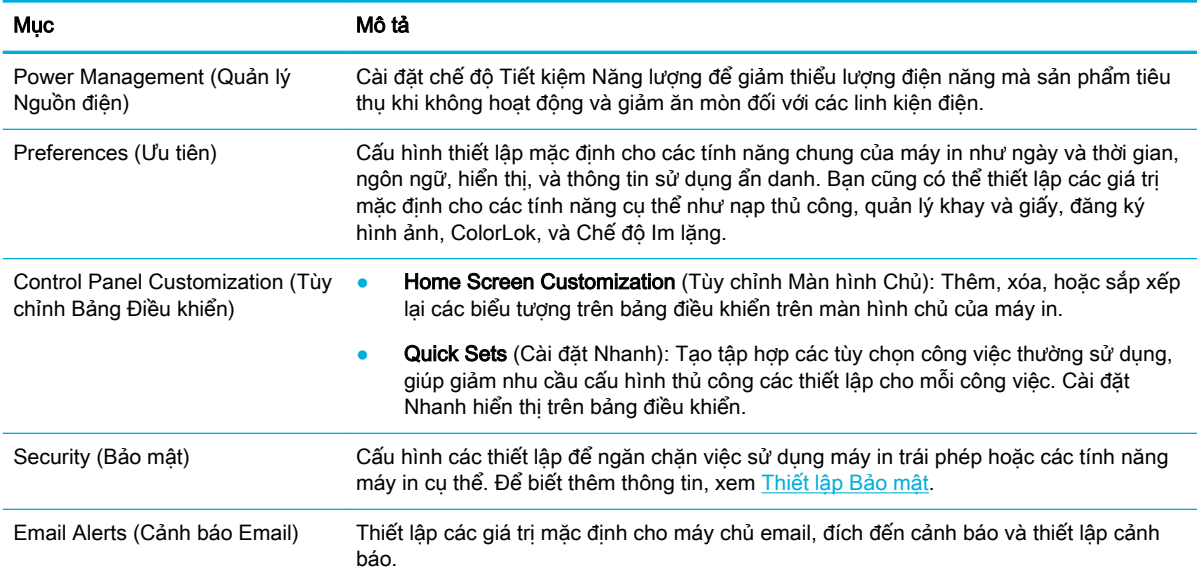

<span id="page-46-0"></span>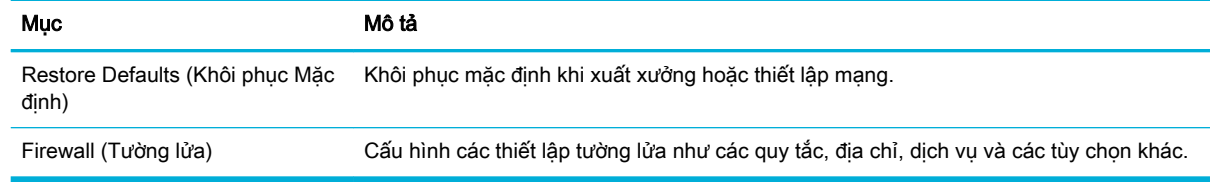

## Các tính năng bảo mật sản phẩm

- Các tuyên bố về bảo mật
- Firewall (Tường lửa)
- Thiết lập Bảo mật
- Các cập nhật phần sun

### Các tuyên bố về bảo mật

Sản phẩm này hỗ trợ các tiêu chuẩn và giao thức bảo mật giúp bảo mật sản phẩm, bảo vệ thông tin trên mạng của bạn, và đơn giản hóa việc giám sát và bảo trì sản phẩm.

Để biết thông tin về các giải pháp hình ảnh và in bảo mật của HP, vui lòng truy cập trang web HP [secure printing](http://www.hp.com/go/Secureprinting) (In ấn an toàn với HP). Trang web cung cấp các liên kết đến sách trắng và các tài liệu Câu hỏi Thường gặp về các tính năng bảo mật và có thể bao gồm thông tin về các tính năng bảo mật không có trong tài liệu này. Để biết thông tin về các thực hành hay nhất, hãy xem tài liệu Security Best Practices (Thực hành Bảo mật Hay nhất) cũng trên trang này.

### Firewall (Tường lửa)

HP Embedded Web Server cho phép bạn bật và cấu hình các quy tắc tường lửa, các ưu tiên, mẫu, dịch vụ và chính sách của sản phẩm. Tính năng tường lửa của sản phẩm cung cấp tầng bảo mật mạng trên cả hai mạng IPv4 và IPv6. Khả năng cấu hình tường lửa cung cấp cho bạn kiểm soát đối với các địa chỉ IP được phép truy cập sản phẩm. Tính năng này cũng cho phép bạn cài đặt sự cho phép và ưu tiên cho các dịch vụ quản lý, tìm hiểu, và in. Tất cả điều này giúp cung cấp cách bảo mật hơn về kiểm soát quyền truy cập đối với sản phẩm.

### Thiết lập Bảo mật

Sử dung tab Settings (Thiết lập) của Embedded Web Server, trong phần Security (Bảo mật) để đảm bảo bảo mật cho sản phẩm này.

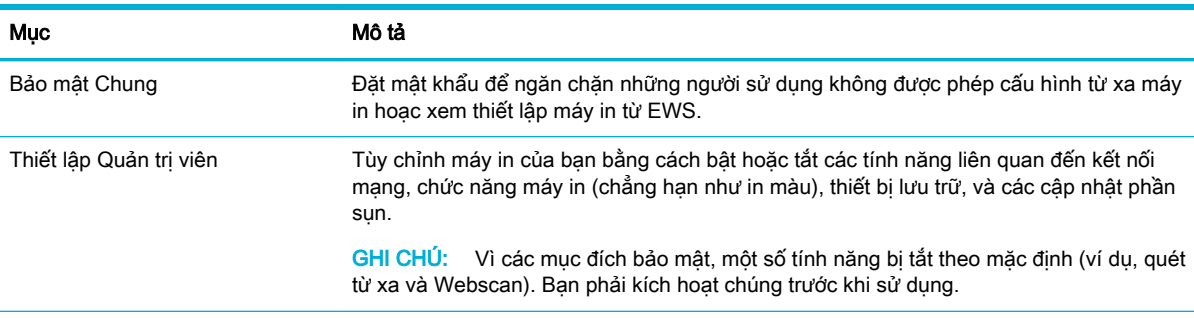

<span id="page-47-0"></span>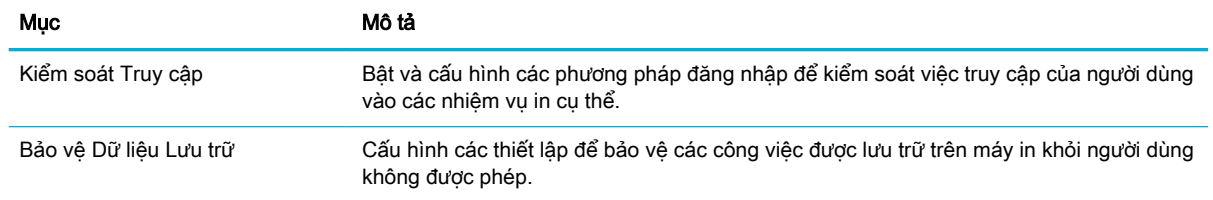

### Các cập nhật phần sụn

Có thể cập nhật phần sun máy in tư đông. Trên tab Tools (Công cu) của Embedded Web Server, nhấp vào Printer Updates (Cập nhật Máy in), Firmware Updates (Cập nhật Phần sụn), và sau đó nhấp Install updates automatically (Cài đặt các cập nhật tư động). HP khuyến nghị việc sử dụng tùy chon này.

## HP Printer Assistant trong phần mềm máy in (Windows)

HP Printer Assistant cung cấp quyền truy cập vào các tính năng của máy in HP và các tài nguyên từ menu chương trình Window hoặc biểu tượng desktop trên máy tính.

### Mở HP Printer Assistant

- **1**. Trên máy tính của bạn, nhấp vào Start (Bắt đầu) , và sau đó nhấp vào All Programs (Tất cả các Chương trình).
- **2**. Nhấp vào HP, nhấp vào tên của sản phẩm, và sau đó nhấp vào máy in của bạn.

### Tính năng

- Tab Print, Scan & Fax (In, Chụp quét & Fax)
- [Tab Shop \(Mua sắm\)](#page-48-0)
- Tab Help (Trơ giúp)
- [Tab Tools \(Công cụ\)](#page-48-0)
- Tab Estimated Levels (Mức Ước tính)

#### Tab Print, Scan & Fax (In, Chup quét & Fax)

Sử dụng tab Print, Scan & Fax (In, Chụp quét & Fax) để xem hoặc quản lý các tiện ích in, chụp quét và fax.

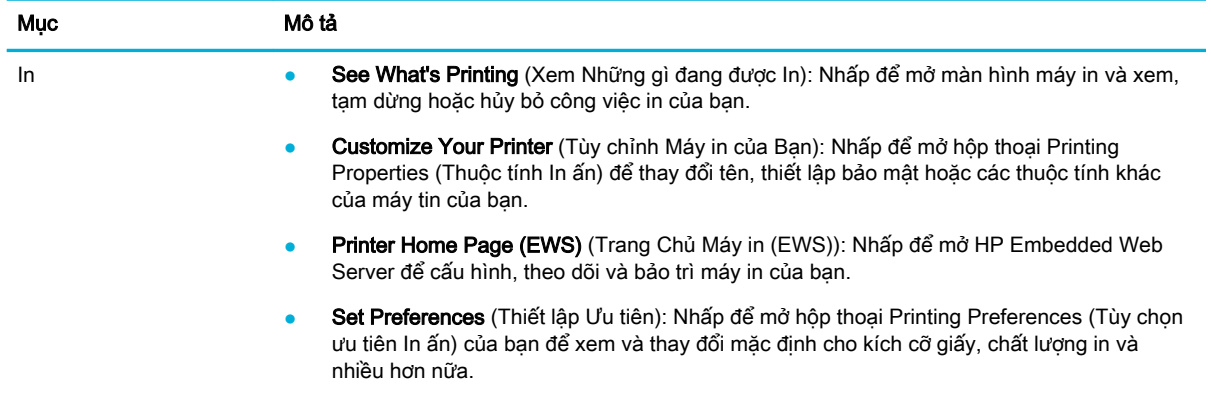

<span id="page-48-0"></span>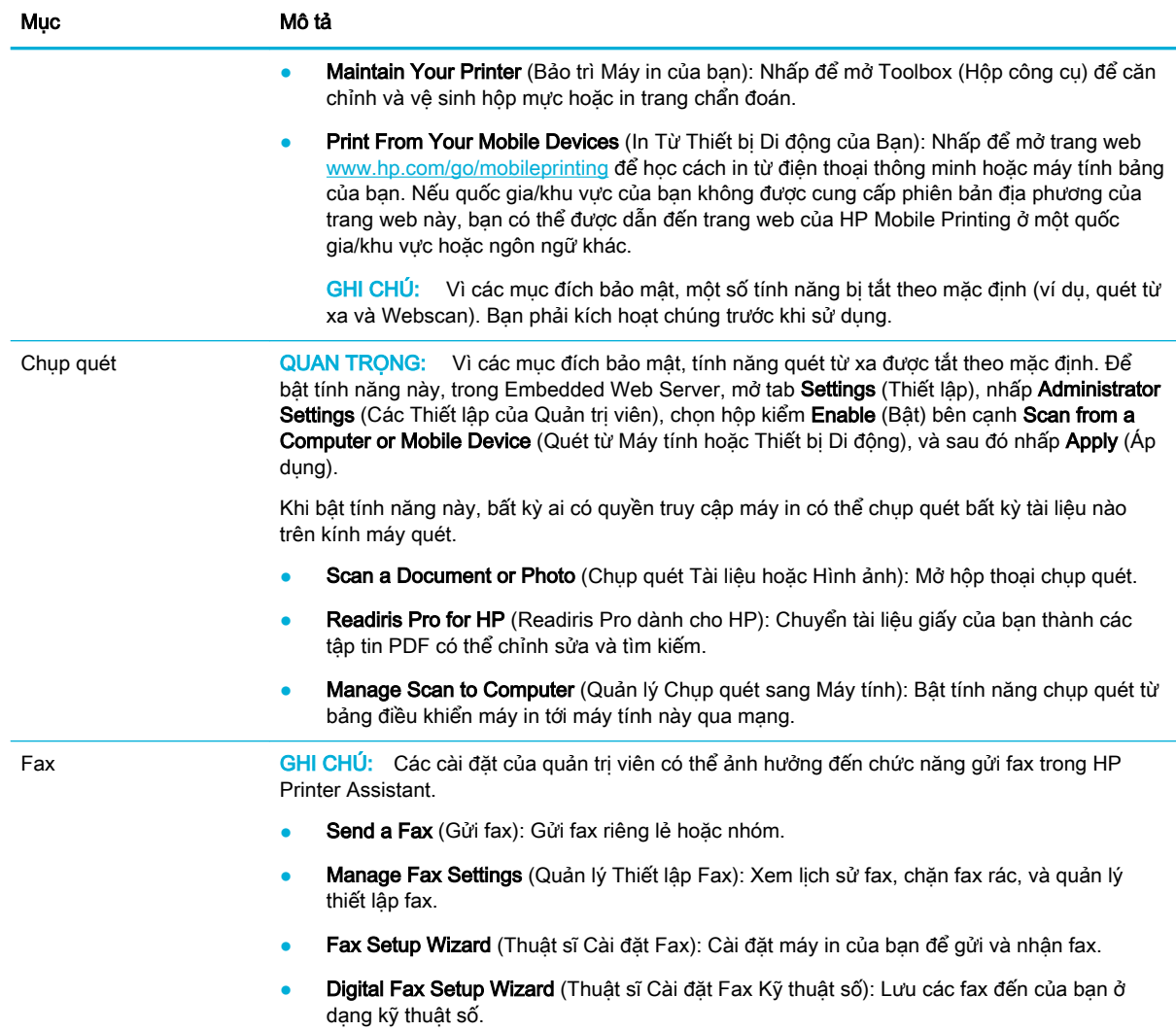

### Tab Shop (Mua sắm)

Sử dụng tab Shop (Mua sắm) để mua sắm các vật tư HP trực tuyến.

#### Tab Help (Trợ giúp)

Sử dụng tab Help (Trơ giúp) để truy cập các tài nguyên như trơ giúp trực tuyến và HP Eco Solutions.

#### Tab Tools (Công cụ)

Sử dụng tab Tools (Công cụ để thiết lập và dụy trì trình điều khiển và phần mềm máy in và để chẩn đoán và giải quyết các vấn đề về in, chụp quét, và kết nối.

#### Tab Estimated Levels (Mức Ước tính)

Sử dụng tab Estimated Levels (Mức Ước tính) để xem xét các mức hộp mực và đặt hàng các hộp mực mới, nếu cần.

## <span id="page-49-0"></span>HP Utility (OS X)

HP Utility có chứa các công cụ để cấu hình thiết lập in, hiệu chỉnh máy in, đặt hàng vật liệu trực tuyến và tìm thông tin hỗ trợ trang web.

#### **EX GHI CHÚ:**

- Các tính năng có sẵn trong HP Utility khác nhau phụ thuộc vào máy in được chọn.
- Cảnh báo và chỉ báo mức hộp mực cung cấp các ước tính chỉ nhằm mục đích lập kế hoạch. Khi bạn nhận được thông báo cảnh báo mức hộp mực thấp, xem xét thay hộp mực để tránh tình trạng chậm chễ khi in có thể xảy ra. Bạn không cần thay hộp mực cho đến khi chất lượng in không chấp nhận được.
- Vì các mục đích bảo mật, một số chức năng được tắt theo mặc định. Bạn phải kích hoạt chúng trước khi sử dụng.
- Các thiết lập của quản trị viên có thể ảnh hưởng đến chức năng fax trong HP Utility.

#### Mở HP Utility

**A** Nhấp đúp vào HP Utility trong thư mục HP, trong thư mục Applications (Ứng dụng).

## AirPrint™ (OS X)

Sản phẩm của ban hỗ trợ in với AirPrint của Apple cho iOS 4.2 và Mac OS X v10.10 hoặc phiên bản sau đó. Sử dụng AirPrint để in không dây cho máy in từ iPad (iOS 4.2), iPhone (3GS trở lên), hoặc iPod touch (thế hệ thứ ba trở lên).

Để biết thêm thông tin, xem [In bằng AirPrint \(OS X\)](#page-90-0).

# **4** Giấy và giấy ảnh media in

- Hiểu việc sử dung giấy
- Kích thước giấy ảnh media được hỗ trợ
- [Các loại giấy được hỗ trợ, sức chứa của khay, và hướng](#page-54-0)
- [Cấu hình khay](#page-56-0)
- Nap phương tiên
- Lời khuyên lưa chon và sử dụng giấy

## Hiểu việc sử dụng giấy

Các hộp mực HP PageWide cho doanh nghiệp được phát triển riêng cho các đầu in HP. Các công thức duy nhất giúp kéo dài tuổi thọ của các đầu in và tăng độ tin cậy. Khi được sử dụng với giấy ColorLok®, những hộp mực này cung cấp kết quả màu giống như laze, khô nhanh và sẵn sàng để phân phối.

**EY GHI CHÚ:** Dựa trên việc kiểm tra bên trong HP sử dụng loại giấy thường, HP khuyến nghị sử dụng giấy có logo ColorLok® đối với sản phẩm này. Để biết thông tin chi tiết, truy cập trang web [HP print](http://www.hp.com/go/printpermanence)  [permanence](http://www.hp.com/go/printpermanence) (Tính lâu bền in ấn HP).

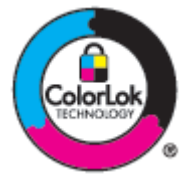

Sản phẩm này hỗ trợ các loại giấy và giấy ảnh media in khác. Giấy hoặc giấy ảnh media in không đáp ứng các hướng dẫn sau đây có thể gây ra chất lượng in kém, tăng kẹt giấy, và sớm hao mòn sản phẩm.

Có thể giấy đáp ứng tất cả các hướng dẫn này và vẫn không tạo ra được các kết quả đáp ứng yêu cầu. Điều này có thể là do việc xử lý không đúng, mức nhiệt độ và/hoặc độ ẩm không chấp nhận được, hoặc các thay đổi khác mà HP không kiểm soát được.

THÔNG BÁO: Sử dụng giấy hay giấy in ảnh media không đáp ứng các thông số kỹ thuật của HP có thể gây ra các vấn đề cho sản phẩm, và yêu cầu sửa chữa. Việc sửa chữa này sẽ không được bảo hiểm theo bảo hành của HP hoặc các hợp đồng dịch vụ.

Sử dụng các hướng dẫn sau để có được các kết quả vừa ý khi sử dụng giấy hoặc giấy ảnh media in đặc biệt. Thiết lập loại và kích thước giấy trong trình điều khiển máy in để đạt được kết quả tốt nhất.

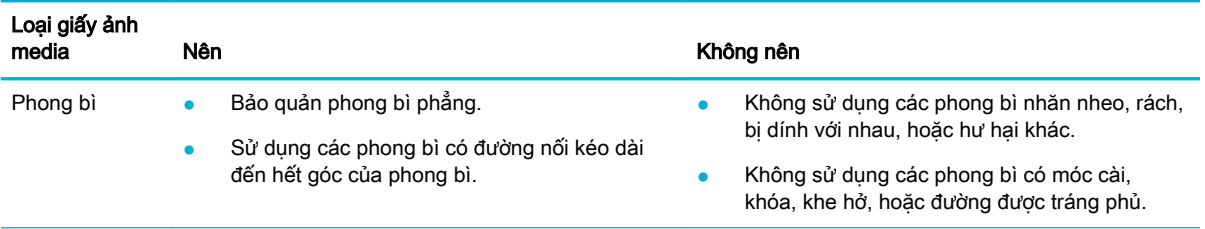

<span id="page-51-0"></span>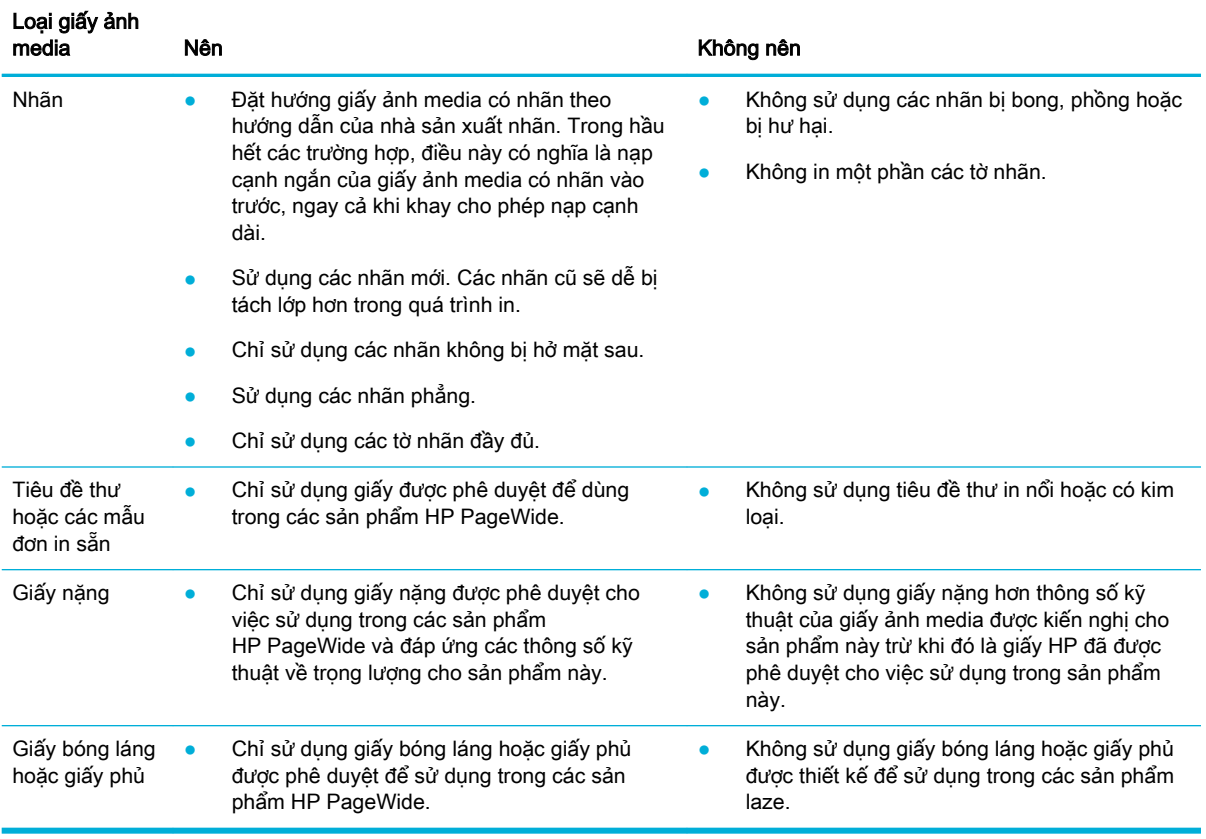

THÔNG BÁO: Không sử dụng bất kỳ giấy ảnh media nào có chứa ghim giấy hoặc kẹp giấy.

## Kích thước giấy ảnh media được hỗ trợ

Tùy thuộc vào model, sản phẩm có thể có Khay 2 (đơn) hoặc Khay 2 và 3 (ghép nối), ngoài Khay 1. Cũng có thể thêm một trong những khay dưới sau đây như một tính năng tiêu chuẩn hoặc phụ kiện tùy chọn:

- khay 550 tờ
- khay và giá 550 tờ
- khay và giá 3x550 tờ
- khay và giá nạp giấy có sức chứa lớn 4000 tờ

Đối với mỗi khay, hãy sử dụng kích cỡ giấy và giấy ảnh media thích hợp:

- Kích thước giấy và giấy ảnh media in được hỗ trợ
- [Kích thước phong bì được hỗ trợ \(chỉ Khay 1\)](#page-53-0)
- [Kích thước bưu thiếp được hỗ trợ](#page-53-0)
- [Kích thước nhãn được hỗ trợ](#page-53-0)
- Kích thước giấy ảnh media được hỗ trợ

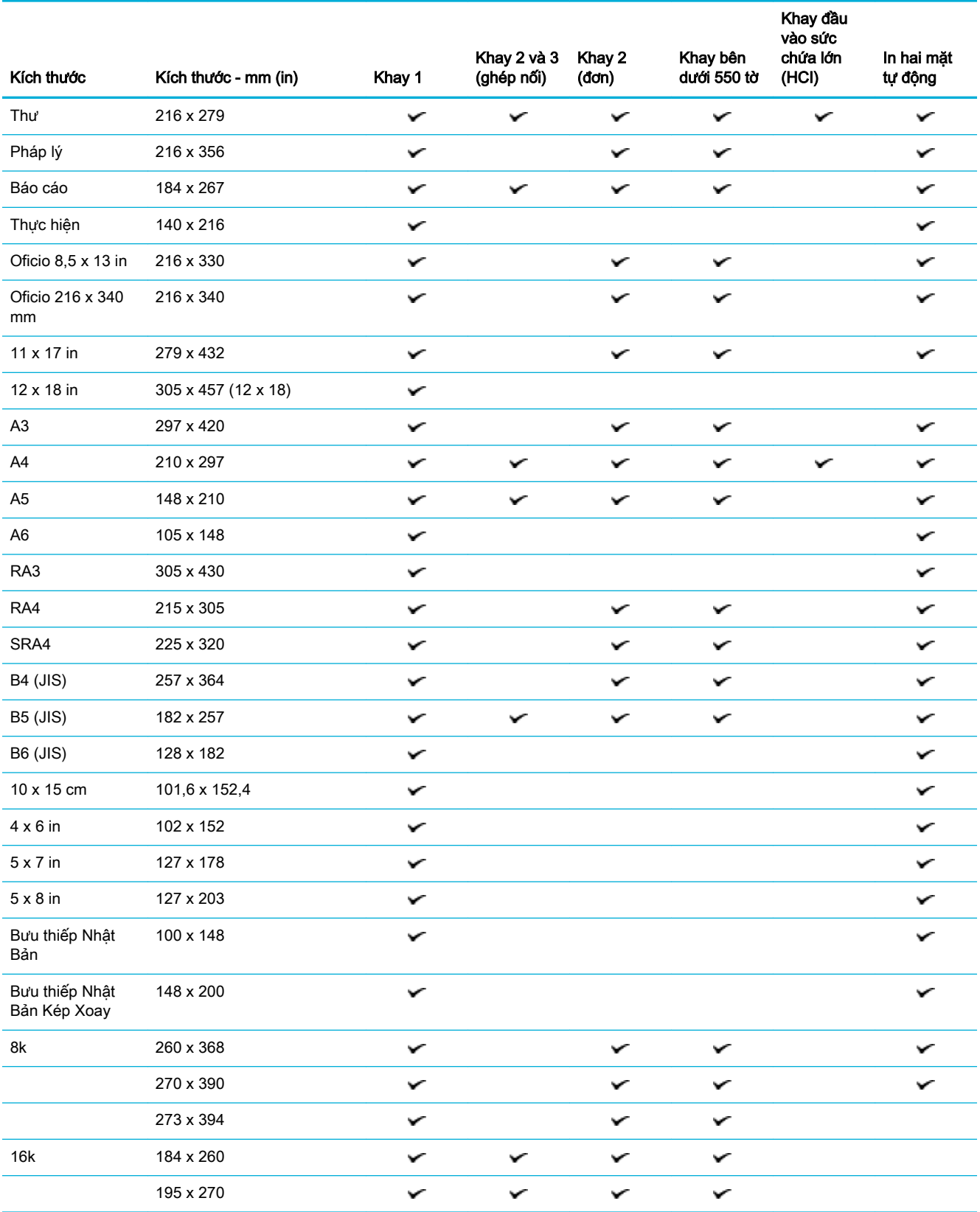

## <span id="page-52-0"></span>Kích thước giấy và giấy ảnh media in được hỗ trợ

<span id="page-53-0"></span>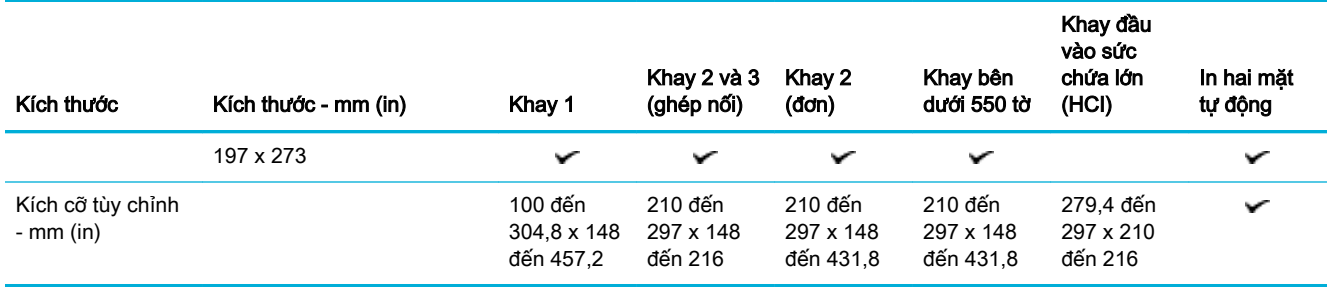

## Kích thước phong bì được hỗ trợ (chỉ Khay 1)

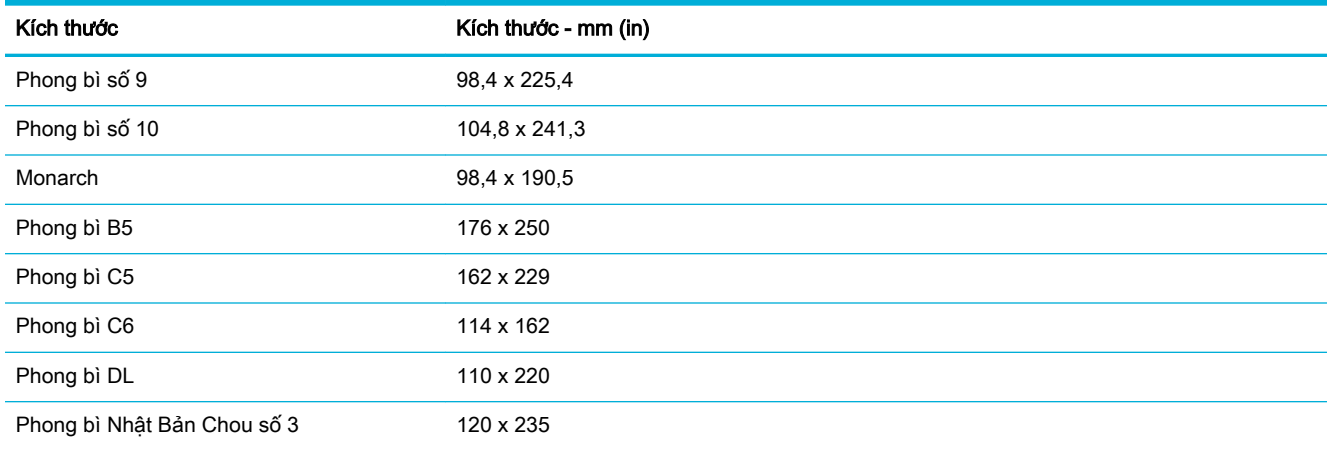

## Kích thước bưu thiếp được hỗ trợ

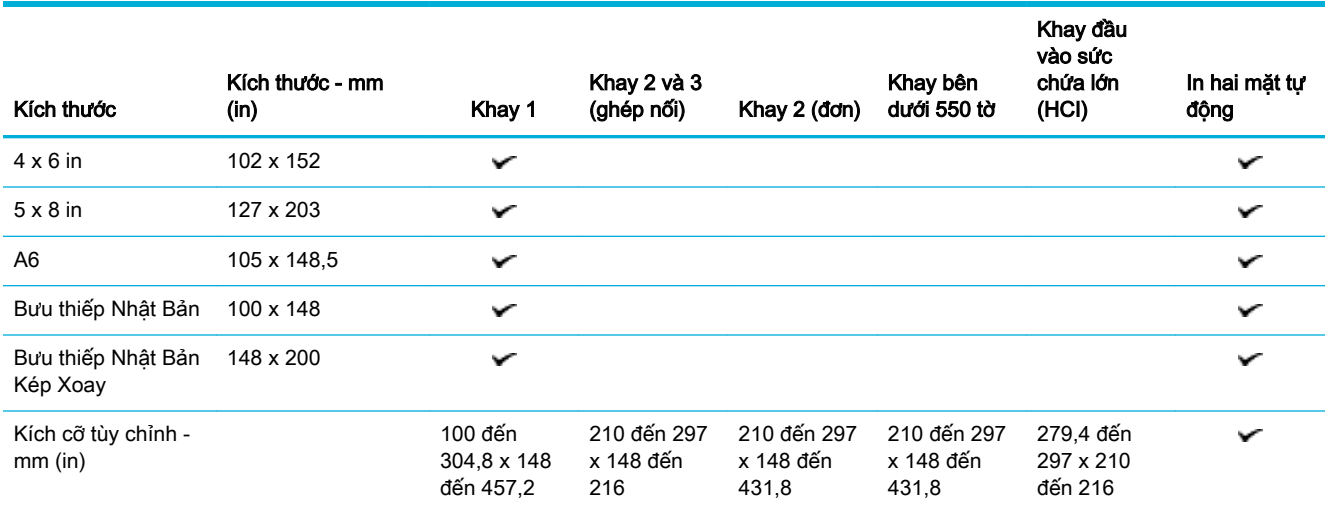

## Kích thước nhãn được hỗ trợ

 $\overline{B}$  **GHI CHÚ:** Đặt hướng giấy ảnh media có nhãn theo hướng dẫn của nhà sản xuất nhãn. Trong hầu hết các trường hợp, điều này có nghĩa là nạp cạnh ngắn của giấy ảnh media có nhãn vào trước, ngay cả khi khay cho phép nạp cạnh dài.

<span id="page-54-0"></span>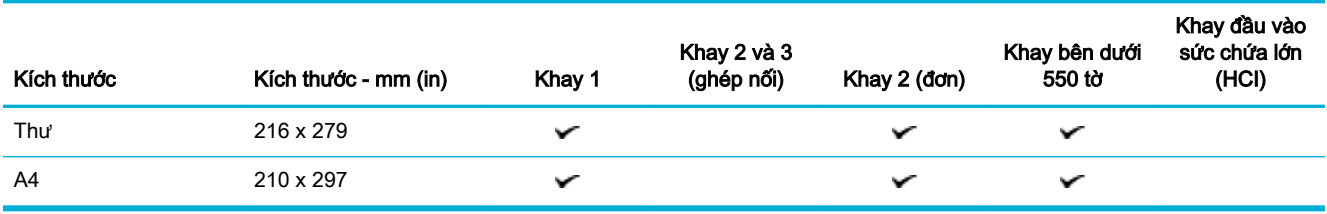

## Kích thước giấy ảnh media được hỗ trợ

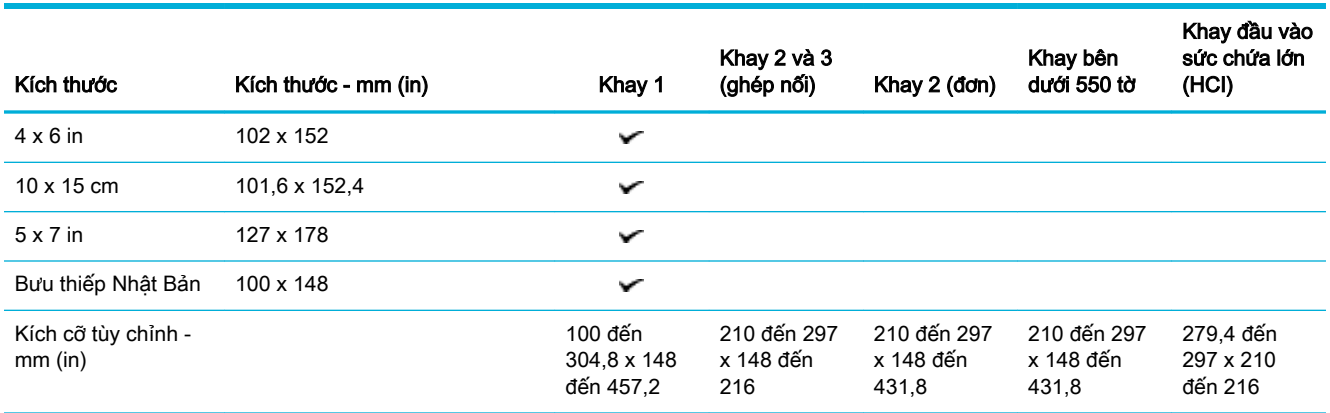

## Các loại giấy được hỗ trợ, sức chứa của khay, và hướng

Để có kết quả tốt nhất, hãy sử dụng các loại giấy, sức chứa khay và hướng giấy thích hợp.

 $\overline{B}$  GHI CHÚ: Sức chứa có thể khác nhau tùy thuộc vào trọng lượng và độ dày của giấy, cũng như điều kiện môi trường.

### Hướng

Một số kích cỡ giấy ảnh media, như Thư và A4, có thể cho vừa vào các khay bằng hai cách: (1) cạnh dài giấy ở canh khay (còn được gọi là hướng dọc), hoặc (2) canh dài giấy ở gờ dưới của khay (hướng ngang).

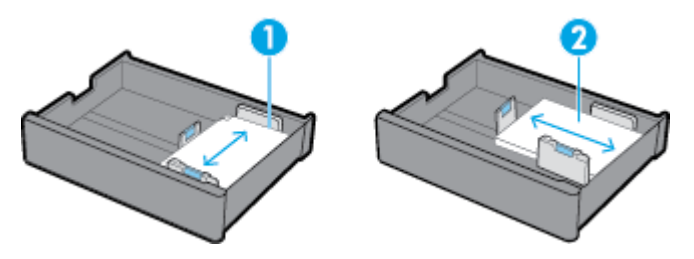

### $\hat{X}$  CHỈ DẦN:

- Dọc (1) là hướng được ưu thích hơn. Nếu có thể, nạp giấy ảnh media với cạnh dài giấy ở cạnh khay.
- Khi một khay bị hết giấy ảnh media trong khi đang in, sản phẩm sẽ không tự động in từ khay khác nếu hướng giấy khác nhau. Thay vào đó, máy in sẽ dừng in và nhắc bạn nạp giấy ảnh media vào khay trống.
- Khi một khay hết giấy ảnh media, đảm bảo rằng hướng giấy nạp mới giống như hướng giấy trước đó.

### Các loại giấy và sức chứa của khay

Sức chứa của khay là giá tri tương đối, được dưa trên trong lượng giấy ảnh media tiêu chuẩn là loại giấy dính 20-lb. Giấy nặng hơn sẽ giảm sức chứa của khay.

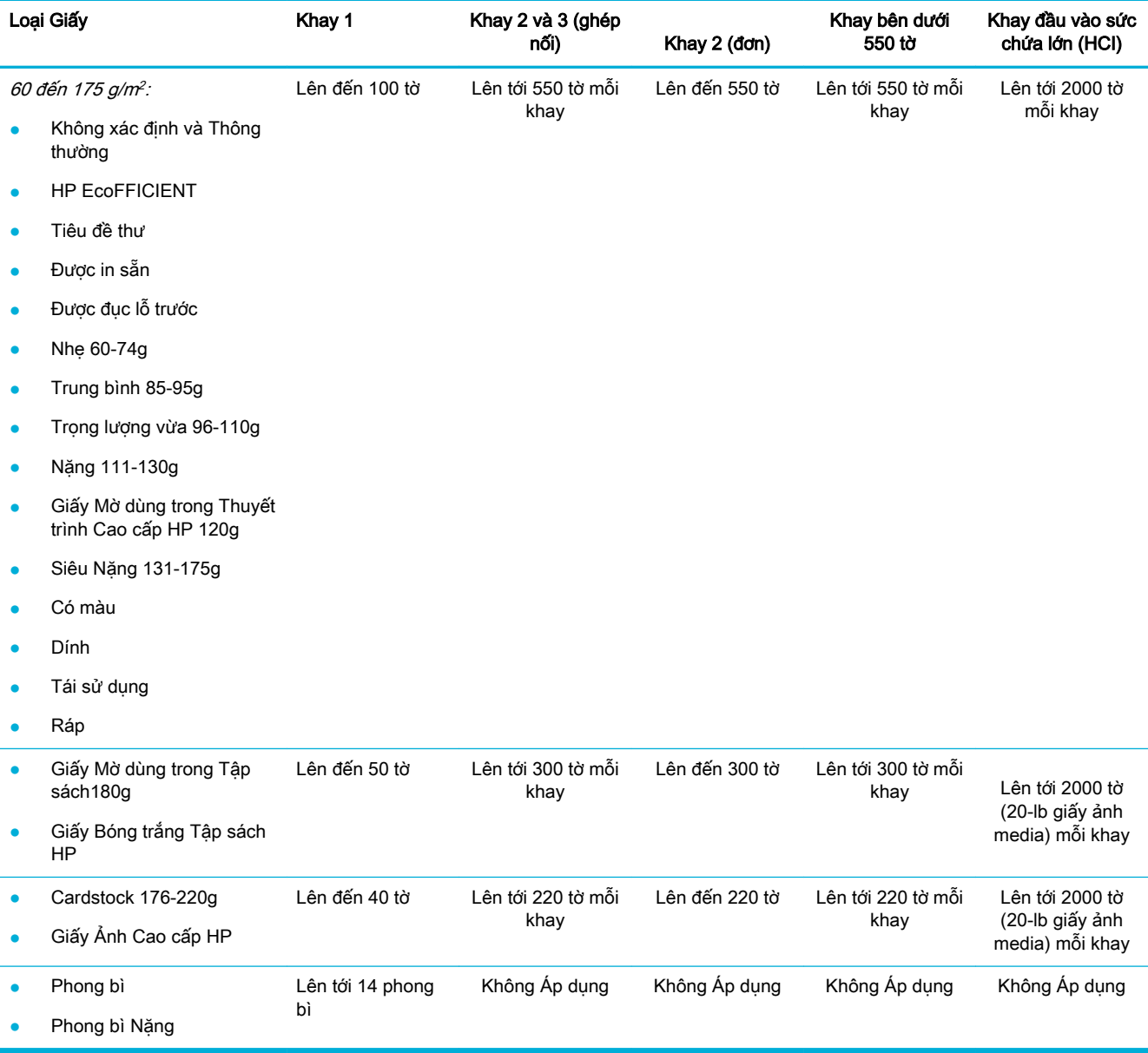

## <span id="page-56-0"></span>Cấu hình khay

Thường tiến hành cấu hình khay trên bảng điều khiển trong lúc cài đặt ban đầu. Cần quản lý khay một cách chính xác để tận dụng sản phẩm tốt nhất. Nếu có vấn đề in, bạn nên kiểm tra các thiết lập cấu hình xem chính xác chưa.

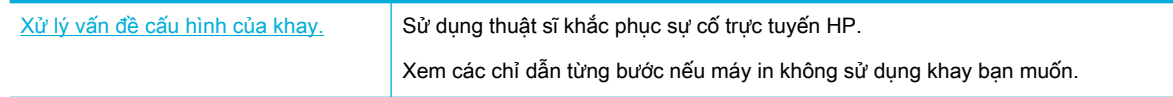

 $\ddot{\mathbb{F}}$  GHI CHU: Các thuật sĩ khắc phục sự cố trực tuyến HP có thể không có sẵn bằng tất cả các ngôn ngữ.

### Hướng dẫn

Để tránh ket giấy, chỉ nạp kích cỡ và loại giấy ảnh media được hỗ trợ trong mỗi khay.

Để biết thêm thông tin, xem [Kích thước giấy ảnh media được hỗ trợ v](#page-51-0)à Các loại giấy được hỗ trợ, [sức chứa của khay, và hướng](#page-54-0).

- Đảm bảo điều chỉnh các thanh dẫn giấy thẳng với ngăn xếp giấy ảnh media. Các thanh dẫn giấy giúp sản phẩm xác định kích cỡ của giấy ảnh media.
- Trên bảng điều khiển sản phẩm, kiểm tra xem kích cỡ và loại giấy ảnh media khớp với giấy ảnh media được nạp trong mỗi khay hay chưa. Để truy cập vào màn hình cấu hình máy in, mở bảng điều khiển, chạm vào (Tray Configuration/Setup) (Cấu hình/Cài đặt Khay) , và chọn màn hình bạn cần.
- Khi ban in, nhớ chọn thiết lập khay chính xác trong phần mềm máy in để in như dư kiến.

### Ví dụ

Bảng này mô tả các thiết lập chính xác đối với phần mềm máy in và cấu hình máy in của công việc in thông thường.

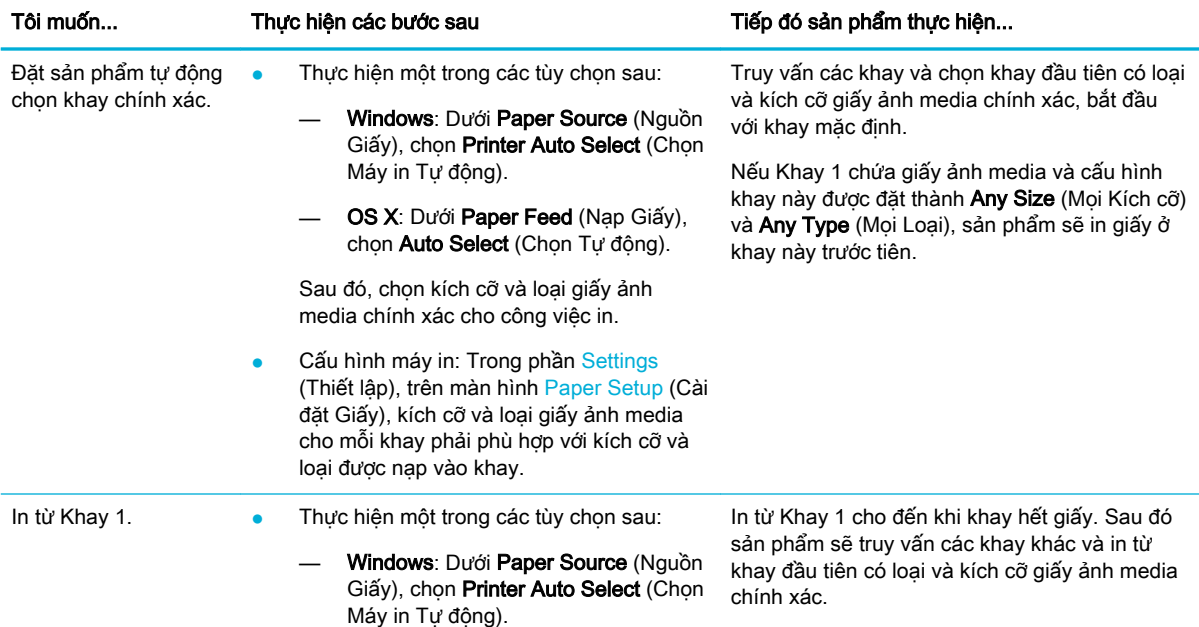

<span id="page-57-0"></span>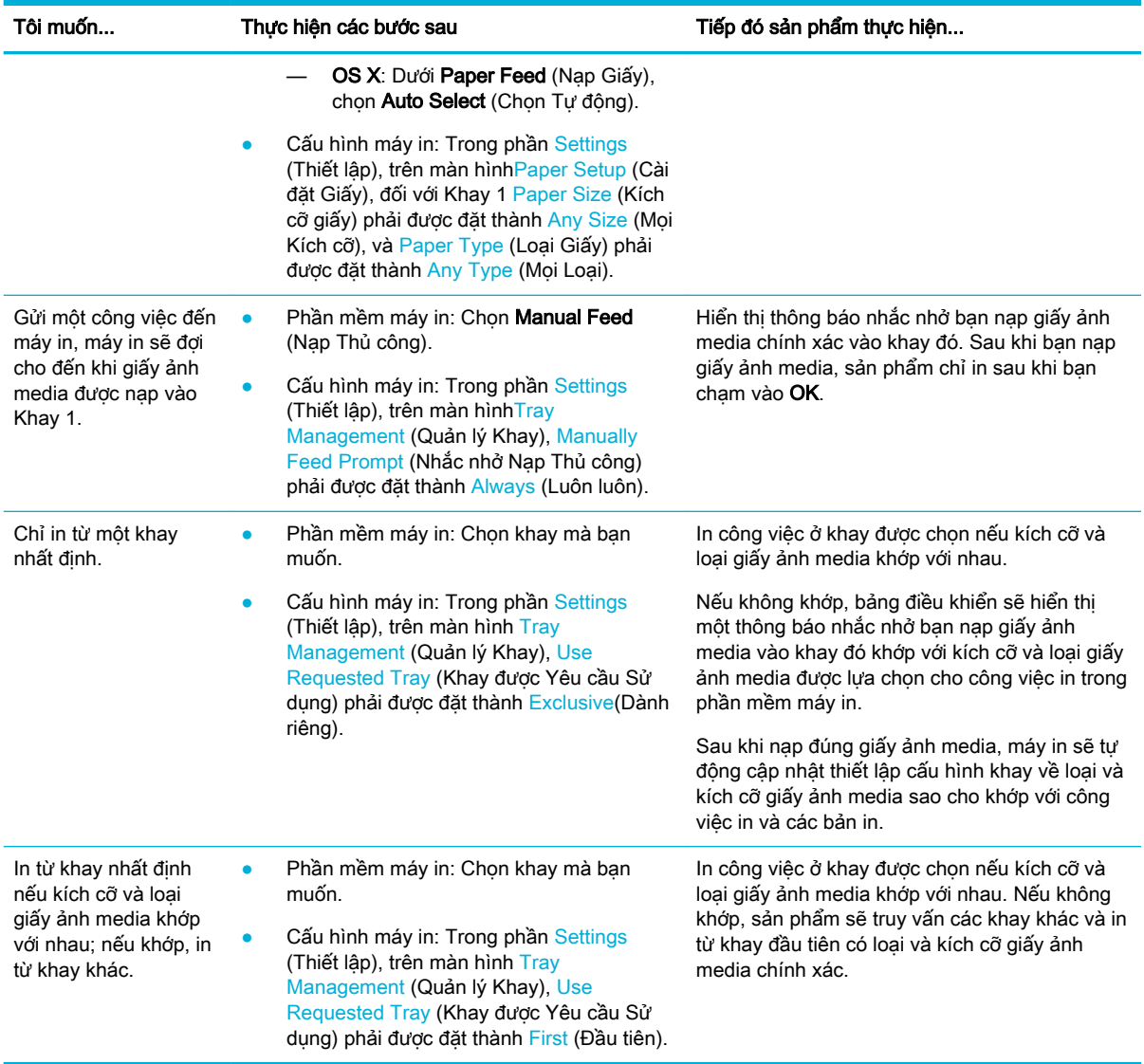

Để biết thêm thông tin về các thiết lập phần mềm máy in, xin xem [Để in từ một máy tính \(Windows\)](#page-78-0) hoặc [Để in từ một máy tính \(OS X\)](#page-80-0).

## Nạp phương tiện

Mục này mô tả cách để nạp giấy hướng dọc vào khay để in một mặt, thiết lập mặc định khi xuất xưởng. Không phải tất cả các khay hay tính năng sau đây có thể khả dụng cho sản phẩm của bạn:

- Khay Nap 1
- Nap Khay 2 (đơn) hoặc Khay 2/3 (ghép nối)
- Nap giấy vào các khay 550 tờ bên dưới
- Nap khay HCI
- Nap phong bì
- [Nạp các mẫu in sẵn tiêu đề thư hoặc các mẫu in sẵn](#page-64-0)
- <span id="page-58-0"></span>[Nạp vào khay nạp tài liệu](#page-66-0)
- · Nap máy quét
- Nap lại bộ dập ghim

### Khay Nạp 1

Khay 1 là khay đa mục đích ở bên trái của sản phẩm.

- **GHI CHÚ:** Nếu ban không sử dụng Alternate Letterhead Mode (ALM) (Chế đô Tiêu đề thư Thay thế), đặt giấy như sau để in một mặt:
	- Định cỡ A4/Thư: Đặt giấy theo chiều dọc với mặt cần in úp xuống, với cạnh trên hướng về phía sau của khay.
	- Định cỡ A3/Sổ cái: Đặt giấy theo chiều ngang với mặt cần in úp xuống, canh trên hướng về phía bên trái.

Để biết hướng ALM, xem Nap các mẫu in sẵn tiêu đề thư hoặc các mẫu in sẵn.

**1**. Mở Khay 1.

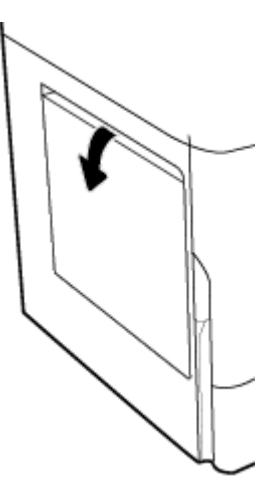

**2**. Mở hoàn toàn các thanh dẫn hướng giấy, và sau đó nạp giấy.

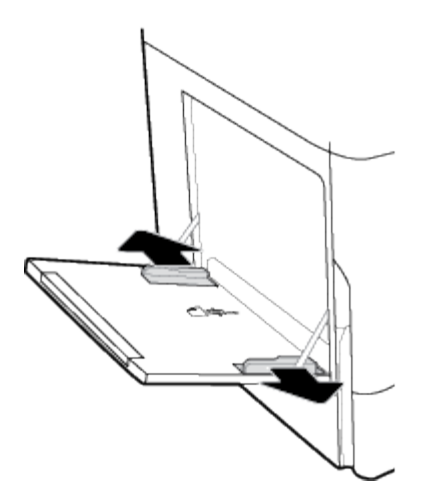

<span id="page-59-0"></span>**3**. Đóng các thanh dẫn hướng giấy với giấy ảnh media được nạp.

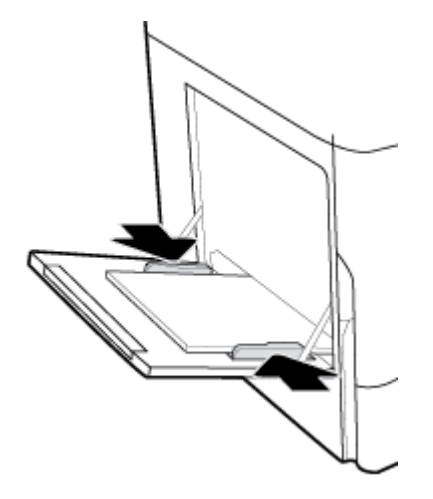

### Nạp Khay 2 (đơn) hoặc Khay 2/3 (ghép nối)

Tùy thuộc vào model của sản phẩm, khay mặc định là Khay 2 (đơn) hoặc Khay 3 (ghép nối). Khi nạp giấy vào sản phẩm lần đầu tiên, nạp khay mặc định trước.

- **SHI CHÚ:** Nếu bạn không sử dụng Alternate Letterhead Mode (ALM) (Chế độ Tiêu đề thư Thay thế), đặt giấy như sau để in một mặt:
	- Định cỡ A4/Thư: Đặt giấy theo chiều dọc với mặt cần in úp xuống, với cạnh trên hướng về phía sau của khay.
	- Định cỡ A3/Sổ cái: Đặt giấy theo chiều ngang với mặt cần in úp xuống, cạnh trên hướng về phía bên trái.

Để biết hướng ALM, xem Nap các mẫu in sẵn tiêu đề thư hoặc các mẫu in sẵn.

**1**. Kéo khay ra khỏi sản phẩm.

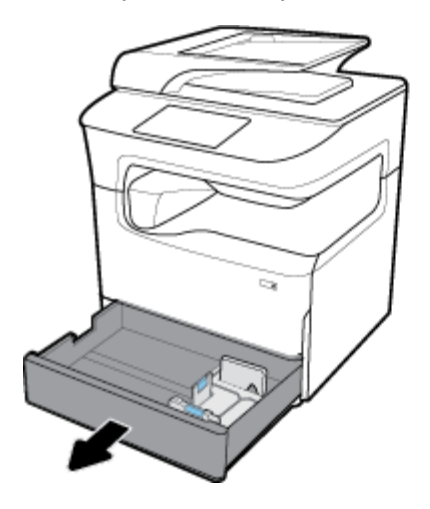

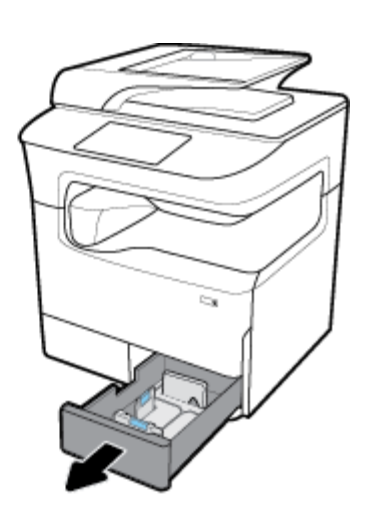

**2**. Mở hoàn toàn thanh dẫn chiều dài và chiều rộng giấy.

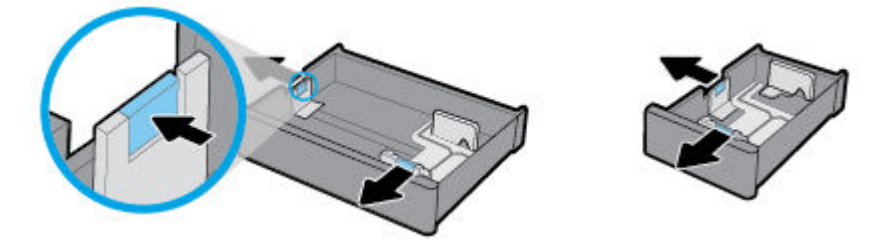

**3**. Đặt giấy vào khay và đảm bảo rằng giấy để bằng phẳng ở cả bốn góc. Đóng thanh dẫn chiều dài và chiều rộng giấy với giấy ảnh media được nạp.

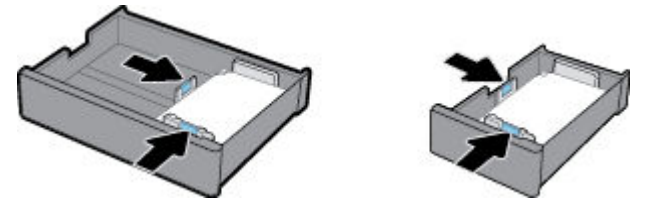

**4**. Ấn giấy xuống để đảm bảo chồng giấy nằm dưới chỉ số chiều cao giấy ở phía sau của khay.

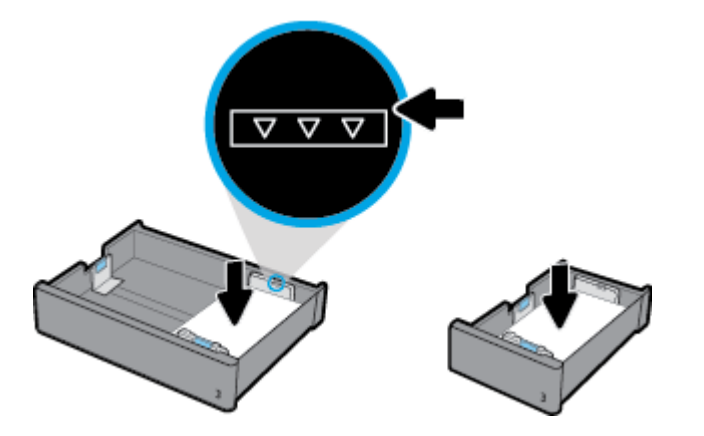

**5**. Đặt khay giấy vào trong sản phẩm.

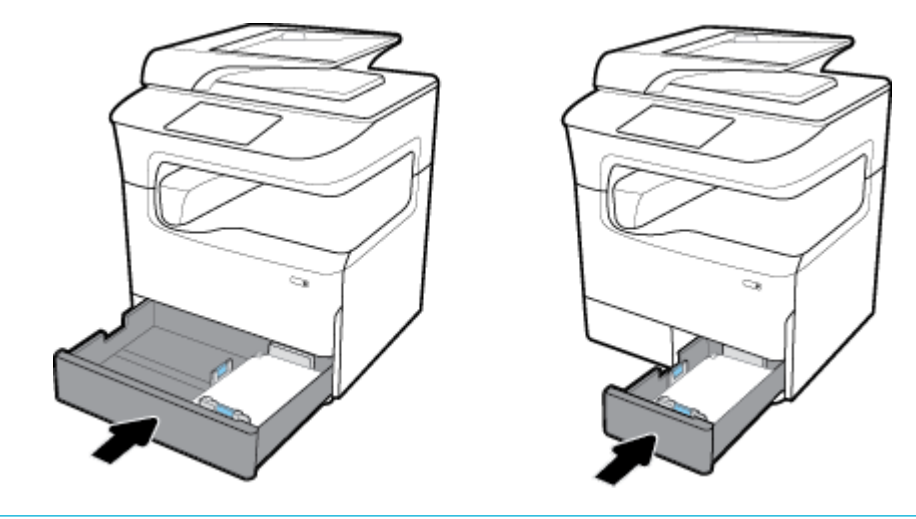

<sup>2</sup> GHI CHÚ: Nếu bạn có khay ghép nối, lặp lại các hướng dẫn này để nạp giấy vào khay khác.

### <span id="page-61-0"></span>Nạp giấy vào các khay 550 tờ bên dưới

Sản phẩm có thể bao gồm một trong những khay bên dưới sau đây, khay là tính năng tiêu chuẩn hoặc phụ kiện tùy chon:

- khay 550 tờ (như hiển thị)
- khay và giá 550 tờ
- khay và giá 3x550 tờ

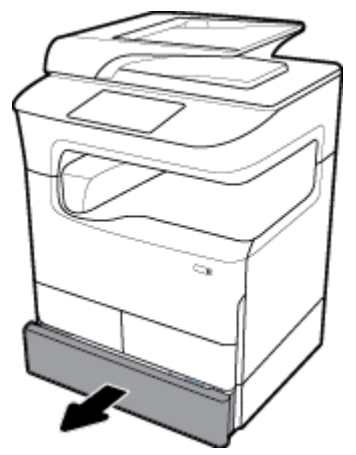

Để nạp giấy ảnh media vào những khay này, làm theo các hướng dẫn về Nap Khay 2 (đơn) hoặc [Khay 2/3 \(ghép nối\)](#page-59-0).

### Nạp khay HCI

Sản phẩm có thể bao gồm khay và giá nạp giấy có sức chứa lớn 4000 tờ, như một tính năng tiêu chuẩn hoặc phụ kiện tùy chọn.

- <sup>2</sup> GHI CHÚ: Nếu bạn không sử dụng Alternate Letterhead Mode (ALM) (Chế độ Tiêu đề thư Thay thế), đặt giấy như sau để in một mặt:
	- Định cỡ A4/Thư: Đặt giấy theo chiều dọc với mặt cần in úp xuống, với cạnh trên hướng về phía sau của khay.

Để biết hướng ALM, xem [Nạp các mẫu in sẵn tiêu đề thư hoặc các mẫu in sẵn](#page-64-0).

**1**. Kéo khay ra khỏi sản phẩm.

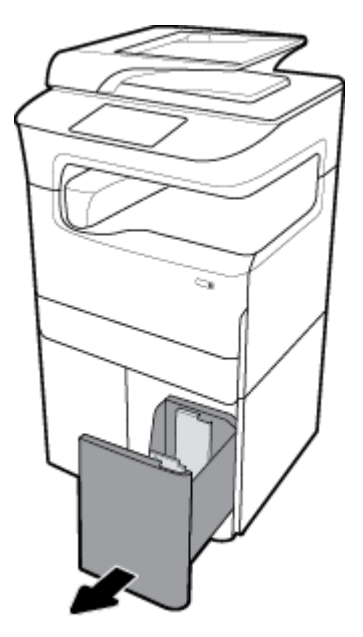

. Mở hoàn toàn thanh dẫn chiều dài giấy.

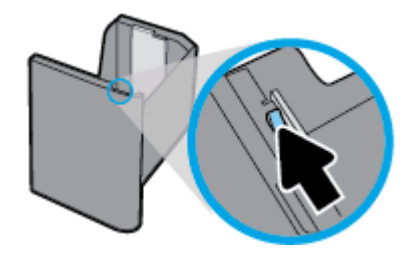

. Đặt giấy vào khay và đảm bảo rằng giấy để bằng phẳng ở cả bốn góc.

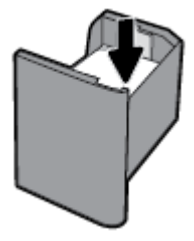

. Đóng thanh dẫn chiều dài giấy để dẫn giấy ảnh media được nạp vào đúng vị trí.

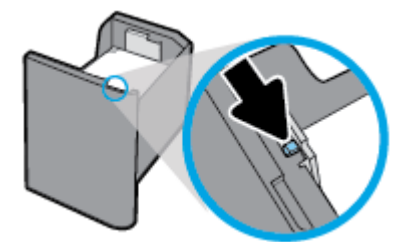

<span id="page-63-0"></span>**5**. Đặt khay giấy vào trong sản phẩm.

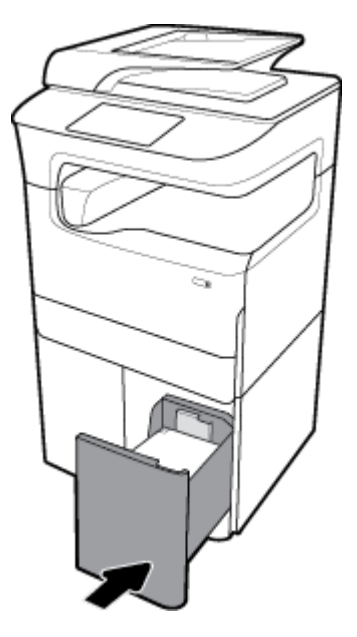

## Nạp phong bì

Bạn chỉ có thể nạp phong bì vào Khay 1.

**1**. Mở Khay 1.

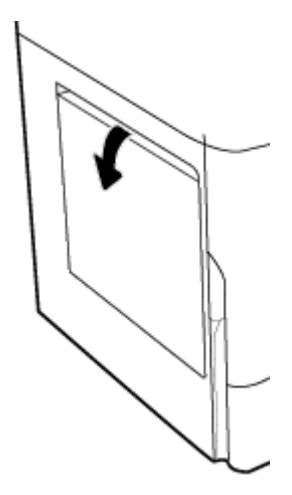

<span id="page-64-0"></span>**2**. Theo dấu giấy ảnh media trên khay này, đặt phong bì vào Khay 1 hướng mặt xuống, nắp phong bì hướng vào phía sau máy in.

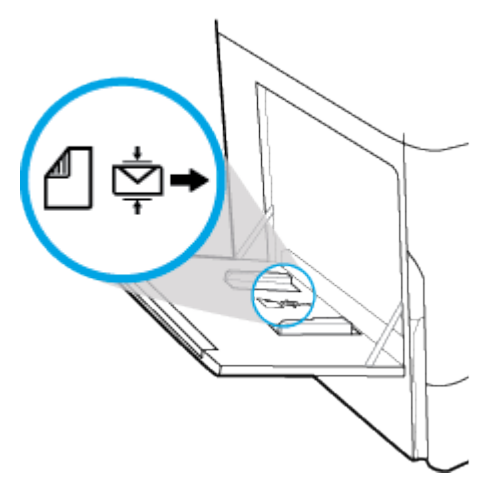

**3**. Đóng thanh dẫn giấy.

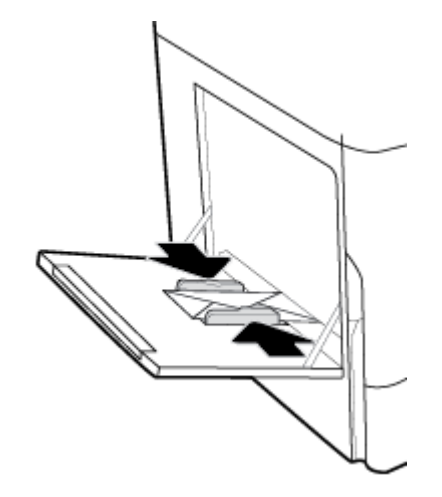

### Nạp các mẫu in sẵn tiêu đề thư hoặc các mẫu in sẵn

Bạn có thể tải các mẫu in sẵn tiêu đề thư, các mẫu in sẵn hoặc mẫu được đục lỗ trước vào bất kỳ khay nào. Hướng giấy tùy thuộc vào việc bạn in ở chế độ một mặt hay hai mặt. Nếu Alternative Letterhead Mode (ALM) (Chế độ Tiêu đề thư Thay thế) được bật, bạn có thể in cả chế độ một mặt và hai mặt giấy mà không cần thay đổi hướng giấy.

#### Để bật hoặc tắt ALM từ bảng điều khiển

- **1**. Mở bảng điều khiển (vuốt tab bảng điều khiển ở trên cùng của bất cứ màn hình nào xuống phía dưới, hoặc chạm vào thanh trên cùng của màn hình chủ).
- **2.** Trên bảng điều khiển, chạm vào @ (Setup) (Cài đặt).
- **3.** Cham Tray and Paper Management (Quản lý Khay và Giấy) và sau đó cham Alternative Letterhead Mode (Chế độ Tiêu đề thư Thay thế) và tắt hoặc bật chế độ này.

#### Để bật hoặc tắt ALM từ EWS

- **1**. Gõ địa chỉ IP sản phẩm vào khung địa chỉ của trình duyệt web để mở EWS. (Để có được địa chỉ IP, trên bảng điều khiển, chạm  $\frac{E}{\sqrt{2}}$  [Ethernet].)
- **2**. Nhấp vào tab Settings (Thiết lập).
- **3**. Nhấp vào Preferences (Ưu tiên) , và sau đó nhấp vào Tray and Paper Management (Quản lý Khay và Giấy).
- **4.** Trong lưa chọn Alternative Letterhead Mode (Chế đô Tiêu đề thư Thay thế), chọn Enabled (Đã bật) hoặc Disabled (Đã tắt).
- **5.** Nhấp vào **Apply** (Áp dụng).

#### Để tải các mẫu in sẵn tiêu đề thư hoặc mẫu in sẵn với ALM được bật

- $\mathbb{R}^n$  GHI CHU: Khi ALM bât, ban phải chonLetterhead (Tiêu đề thư), Preprinted (In sẵn), hoặc Prepunched (Được đục lỗ trước) trong thiết lập cấu hình khay trong bảng điều khiển của sản phẩm.
	- **1**. Nạp giấy ảnh media kích cỡ A4/Thư mặt hướng lên trên vào khay, phần đầu giấy ở phía sau của khay và cạnh dài giấy ở cạnh khay.

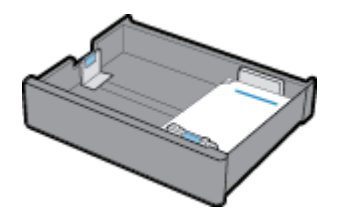

**2**. Hoàn thành các bước trong [Khay Nạp 1,](#page-58-0) [Nạp Khay 2 \(đơn\) hoặc Khay 2/3 \(ghép nối\)](#page-59-0), [Nạp giấy](#page-61-0) [vào các khay 550 tờ bên dưới,](#page-61-0) hoặc [Nạp khay HCI.](#page-61-0)

#### Để nạp mẫu in sẵn tiêu đề thư hoặc mẫu in sẵn với ALM bị vô hiệu hóa

- **1**. Định hướng giấy như cho các công việc in một mặt hoặc in hai mặt:
	- Một mặt: Nạp giấy ảnh media kích cỡ A4/Thư mặt hướng xuống vào khay, phần đầu giấy ở phía sau của khay và cạnh dài giấy ở cạnh khay.

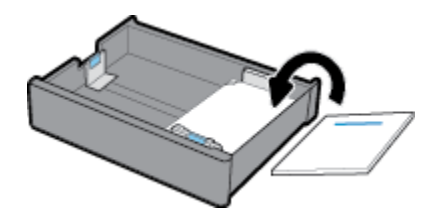

Hai mặt: Nạp giấy ảnh media kích cỡ A4/Thư mặt hướng lên trên vào khay, phần đầu giấy ở phía sau của khay và cạnh dài giấy ở cạnh khay.

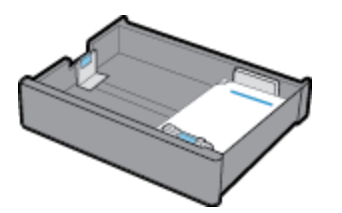

**2**. Hoàn thành các bước trong [Khay Nạp 1,](#page-58-0) [Nạp Khay 2 \(đơn\) hoặc Khay 2/3 \(ghép nối\)](#page-59-0), [Nạp giấy](#page-61-0) [vào các khay 550 tờ bên dưới,](#page-61-0) hoặc Nap khay HCI.

### <span id="page-66-0"></span>Nạp vào khay nạp tài liệu

Khay nạp tài liệu tự động chứa được tối đa 100 tờ giấy dính 75 g/m<sup>2</sup>.

THÔNG BÁO: Khi sử dụng khay nạp tài liệu, nhớ rằng các tài liệu của bạn không có ghim dập, kẹp giấy, băng dính, hoặc các vật tương tự có thể làm hư hại sản phẩm.

**1**. Mở thanh dẫn giấy khay nạp tài liệu.

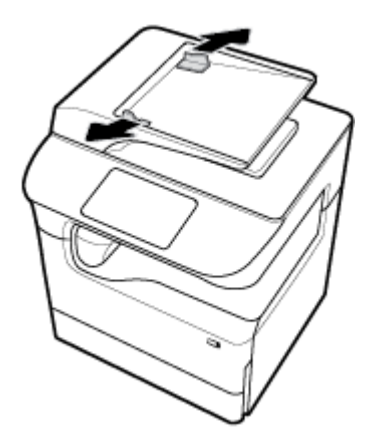

**2**. Đối với các tài liệu dài hơn, kéo phần mở rộng vùng nạp của khay nạp tài liệu ra ngoài nếu cần thiết.

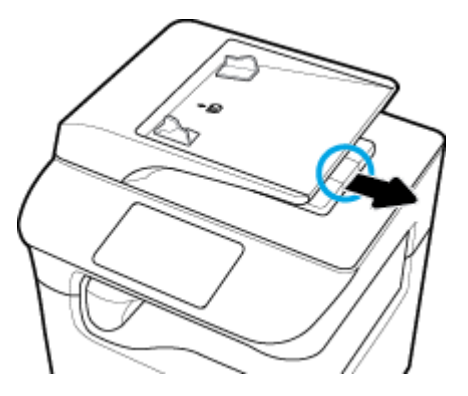

**3**. Lưu ý đến ký hiệu phương tiện trên khay, nó chỉ ra hướng giấy chính xác.

Đặt tài liệu cần sao chép vào trong vùng nạp của khay nạp tài liệu với mặt được in hướng lên trên.

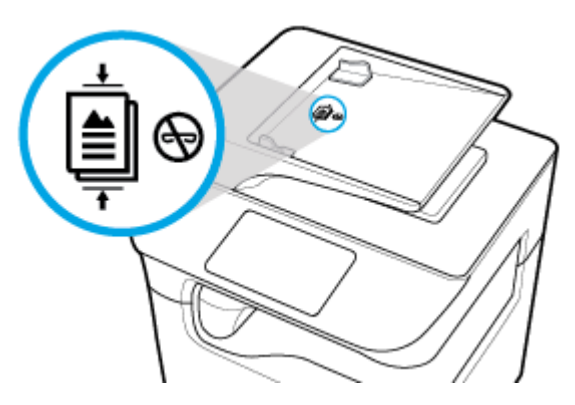

**4**. Đẩy tài liệu sang trái cho đến khi tài liệu bị chặn lại bởi cơ chế của khay nạp dưới nắp khay nạp tài liệu. Thông báo Document Loaded (Tài liệu đã Nạp) trên bảng điều khiển máy in.

<span id="page-67-0"></span>. Đóng thanh dẫn giấy chặt với tài liệu đã nạp.

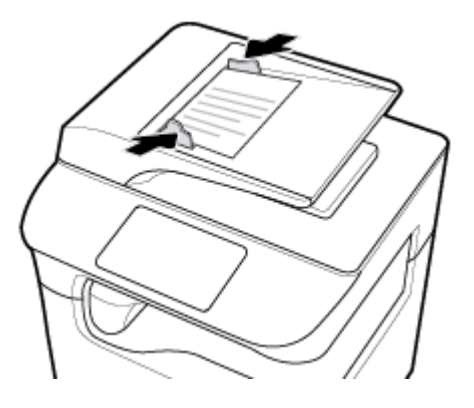

### Nạp máy quét

- . Mở nắp máy quét.
- . Sử dụng ký hiệu phương tiện ở phía sau bên trái của kính máy quét để định hướng tài liệu gốc.

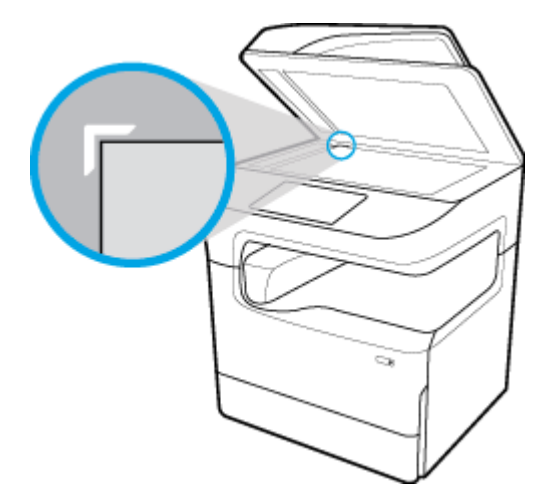

. Đặt mặt tài liệu úp xuống trên kính máy quét. Sử dụng ký hiệu phương tiện ở phía trên của kính máy quét để định hướng tài liệu.

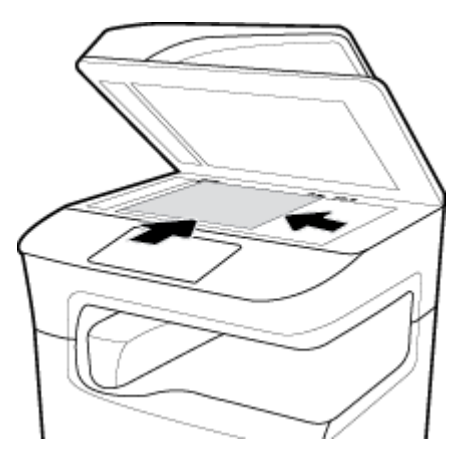

. Đóng nắp máy quét.

### <span id="page-68-0"></span>Nạp lại bộ dập ghim

**1**. Cẩn thận chuyển máy in và mở cánh cửa bộ dập ghim ở phía sau.

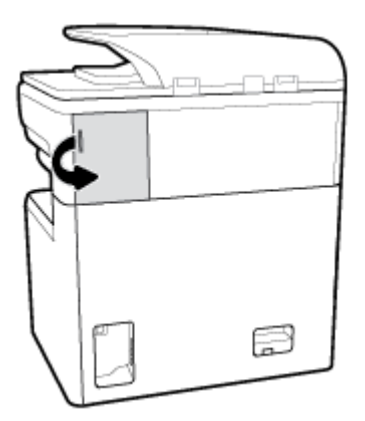

**2**. Nhẹ nhàng kéo nắp của hộp mực bộ dập ghim để tháo hộp mực ra.

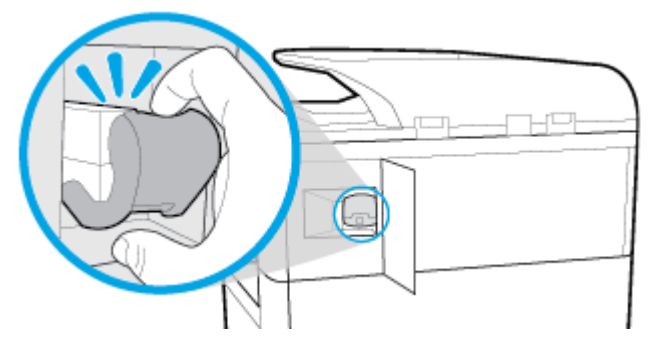

**3**. Kéo hộp mực bộ dập ghim ra khỏi máy in.

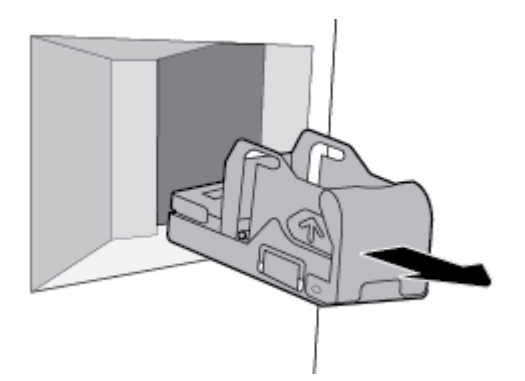

- **4**. Gỡ bỏ ngăn chứa trống ra khỏi thân máy:
	- a. Một tay nắm lấy thân dập ghim gần phía sau, giữa ngón tay cái và các ngón tay, với ngón trỏ đặt trên nắp hộp mực.
	- b. Tay kia nắm lấy ngăn chứa của dâp ghim ở giữa ngón tay cái và các ngón tay, với ngón trỏ đặt trên phía sau của ngăn chứa.
	- c. Dùng các ngón trỏ kéo nhẹ ngàng ngăn chứa ra khỏi thân máy.

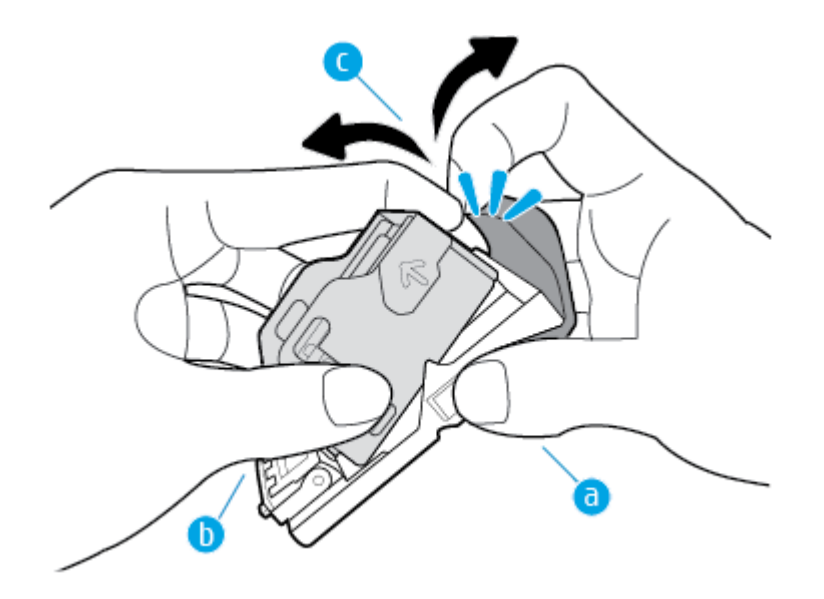

- **5**. Đưa ngăn chứa đã đầy vào thân máy:
	- a. Trượt tab nhựa trên ngăn chứa dập ghim vào rãnh trên thân dập ghim.
	- b. Đẩy ngăn chứa xuống cho tới khi khớp vào vị trí.

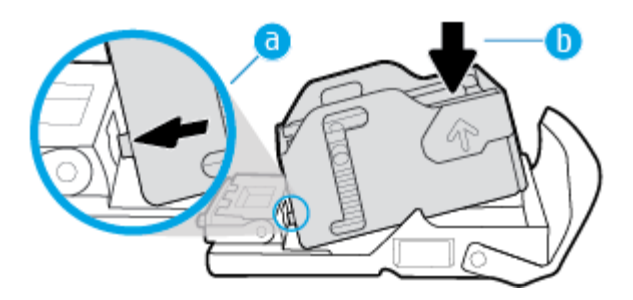

**6**. Lắp hộp mực bộ dập ghim vào máy in cho đến khi có tiếng tách vào vị trí.

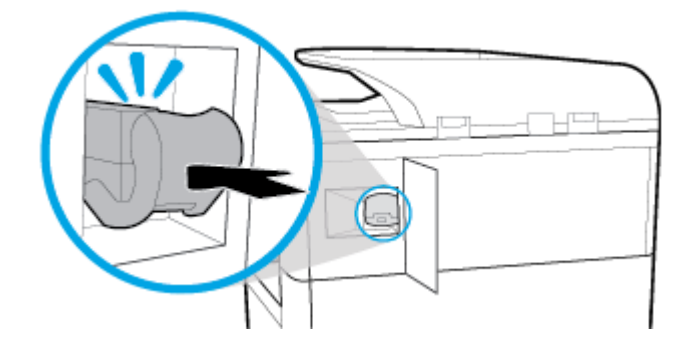

<span id="page-70-0"></span>**7**. Đóng cửa bộ dập ghim và cẩn thận đưa máy in về vị trí ban đầu.

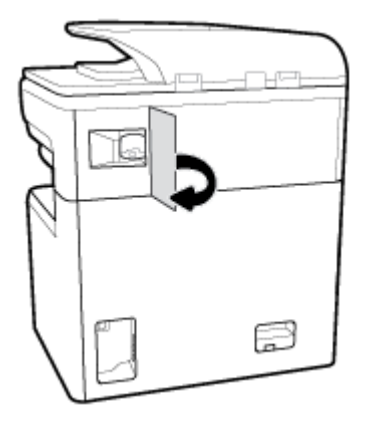

## Lời khuyên lựa chọn và sử dụng giấy

Để có kết quả tốt nhất, quan sát các hướng dẫn sau:

- Để tránh bi ket giấy, chất lượng in kém, và các vấn đề in khác, tránh nạp giấy sau đây vào khay hoặc khay nạp tài liệu:
	- Giấy mẫu nhiều lớp
	- Giấy ảnh media bị hỏng, cong, hoặc nhăn
	- Giấy ảnh media bị rách hoặc thủng
	- Giấy ảnh media có kết cấu dày, dập nổi hoặc khó để in trên đó
	- Giấy ảnh media quá nhẹ hoặc co giãn một cách dễ dàng
	- Giấy ảnh media có chứa ghim dập hoặc kẹp
- Nạp chồng giấy (không phải chỉ một tờ). Tất cả giấy trong chồng phải cùng kích cỡ và loại để tránh kẹt giấy.
- Chỉ nạp một loại giấy một lần vào khay hoặc khay nạp tài liệu.
- Chỉ nạp một cỡ giấy ảnh media vào khay hoặc khay nạp tài liệu.
- Đảm bảo giấy được nạp chính xác khi nạp từ khay nạp giấy vào hoặc khay nạp tài liệu.
- Đảm bảo rằng giấy được nạp nằm phẳng và các canh không bị uốn cong hoặc rách.
- Không nạp quá nhiều vào khay hoặc khay nạp tài liệu.
- Điều chỉnh các thanh dẫn chiều rông giấy cho đến khi chúng vừa khít với giấy. Đảm bảo rằng các thanh dẫn không làm cong giấy đã nạp.

# **5** Hộp mực

- Hộp mực HP PageWide
- Quản lý hộp mực
- [Thay thế hộp mực](#page-74-0)
- [Các lời khuyên khi thao tác với hộp mực](#page-76-0)

## Hộp mực HP PageWide

- Chính sách HP về hộp mực không phải của HP
- Hộp mực HP giả mạo

### Chính sách HP về hộp mực không phải của HP

#### **Z QUAN TRỌNG:**

- HP không đảm bảo chất lượng hoặc độ tin cậy của các thành phần không thuộc HP trong hộp mực HP.
- Chính sách bảo hành hộp mực của HP không bao gồm hộp mực không thuộc HP hoặc hộp mực có thành phần không thuộc HP.
- Chính sách bảo hành máy in của HP không bao gồm sửa chữa hoặc bảo dưỡng do sử dung hộp mực không thuộc HP hoặc hộp mực có thành phần không thuộc HP.

#### **EX GHI CHÚ:**

- Máy in này không được thiết kế để sử dụng các hệ thống mực in liên tục. Để tiếp tục in, loại bỏ hệ thống mực in liên tục và lắp hộp mực ban đầu của HP (hoặc hộp mực tương thích).
- Máy in này được thiết kế cho các hộp mực in được sử dung cho đến khi hết. Bơm lại hộp mực trước khi hết có thể làm hỏng máy in của bạn. Nếu điều này xảy ra, hãy lắp hộp mực mới (hộp mực HP chính hãng hoặc hộp mực tương thích) để tiếp tục in.

### Hộp mực HP giả mạo

Hộp mực của bạn có thể không phải là hộp mực HP chính hãng nếu bạn để ý những điều sau:

- Bảng điều khiển hoặc báo cáo trạng thái máy in cho biết đã lắp hộp mực qua sử dụng hoặc hộp mực giả.
- Ban có thể có nhiều vấn đề với hộp mực.
- Hộp mực trông không giống như bình thường (ví dụ: bao bì khác với bao bì HP).

Truy cập [www.hp.com/go/anticounterfeit](http://www.hp.com/go/anticounterfeit) trang web khi bạn lắp đặt hộp mực máy in HP và thông báo bảng điều khiển cho biết hộp mực đã qua sử dụng hoặc giả mạo. HP sẽ giúp giải quyết vấn đề.

## Quản lý hộp mực

Bảo quản, sử dụng và giám sát hộp mực có thể giúp đảm bảo sản phẩm in chất lượng cao và kéo dài tuổi tho hộp mực.
- Bảo quản hộp mực
- In với chế đô General Office (Văn phòng Phổ thông)
- In khi hộp mực sắp hết tuổi thọ dự kiến
- [Kiểm tra mức mực dự kiến](#page-73-0)
- [Đặt mua hộp mực](#page-73-0)
- Tái sử dung hộp mưc

## Bảo quản hộp mực

- Không tháo hộp mực ra khỏi bao bì cho đến khi ban sẵn sàng sử dụng.
- Bảo quản hộp mực ở nhiệt độ phòng (15-35° C hoặc 59-95° F) trong ít nhất 12 giờ trước khi sử dung.
- Xử lý hộp mực cẩn thận. Làm rơi, va đập hoặc xử lý mạnh trong quá trình lắp đặt có thể gây ra các vấn đề in tạm thời.

## In với chế độ General Office (Văn phòng Phổ thông)

Chế độ General Office (Văn phòng Phổ thông) tạo ra các bản in sáng hơn, điều này có thể kéo dài tuổi tho hộp mực.

- **1**. Trên menu File (Tập tin) trong chương trình phần mềm, nhấp vào Print (In).
- **2**. Đảm bảo đã chọn máy in.
- **3.** Thực hiện một trong các tùy chọn sau:
	- Windows: Nhấp vào liên kết hoặc nút mở hộp thoại Properties (Đặc tính).

Phụ thuộc vào ứng dụng phần phềm của bạn, liên kết hoặc nút này có thể được gọi là Properties (Đặc tính), Options (Tùy chon), Printer Setup (Cài đặt Máy in), Printer Properties (Đặc tính Máy in), Printer (Máy in), hoặc Set Preferences (Đặt Ưu tiên).

- OS X: Từ menu mở ra, chon Copies & Pages (Bản sao & Trang).
- **4**. Nhấp vào tab Paper/Quality (Giấy/Chất lượng).
- **5**. Chọn General Office (Văn phòng Phổ thông) từ danh sách thả xuống Print Quality (Chất lượng In) (Windows) hoặc menu mở ra (OS X).

## In khi hộp mực sắp hết tuổi thọ dự kiến

Thông báo liên quan đến vật tư được hiển thị trên bảng điều khiển máy in.

- Thông báoCartridge Low (Hộp mực ở mức Thấp) xuất hiện khi hộp mực cần sớm được thay thế. Có thể tiếp tục in, nhưng xem xét chuẩn bị sẵn mực in thay thế. Bạn không cần thay thế hộp mực cho đến khi được nhắc nhở.
- Thông báo Cartridge Very Low (Hộp mực ở mức Rất Thấp) xuất hiện khi hộp mực can và có thể được thay thế ngay. Máy in đang sử dụng mực dự trữ để in. Xem bảng điều khiển của sản phẩm để biết số lượng trang gần đúng mà bạn có thể in bằng cách sử dụng mực dự trữ.
- Thông báoCartridge Depleted (Hộp mực đã Can) xuất hiện khi hộp mực đã cạn và phải được thay thế trước khi có thể tiếp tục in. Lắp một hộp mực mới sẽ bổ sung mực dự trữ của nó.

## <span id="page-73-0"></span>Kiểm tra mức mực dự kiến

Bạn có thể kiểm tra mức hộp mực dự kiến từ phần mềm máy in hoặc từ bảng điều khiển máy in.

#### **EX GHI CHÚ:**

- Nếu bạn đã lắp một hộp mực đã được bơm lại hoặc tái sản xuất, hoặc một hộp mực đã được sử dụng ở một máy in khác, chỉ báo mức hộp mực có thể không chính xác hoặc không khả dụng.
- Báo động và chỉ báo mức hộp mực cung cấp các ước tính chỉ nhằm mục đích lập kế hoạch. Khi bạn nhận được cảnh báo mức hộp mực thấp, xem xét thay hộp mực để tránh tình trạng chậm trễ khi in có thể xảy ra. Bạn không cần phải thay các hộp mực cho đến khi bạn được nhắc nhở.
- Hộp mực được sử dung trong quá trình in theo nhiều cách khác nhau. Những cách này bao gồm quá trình khởi chạy, chuẩn bị cho máy in và các hộp mực để in, và bảo dưỡng đầu in, đầu in khiến các hộp mực in suôn sẻ. Còn lại một số mực trong hộp mực sau khi sử dụng. Để biết thêm thông tin, truy cập trang web [www.hp.com/buy/supplies](http://www.hp.com/buy/supplies) .

#### Để kiểm tra mức hộp mực từ bảng điều khiển máy in

- **1**. Mở bảng điều khiển (vuốt tab bảng điều khiển ở trên cùng của bất cứ màn hình nào xuống phía dưới, hoặc chạm vào thanh trên cùng của màn hình chủ).
- <sup>2</sup>. Trên bảng điều khiển, chạm ( **Estimated Cartridge Levels**) (Mức Hộp mực Dự kiến) để hiển thị mức hộp mực dự kiến.

#### Để kiểm tra mức hộp mực từ EWS

- **1**. Mở EWS. Để biết thêm thông tin, xem [Mở EWS.](#page-41-0)
- **2**. Nhấp vào tab Tools (Công cụ), và sau đó nhấp vào Supply Status (Tình trạng Vật liệu).

#### Để kiểm tra mức hộp mực từ phần mềm sản phẩm (Windows)

- **1**. Mở HP Printer Assistant. Để biết thêm thông tin, xem [Mở HP Printer Assistant.](#page-47-0)
- **2**. Trên tab Print, Scan & Fax (In, Chụp quét & Fax) , dưới In , nhấp vào Maintain Your Printer (Bảo trì Máy in của Bạn).
- **3**. Nhấp vào tab Estimated Ink Levels (Mức Hộp mực Dự kiến).

#### Để kiểm tra mức hộp mực từ phần mềm sản phẩm (OS X)

- **1**. Mở HP Utility. Để biết thêm thông tin, xem [Mở HP Utility](#page-49-0).
- **2**. Đảm bảo đã chọn máy in.
- **3**. Nhấp vào Supplies Status (Tình trạng Vật liệu).

Mức hộp mực dự kiến sẽ xuất hiện.

## Đặt mua hộp mực

Để đặt mua hộp mực, hãy truy cập [www.hp.com](http://www.hp.com) . (Tại thời điểm này, một số phần của trang web HP chỉ có sẵn bằng tiếng Anh.) Không hỗ trợ đặt mua hộp mực trực tuyến ở tất cả các quốc gia/khu vực. Tuy nhiên, nhiều quốc gia có thông tin về đặt mua qua điện thoại, xác định vị trí một cửa hàng địa phương và in danh sách mua sắm. Ngoài ra, bạn có thể truy cập [www.hp.com/buy/supplies](http://www.hp.com/buy/supplies) để có được thông tin về việc mua các sản phẩm HP ở quốc gia của bạn.

<span id="page-74-0"></span>Chỉ sử dụng các hộp mực thay thế có cùng số hộp mực như hộp mực mà bạn đang thay. Bạn có thể tìm số hộp mực ở các địa điểm sau:

- Trên nhãn hộp mực ban đang thay.
- Trên nhãn dán trong máy in. Mở cửa tiếp cận hộp mực để định vị nhãn dán.
- Trong phần mềm máy in, mở HP Printer Assistant, nhấp vào Shop (Mua sắm) và sau đó nhấp vào Shop For Supplies Online (Mua sắm Vật tư Trực tuyến).
- Trong HP Embedded Web Server, nhấp vào tab Tools (Công cụ), và sau đó, trong Product Information (Thông tin Sản phẩm) nhấp vào Supply Status (Tình trạng Vật liệu). Để biết thêm thông tin, xem [HP Embedded Web Server .](#page-40-0)

 $\ddot{\mathbb{F}}$  GHI CHU: Hộp mực SETUP (CÀI ĐĂT) đi kèm với máy in không có sẵn để mua riêng.

## Tái sử dụng hộp mực

Truy cập <http://hp.com/recycle>để biết đầy đủ thông tin về tái sử dụng và đặt nhãn, phong bì và hộp đã trả bưu phí để tái chế.

## Thay thế hộp mực

Sản phẩm sử dụng bốn màu và dành mỗi màu riêng cho một hộp mực: màu vàng (Y), màu lục lam (C), màu đỏ tươi (M), và màu đen (K).

#### THÔNG BÁO:

- Để ngăn ngừa các vấn đề về chất lượng in, HP khuyến khích việc thay thế bất kỳ hộp mực nào bị lỗi bằng hộp mực HP chính hãng càng sớm càng tốt. Để biết thêm thông tin, xem [Đặt mua](#page-73-0) [hộp mực.](#page-73-0)
- Không bao giờ tắt máy in khi thiếu bất kỳ hộp mực nào.
- **1**. Mở cửa hộp mực.

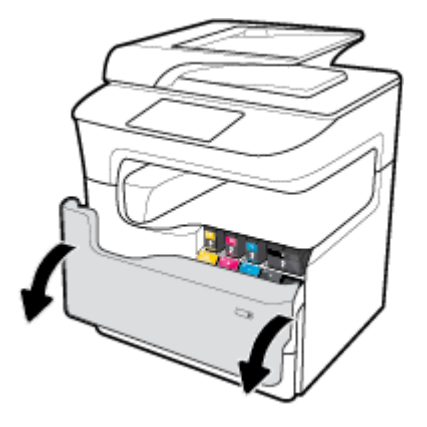

. Đẩy hộp mực cũ vào trong để mở và thả ra.

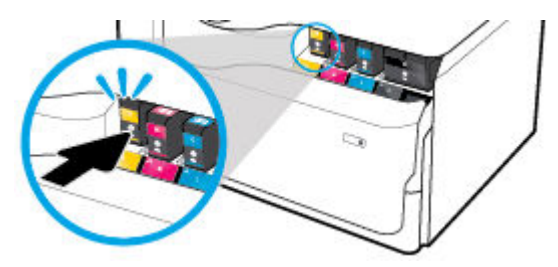

. Nắm cạnh của hộp mực cũ và sau đó kéo thẳng hộp mực ra để tháo nó ra.

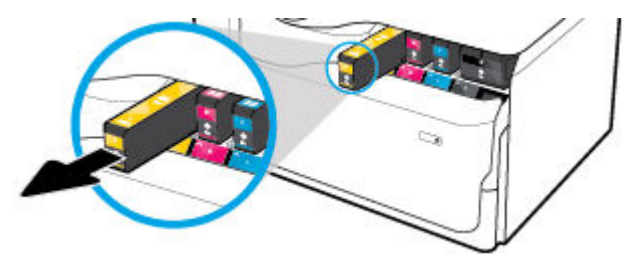

. Không chạm vào điểm tiếp xúc bằng kim loại trên hộp mực. Dấu vân tay trên điểm tiếp xúc có thể gây ra lỗi kết nối.

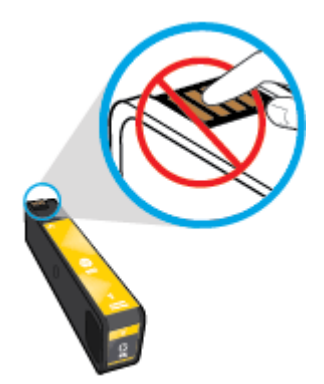

. Lắp hộp mực mới vào khe.

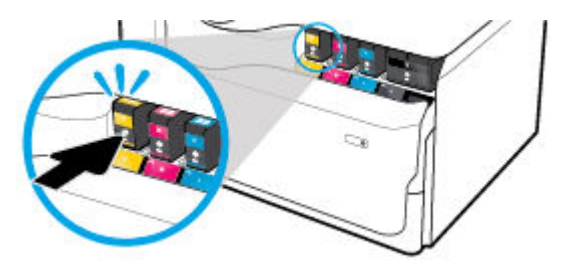

<span id="page-76-0"></span>**6**. Đóng cửa hộp mực.

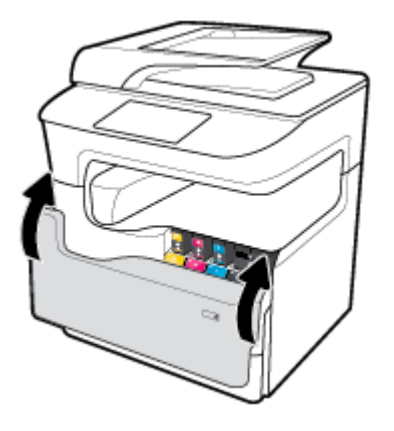

## Các lời khuyên khi thao tác với hộp mực

Sử dụng những lời khuyên dưới đây để thao tác với hộp mực:

Sử dụng các Hộp mực HP gốc.

Hộp mực HP Gốc được thiết kế và thử nghiệm với các máy in và giấy của HP để giúp bạn luôn thu được kết quả tốt dễ dàng.

 $\mathbb{B}^*$  GHI CHÚ: HP không thể đảm bảo chất lượng hoặc độ tin cậy của các hộp mực không phải của HP. Bảo dưỡng hoặc sửa chữa sản phẩm cần thiết do sử dụng hộp mực không phải của HP sẽ không được bảo hành.

Nếu bạn tin rằng mình đã mua các Hộp mực HP Gốc, vui lòng truy cập [www.hp.com/go/](http://www.hp.com/go/anticounterfeit) [anticounterfeit](http://www.hp.com/go/anticounterfeit) .

- Để ngăn ngừa các vấn đề về chất lượng in, hãy làm những điều sau đây:
	- Luôn tắt máy in bằng cách sử dụng nút nguồn ở phía trước và đợi cho đến khi đèn nút nguồn tắt.

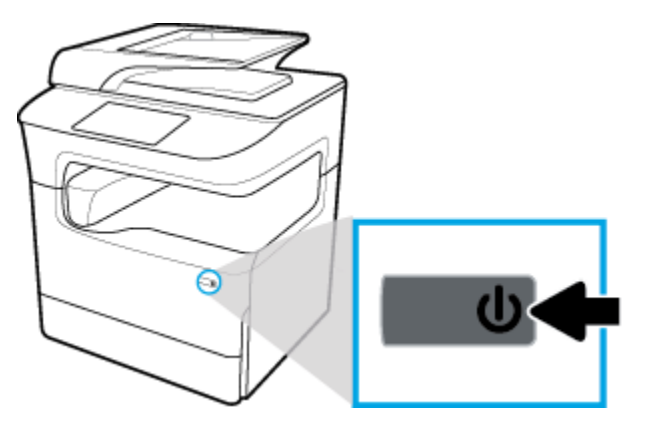

- Đảm bảo bơm tất cả các khe hộp mực.
- Nếu chất lượng in không chấp nhân được, xem Cải thiên chất lượng in để biết thêm thông tin.
- Nếu bạn tháo hộp mực khỏi máy in vì bất kỳ lý do, thử thay lại hộp mực ngay khi có thể.
- Không mở hoặc gỡ gói hộp mực cho đến khi bạn sẵn sàng lắp đặt hộp mực.
- Lắp hộp mực vào đúng khe cắm. Khớp màu sắc và biểu tương của mỗi hộp mực với màu và biểu tượng cho mỗi khe cắm. Đảm bảo hộp mực khớp vào đúng vị trí.
- Kiểm tra các mức hộp mực dư kiến để chắc chắn có đủ mực in.

Cảnh báo và chỉ báo mức mực cung cấp các ước tính chỉ nhằm mục đích lập kế hoạch.

Để biết thêm thông tin, xem [Kiểm tra mức mực dự kiến.](#page-73-0)

- $\mathbb{R}^n$  GHI CHU: Khi ban nhân được thông báo cảnh báo mức mực thấp, xem xét thay hộp mực để tránh tình trạng chậm chễ khi in có thể xảy ra. Bạn không cần thay thế hộp mực cho đến khi được nhắc nhở.
- Đừng vệ sinh đầu in thái quá. Điều này giảm tuổi thọ của hộp mực.
- Nếu bạn đang vận chuyển máy in, thực hiện như sau để tránh rò rỉ mực máy in hoặc tránh hư hỏng khác xảy ra với máy in.
	- Đảm bảo tắt máy in bằng cách nhấn nguồn ở phía trước. Chờ cho đến khi mọi âm thanh của chuyển động dừng bên trong trước khi rút phích cắm máy in.
	- Nhớ lắp hộp mực.
	- Phải vận chuyển máy in để trên bề mặt bằng phẳng; không nên đặt máy nghiêng, ngược, mặt trước hoặc trên cùng.
	- Đặt thẳng máy in sau khi lắp đặt hộp mực để tránh hư hỏng. Không vận chuyển máy in bằng đường hàng không sau khi đã lắp đặt hộp mực.

# **6** In

- In từ máy tính của ban
- [In từ bảng điều khiển lên](#page-84-0)
- [In bằng NFC](#page-90-0)
- [In bằng AirPrint \(OS X\)](#page-90-0)
- [Các lời khuyên để in thành công](#page-90-0)

## In từ máy tính của bạn

- Để in từ một máy tính (Windows)
- [Để in từ một máy tính \(OS X\)](#page-80-0)
- [Để thiết lập các lối tắt in \(Windows\)](#page-81-0)
- [Để đặt các thiết lập in trước \(OS X\)](#page-82-0)
- [Để điều chỉnh hoặc quản lý màu](#page-82-0)

## Để in từ một máy tính (Windows)

Những hướng dẫn này áp dụng cho việc in trên nhiều giấy ảnh media khác nhau bao gồm:

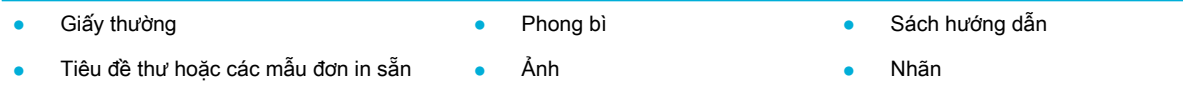

#### Để in từ một máy tính (Windows)

**1**. Nạp giấy ảnh media được hỗ trợ vào đúng khay.

Để biết thêm thông tin, xem Nap phương tiên.

- **2**. Trên menu File (Tập tin) trong chương trình phần mềm, nhấp vào Print (In).
- **3**. Đảm bảo đã chọn máy in.
- **4**. Nhấp vào liên kết hoặc nút mở hộp thoại Properties (Đặc tính) .

Phụ thuộc vào ứng dụng phần phềm của bạn, liên kết hoặc nút này có thể được gọi là Properties (Đặc tính) , Options (Tùy chọn), Printer Setup (Cài đặt Máy in), Printer Properties (Đặc tính Máy in), Printer (Máy in), hoặc Set Preferences (Đặt Ưu tiên).

**5**. Đặt các tùy chọn in chính xác cho giấy ảnh media của bạn. Bảng sau đây mô tả các tab và tùy chọn có thể sẵn có trong chương trình phần mềm của bạn:

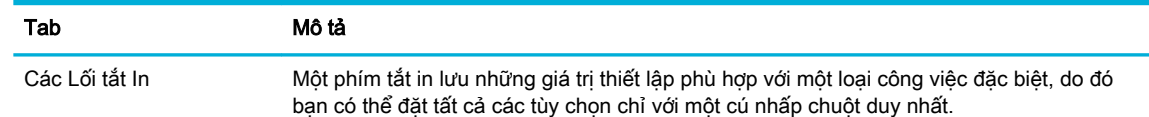

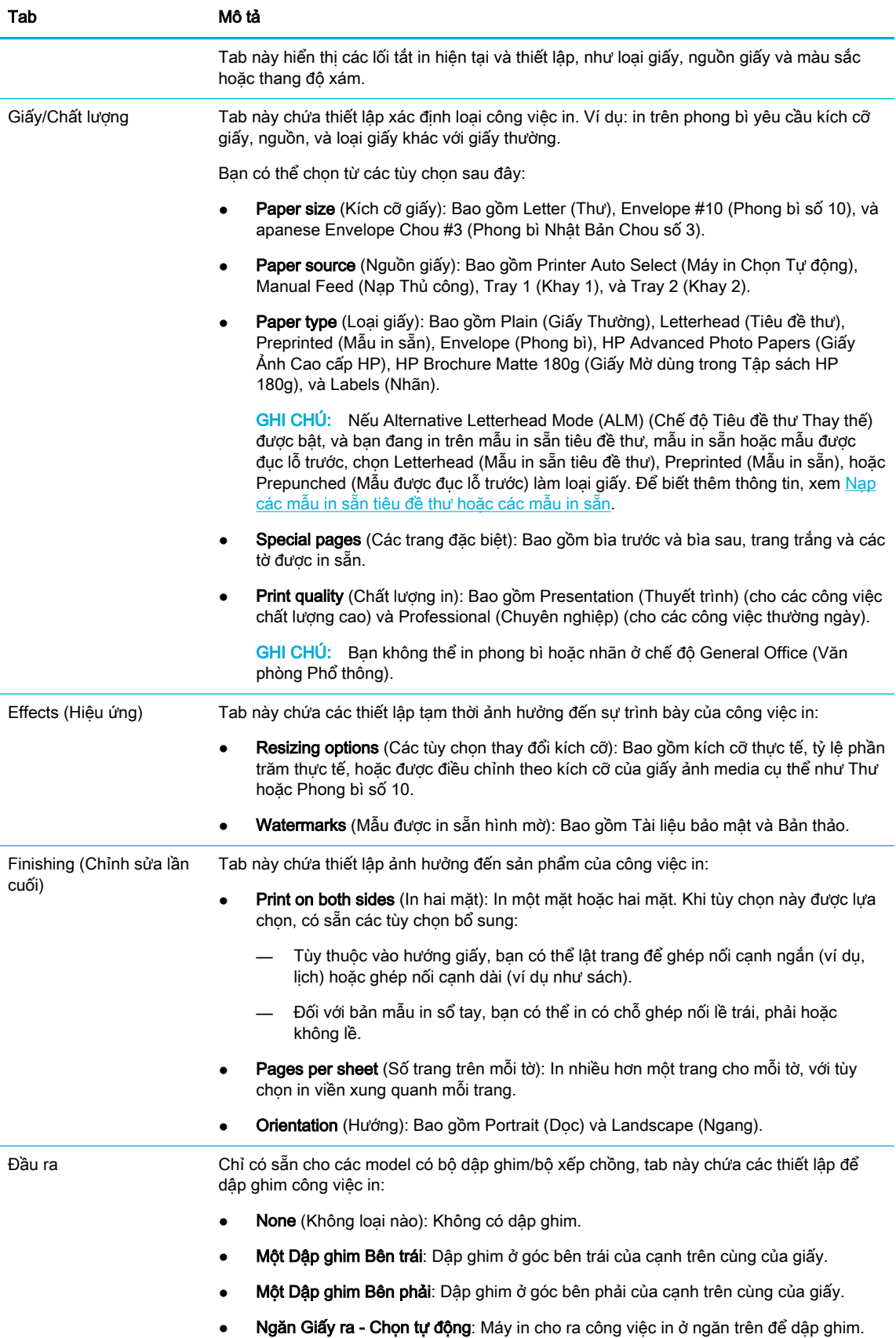

Tất cả các công việc in khác được định tuyến đến ngăn dưới.

<span id="page-80-0"></span>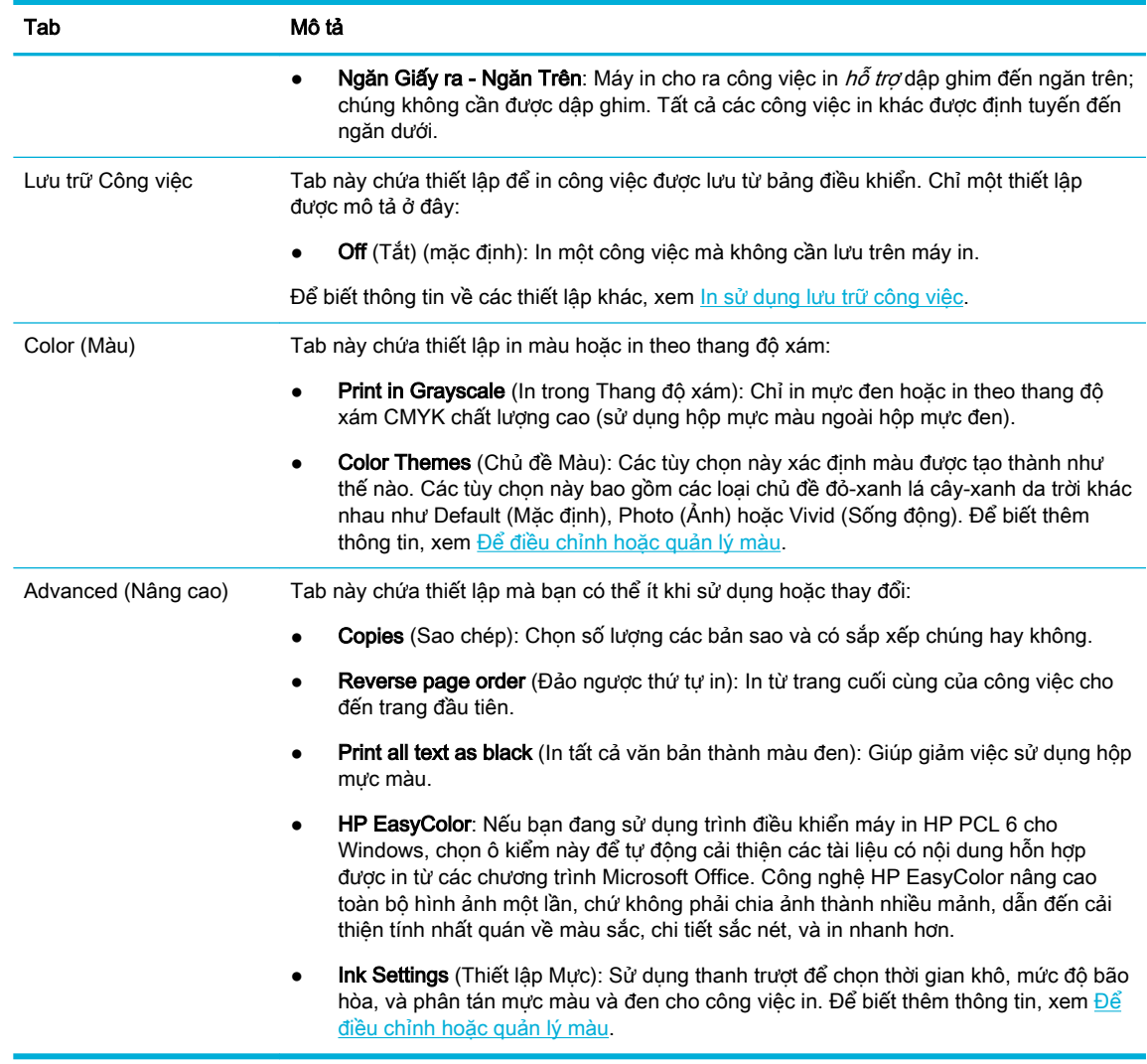

- **6**. Nhấp vào OK để quay lại hộp thoại Properties (Đặc tính) .
- **7**. Nhấp vào OK , và sau đó nhấp vào In hoặc nhấp vào OK trong hộp thoại Print (In).
- GHI CHÚ: Sau khi in, lấy bất kỳ giấy ảnh media đặc biệt nào ra, chẳng hạn như phong bì hoặc giấy ảnh, từ sản phẩm.

## Để in từ một máy tính (OS X)

Những hướng dẫn này áp dụng cho việc in trên nhiều giấy ảnh media khác nhau bao gồm.

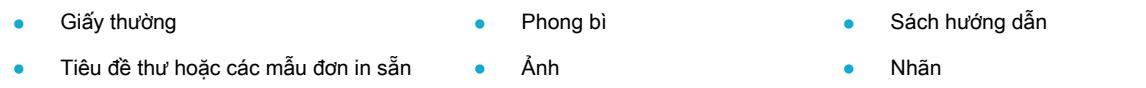

#### Để in từ một máy tính (OS X)

**1**. Nạp giấy ảnh media được hỗ trợ vào đúng khay.

Để biết thêm thông tin, xem [Nạp phương tiện](#page-57-0).

**2**. Trên menu File (Tập tin) trong chương trình phần mềm, nhấp vào Print (In).

- <span id="page-81-0"></span>**3**. Đảm bảo đã chọn máy in.
- **4**. Trong Presets (Thiết lập trước), chọn thiết lập in trước nếu cần.
- **5**. Nếu sản phẩm chứa bộ dập ghim/bộ xếp chồng, sau đó thực hiện những điều sau:
	- a. Từ menu bật ra Copies & Pages (Bản sao & Trang), chon Finishing (Chỉnh sửa lần cuối).
	- b. Từ menu bật ra Staple (Dập ghim), chọn một trong các tùy chọn sau:
		- None (Không loại nào): Không có dập ghim.
		- Một Dập ghim Bên trái: Dập ghim ở góc bên trái của cạnh trên cùng của giấy.
		- Một Dập ghim Bên phải: Dập ghim ở góc bên phải của canh trên cùng của giấy.
	- c. Ngăn Giấy ra Chọn tự động: Máy in cho ra công việc in ở ngăn trên để dập ghim. Tất cả các công việc in khác được định tuyến đến ngăn dưới.
	- d. Ngăn Giấy ra Ngăn Trên: Máy in cho ra công việc in  $h\tilde{\partial}$  trơ dập ghim đến ngăn trên; chúng không cần được dập ghim. Tất cả các công việc in khác được định tuyến đến ngăn dưới.
- **6**. Trên tab Paper/Quality (Giấy/Chất lượng), nhấp vào menu mở ra bên cạnh loại phương tiện.

Thiết lập các tùy chon in chính xác cho phương tiên của ban (giấy thường, mâu in săn tiêu đề thư, mẫu in sẵn, mẫu được đục lỗ trước, giấy ảnh, nhãn, v.v.). Các tùy chọn in có thể bao gồm kích cỡ, loại, khay, độ phân giải khi in và các điều chỉnh tự động.

Nếu bạn không thấy các tùy chon trên hộp thoại Print (In), nhấp vào Show Details (Hiển thi Chi tiết).

- **7**. Nhấp vào In .
	- $\mathbb{R}^n$  GHI CHÚ: Sau khi in, lấy bất kỳ giấy ảnh media đặc biệt nào ra, chẳng hạn như phong bì hoặc giấy ảnh, từ sản phẩm.

## Để thiết lập các lối tắt in (Windows)

- **1**. Trên menu File (Tập tin) trong chương trình phần mềm, nhấp vào Print (In).
- **2**. Nhấp vào liên kết hoặc nút mở hộp thoại Properties (Đặc tính) .

Phụ thuộc vào ứng dụng phần phềm của bạn, liên kết hoặc nút này có thể được gọi là Properties (Đặc tính) , Options (Tùy chọn), Printer Setup (Cài đặt Máy in), Printer Properties (Đặc tính Máy in), Printer (Máy in), hoặc Set Preferences (Đặt Ưu tiên).

- **3**. Nhấp vào tab Printing Shortcuts (Lối tắt In).
- **4**. Chọn lối tắt làm cơ sở.

 $\mathbb{P}$  GHI CHÚ: Luôn chon lối tắt trước khi điều chỉnh bất kỳ thiết lập nào ở bên phải màn hình. Nếu bạn điều chỉnh thiết lập và sau đó chọn một lối tắt, tất cả điều chỉnh của bạn sẽ bị mất.

- **5.** Chon các tùy chọn in cho lối tắt mới.
- **6**. Nhấp vào nút Save As (Lưu dưới Dạng).
- **7**. Gõ tên cho lối tắt, và nhấp vào nút OK .

## <span id="page-82-0"></span>Để đặt các thiết lập in trước (OS X)

- **1**. Trên menu File (Tập tin) trong chương trình phần mềm, nhấp vào Print (In).
- **2**. Đảm bảo đã chọn máy in.
- **3.** Từ menu mở ra Presets (Thiết lập trước), chon Default Settings (Thiết lập Mặc định).
- **4**. Nhấp vào Save Current Settings as Preset (Lưu Thiết lập Hiện tại làm Thiết lập trước).
- 5. Gõ tên mô tả cho thiết lập trước, và lưu với tùy chọn **Only this printer** (Chỉ máy in này) hoặc **All** printers (Tất cả máy in).

## Để điều chỉnh hoặc quản lý màu

Điều chỉnh màu sắc của sản phẩm in cho sản phẩm bẳng cách thay đổi thiết lập ở phần mềm trình điều khiển máy in.

- Chọn một chủ đề màu sắc thiết lập trước cho công việc in
- · [Điều chỉnh tùy chọn màu cho công việc in thủ công](#page-83-0)
- Khớp màu theo màn hình máy tính của ban
- [Điều khiển việc truy cập in màu](#page-84-0)

### Chọn một chủ đề màu sắc thiết lập trước cho công việc in

- **1**. Trên menu File (Tập tin) trong chương trình phần mềm, nhấp vào Print (In).
- **2**. Đảm bảo đã chọn máy in.
- **3.** Nhấp vào liên kết hoặc nút mở hộp thoại Properties (Đặc tính).

Phụ thuộc vào ứng dụng phần phềm của ban, liên kết hoặc nút này có thể được gọi là Properties (Đặc tính) , Options (Tùy chọn), Printer Setup (Cài đặt Máy in), Printer Properties (Đặc tính Máy in), Printer (Máy in), hoặc Set Preferences (Đặt Ưu tiên).

- **4.** Thực hiện một trong các tùy chon sau:
	- Windows: Nhấp vào tab Color (Màu).
	- OS X: Nhấp vào tabColor (Màu), và xóa HP EasyColor.
- **5**. Từ danh sách thả xuống Color Themes (Chủ đề Màu) (Windows) hoặc menu bật ra RGB Color (Màu RGB) (OS X), chọn một trong số những chủ đề màu:
	- Default (sRGB) (Mặc định (sRGB)): Chủ đề này thiết đặt màu sắc để in dữ liệu RGB ở chế độ thiết bị thô. Khi sử dụng chủ đề này, quản lý màu sắc trong chương trình phần mềm hoặc trong hệ điều hành để kết xuất chính xác.
	- Vivid (Sống động): Sản phẩm này làm tăng độ bão hòa màu sắc trong vùng trung tính. Sử dụng chủ đề này khi in đồ họa kinh doanh.
	- Photo (Ảnh): Sản phẩm thể hiện màu RGB như thể nó được in như ảnh sử dụng phòng thí nghiệm mini số. Sản phẩm kết xuất màu sắc sâu hơn, bão hòa hơn khác với chủ đề Default (sRGB) (Mặc định (sRGB)). Sử dụng chủ đề này khi in ảnh.
	- Photo (Adobe RGB 1998) (Ảnh (Adobe RGB 1998)): Sử dụng chủ đề này khi in ảnh số mà sử dụng không gian màu AdobeRGB chứ không phải là sRGB. Tắt quản lý màu trong chương trình phần mềm khi sử dụng chủ đề này.
	- None (Không loại nào): Không sử dụng chủ đề màu nào.

## <span id="page-83-0"></span>Điều chỉnh tùy chọn màu cho công việc in thủ công

Sử dụng phần mềm trình điều khiển máy in để xóa thiết lập màu sắc mặc định và điều chỉnh thiết lập thủ công. Sử dụng tính năng trợ giúp được tích hợp sẵn trong phần mềm trình điều khiển để hiểu cách mỗi thiết lập ảnh hưởng đến sản phẩm in.

- **1**. Trên menu File (Tập tin) trong chương trình phần mềm, nhấp vào Print (In).
- **2**. Đảm bảo đã chọn máy in.
- **3.** Thực hiện một trong các tùy chon sau:
	- Windows: Nhấp vào liên kết hoặc nút mở hộp thoại Properties (Đặc tính).

Phụ thuộc vào ứng dụng phần phềm của bạn, liên kết hoặc nút này có thể được gọi là Properties (Đặc tính), Options (Tùy chon), Printer Setup (Cài đặt Máy in), Printer Properties (Đặc tính Máy in), Printer (Máy in), hoặc Set Preferences (Đặt Ưu tiên).

- OS X: Từ menu bât lên Copies & Pages (Sao chép & Trang), chon Color (Màu). Sau đó, hủy chon HP EasyColor.
- **4.** Thực hiện một trong các tùy chon sau:
	- Windows: Trên tab Advanced (Nâng cao), nhấp vào Ink Settings (Thiết lập Mực).
	- OS X: Nhấp vào nút tiết lộ thêm thông tin hình tam giác bên cạnh Advanced (Nâng cao).
- **5**. Dùng thanh trượt để thực hiện các điều chỉnh sau đây:
	- Dry Time (Thời gian Khô): Di chuyển thanh trượt sang bên phải để tăng thời gian máy in cần để làm khô một trang đã in. Tăng thời gian khô hiệu quả nhất đối với các công việc in trên giấy thường.
	- Saturation (Độ bão hòa): Di chuyển thanh trượt sang bên phải để tăng lượng mực đen hoặc màu được dùng. Tăng độ bão hòa hiệu quả nhất cho các công việc in trên tờ quảng cáo hoặc giấy ảnh.
	- Black Ink Spread (Phân tán Mực Đen): Di chuyển thanh trượt sang bên trái để giới hạn lượng phân tán mực đen trên các vùng màu liền kề trên trang in. Giảm công việc phân tán hiệu quả nhất đối với các công việc in trên giấy thường.

 $\mathbb{F}$  GHI CHU: Thay đổi thiết lập màu thủ công có thể ảnh hưởng đến sản phẩm. HP khuyến nghị chỉ các chuyên gia đồ họa màu sắc thay đổi những thiết lập này.

6. Nhấp vào OK để lưu các điều chỉnh này và đóng cửa sổ, hoặc nhấp vào Reset (Cài đặt lại) để đặt lại thiết lập trở về mặc định gốc (Windows).

#### Khớp màu theo màn hình máy tính của bạn

Đối với hầu hết người dùng, phương pháp tốt nhất để khớp màu là in màu sRGB.

Quy trình khớp màu sản phẩm của máy in với màn hình máy tính của ban rất phức tạp, vì màn hình máy tính và máy in sử dụng các phương pháp tạo màu khác nhau. Màn hình hiển thị màu sắc bằng cách sử dụng các điểm ảnh ánh sáng sử dụng quy trình xử lý màu sắc (đỏ, xanh lá cây, xanh dương) RGB, nhưng máy in in màu sắc bằng cách sử dụng quy trình CMYK (lục lam, đỏ tươi, vàng và đen).

Nhiều yếu tố có thể ảnh hưởng đến khả năng khớp với các màu in với các yếu tố trên màn hình của bạn:

- Phương tiên in
- Quy trình in (ví dụ như hộp mực, công nghệ in ấn hoặc laze)
- <span id="page-84-0"></span>Hệ thống chiếu sáng trên đầu
- Sự khác biệt về cảm nhân màu sắc của cá nhân
- Các chương trình phần mềm
- Trình điều khiển máy in
- Các hệ điều hành máy tính
- Màn hình
- Cạc video và trình điều khiển
- Môi trường điều hành (ví dụ như độ ẩm)

#### Điều khiển việc truy cập in màu

Bộ công cụ điều khiển truy cập màu của HP cho phép bạn bật hoặc tắt màu qua người dùng cá nhân hoặc nhóm và các ứng dụng. Để biết thêm thông tin, truy cập [www.hp.com/go/upd](http://www.hp.com/go/upd) .

HP Embedded Web Server cũng cho phép bạn tắt fax màu, sao chép màu và in màu từ các thiết bị nhớ. Để biết thêm thông tin, xem [HP Embedded Web Server .](#page-40-0)

## In từ bảng điều khiển lên

- In sử dụng lưu trữ công việc
- In từ thiết bị USB của ban

## In sử dụng lưu trữ công việc

Bạn cũng có thể tạo và lưu trữ công việc trên sản phẩm, mà bạn hoặc những người khác có thể in sau đó. Để lưu bộ nhớ máy in hoặc bảo vệ thông tin nhạy cảm, bạn có thể xóa các công việc đã lưu trữ từ sản phẩm.

- Tắt hoặc bật lại lưu trữ công việc
- [Áp dụng lưu trữ công việc vào một hoặc tất cả các công việc in](#page-85-0)
- [Để in công việc được lưu trữ trên máy in](#page-89-0)
- [Để xóa một công việc được lưu trữ trên máy in](#page-89-0)

### Tắt hoặc bật lại lưu trữ công việc

Lưu trữ công việc được bật theo mặc định. Bạn có thể tắt hoặc bật lại nó trong phần mềm máy in, khi cần thiết.

 $\mathbb{R}^n$  GHI CHÚ: Trước khi ban có thể bật lại việc lưu trữ công việc trong phần mềm máy in, nó phải được kích hoạt trong HP Embedded Web Server (trên tab Settings (Thiết lập), trong Security (Bảo mật), nhấp vào Protect Stored Data (Bảo vệ Dữ liệu Lưu trữ) và làm theo các hướng dẫn trên màn hình). Để biết thêm thông tin về việc sử dụng EWS, xem [HP Embedded Web Server .](#page-40-0)

- [Tắt hoặc bật lưu trữ công việc \(Windows\)](#page-85-0)
- [Tắt hoặc bật lưu trữ công việc \(OS X\)](#page-85-0)

#### <span id="page-85-0"></span>Tắt hoặc bật lưu trữ công việc (Windows)

- **1**. Nhấp vào Start (Bắt đầu), và thực hiện một trong những thao tác sau đây, tùy thuộc vào hệ điều hành của ban:
	- Windows 10: Nhấp vào Settings (Thiết lập), nhấp vào Devices (Thiết bị), và sau đó nhấp vào Printers and Scanners (Máy in và Máy quét).
	- Windows 8, 8.1: Nhấp vào Control Panel (Bảng Điều khiển), nhấp vào Hardware and Sound (Phần cứng và Âm thanh), và sau đó nhấp vào Devices and Printers (Thiết bị và Máy in).
	- Windows 7: Nhấp vào Devices and Printers (Thiết bị và Máy in).
- **2**. Nhấp chuột phải vào máy in của bạn, và sau đó nhấp vào Properties (Đặc tính) hoặc Printer properties (Đặc tính máy in).
- **3**. Trong cửa sổ Printer Properties (Đặc tính Máy in), nhấp vào tab Device Settings (Thiết lập Thiết bị).
- **4**. Từ danh sách thả xuống Job Storage (Lưu trữ Công việc), chọn Disable (Tắt) để tắt tính năng hoặc chọn Automatic (Tư động) để bật tính năng.
- **5**. Nhấp vào Apply (Áp dụng), và sau đó nhấp vào OK.

#### Tắt hoặc bật lưu trữ công việc (OS X)

- **1**. Mở HP Utility. Để biết thêm thông tin, xem [Mở HP Utility](#page-49-0).
- **2**. Đảm bảo đã chọn máy in.
- **3**. Nhấp vào Devices (Thiết bị).
- **4**. Chọn Job Storage Settings (Thiết lập Lưu Trữ Công việc).
- 5. Chon Allow Stored Jobs on this printer (Cho phép Công việc được Lưu trữ trên máy in này) và đặt thiết lập công việc lưu trữ.

#### Áp dụng lưu trữ công việc vào một hoặc tất cả các công việc in

Bạn có thể áp dụng tính năng lưu trữ công việc cho một công việc duy nhất hoặc cho tất cả công việc in. Khi bạn làm điều này, một công việc hoặc tất cả công việc được lưu trong bộ nhớ máy in để bạn có thể in sau đó từ máy in hoặc bảng điều khiển máy in.

- Áp dụng lưu trữ công việc vào một công việc in (Windows)
- [Áp dụng lưu trữ công việc vào tất cả các công việc in \(Windows\)](#page-86-0)
- [Áp dụng lưu trữ công việc vào một công việc in \(OS X\)](#page-87-0)
- [Áp dụng lưu trữ công việc vào tất cả các công việc in \(OS X\)](#page-88-0)

#### Áp dụng lưu trữ công việc vào một công việc in (Windows)

- **1**. Trên menu File (Tập tin) trong chương trình phần mềm, nhấp vào Print (In).
- **2**. Đảm bảo đã chọn máy in.
- **3.** Nhấp vào liên kết hoặc nút mở hộp thoại Properties (Đặc tính).
- **4.** Nhấp vào tab **Job Storage** (Lưu trữ Công việc), và chọn một trong các tùy chọn sau:
- <span id="page-86-0"></span>Proof and Hold (Bản in thử và Giữ): In bản sao đầu tiên của công việc in nhiều bản sao để bạn có thể xác minh chất lượng in và in các bản còn lại khi bạn yêu cầu chúng tại bảng điều khiển của máy in
- Personal Job (Công việc Cá nhân): Không in công việc cho đến khi ban yêu cầu in tại bảng điều khiển của máy in

Các công việc cá nhân được xóa tự động sau khi in.

- Quick Copy (Sao chép Nhanh): In số lượng bản sao được yêu cầu của công việc và lưu trữ một bản sao để bạn có thể in lại sau đó
- Stored Job (Công việc được Lưu trữ): In công việc trên máy in và để những người dùng khác in vào bất kỳ lúc nào
- Make Job Private/Secure (Thực hiện Công việc Riêng tư/Bảo mật): Áp dụng cho các Công việc Cá nhân hoặc Công việc được Lưu trữ. Bạn có thể yêu cầu số nhận dạng cá nhân (PIN) hoặc mật khẩu để in công việc được lưu trữ từ bảng điều khiển:
	- None (Không loại nào): Không yêu cầu PIN hoặc mật khẩu.
	- PIN to print (PIN để in): Yêu cầu PIN gồm bốn chữ số.
	- Encrypt Job (with password) (Mã hóa Công việc (bằng mật khẩu) (đối với Windows 7 hoặc phiên bản mới hơn): Yêu cầu mật khẩu bao gồm từ 4-32 ký tự.
- 5. Trong khu vực User Name (Tên Người dùng), chọn User Name (Tên Người dùng) để sử dụng tên người dùng mặc định hoặc chọn Custom (Tùy chỉnh) và sau đó nhập tên người dùng mà bạn muốn.
- **6.** Trong khu vực **Job Name** (Tên Công việc), chon **Automatic** (Tư động) để sử dụng tên công việc mặc định hoặc chọn Custom (Tùy chỉnh) và sau đó nhập tên công việc mà bạn muốn.

Nếu bạn nhập tên người dùng đã được sử dụng, hãy lưa chon một trong các tùy chon sau đây:

- Use Job Name + (1-99) (Sử dụng Tên Công việc + (1-99)): Thêm một số dụy nhất vào cuối tên công việc
- Replace Existing File (Thay thế Tập tin Sẵn có): Ghi đè lên công việc đã được lưu trữ có sẵn bằng một công việc mới
- **7**. Nhấp vào OK , và sau đó nhấp vào In để lưu trữ công việc trên máy in.

#### Áp dụng lưu trữ công việc vào tất cả các công việc in (Windows)

- **1**. Nhấp vào Start (Bắt đầu), và thực hiện một trong những thao tác sau đây, tùy thuộc vào hệ điều hành của ban:
	- Windows 10: Nhấp vào Settings (Thiết lập), nhấp vào Devices (Thiết bị), và sau đó nhấp vào Printers and Scanners (Máy in và Máy quét).
	- Windows 8, 8.1: Nhấp vào Control Panel (Bảng Điều khiển), nhấp vào Hardware and Sound (Phần cứng và Âm thanh), và sau đó nhấp vào Devices and Printers (Thiết bị và Máy in).
	- Windows 7: Nhấp vào Devices and Printers (Thiết bị và Máy in).
- **2**. Đảm bảo đã chọn máy in.
- **3**. Nhấp chuột phải vào máy in, nhấp vào Printing preferences (Ưu tiên In) và sau đó nhấp vào tab Job Storage (Lưu trữ Công việc).
- **4.** Trên tab **Job Storage** (Lưu trữ Công việc), chọn một trong các tùy chọn sau:
- <span id="page-87-0"></span>Proof and Hold (Bản in thử và Giữ): In bản sao đầu tiên của công việc in nhiều bản sao để bạn có thể xác minh chất lượng in và in các bản còn lại khi bạn yêu cầu chúng tại bảng điều khiển của máy in
- Personal Job (Công việc Cá nhân): Không in công việc cho đến khi bạn yêu cầu in tại bảng điều khiển của máy in

Các công việc cá nhân được xóa tự động sau khi in.

- Quick Copy (Sao chép Nhanh): In số lượng bản sao được yêu cầu của công việc và lưu trữ một bản sao để bạn có thể in lại sau đó
- Stored Job (Công việc được Lưu trữ): In công việc trên máy in và để những người dùng khác in vào bất kỳ lúc nào
- Make Job Private/Secure (Thực hiện Công việc Riêng tư/Bảo mật): Áp dụng cho các Công việc Cá nhân hoặc Công việc được Lưu trữ. Bạn có thể yêu cầu số nhận dạng cá nhân (PIN) hoặc mật khẩu để in công việc được lưu trữ từ bảng điều khiển
	- None (Không loại nào): Không yêu cầu PIN hoặc mật khẩu.
	- PIN to print (PIN để in): Yêu cầu PIN gồm bốn chữ số.
	- Encrypt Job (with password) (Mã hóa Công việc (bằng mật khẩu) (đối với Windows 7 hoặc phiên bản mới hơn): Yêu cầu mật khẩu bao gồm từ 4-32 ký tự.
- 5. Trong khu vực User Name (Tên Người dùng), chọn User Name (Tên Người dùng) để sử dụng tên người dùng mặc định hoặc chọn Custom (Tùy chỉnh) và sau đó nhập tên người dùng mà bạn muốn.
- **6.** Trong khu vực **Job Name** (Tên Công việc), chon **Automatic** (Tư động) để sử dụng tên công việc mặc định hoặc chọn Custom (Tùy chỉnh) và sau đó nhập tên công việc mà bạn muốn.

Nếu bạn nhập tên người dùng đã được sử dụng, hãy lưa chon một trong các tùy chon sau đây:

- Use Job Name + (1-99) (Sử dụng Tên Công việc + (1-99)): Thêm một số dụy nhất vào cuối tên công việc
- Replace Existing File (Thay thế Tập tin Sẵn có): Ghi đè lên công việc đã được lưu trữ có sẵn bằng một công việc mới
- **7**. Nhấp vào OK , và sau đó nhấp vào In để lưu trữ công việc trên máy in.

#### Áp dụng lưu trữ công việc vào một công việc in (OS X)

- **1**. Trên menu File (Tập tin) trong chương trình phần mềm, nhấp vào Print (In).
- **2**. Từ menu bật ra Copies & Pages (Bản sao và Trang), chọn Job Storage (Lưu trữ Công việc).
- **3**. Đảm bảo đã chọn máy in.
- **4.** Từ menu mở ra Mode (Chế đô), chon một trong các tùy chon sau:
	- Quick Copy (Sao chép Nhanh): In số lượng bản sao được yêu cầu của công việc và lưu trữ một bản sao để bạn có thể in lại sau đó
	- Proof and Hold (Bản in thử và Giữ): In bản sao đầu tiên của công việc in nhiều bản sao để bạn có thể xác minh chất lượng in và in các bản còn lại khi bạn yêu cầu chúng tại bảng điều khiển của máy in
- <span id="page-88-0"></span>Stored Job (Công việc được Lưu trữ): In công việc trên máy in và để những người dùng khác in vào bất kỳ lúc nào
- Personal Job (Công việc Cá nhân): Không in công việc cho đến khi bạn yêu cầu in tại bảng điều khiển của máy in

Các công việc cá nhân được xóa tự động sau khi in.

- 5. Trong khu vực User Name (Tên Người dùng), chon User Name (Tên Người dùng) để sử dung tên người dùng mặc định hoặc chọn Custom (Tùy chỉnh) và sau đó nhập tên người dùng mà bạn muốn.
- **6.** Trong khu vực **Job Name** (Tên Công việc), chon **Automatic** (Tư động) để sử dụng tên công việc mặc định hoặc chọn Custom (Tùy chỉnh) và sau đó nhập tên công việc mà bạn muốn.

Nếu bạn nhập tên người dùng đã được sử dụng, hãy lựa chọn một trong các tùy chọn sau đây:

- Use Job Name + (1-99) (Sử dụng Tên Công việc + (1-99)): Thêm một số dụy nhất vào cuối tên công việc
- Replace Existing File (Thay thế Tập tin Sẵn có): Ghi đè lên công việc đã được lưu trữ có sẵn bằng một công việc mới
- **7.** Đối với Công việc Cá nhân hoặc Công việc được Lưu trữ, chon Use PIN to Print (Sử dụng PIN để In) bạn cần yêu cầu số nhận dạng cá nhân gồm bốn chữ số (PIN) để in công việc được lưu trữ từ bảng điều khiển.
- **8**. Nhấp vào In để lưu trữ công việc trên máy in.

#### Áp dụng lưu trữ công việc vào tất cả các công việc in (OS X)

- **1**. Trên menu File (Tập tin) trong chương trình phần mềm, nhấp vào Print (In).
- **2**. Từ menu bật ra Copies & Pages (Bản sao và Trang), chọn Job Storage (Lưu trữ Công việc).
- **3**. Đảm bảo đã chọn máy in.
- **4.** Từ menu mở ra Mode (Chế đô), chọn một trong các tùy chon sau:
	- Quick Copy (Sao chép Nhanh): In số lượng bản sao được yêu cầu của công việc và lưu trữ một bản sao để bạn có thể in lại sau đó
	- Proof and Hold (Bản in thử và Giữ): In bản sao đầu tiên của công việc in nhiều bản sao để bạn có thể xác minh chất lượng in và in các bản còn lại khi bạn yêu cầu chúng tại bảng điều khiển của máy in
	- Stored Job (Công việc được Lưu trữ): In công việc trên máy in và để những người dùng khác in vào bất kỳ lúc nào
	- Personal Job (Công việc Cá nhân): Không in công việc cho đến khi ban yêu cầu in tại bảng điều khiển của máy in

Các công việc cá nhân được xóa tự động sau khi in.

- 5. Trong khu vực User Name (Tên Người dùng), chon User Name (Tên Người dùng) để sử dung tên người dùng mặc định hoặc chọn Custom (Tùy chỉnh) và sau đó nhập tên người dùng mà bạn muốn.
- **6**. Trong khu vực Job Name (Tên Công việc), chọn Automatic (Tự động) để sử dụng tên công việc mặc định hoặc chọn Custom (Tùy chỉnh) và sau đó nhập tên công việc mà bạn muốn.

Nếu bạn nhập tên người dùng đã được sử dụng, hãy lưa chon một trong các tùy chọn sau đây:

- <span id="page-89-0"></span>• Use Job Name + (1-99) (Sử dụng Tên Công việc + (1-99)): Thêm một số dụy nhất vào cuối tên công việc
- Replace Existing File (Thay thế Tập tin Sẵn có): Ghi đè lên công việc đã được lưu trữ có sẵn bằng một công việc mới
- **7.** Đối với Công việc Cá nhân hoặc Công việc được Lưu trữ, chon Use PIN to Print (Sử dụng PIN để In) bạn cần yêu cầu số nhận dạng cá nhân gồm bốn chữ số (PIN) để in công việc được lưu trữ từ bảng điều khiển.
- **8**. Nhấp vào In để lưu trữ công việc trên máy in.

#### Để in công việc được lưu trữ trên máy in

- **1**. Trên bảng điều khiển, chạm vào biểu tượng Print (In ấn).
- **2**. Trong màn hình hiển thị, chạm vào biểu tượng Stored Job (Công việc được Lưu trữ) hoặc Private Job (Công việc Riêng).
- **3**. Điều hướng đến công việc lưu trữ mà bạn cần, và mở nó.

 $\mathbb{R}^n$  GHI CHÚ: Nếu công việc đó là riêng tư hoặc được đồng bộ, nhập PIN hoặc mật khẩu.

**4**. Chọn số lượng bản sao, và chạm vào Print (In).

#### Để xóa một công việc được lưu trữ trên máy in

- **1**. Trên bảng điều khiển, chạm vào biểu tượng Print (In ấn).
- **2**. Trong màn hình hiển thị, chạm vào biểu tượng Stored Job (Công việc được Lưu trữ) hoặc Private Job (Công việc Riêng).
- **3.** Mở thư mục chứa công việc được lưu trữ của ban, và thực hiện một trong các công việc sau đây:
	- Để xóa một công việc, chạm vào công việc bạn muốn xóa.
	- Để xóa tất cả các công việc trong thư mục, chạm vào biểu tượng thùng rác, và sau đó chạm vào Delete (Xóa).
	- **EY GHI CHÚ:** Nếu một số công việc được bảo vệ bằng PIN hoặc mật khẩu, chạm All jobs without a PIN or password (Tất cả công việc không có PIN hoặc mật khẩu) hoặc All jobs with the same PIN or password (Tất cả công việc có cùng PIN hoặc mật khẩu) và tuân theo tất cả hướng dẫn trên màn hình.
- **4**. Nếu cần, chạm vào biểu tượng thùng rác, và chạm vào Delete (Xóa).

## In từ thiết bị USB của bạn

Sản phẩm này có tính năng in trực tiếp từ thiết bị lưu trữ USB (Cắm và In), nhờ vậy bạn có thể nhanh chóng in các tập tin mà không cần gửi các tập tin đó từ máy tính. Sản phẩm chấp nhận phụ kiện lưu trữ USB tiêu chuẩn trong cổng USB gần bảng điều khiển.

- **1**. Chèn thiết bị USB vào cổng USB ở phía trước sản phẩm. Menu Memory Device Options (Tùy chọn Thiết bị Nhớ) xuất hiện.
- **2**. Trên màn hình, chạm vào biểu tượng Print Documents (In Tài liệu).
- **3**. Điều hướng công việc bạn muốn trên thiết bị USB và mở nó.

Bạn có thể in các loại tập tin sau đây:

- <span id="page-90-0"></span>● PDF
- Tất cả các định dạng ảnh
- Các tập tin Microsoft Office, ngoại trừ Excel
- **4**. Chọn số lượng bản sao và chạm vào Black (Đen) hoặc Color (Màu) để bắt đầu in.

## In bằng NFC

Với Công nghệ Giao tiếp Trường Gần (NFC), bạn có thể tiếp cận sản phẩm và in từ điện thoại thông minh hoặc máy tính bảng của ban.

**Để in bằng cách sử dụng NFC, trong bảng điều khiển, chạm vào Q (NFC), và làm theo các** hướng dẫn trên màn hình.

## In bằng AirPrint (OS X)

In bằng cách sử dụng AirPrint của Apple được hỗ trợ cho iPad (iOS 4.2), iPhone (3GS hoặc cao hơn), iPod touch (thế hệ thứ ba hoặc cao hơn), và Mac (OS X v10.10 hoặc cao hơn).

Để sử dụng AirPrint, đảm bảo những điều sau:

- Máy in và thiết bị Apple được kết nối với cùng mang như thiết bị đã bật AirPrint của bạn. Để biết thêm thông tin, truy cập [www.hp.com/go/mobileprinting](http://www.hp.com/go/mobileprinting) . Nếu quốc gia/khu vực của bạn không được cung cấp phiên bản địa phương của trang web này, bạn có thể được dẫn đến trang web của HP Mobile Printing ở một quốc gia/khu vực hoặc ngôn ngữ khác.
- Nạp giấy phù hợp với các thiết lập giấy trên máy in.

#### Để kích hoạt lại AirPrint

AirPrint đã được kích hoạt theo mặc định. Nếu AirPrint bị vô hiệu hóa, bạn có thể sử dụng các hướng dẫn sau đây để kích hoạt lại.

- **1**. Mở EWS. Để biết thêm thông tin, xem [Mở EWS.](#page-41-0)
- **2**. Trên tab Network (Mạng), nhấp vào AirPrint và sau đó nhấp vào Status (Trạng thái).
- **3.** Trong hàng AirPrint Status (Trang thái AirPrint), nhấp vào Turn On AirPrint(Bật AirPrint).

## Các lời khuyên để in thành công

Chỉ áp dụng các thiết lập phần mềm được chọn trong trình điều khiển máy in để in ấn. Những thiết lập này không được áp dụng để sao chép hoặc chụp quét.

- Lời khuyên về mực in
- Lời khuyên nap giấy
- [Lời khuyên thiết lập máy in \(Windows\)](#page-91-0)
- [Lời khuyên thiết lập máy in \(OS X\)](#page-91-0)

## Lời khuyên về mực in

Xem [Các lời khuyên khi thao tác với hộp mực](#page-76-0).

## <span id="page-91-0"></span>Lời khuyên nạp giấy

Xem Lời khuyên lưa chon và sử dụng giấy.

## Lời khuyên thiết lập máy in (Windows)

- Để thay đổi các thiết lập in mặc định, thực hiện một trong các cách sau:
	- Trong HP Printer Assistant, nhấp vào Print, Scan & Fax (In, Chụp quét & Fax), và sau đó nhấp Set Preferences (Thiết lập Ưu tiên).
	- Trên menu File (Tập tin) trong chương trình phần mềm, nhấp vào Print (In). Mở hộp thoại Printer Properties (Đặc tính Máy in).
- Trên tab Color (Màu) hoặc Finishing (Hoàn thiên) của trình điều khiển máy in, thiết lập những tùy chon sau đây khi cần thiết:
	- Print in Grayscale (In trong Thang độ xám): Cho phép bạn in tài liệu đen trắng bằng cách chỉ sử dụng mực đen. Nó cũng cho phép bạn in tài liệu bằng thang màu xám chất lượng cao, sử dụng hộp mực màu. Nhấp vào Black Only (Chỉ Đen) hoặc High Quality CMYK Grayscale (Thang màu xám CMYK Chất lượng Cao), và sau đó nhấp OK.
	- Pages per sheet (Số trang trên mỗi tờ): Giúp bạn xác định thứ tư các trang nếu bạn in tài liệu trong nhiều hơn hai trang mỗi tờ.
	- Lật các trang lên: Tùy thuộc vào hướng giấy, bạn có thể lật các trang lên để ghép nối cạnh ngắn (ví dụ như lịch) hoặc ghép nối cạnh dài (ví dụ như sách).
	- Booklet Layout(Bố cục Tập sách): Cho phép bạn in một tài liệu nhiều trang thành một tập sách. Tính năng này đặt hai trang ở mỗi mặt của tờ giấy mà sau đó có thể được gấp lại thành một tập sách bằng nửa kích thước của trang giấy. Chọn phương pháp ghép nối từ danh sách thả xuống, và sau đó nhấp vào OK :
		- Left binding(Đóng sách bên trái): Bên đóng sách sau khi được gấp thành tập sách sẽ xuất hiện ở phía bên trái. Chon tùy chon này nếu thói quen đọc sách của bạn là từ trái sang phải.
		- Right binding (Đóng sách bên phải): Bên đóng sách sau khi được gấp thành tập sách sẽ xuất hiện ở phía bên phải. Chon tùy chon này nếu thói quen đọc sách của bạn là từ phải sang trái.
	- Print page borders (In đường viền trang): Cho phép bạn thêm đường viền cho các trang sách nếu bạn in tài liệu có hai hoặc nhiều trang trên mỗi tờ.
- Bạn có thể sử dụng phím tắt in để tiết kiệm thời gian thiết lập các ưu tiên in.

## Lời khuyên thiết lập máy in (OS X)

- Trong chương trình phần mềm, đảm bảo chọn đúng cỡ giấy được nạp vào máy in:
	- a. Từ menu File (Tâp tin), chon Page Setup (Cài đặt Trang).
	- b. Trong Format For(Định dạng Cho), đảm bảo đã chọn máy in.
	- c. Từ menu bật lên, chon Paper Size(Cỡ Giấy).
- Trong chương trình phần mềm, đảm bảo chon đúng loại và chất lượng giấy được nạp vào máy in:
- a. Trên menu File (Tâp tin) trong chương trình phần mềm, nhấp vào Print (In).
- b. Từ menu bật lên Copies & Pages (Sao chép & Trang), chọn Paper/Quality(Giấy/Chất lượng), và chọn đúng loại và chất lượng giấy.
- Để in tài liệu đen trắng bằng cách chỉ sử dụng hộp mực màu đen, hãy thực hiện như sau:
	- a. Trên menu File (Tâp tin) trong chương trình phần mềm, nhấp vào Print (In).
	- b. Trong cửa sổ Print (In), từ menu bật lên, chọn Copies & Pages (Bản sao & Trang), sau đó chọn Color(Màu).
	- c. Xóa ô kiểm HP EasyColor.
	- d. Nhấp vào menu bật lên Print in Grayscale (In bằng Thang màu xám), và chọn Black Only (Chỉ Đen).

# **7** Sao chép và chụp quét

- Sao chép
- Chup quét
- Lời khuyên để sao chép và chup quét thành công

## Sao chép

- Thiết lập sao chép
- Nap và sao chép thẻ nhân dạng
- [Sao chép ảnh](#page-95-0)
- [Nạp và sao chép các bản gốc có kích thước hỗn hợp](#page-95-0)
- Tư đông sao chép trên cả hai mặt
- [Hủy công việc sao chép](#page-96-0)

## Thiết lập sao chép

- Điều chỉnh đô sáng hoặc đô tối cho các bản sao
- Chon khay giấy để có các bản sao
- [Thu nhỏ hoặc mở rộng bản sao](#page-94-0)

### Điều chỉnh độ sáng hoặc độ tối cho các bản sao

**1**. Nạp mặt in bản gốc của quý vị hướng xuống trên kính máy quét hoặc mặt in hướng lên trong khay nạp tài liệu tự động.

Để biết thêm thông tin, xem Nap máy quét hoặc Nap vào khay nạp tài liệu.

- **2**. Trên bảng điều khiển, chạm vào biểu tượng Copy (Sao chép).
- **3**. Trên màn hình, chạm vào biểu tượng Document (Tài liệu).
- **4**. Chạm vào Settings (Thiết lập) để xem menu Copy Settings (Thiết lập Sao chép).
- **5**. Chạm vào Lighter/Darker (Sáng hơn/Tối hơn), và sử dụng thanh trượt để làm sáng hoặc tối hơn các bản sao được in.

#### Chon khay giấy để có các bản sao

**1**. Nạp giấy mà bạn muốn sao chép vào khay.

Để biết thêm thông tin, xem Nap phương tiện.

- **2**. Trên bảng điều khiển, chạm vào biểu tượng Copy (Sao chép).
- **3**. Trên màn hình, chạm vào biểu tượng Document (Tài liệu).
- **4**. Chạm vào Settings (Thiết lập) để xem menu Copy Settings (Thiết lập Sao chép).
- <span id="page-94-0"></span>**5.** Cham vào Tray Selection (Lựa chọn Khay).
- **6**. Chọn khay mà bạn đã nạp giấy vào ở bước 1.
- $\mathbb{F}$  GHI CHÚ: Nếu ban chon Khay 1 và nó được đặt thành Any Size (Moi Cỡ) và Any Type (Moi Loại), hãy đảm bảo chọn cỡ giấy ảnh media chính xác cho khay đó.

#### Thu nhỏ hoặc mở rộng bản sao

**1**. Nạp mặt in bản gốc của quý vị hướng xuống trên kính máy quét hoặc mặt in hướng lên trong khay nạp tài liệu tự động.

Để biết thêm thông tin, xem Nap máy quét hoặc Nap vào khay nap tài liệu.

- **2**. Trên bảng điều khiển, chạm vào biểu tượng Copy (Sao chép).
- **3**. Trên màn hình, chạm vào biểu tượng Document (Tài liệu).
- **4**. Chạm vào Settings (Thiết lập) để xem menu Copy Settings (Thiết lập Sao chép).
- **5.** Cham vào Resize (Đặt lại kích cỡ), và chọn một trong những tùy chọn menu đặt lại kích cỡ.

## Nạp và sao chép thẻ nhận dạng

Sử dụng tính năng này để sao chép cả hai mặt của thẻ nhận dạng, hoặc các tài liệu có kích cỡ nhỏ khác, trên cùng một mặt của tờ giấy. Sản phẩm này nhắc bạn sao chép mặt đầu tiên, và sau đó xoay mặt thứ hai lên kính máy quét và sao chép lại. Sản phẩm in cả hai hình ảnh trên một trang duy nhất.

**1**. Nạp thẻ ID vào kính máy quét. Định hướng thẻ bằng dấu phương tiện ở phía sau bên trái kính máy quét.

Để biết thêm thông tin, xem Nap máy quét.

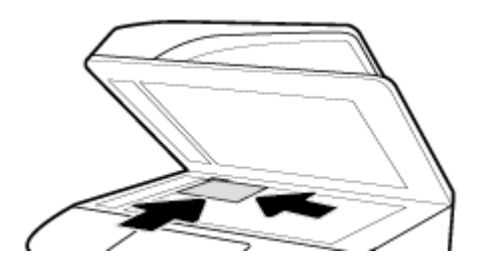

- **2**. Đóng nắp máy quét.
- **3**. Trên bảng điều khiển, chạm vào biểu tượng Copy (Sao chép).
- **4**. Trên màn hình, chạm vào biểu tượng ID Card (Thẻ ID).
- **5**. Chạm vào Settings (Thiết lập) để xem menu Copy Settings (Thiết lập Sao chép).
- **6**. Chọn khay, chất lượng bản sao, và các thiết lập độ sáng/độ tối.

<span id="page-95-0"></span>**7**. Thực hiện theo các lời nhắc trên bảng điều khiển để sao chép mặt đầu tiên của thẻ ID, xoay và định hướng thẻ trên kính máy quét, và sau đó hoàn thành sao chép và in thẻ ID.

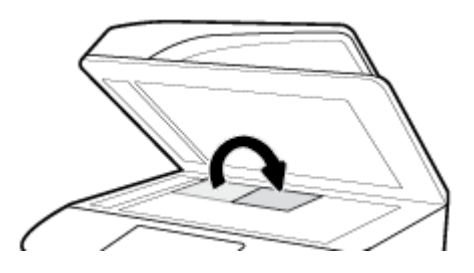

## Sao chép ảnh

- $\mathbb{B}^*$  GHI CHÚ: Sao chép ảnh từ kính máy quét, không phải từ khay nạp tài liệu.
	- **1**. Đặt ảnh lên kính máy quét, đặt mặt có ảnh hướng xuống dưới ở góc trên bên trái của kính, và đóng nắp máy quét.

Để biết thêm thông tin, xem Nap máy quét.

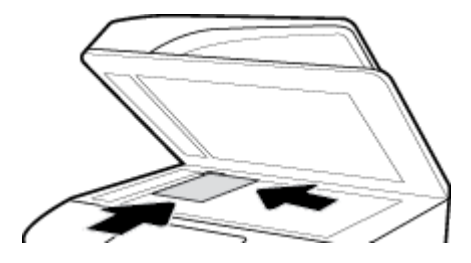

- **2**. Trên bảng điều khiển, chạm vào biểu tượng Copy (Sao chép), và sau đó chạm vào biểu tương Document (Tài liêu).
- **3**. Chạm vào Settings (Thiết lập), đảm bảo rằng Enhancement (Tăng cường) được đặt thành Mixed (Hỗn hợp) (là mặc định), và đặt Color/Black (Màu/Đen) khi cần.
- **4.** Tùy thuộc vào model sản phẩm, chạm vào Copy (Sao chép), hoặc chạm vào (Back) (Trở lại) và sau đó chọn Copy (Sao chép).

## Nạp và sao chép các bản gốc có kích thước hỗn hợp

Sử dụng kính máy quét để sao chép các bản gốc có kích thước hỗn hợp.

 $\mathbb{F}^*$  GHI CHÚ: Ban có thể sử dung khay nap tài liệu để sao chép các bản gốc có kích thước hỗn hợp chỉ khi các trang có cùng kích thước phổ biến. Ví dụ, bạn có thể kết hợp các trang có kích thước Lá thư và Theo luật định vì chúng có cùng chiều rộng. Xếp chồng các trang để các cạnh trên đều với nhau, và do đó các trang có cùng chiều rộng nhưng khác độ dài.

Kích thước của vùng sao chép dựa trên cỡ giấy ảnh media đầu tiên được máy in phát hiện.

- **1**. Nạp giấy đủ lớn cho trang lớn nhất trong tài liệu gốc vào khay.
- **2**. Đặt một trang của tài liệu gốc úp mặt xuống trên kính máy quét. Sử dụng dấu phương tiện ở phía sau bên trái kính để định hướng tài liệu.

Để biết thêm thông tin, xem Nap máy quét.

- **3**. Trên bảng điều khiển, chạm vào biểu tượng Copy (Sao chép).
- **4**. Trên màn hình, chạm vào biểu tượng Document (Tài liệu).
- <span id="page-96-0"></span>**5**. Chỉ định số lượng bản sao, và chọn khay chứa giấy cho công việc này.
- **6**. Thực hiện theo các hướng dẫn trên bảng điều khiển để sao chép tài liệu được nạp vào kính.

Lặp lại các bước này cho từng trang bản gốc.

## Tự động sao chép trên cả hai mặt

**1**. Nạp tài liệu gốc vào khay nạp tài liệu.

Để biết thêm thông tin, xem [Nạp vào khay nạp tài liệu](#page-66-0).

- **2**. Trên bảng điều khiển, chạm vào biểu tượng Copy (Sao chép).
- **3**. Trên màn hình, chạm vào biểu tượng Document (Tài liệu).
- **4**. Chạm vào Settings (Thiết lập) để xem menu Copy Settings (Thiết lập Sao chép).
- **5**. Chạm vào 2–sided (2 mặt), và chọn tùy chọn sao chép hai mặt.

## Hủy công việc sao chép

Thực hiện một trong các tùy chọn sau:

- Nếu đang thực hiện công việc sao chép, chạm vào  $\times$  (Cancel (Hủy)) trên bảng điều khiển máy in bất cứ lúc nào để hủy bỏ công việc.
- Nếu bản gốc cho công việc được nạp vào khay nạp tài liệu, hãy chờ cho máy in dừng việc sao chép trước khi loại bỏ các giấy ảnh media này khỏi khay nạp tài liệu.

## Chụp quét

- Chup quét sang ổ đĩa USB
- Chup quét sang máy tính
- Scan-to-Email (Chup quét và tư đông gửi Email)
- Scan to a network folder (Chup quét vào thư mục mạng)
- Chup quét sang SharePoint
- Chup quét bằng cách sử dụng phần mềm chup quét HP
- Chup quét sử dụng phần mềm khác
- Chup quét bằng Webscan
- Chup quét các tài liệu dưới dạng văn bản có thể chỉnh sửa

## Chụp quét sang ổ đĩa USB

**1**. Nạp mặt in bản gốc của quý vị hướng xuống trên kính máy quét hoặc mặt in hướng lên trong khay nạp tài liệu tự động.

Để biết thêm thông tin, xem Nap máy quét hoặc Nap vào khay nạp tài liệu.

- **2.** Lắp một thiết bị USB vào cổng USB trên mặt trước hoặc mặt sau của sản phẩm.
- **3.** Trên bảng điều khiển, chạm vào biểu tượng Scan (Chup quét). Sau đó, chạm vào biểu tượng USB.
- <span id="page-97-0"></span>**4.** Cham vào Settings (Thiết lập) hoặc  $\ddot{\mathbb{Q}}$ : (Setup (Cài đặt)) để chon các tùy chọn màu, cỡ và đô phân giải từ menu Settings (Thiết lập).
- 5. Cham vào Hide Settings (Ẩn Thiết lập) hoặc (Back (Trở lại)) để trở về menu Scan to USB (Chup quét sang USB), và chọn loại tập tin từ danh sách Save As (Lưu Dưới dạng).
- **6**. Chạm vào Filename(Tên tập tin) và sử dụng bàn phím để đặt tên cho tập tin đã chụp quét. Chạm vào Done (Hoàn thành) .
- **7**. Chạm vào Save (Lưu).

## Chụp quét sang máy tính

Trước khi chụp quét vào máy tính, đảm bảo rằng bạn đã cài đặt phần mềm máy in HP đề xuất. Máy in và máy tính phải được kết nối và đang bật.

Ngoài ra, trên các máy tính Windows, phải chạy phần mềm máy in trước khi chụp quét.

<sup>3</sup> GHI CHÚ: Ban có thể sử dụng phần mềm máy in HP để chup quét tài liệu thành dạng văn bản có thể chỉnh sửa. Để biết thêm thông tin, xem Chup quét các tài liệu dưới dạng văn bản có thể chỉnh [sửa.](#page-104-0)

- Để cài đặt chup quét sang máy tính
- Để chup quét sang máy tính từ bảng điều khiển

#### Để cài đặt chụp quét sang máy tính

Tính năng chụp quét sang máy tính được bật mặc định từ khi xuất xưởng. Làm theo các hướng dẫn này nếu tính năng này bị tắt và bạn muốn bật lại tính năng đó.

 $\mathbb{Z}$  QUAN TRONG: Vì các mục đích bảo mật, tính năng quét từ xa được tắt theo mặc định. Để bật tính năng này, trong Embedded Web Server, mở tab Settings (Thiết lập), nhấp Administrator Settings (Các Thiết lập của Quản trị viên), chon hộp kiểm Enable (Bật) bên canh Scan from a Computer or Mobile Device (Quét từ Máy tính hoặc Thiết bị Di động), và sau đó nhấp Apply (Áp dụng).

Khi bật tính năng này, bất kỳ ai có quyền truy cập máy in có thể chụp quét bất kỳ tài liệu nào trên kính máy quét.

#### Cài đặt chụp quét đến máy tính (Windows)

- **1**. Mở HP Printer Assistant. Để biết thêm thông tin, xem [Mở HP Printer Assistant.](#page-47-0)
- **2**. Vào phần Scan (Chụp quét).
- **3.** Chon Manage Scan to Computer (Quản lý Chup quét sang Máy tính).
- **4**. Nhấp vào Enable (Kích hoạt).

#### Cài đặt chụp quét đến máy tính (OS X)

- **1**. Mở HP Utility. Để biết thêm thông tin, xem [Mở HP Utility](#page-49-0).
- **2.** Chon **Scan to Computer** (Chup quét sang Máy tính).
- **3.** Chon **Enable Scan to Computer** (Kích hoạt Chup quét sang Máy tính).

## <span id="page-98-0"></span>Để chụp quét sang máy tính từ bảng điều khiển

**1**. Nạp mặt in bản gốc của quý vị hướng xuống trên kính máy quét hoặc mặt in hướng lên trong khay nạp tài liệu tự động.

Để biết thêm thông tin, xem Nap máy quét hoặc Nap vào khay nạp tài liệu.

- **2**. Trên bảng điều khiển, chạm vào biểu tượng Scan (Chụp quét).
- **3**. Trên màn hình, chạm vào biểu tượng Computer (Máy tính).
- **4.** Thực hiện một trong các tùy chon sau:
	- Trên bảng điều khiển 203-mm (8-in): Sau khi lưa chọn máy tính bạn muốn chụp quét, chạm vào Scan Shortcut (Chup quét Lối tắt), chọn tùy chọn chup quét, và sau đó chạm vào biểu tượng Send (Gửi).
	- Trên bảng điều khiển 109-mm (4,3-in): Sau khi lưa chon máy tính bạn muốn chup quét và loại chup quét, chạm vào Start Scan (Bắt đầu Scan) trong hộp thoại xuất hiện.

## Scan-to-Email (Chụp quét và tự động gửi Email)

Ứng dụng Scan-to-Email (Chụp quét và tự động gửi Email) là một ứng dụng cho phép bạn chụp quét nhanh và gửi email ảnh hoặc tài liệu cho người nhận được xác định trực tiếp từ máy in HP của bạn. Bạn có thể cài đặt địa chỉ email của bạn, đăng nhập vào tài khoản của bạn bằng mã PIN được cung cấp, rồi sau đó chụp quét và gửi email tài liệu của bạn.

- Để cài đặt scan to email (chup quét và tư động gửi email)
- Để chup quét một tài liệu hoặc hình ảnh và tư động gửi email
- [Để thay đổi thiết lập tài khoản](#page-99-0)

#### Để cài đặt scan to email (chụp quét và tự động gửi email)

- **1**. Mở EWS. Để biết thêm thông tin, xem [Mở EWS.](#page-41-0)
- **2**. Trên tab Scan (Chụp quét), nhấp vào Scan to Email (Chụp quét và tự động gửi Email) và sau đó nhấp vào Settings (Thiết lập).
- **3.** Thực hiện một trong các tùy chon sau:
	- Nếu tổ chức của bạn sử dụng một máy chủ email cho tất cả các email của mình: Trong mục Outgoing Email Settings (Thiết lập Email Gửi đi), cài đặt các địa chỉ email của bạn và thông tin máy chủ SMTP.
	- Nếu tổ chức của bạn sử dụng nhiều máy chủ email cho các email của mình: Trong mục Outgoing Email Profiles (Hồ sơ Email Gửi đi), cài đặt các địa chỉ email, tên và PIN bảo mật cho mỗi hồ sơ email.
- **4**. Dưới Address Book (Sổ Địa chỉ), nhấp vào Contacts (Danh bạ), và cài đặt danh bạ.
- **5.** Dưới Scan to Email (Chup quét và tư đông gửi Email), nhấp vào Email Options (Tùy chon Email), và cấu hình thiết lập chụp quét và tập tin cho email gửi từ máy in.
- **6**. Nhấp vào Apply (Áp dụng).

## <span id="page-99-0"></span>Để chụp quét một tài liệu hoặc hình ảnh và tự động gửi email

**1**. Nạp mặt in bản gốc của quý vị hướng xuống trên kính máy quét hoặc mặt in hướng lên trong khay nạp tài liệu tự động.

Để biết thêm thông tin, xem Nap máy quét hoặc Nap vào khay nạp tài liệu.

- **2**. Trên bảng điều khiển, chạm vào biểu tượng Scan (Chụp quét).
- **3.** Trên màn hình, chạm biểu tượng Email và chọn tài khoản email mà bạn muốn gửi đến.

 $\mathbb{R}^n$  GHI CHU: Nếu ban không có tài khoản, thiết lập tính năng chup quét và tự động gửi email.

- **4**. Nếu được nhắc, nhập mã PIN.
- **5**. Xác nhận hoặc thay đổi thông tin trong các trường To (Người nhận), Subject (Chủ đề), Message (Tin nhắn) (nếu có),và File Name (Tên Tập tin). Để thay đổi người nhận email, chạm vào biểu tượngPhone Book (Danh bạ Điện thoại).
- **6**. Chạm vào khu vực xem trước, và sau đó chạm vào Send (Gửi).

### Để thay đổi thiết lập tài khoản

- Thay đổi thiết lập tài khoản trong EWS
- Thay đổi thiết lập tài khoản (OS X)

#### Thay đổi thiết lập tài khoản trong EWS

- **1**. Mở EWS. Để biết thêm thông tin, xem [Mở EWS.](#page-41-0)
- **2**. Trên tab Scan (Chụp quét), nhấp vào Scan to Email (Chụp quét và tự động gửi Email) và sau đó nhấp vào Settings (Thiết lập).
- **3**. Trong trang cài đặt, thực hiện một trong các hướng dẫn sau:
	- Nếu tổ chức của ban sử dụng một máy chủ email cho tất cả các email của mình: Trong mục Outgoing Email Settings (Thiết lập Email Gửi đi), thay đổi các địa chỉ email và thông tin máy chủ SMTP nếu cần.
	- Nếu tổ chức của bạn sử dụng nhiều máy chủ email cho các email của mình: Trong mục Outgoing Email Profiles (Hồ sơ Email Gửi đi), thay đổi các địa chỉ email, tên và PIN bảo mật cho mỗi hồ sơ email nếu cần.
- **4**. Để xác minh thay đổi hồ sơ, nhấp vào Save and Test (Lưu và Kiểm tra) và thực hiện hướng dẫn trên màn hình.
- **5.** Khi hoàn thành, nhấp vào **Apply** (Áp dụng).

#### Thay đổi thiết lập tài khoản (OS X)

- **1**. Mở HP Utility. Để biết thêm thông tin, xem [Mở HP Utility](#page-49-0).
- **2**. Nhấp vào Scan to Email (Chụp quét và tự động gửi Email).

EWS mở. Làm theo các chỉ dẫn trong Thay đổi thiết lập tài khoản trong EWS.

## Scan to a network folder (Chup quét vào thư mục mang)

- Để thiết lập chup quét vào thư mục mạng
- Để chup quét vào thư mục mạng

## <span id="page-100-0"></span>Để thiết lập chụp quét vào thư mục mạng

- **1**. Mở EWS. Để biết thêm thông tin, xem [Mở EWS.](#page-41-0)
- **2**. Trên tab Settings (Cài đặt), nhấp vào Control Panel Customization (Tùy chỉnh Bảng Điều khiển), và sau đó nhấp vào Quick Sets (Cài đặt Nhanh).
- **3.** Nhấp vào  $+$  (Add (Thêm)), để có **Type** (Loại) chọn **Scan to Network Folder** (Chụp quét vào Thư mục Mạng), và làm theo các hướng dẫn trên màn hình để bổ sung cấu hình Cài đặt Nhanh cho thư mục mạng. Khi hoàn thành, nhấp vào Next (Tiếp theo).
- **4**. Ở trang này, hãy làm theo các hướng dẫn trên màn hình về việc thiết lập các thư mục mạng, yêu cầu chứng thực, và chụp quét và cấu hình của tập tin. Khi hoàn thành, nhấp vào Apply (Áp dung).
- **5**. Trong trang thiết lập, làm theo các chỉ dẫn trên màn hình để cấu hình thiết lập chụp quét, như kích cỡ trang và độ phân giải chụp quét. Khi hoàn thành, nhấp vào Save (Lưu).

#### Để chup quét vào thư mục mạng

**1**. Nạp mặt in bản gốc của quý vị hướng xuống trên kính máy quét hoặc mặt in hướng lên trong khay nạp tài liệu tự động.

Để biết thêm thông tin, xem Nap máy quét hoặc Nap vào khay nạp tài liệu.

- **2.** Thực hiện một trong các tùy chon sau:
	- Trên bảng điều khiển 203-mm (8-in): Chạm vào biểu tượng Scan Folder (Chụp quét), Network Folder (Thư mục Mang) và sau đó điều hướng đến thư mục mang.
	- **•** Trên bảng điều khiển 109-mm (4,3-in): Cham vào biểu tượng Quick Sets (Cài đặt Nhanh), và sau đó chọn cấu hình Cài đặt Nhanh cho thư mục mạng.
- **3**. Nếu được nhắc, nhập mã PIN.
- **4**. Xác nhận hoặc thay đổi thông tin trong các trường Save As (Lưu Thành) và File Name (Tên Tập tin).
- **5**. Chạm vào khu vực xem trước, và sau đó chạm vào Send (Gửi).

## Chụp quét sang SharePoint

- Để cài đặt scan to SharePoint (chup quét sang SharePoint)
- Để chup quét sang SharePoint

### Để cài đặt scan to SharePoint (chup quét sang SharePoint)

- **1**. Mở EWS. Để biết thêm thông tin, xem [Mở EWS.](#page-41-0)
- **2**. Trên tab Settings (Cài đặt), nhấp vào Control Panel Customization (Tùy chỉnh Bảng Điều khiển), và sau đó nhấp vào Quick Sets (Cài đặt Nhanh).
- **3.** Nhấp vào  $+$  (Add) (Thêm), để có **Type** (Loại) chon**Scan to SharePoint** (Chup quét vào SharePoint), và làm theo các hướng dẫn trên màn hình để thêm cấu hình Cài đặt Nhanh cho điểm đến SharePoint. Khi hoàn thành, nhấp vào Next (Tiếp theo) .
- **4**. Ở trang này, hãy làm theo các hướng dẫn trên màn hình về việc thiết lập điểm đến SharePoint, yêu cầu chứng thực, và chụp quét và cấu hình của tập tin. Khi hoàn thành, nhấp vào Apply (Áp dung).

## <span id="page-101-0"></span>Để chụp quét sang SharePoint

**1**. Nạp mặt in bản gốc của quý vị hướng xuống trên kính máy quét hoặc mặt in hướng lên trong khay nạp tài liệu tự động.

Để biết thêm thông tin, xem Nap máy quét hoặc Nap vào khay nạp tài liệu.

- **2.** Thực hiện một trong các tùy chon sau:
	- Trên bảng điều khiển 203-mm (8-in): Cham vào biểu tượng Scan (Chup quét), SharePoint và sau đó điều hướng đến thư mục SharePoint.
	- Trên bảng điều khiển 109-mm (4,3-mm): Chạm vào biểu tượng Quick Sets (Cài đặt Nhanh), và sau đó chọn cấu hình Cài đặt Nhanh cho điểm đến SharePoint.
- **3**. Nếu được nhắc, nhập mã PIN.
- **4**. Xác nhận hoặc thay đổi thông tin trong các trường Save As (Lưu Thành) và File Name (Tên Tập tin).
- **5**. Chạm vào khu vực xem trước, và sau đó chạm vào Send (Gửi).

## Chụp quét bằng cách sử dụng phần mềm chụp quét HP

Sử dụng phần mềm HP để chụp quét tài liệu vào văn bản có thể chỉnh sửa, một định dạng cho phép bạn tìm kiếm, sao chép, dán và chỉnh sửa trong tài liệu đã chụp quét. Sử dụng định dạng này để chỉnh sửa thư, những mẩu cắt từ báo, và nhiều tài liệu khác. Để biết thêm thông tin, xem [Chụp quét](#page-104-0)  [các tài liệu dưới dạng văn bản có thể chỉnh sửa.](#page-104-0)

Làm theo chỉ dẫn cho hệ điều hành của bạn.

 $\mathbb{Z}$  QUAN TRONG: Vì các mục đích bảo mật, tính năng quét từ xa được tắt theo mặc định. Để bật tính năng này, trong Embedded Web Server, mở tab Settings (Thiết lập), nhấp Administrator Settings (Các Thiết lập của Quản trị viên), chon hộp kiểm Enable (Bật) bên canh Scan from a Computer or Mobile Device (Quét từ Máy tính hoặc Thiết bị Di động), và sau đó nhấp Apply (Áp dụng).

Khi bật tính năng này, bất kỳ ai có quyền truy cập máy in có thể chụp quét bất kỳ tài liệu nào trên kính máy quét.

- <sub>s</sub> GHI CHÚ: Phần mềm chụp quét HP cũng có sẵn trên tab Scan (Chụp quét) trong HP Printer Assistant.
	- Để chup quét bằng cách sử dụng phần mềm chup quét HP (Windows)
	- Để chup quét bằng cách sử dụng phần mềm chup quét HP (OS X)

### Để chụp quét bằng cách sử dụng phần mềm chụp quét HP (Windows)

**1**. Nạp mặt in bản gốc của quý vị hướng xuống trên kính máy quét hoặc mặt in hướng lên trong khay nạp tài liệu tự động.

Để biết thêm thông tin, xem Nap máy quét hoặc Nap vào khay nạp tài liệu.

- **2**. Trên máy tính, mở phần mềm chụp quét HP:
	- **a**. Từ màn hình máy tính, nhấp vào Start (Bắt đầu) .
	- **b.** Chon Programs (Chương trình) hoặc All Programs (Tất cả Chương trình).
	- **c**. Chọn thư mục cho máy in HP của bạn.
	- **d.** Chon HP Scan (Chup quét HP).
- <span id="page-102-0"></span>**3**. Chọn phím tắt chụp quét. Thực hiện thay đổi thiết lập chụp quét, nếu cần thiết.
- **4**. Để bắt đầu chụp quét, nhấp vào Scan (Chụp quét).

#### **EX GHI CHÚ:**

- Nhấp vào liên kết More (Thêm) ở góc trên cùng bên phải của hôp thoại Scan (Chup quét) để xem xét và sửa đổi các thiết lập đối với bất kỳ loại chụp quét nào.
- Nếu chọn Show Viewer After Scan (Hiển thị Trình xem Sau khi Chụp quét), bạn có thể điều chỉnh hình ảnh được chụp quét trên màn hình xem trước.

## Để chụp quét bằng cách sử dụng phần mềm chụp quét HP (OS X)

**1**. Nạp mặt in bản gốc của quý vị hướng xuống trên kính máy quét hoặc mặt in hướng lên trong khay nạp tài liệu tự động.

Để biết thêm thông tin, xem Nap máy quét hoặc Nap vào khay nạp tài liệu.

- **2**. Mở HP Easy Scan (Chụp quét HP Dễ dàng). Phần mềm này nằm trong thư mục Applications (Ứng dụng).
- **3**. Thực hiện theo các hướng dẫn trên màn hình để hoàn tất quy trình chụp quét.

## Chụp quét sử dụng phần mềm khác

Sản phẩm tuân thủ TWAIN và tuân thủ Windows Imaging Application (WIA). Sản phẩm làm việc với các chương trình dựa trên Windows mà hỗ trợ thiết bị chụp quét tuân thủ TWAIN hoặc tuân thủ WIA và với các chương trình dựa trên Macintosh mà hỗ trợ các thiết bị chụp quét tuân thủ TWAIN.

Mặc dù quý vị đang trong chương trình tuân thủ TWAIN hoặc tuân thủ WIA, quý vị có thể tiếp cận tính năng chụp quét và chụp quét hình ảnh trực tiếp vào chương trình mở. Để biết thêm thông tin, vui lòng xem tập tin trợ giúp hoặc tài liệu đi cùng chương trình phần mềm tuân thủ TWAIN hoặc tuân thủ WIA.

- Để chup quét từ chương trình tuân thủ TWAIN
- Để chup quét từ chương trình tuân thủ WIA

### Để chụp quét từ chương trình tuân thủ TWAIN

Nhìn chung, chương trình phần mềm tuân thủ TWAIN nếu chương trình có lệnh như Acquire (Đạt được), File Acquire (Tập tin Đạt được) Scan (Chup quét), Import New Object (Nhập Đối tượng Mới), Insert from (Chèn từ) hoặc Scanner (Máy quét). Nếu bạn không chắc chắn liệu chương trình có tuân thủ hay không hoặc bạn không biết được lệnh được gọi là gì, vui lòng xem tài liệu hoặc trợ giúp chương trình phần mềm.

**▲** Bắt đầu chụp quét từ trong chương trình tuân thủ TWAIN. Xem hỗ trợ hoặc tài liệu của chương trình phần mềm để biết thông tin về các lệnh và các bước sử dụng.

 $\mathbb{B}^n$  GHI CHÚ: Khi chụp quét từ chương trình tuân thủ TWAIN, chương trình phần mềm Chụp quét HP có thể tự khởi động. Nếu chương trình Chụp quét HP khởi động, bạn có thể thực hiện thay đổi trong khi xem trước hình ảnh. Nếu chương trình không tự khởi động, hình ảnh ngay lập tức đến chương trình tuân thủ TWAIN.

### Để chụp quét từ chương trình tuân thủ WIA

WIA là một cách khác để chụp quét hình ảnh trực tiếp vào chương trình phần mềm. WIA sử dụng phần mềm Microsoft để chụp quét, thay vì phần mềm Chụp quét HP.

<span id="page-103-0"></span>Nhìn chung, một chương trình phần mềm tuân thủ WIA nếu chương trình có lệnh như Picture/From Scanner or Camera (Hình ảnh/Từ Máy quét hoặc Camera) trong menu Insert (Chèn) hoặc File (Tập tin). Nếu bạn không chắc chắn liệu chương trình tuân thủ WIA hay không, xem tài liệu hoặc trơ giúp chương trình phần mềm.

- **▲** Để chụp quét, thực hiện một trong các điều sau đây:
	- Bắt đầu chup quét từ trong chương trình tuân thủ WIA. Xem hỗ trơ hoặc tài liệu của chương trình phần mềm để biết thông tin về các lệnh và các bước sử dụng.
	- Windows Vista hoặc XP: Trong bảng điều khiển, mở thư mục Hardware and Sound (Phần cứng và Âm thanh), mở thư mục Cameras and Scanner (Camera và Máy quét) và nhấp đúp vào biểu tượng sản phẩm. Mở ra Thuật sĩ WIA Microsoft tiêu chuẩn, cho phép bạn chụp quét sang một tập tin.
	- Windows 7, 8, 8.1, hoặc 10: Trong bảng điều khiển, mở thư mục Devices and Printers (Thiết bị và Máy in), và nhấp đúp vào biểu tượng sản phẩm. Mở ra Thuật sĩ WIA Microsoft tiêu chuẩn, cho phép bạn chụp quét sang một tập tin.

## Chụp quét bằng Webscan

Webscan là một tính năng của HP Embedded Web Server (EWS) cho phép bạn chup quét hình ảnh và tài liệu từ máy in sang máy tính sử dụng một trình duyệt web.

Tính năng này sẵn có ngay cả khi bạn không cài đặt phần mềm máy in trên máy tính.

#### **EX GHI CHÚ:**

- Webscan sẽ tắt theo mặc định. Bạn có thể kích hoạt tính năng này từ EWS.
- Nếu ban không thể mở Webscan trong EWS, thì có thể là do quản trị mang của ban đã tắt nó đi. Để biết thêm thông tin, vui lòng liên lạc với quản trị mạng hoặc người cài đặt mạng của bạn.

#### Để bật Webscan

- **1**. Mở EWS. Để biết thêm thông tin, xem [Mở EWS.](#page-41-0)
- **2**. Nhấp vào tab Settings (Thiết lập).
- **3**. Trong mục Security (Bảo mật), nhấp vào Administrator Settings (Thiết lập Quản trị viên).
- **4**. Chọn Webscan from EWS (Chụp quét bằng Webscan từ EWS) và nhấp vào Apply (Áp dụng).

#### Để chụp quét bằng Webscan

Chup quét bằng Webscan cung cấp nhiều tùy chon chup quét cơ bản. Để có thêm tùy chon hoặc chức năng chụp quét, chụp quét từ phần mềm máy in HP.

**1**. Nạp mặt in bản gốc của quý vị hướng xuống trên kính máy quét hoặc mặt in hướng lên trong khay nạp tài liệu tự động.

Để biết thêm thông tin, xem Nap máy quét hoặc Nap vào khay nạp tài liệu.

- **2**. Mở EWS. Để biết thêm thông tin, xem [Mở EWS.](#page-41-0)
- **3**. Nhấp vào tab Scan (Chụp quét).
- **4**. Nhấp vào Webscan (Chụp quét bằng Webscan), thay đổi bất kỳ thiết lập nào và sau đó nhấp vào Start Scan (Bắt đầu Chup quét).

## <span id="page-104-0"></span>Chụp quét các tài liệu dưới dạng văn bản có thể chỉnh sửa

Khi chụp quét tài liệu, bạn có thể sử dụng phần mềm HP để chụp quét tài liệu sang định dạng mà bạn có thể tìm kiếm, sao chép, dán, và chỉnh sửa. Tính năng này cho phép bạn chỉnh sửa chữ cái, những mẩu cắt từ báo, và nhiều tài liệu khác.

- Hướng dẫn chup quét tài liệu dưới dạng văn bản có thể chỉnh sửa
- Để chup quét một tài liệu sang dạng văn bản có thể chỉnh sửa (Windows)
- Để chup quét tài liệu dưới dạng văn bản có thể chỉnh sửa (OS X)

#### Hướng dẫn chụp quét tài liệu dưới dạng văn bản có thể chỉnh sửa

#### Đảm bảo kính máy quét hoặc cửa sổ khay nạp tài liệu sạch sẽ.

Vết ố hoặc bụi trên kính máy quét hoặc cửa sổ khay nạp tài liệu có thể khiến phần mềm không thể chuyển đổi tài liệu thành dạng văn bản có thể chỉnh sửa.

#### Đảm bảo tài liệu được nạp một cách chính xác.

Đảm bảo bản gốc được nạp đúng cách và tài liệu không bị lệch.

#### Đảm bảo văn bản trên tài liệu rõ ràng.

Để chuyển đổi thành công tài liệu thành dạng văn bản có thể chỉnh sửa, bản gốc phải rõ ràng và chất lượng cao.

Dưới đây là những điều kiện có thể khiến phần mềm không thể chuyển đổi tài liệu thành công:

- Văn bản trên bản gốc mờ hoặc nhăn nheo.
- Văn bản quá nhỏ.
- Cấu trúc của tài liệu quá phức tạp.
- Văn bản có khoảng cách sát nhau. Ví dụ, nếu văn bản mà phần mềm chuyển đổi bị mất hoặc dính ký tự, thì ký tự "rn" có thể hiển thị thành "m."
- Văn bản trên một nền màu. Nền màu có thể khiến những hình ảnh ở mặt trước bị pha trộn quá nhiều.

#### Chon cấu hình chính xác.

Đảm bảo bạn chọn phím tắt hoặc tính năng thiết lập trước mà cho phép chup quét dưới dạng văn bản có thể chỉnh sửa. Những tùy chon này sử dụng thiết lập chup quét được thiết kế để tối đa hóa chất lượng chụp quét của bạn:

- Windows: Sử dụng các phím tắt Editable Text (OCR) (Văn bản Có thể chỉnh sửa (OCR)) hoặc Save as PDF (Lưu dưới dạng PDF).
- OS X: Sử dụng thiết lập trước Documents (Tài liệu).

#### Lưu tập tin của bạn theo định dạng đúng.

- Nếu bạn chỉ muốn chỉ trích xuất văn bản từ tài liệu, mà không định dạng bản gốc, chọn một định dạng văn bản thuần túy, chẳng hạn như Text (.txt) hoặc TXT.
- Nếu bạn muốn trích xuất văn bản, cũng như một số định dạng của văn bản gốc, chon RTF hoặc PDF Searchable (PDF Có thể tìm kiếm).

## <span id="page-105-0"></span>Để chụp quét một tài liệu sang dạng văn bản có thể chỉnh sửa (Windows)

**1**. Nạp mặt in bản gốc của quý vị hướng xuống trên kính máy quét hoặc mặt in hướng lên trong khay nạp tài liệu tự động.

Để biết thêm thông tin, xem Nap máy quét hoặc Nap vào khay nạp tài liệu.

- **2**. Mở phần mềm máy in. Để biết thêm thông tin, xem [Mở phần mềm máy in \(Windows\).](#page-37-0)
- **3.** Chon Save as Editable Text (OCR) (Lưu dưới dang Văn bản Có thể chỉnh sửa) và nhấp vào Scan (Chup quét).

#### <sup>E</sup> GHI CHÚ:

- Nhấp vào liên kết More (Thêm) ở góc trên cùng bên phải của hộp thoại Scan (Chup quét) để xem xét và sửa đổi các thiết lập đối với bất kỳ loại chụp quét nào.
- Nếu chọn Show Viewer After Scan (Hiển thị Trình xem Sau khi Chụp quét), bạn có thể điều chỉnh hình ảnh được chụp quét trên màn hình xem trước.

### Để chụp quét tài liệu dưới dạng văn bản có thể chỉnh sửa (OS X)

**1**. Nạp mặt in bản gốc của quý vị hướng xuống trên kính máy quét hoặc mặt in hướng lên trong khay nạp tài liệu tự động.

Để biết thêm thông tin, xem Nap máy quét hoặc Nap vào khay nạp tài liệu.

- **2**. Nhấp đúp vào biểu tượng HP Scan (Chụp quét HP). Biểu tượng này được đặt trong thư mục HP trong thư mục Applications (Ứng dụng) ở mức trên cùng của đĩa cứng.
- **3**. Nhấp vào nút Scan (Chụp quét) và xác nhận thiết bị và thiết lập chụp quét của bạn.
- **4**. Thực hiện theo các hướng dẫn trên màn hình để hoàn tất quy trình chụp quét.
- **5.** Khi tất cả các trang đã được quét, chon **Save** (Lưu) từ menu File (Tập tin). Hộp thoại Save (Lưu) xuất hiện.
- **6**. Chọn loại văn bản có thể chỉnh sửa:

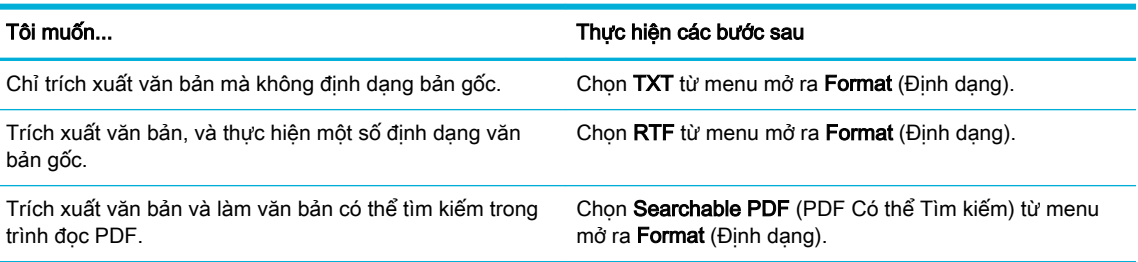

**7**. Nhấp vào Save (Lưu).

## Lời khuyên để sao chép và chup quét thành công

Sử dụng những lời khuyên dưới đây để sao chép và chup quét thành công:

- Giữ cho kính và mặt sau của nắp sạch sẽ. Máy quét sẽ hiểu bất cứ thứ gì nó phát hiện trên kính là một phần của hình ảnh.
- Nạp bản gốc, mặt in hướng xuống, ở góc sau bên trái của kính.
- Để tạo bản sao lớn từ bản gốc nhỏ, chup quét bản gốc sang máy tính, thay đổi lại kích thước hình ảnh trong phần mềm chụp quét, và sau đó in bản sao hình ảnh mở rộng đó.
- Nếu bạn muốn điều chỉnh kích thước chup quét, loại đầu ra, độ phân giải chup quét, hoặc loại tập tin, v.v., bắt đầu chụp quét từ phần mềm máy in.
- Để tránh văn bản quét bị thiếu hoặc không chính xác, cần đảm bảo đặt độ sáng thích hợp trong phần mềm.
- Để chụp quét một tài liệu có nhiều trang vào một tập tin thay vì nhiều tập tin, hãy bắt đầu chụp quét bằng phần mềm máy in thay vì chọn Scan (Chụp quét) từ màn hình hiển thị bảng điều khiển.

# **8** Fax

- Thiết lập máy fax
- [Đặt thiết lập fax](#page-112-0)
- **[Gửi fax](#page-119-0)**
- Nhân fax
- Sử dụng danh ba điện thoại
- Sử dung các báo cáo

## Thiết lập máy fax

- Kết nối máy fax với đường dây điện thoại
- Cấu hình thiết lập fax
- [Cài đặt HP Digital Fax \(Fax Kỹ thuật số HP\)](#page-109-0)
- [Các chương trình, hệ thống và phần mềm fax](#page-111-0)

## Kết nối máy fax với đường dây điện thoại

**▲** Kết nối cáp điện thoại với cổng fax (1) trên sản phẩm và giắc cắm điện thoại trên tường.

### **A THẬN TRỌNG:** Để giảm nguy cơ cháy, chỉ sử dụng đường dây viễn thông AWG Số 26 trở lên.

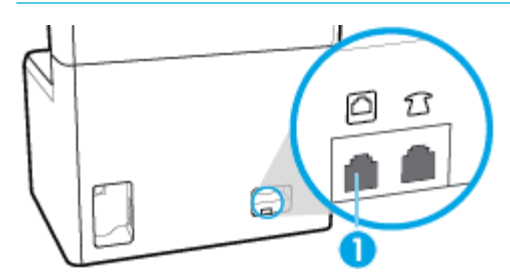

Sản phẩm là thiết bị tín hiệu tương tự. HP khuyến nghị sử dụng sản phẩm trên đường dây điện thoại tín hiệu tương tư chuyên dụng. Nếu bạn đang sử dụng môi trường số, như DSL, PBX, ISDN, hoặc VoIP, đảm bảo sử dụng các bộ lọc chính xác và cấu hình thiết lập số chính xác. Để biết thêm thông tin, vui lòng liên lạc với nhà cung cấp dịch vụ kỹ thuật số của bạn.

 $\frac{m}{2}$  GHI CHÚ: Một số quốc gia/khu vực có thể yêu cầu bộ chuyển đổi với dây điện thoại mà đi cùng sản phẩm.

## Cấu hình thiết lập fax

- [Để cấu hình thiết lập fax từ bảng điều khiển](#page-108-0)
- Để cấu hình thiết lập fax bằng cách sử dụng HP Digital Fax Setup Wizard (Thuật sĩ Cài đặt Fax [Kỹ thuật số HP\)](#page-108-0)
### Để cấu hình thiết lập fax từ bảng điều khiển

Bạn có thể cấu hình thiết lập gửi fax cho sản phẩm từ bảng điều khiển hoặc từ HP Embedded Web Server.

Tại Hoa Kỳ và nhiều quốc gia/khu vực khác, thiết lập thời gian, ngày và thông tin tiêu đề gửi fax là yêu cầu pháp lý.

- $\ddot{\mathbb{B}}$  GHI CHU: Khi sử dụng bảng điều khiển để nhập văn bản, hoặc nhập tên cho phím một lần chạm hoặc mục nhập sổ địa chị, chạm nút 123 để mở bàn phím có chứa các ký tự đặc biệt.
	- **1**. Mở bảng điều khiển (vuốt tab bảng điều khiển ở trên cùng của bất cứ màn hình nào xuống phía dưới, hoặc chạm vào thanh trên cùng của màn hình chủ).
	- **2.** Trên bảng điều khiển, chạm vào (Setup) (Cài đặt).
	- **3.** Cham vào Preferences (Ưu tiên).
	- **4**. Để thiết lập thời gian và ngày tháng, chạm vào Date and Time (Ngày tháng và Thời gian) và thực hiện những điều sau:
		- Chon đồng hồ 12 giờ hoặc đồng hồ 24 giờ. Sau đó, sử dụng bàn phím để nhập thời gian hiện tại, và chạm vào Done (Hoàn thành).
		- Chọn định dạng ngày tháng. Sau đó, sử dụng bàn phím để nhập ngày tháng hiện tại, và chạm vào Done (Hoàn thành) .
	- 5. Chạm vào (Back) (Quay lại) cho đến khi bạn quay trở lại menu Setup (Cài đặt).
	- **6**. Để thiết lập kích cỡ giấy mặc định, hãy thực hiện những điều sau đây:
		- a. Chạm Paper Setup (Cài đặt Giấy).
		- b. Cham vào khay mà ban muốn sử dụng, và sau đó chạm vào Paper Size (Kích cỡ Giấy), và chọn kích cỡ mà bạn muốn làm mặc định.
	- **7.** Cham vào  $\triangleq$  (Back) (Quay lại) cho đến khi bạn quay trở lại menu Setup (Cài đặt).
	- **8**. Chạm vào Fax Setup (Cài đặt Fax), và sau đó chạm vào Preferences (Ưu tiên).
	- **9**. Chạm Auto Answer (Trả lời Tự động) và bật nó lên.
	- **10**. Chạm Fax Header (Tiêu đề Fax) và thực hiện những điều sau:
		- **a.** Sử dụng bàn phím để nhập tên công ty hoặc thông tin nhân dạng khác (tối đa 25 ký tư), và chạm vào Done (Hoàn thành).
		- **b**. Sử dụng bàn phím để nhập tên của bạn và tên fax (tối đa 20 ký tự) khi được nhắc, và chạm vào Done (Hoàn thành) .

#### Để cấu hình thiết lập fax bằng cách sử dụng HP Digital Fax Setup Wizard (Thuật sĩ Cài đặt Fax Kỹ thuật số HP)

Nếu bạn không hoàn thành quy trình cài đặt fax tại thời điểm bạn cài đặt phần mềm, bạn có thể hoàn thành vào bất kỳ lúc nào bẳng cách sử dụng HP Digital Fax Setup Wizard (Thuật sĩ Cài đặt Fax Kỹ thuật số HP).

#### Cấu hình cài đặt fax (Windows)

- $\mathbb{R}^n$  GHI CHU: Các cài đặt của quản trị viên có thể ảnh hưởng đến chức năng gửi fax trong HP Printer Assistant.
	- **1**. Mở HP Printer Assistant. Để biết thêm thông tin, xem [Mở HP Printer Assistant.](#page-47-0)
	- **2**. Nhấp vào tab Fax và sau đó nhấp vào Digital Fax Setup Wizard (Thuật sĩ Cài đặt Fax Kỹ thuật số).
	- **3**. Làm theo các chỉ dẫn trên màn hình để cấu hình thiết lập fax.

#### Cấu hình cài đặt fax (OS X)

- **1**. Mở HP Utility. Để biết thêm thông tin, xem [Mở HP Utility](#page-49-0).
- **2**. Chọn máy in.
- **3**. Nhấp vào Digital Fax Archive (Lưu trữ Fax Kỹ thuật số) trong phần Fax Settings (Thiết lập Fax).
- **4**. Làm theo các chỉ dẫn trên màn hình để cấu hình thiết lập fax.

## Cài đặt HP Digital Fax (Fax Kỹ thuật số HP)

Bạn có thể sử dụng HP Digital Fax (Fax Kỹ thuật số HP) để nhận fax tự động và lưu fax trực tiếp vào máy tính của bạn. Việc này sẽ tiết kiệm giấy và mực.

Các fax đã nhận được lưu dưới dạng TIFF (Định dạng Tập tin Ảnh Gắn Thẻ) hoặc PDF (Định dạng Tài liệu Di động).

Các tập tin được đặt tên theo phương pháp sau: XXXX\_YYYYYYYY\_ZZZZZZ.tif, trong đó X là thông tin của người gửi, Y là ngày và Z là thời gian nhận fax.

 $\mathbb{F}$  GHI CHÚ: Fax to Computer (Fax vào Máy tính) chỉ có sẵn để nhân fax đen trắng. Fax màu sẽ được in.

### Các yêu cầu của HP Digital Fax (Fax Kỹ thuật số HP)

- Thư mục đích của máy tính phải luôn có sẵn. Fax sẽ không được lưu nếu máy tính ở chế độ ngủ hoặc ngủ đông.
- Giấy phải được nạp vào khay nạp giấy. Để biết thêm thông tin, xem Nap phương tiện.

#### Để cài đặt HP Digital Fax (Fax Kỹ thuật số HP)

- Cài đặt (Windows) Fax Kỹ thuật số HP
- [Cài đặt \(OS X\) Fax Kỹ thuật số HP](#page-110-0)
- [Cài đặt HP Digital Fax \(Fax Kỹ thuật số HP\) trong EWS](#page-110-0)

#### Cài đặt (Windows) Fax Kỹ thuật số HP

- **1**. Mở phần mềm máy in. Để biết thêm thông tin, xem [Mở phần mềm máy in \(Windows\).](#page-37-0)
- **2**. Nhấp vào Print, Scan & Fax (In, Chụp quét & Fax) .
- **3**. Nhấp vào tab Fax và sau đó nhấp vào Digital Fax Setup Wizard (Thuật sĩ Cài đặt Fax Kỹ thuật số).
- **4**. Làm theo các chỉ dẫn trên màn hình.

#### <span id="page-110-0"></span>Cài đặt (OS X) Fax Kỹ thuật số HP

- **1**. Mở HP Utility. Để biết thêm thông tin, xem [Mở HP Utility](#page-49-0).
- **2**. Chọn máy in.
- **3**. Nhấp vào Digital Fax Archive (Lưu trữ Fax Kỹ thuật số) trong phần Fax Settings (Thiết lập Fax).

#### Cài đặt HP Digital Fax (Fax Kỹ thuật số HP) trong EWS

- **1**. Mở EWS. Để biết thêm thông tin, xem [Mở EWS.](#page-41-0)
- **2**. Nhấp vào tab Fax.
- **3**. Nhấp vào HP Digital Fax (Fax Kỹ thuật số HP), và sau đó nhấp vào Digital Fax Profile (Cấu hình Fax Kỹ thuật số).
- **4.** Trong mục Digital Fax to Network Folder (Fax Kỹ thuật số đến Thư mục Mạng) hoặc Digital Fax to Email (Fax Kỹ thuật số đến Email), nhấp vào Set Up (Cài Đặt) và làm theo các chỉ dẫn trên màn hình.

### Để sửa đổi thiết lập HP Digital Fax (Fax Kỹ thuật số HP)

- Sửa đổi thiết lập Fax Kỹ thuật số HP (Windows)
- Sửa đổi thiết lập Fax Kỹ thuật số HP (OS X)
- Sửa đổi thiết lập HP Digital Fax (Fax Kỹ thuật số HP) trong EWS

#### Sửa đổi thiết lập Fax Kỹ thuật số HP (Windows)

- **1**. Mở phần mềm máy in. Để biết thêm thông tin, xem [Mở phần mềm máy in \(Windows\).](#page-37-0)
- **2**. Nhấp vào Print, Scan & Fax (In, Chụp quét & Fax) và nhấp vào Digital Fax Setup Wizard (Thuật sĩ Cài đặt Fax Kỹ thuật số).
- **3**. Làm theo các chỉ dẫn trên màn hình.

#### Sửa đổi thiết lập Fax Kỹ thuật số HP (OS X)

- **1**. Mở HP Utility. Để biết thêm thông tin, xem [Mở HP Utility](#page-49-0).
- **2**. Chọn máy in.
- **3**. Nhấp vào Digital Fax Archive (Lưu trữ Fax Kỹ thuật số) trong phần Fax Settings (Thiết lập Fax).

#### Sửa đổi thiết lập HP Digital Fax (Fax Kỹ thuật số HP) trong EWS

- **1**. Mở EWS. Để biết thêm thông tin, xem [Mở EWS.](#page-41-0)
- **2**. Nhấp vào tab Fax.
- **3**. Nếu hộp thoại Redirecting to Secure Page (Chuyển hướng sang Trang An toàn) xuất hiện, làm theo các chỉ dẫn trên màn hình và nhấp vào OK .
- **4**. Nhấp vào HP Digital Fax (Fax Kỹ thuật số HP), và sau đó nhấp vào Digital Fax Profile (Cấu hình Fax Kỹ thuật số).
- **5.** Trong mục Digital Fax to Network Folder (Fax Kỹ thuật số đến Thư mục Mạng) hoặc Digital Fax to Email (Fax Kỹ thuật số đến Email), nhấp vào Set Up (Cài Đặt) và làm theo các chỉ dẫn trên màn hình.

### Để tắt HP Digital Fax (Fax Kỹ thuật số HP)

- **1**. Mở bảng điều khiển (vuốt tab bảng điều khiển ở trên cùng của bất cứ màn hình nào xuống phía dưới, hoặc chạm vào thanh trên cùng của màn hình chủ).
- **2.** Trên bảng điều khiển, chạm vào (Setup) (Cài đặt).
- **3.** Cham vào Fax Setup (Cài đặt Fax), và sau đó chạm vào Preferences (Ưu tiên).
- **4**. Chạm vào HP Digital Fax (Fax Kỹ thuật số HP).
- **5**. Chạm vào Turn Off HP Digital Fax (Tắt Fax Kỹ thuật số HP) và sau đó chạm vào Yes (Có).

# Các chương trình, hệ thống và phần mềm fax

### Các chương trình fax được hỗ trợ

Chương trình fax cho máy tính cá nhân đi cùng với sản phẩm là chương trình fax cho máy tính cá nhân duy nhất làm việc với sản phẩm. Để tiếp tục sử dụng chương trình fax cho máy tính cá nhân đã được lắp đặt trước đó trên máy tính, sử dụng môđem đã được kết nối với máy tính; nó sẽ không hoạt động thông qua môđem sản phẩm.

#### Các dịch vụ điện thoại được hỗ trợ – tín hiệu tương tự

Sản phẩm HP PageWide Pro là thiết bị tín hiệu tương tự mà không tương thích với tất cả môi trường điện thoại kỹ thuật số (trừ khi bộ chuyển đổi từ tín hiệu số sang tín hiệu tương tự được sử dụng). HP không đảm bảo rằng sản phẩm sẽ tương thích với các môi trường kỹ thuật số hoặc những bộ chuyển đổi từ kỹ thuật số sang tương tự.

#### Các dịch vụ điện thoại khác – kỹ thuật số

Mặc dù các sản phẩm HP không được thiết kế để làm việc trên các đường dây DSL, PBX, ISDN hoặc các dịch vụ VoIP, chúng sẽ làm việc với thiết bị và cài đặt phù hợp.

- $\mathbb{R}^n$  GHI CHÚ: HP khuyến nghi thảo luận về các tùy chon cài đặt DSL, PBX, ISDN, và VoIP với nhà cung cấp dịch vụ.
	- **DSL**
	- **[PBX](#page-112-0)**
	- **[ISDN](#page-112-0)**
	- **[VoIP](#page-112-0)**

#### **DSL**

Một đường dây thuê bao kỹ thuật số (DSL) sử dụng công nghệ số hơn là đường dây điện thoại đồng tiêu chuẩn. Sản phẩm này không tương thích trực tiếp với các tín hiệu số đó. Tuy nhiên, nếu cấu hình được xác định trong quá trình cài đặt DSL, tín hiệu có thể được phân tách để một số băng thông được sử dụng để truyền tín hiệu tương tư (đối với dịch vụ thoại và fax) trong khi băng thông còn lại được sử dụng để truyền dữ liệu tín hiệu số.

 $\mathbb{F}$  GHI CHU: Không phải tất cả máy fax đều tương thích với các dịch vụ DSL. HP không đảm bảo rằng sản phẩm sẽ tương thích với tất cả đường truyền hoặc nhà cung cấp dịch vụ DSL.

Môđem DSL điển hình sử dụng một bộ lọc để phân tách truyền thông môđem DSL tần số cao hơn từ điện thoại tín hiệu số và truyền thông môđem fax tần số thấp hơn. Thường cần thiết phải sử dụng bộ lọc với điện thoại tín hiệu tương tư và các sản phẩm fax tín hiệu tương tư mà được kết nối với đường

dây điện thoại được môđem DSL sử dụng. Nhà cung cấp dịch vụ DSL thường cung cấp bộ lọc này. Liên lạc với nhà cung cấp dịch vụ DSL để biết thêm thông tin hoặc được trợ giúp.

#### <span id="page-112-0"></span>PBX

Sản phẩm là thiết bị tương tự không tương thích trong tất cả môi trường điện thoại kỹ thuật số. Những bộ lọc hoặc bộ chuyển đổi từ kỹ thuật số sang tương tự có thể cần thiết để gửi fax chức năng. Nếu các vấn đề về gửi fax xảy ra trong môi trường PBX, có thể cần liên lạc với nhà cung cấp PBX để được hỗ trợ. HP không đảm bảo rằng sản phẩm sẽ tương thích với các môi trường kỹ thuật số hoặc những bộ chuyển đổi từ kỹ thuật số sang tương tự.

Liên lạc với nhà cung cấp PBX để biết thêm thông tin và được hỗ trợ.

#### **ISDN**

Sản phẩm là thiết bị tương tự không tương thích trong tất cả môi trường điện thoại kỹ thuật số. Những bộ lọc hoặc bộ chuyển đổi từ kỹ thuật số sang tương tự có thể cần thiết để gửi fax chức năng. Nếu các vấn đề về gửi fax xảy ra trong môi trường ISDN, có thể cần liên lạc với nhà cung cấp ISDN để được hỗ trợ. HP không đảm bảo rằng sản phẩm sẽ tương thích với các môi trường kỹ thuật số ISDN hoặc những bộ chuyển đổi từ tín hiệu số sang tương tự.

#### VoIP

Dịch vụ thoại qua giao thức internet (VoIP) thường không tương thích với các máy fax trừ khi nhà cung cấp tuyên bố rõ ràng rằng sản phẩm hỗ trợ các dịch vụ fax qua IP.

Nếu sản phẩm gặp vấn đề trong việc nhận fax trên mạng VoIP, hãy xác minh rằng tất cả các dây cáp và thiết lập là chính xác. Giảm thiết lập tốc độ fax có thể cho phép sản phẩm gửi fax qua mạng VoIP.

Nếu nhà cung cấp VoIP cung cấp chế độ "Pass through" (Truyền qua) cho kết nối, chế độ này sẽ cung cấp hiệu suất fax tốt hơn trên VoIP. Ngoài ra nếu nhà cung cấp đã bổ sung tính năng "giảm tiếng ồn" cho đường dây, hiệu suất fax có thể được tăng cường nếu tính năng này không được bật.

Nếu các vấn đề gửi fax vẫn xảy ra, hãy liên hệ với nhà cung cấp VoIP.

# Đặt thiết lập fax

- Thiết lập gửi fax
- [Thiết lập nhận fax](#page-115-0)

### Thiết lập gửi fax

- [Thiết lập tạm dừng hoặc gọi lại](#page-113-0)
- [Thiết lập đầu số quay số](#page-113-0)
- [Thiết lập quay số bằng âm hoặc quay số bằng xung](#page-113-0)
- [Thiết lập quay số tự động và thời gian giữa các lần quay số](#page-114-0)
- [Đặt thiết lập độ sáng/tối](#page-115-0)
- Thiết lập đô phân giải mặc định
- Sử dụng các mẫu trang bìa

### <span id="page-113-0"></span>Thiết lập tạm dừng hoặc gọi lại

Bạn có thể gắn chế độ tạm dừng vào số fax mà bạn đang quay. Tạm dừng thường cần thiết khi quay số quốc tế hoặc kết nối với đường dây bên ngoài.

Để truy cập những biểu tượng này, hãy chạm vào ký tư<sup>\*</sup> trên bàn phím số. Sau đó, chạm vào một trong các nút sau đây:

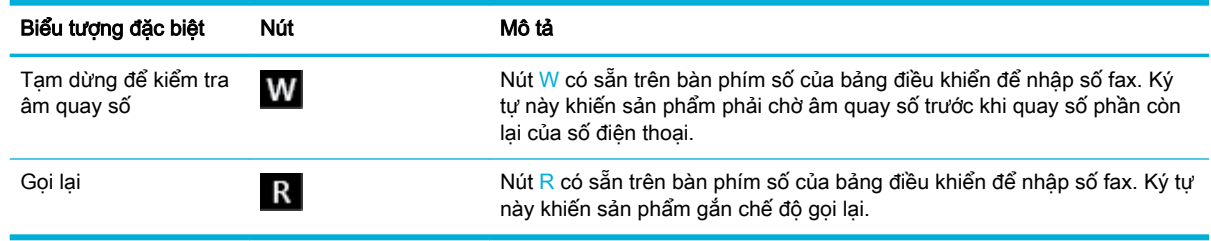

#### Thiết lập đầu số quay số

Đầu số quay số là số hoặc nhóm số tư đông được thêm vào phần bắt đầu của mỗi số fax mà ban nhập tại bảng điều khiển hoặc từ phần mềm. Số ký tự tối đa cho đầu số quay số là 50.

Thiết lập mặc định là Off (Tắt). Bạn có thể muốn bật thiết lập này và nhập đầu số nếu, ví dụ, bạn phải quay một số như số 9 để kết nối đường dây điện thoại bên ngoài hệ thống điện thoại công ty của bạn. Trong khi thiết lập này hoạt động, bạn có thể quay số fax mà không cần đầu số quay số bằng cách sử dụng quay số thủ công.

- **1**. Mở bảng điều khiển (vuốt tab bảng điều khiển ở trên cùng của bất cứ màn hình nào xuống phía dưới, hoặc chạm vào thanh trên cùng của màn hình chủ).
- **2.** Trên bảng điều khiển, chạm vào @ (Setup) (Cài đăt).
- **3.** Cham vào Fax Setup (Cài đặt Fax), và sau đó chạm vào Preferences (Ưu tiên).
- **4**. Chạm Dialing Prefix (Đầu số Quay số) và bật nó lên.
- **5**. Sử dụng bàn phím số để nhập đầu số, và sau đó chạm vào nút Done (Hoàn thành) . Bạn có thể sử dụng các số, tạm dừng, và các biểu tượng quay số.

#### Thiết lập quay số bằng âm hoặc quay số bằng xung

Sử dụng quy trình này để đặt sản phẩm ở chế độ quay số bằng âm hoặc quay số bằng xung. Chế độ mặc định khi xuất xưởng là Tone (Âm). Không thay đổi thiết lập này trừ khi bạn biết đường dây điện thoại của bạn không thể sử dụng loại quay số bằng âm.

 $\overline{B}$  **GHI CHÚ:** Tùy chọn quay số bằng xung không có sẵn ở tất cả các quốc gia/khu vực.

- **1**. Mở bảng điều khiển (vuốt tab bảng điều khiển ở trên cùng của bất cứ màn hình nào xuống phía dưới, hoặc chạm vào thanh trên cùng của màn hình chủ).
- **2.** Trên bảng điều khiển, chạm vào (Setup) (Cài đặt).
- **3**. Chạm vào Fax Setup (Cài đặt Fax), và sau đó chạm vào Preferences (Ưu tiên).
- **4.** Cham vào Dial Type (Loại Quay số) và sau đó chạm vào Tone (Âm) hoặc Pulse (Xung).

### <span id="page-114-0"></span>Thiết lập quay số tự động và thời gian giữa các lần quay số

Nếu sản phẩm không thể gửi fax bởi vì máy fax nhận đã không trả lời hoặc bận, sản phẩm sẽ thử quay số lại dựa trên các tùy chon quay số lại do máy bận, quay số lại do không nhận được trả lời, quay số lại do lỗi kết nối.

- Để thiết lập lại tùy chọn quay số lại do máy bận
- Để thiết lập tùy chon quay số lại do không nhân được trả lời
- Để thiết lập tùy chọn quay số lại do lỗi kết nối

#### Để thiết lập lại tùy chọn quay số lại do máy bận

Nếu bật tùy chọn này, sản phẩm tự động quay số lại nếu nó nhận được một tín hiệu bận. Chế độ mặc định khi xuất xưởng cho tùy chon quay số lại do máy bận là On (Bật).

- **1**. Mở bảng điều khiển (vuốt tab bảng điều khiển ở trên cùng của bất cứ màn hình nào xuống phía dưới, hoặc chạm vào thanh trên cùng của màn hình chủ).
- **2.** Trên bảng điều khiển, chạm vào (Setup) (Cài đặt).
- **3**. Chạm vào Fax Setup (Cài đặt Fax), và sau đó chạm vào Preferences (Ưu tiên).
- **4**. Chạm vào Auto Redial (Quay số lại Tự động) và sau đó chạm vào Busy Redial (Quay số lại do máy Bận) và bật tùy chọn.

#### Để thiết lập tùy chọn quay số lại do không nhận được trả lời

Nếu bật tùy chon này, sản phẩm sẽ quay số lại tư động nếu máy fax nhận không trả lời. Chế độ mặc định khi xuất xưởng cho tùy chọn quay số lại do không nhận được trả lời là Off (Tắt).

- **1**. Mở bảng điều khiển (vuốt tab bảng điều khiển ở trên cùng của bất cứ màn hình nào xuống phía dưới, hoặc chạm vào thanh trên cùng của màn hình chủ).
- **2.** Trên bảng điều khiển, chạm vào (Setup) (Cài đặt).
- **3.** Cham vào Fax Setup (Cài đặt Fax), và sau đó chạm vào Preferences (Ưu tiên).
- **4**. Chạm vào Auto Redial (Quay số lại Tự động) và sau đó chạm vào No Answer Redial (Quay số lại do Không nhân được Trả lời) và bật tùy chọn.

#### Để thiết lập tùy chọn quay số lại do lỗi kết nối

Nếu tùy chon này bật, sản phẩm sẽ quay số lại tư động nếu một số lỗi kết nối xảy ra. Chế độ mặc định khi xuất xưởng cho tùy chon quay số lại do lỗi kết nối là On (Bật).

GHI CHÚ: Chức năng quay số lại do lỗi kết nối chỉ có sẵn với các phương thức Chụp quét và Fax, Gửi Fax Sau đó, hoặc Truyền Fax.

- **1**. Mở bảng điều khiển (vuốt tab bảng điều khiển ở trên cùng của bất cứ màn hình nào xuống phía dưới, hoặc chạm vào thanh trên cùng của màn hình chủ).
- **2.** Trên bảng điều khiển, chạm vào (Setup) (Cài đặt).
- **3.** Cham vào Fax Setup (Cài đặt Fax), và sau đó chạm vào Preferences (Ưu tiên).
- **4**. Chạm vào Auto Redial (Quay số lại Tự động) và sau đó chạm vào Connection Problem Redial (Quay số lại do Lỗi Kết nối) và bật tùy chọn.

### <span id="page-115-0"></span>Đặt thiết lập độ sáng/tối

Thiết lập này ảnh hưởng đến độ sáng và độ tối của fax gửi đi khi gửi fax.

Thiết lập đô sáng/tối mặc định thông thường được áp dụng cho các hạng mục sẽ được gửi fax. Thanh trượt được thiết lập ở giữa là thiết lập mặc định.

- **1**. Trên bảng điều khiển, chạm vào biểu tượng Fax.
- **2**. Trên màn hình, chạm vào biểu tượng Send Now (Gửi Bây giờ), và làm theo các chỉ dẫn trên màn hình.
- **3.** Trên bàn phím, chạm vào @ (Settings) (Thiết lập).
- **4**. Chạm vào Lighter/Darker (Sáng hơn/Tối hơn) và sau đó kéo thanh trượt để tăng hoặc giảm độ sáng.

#### Thiết lập độ phân giải mặc định

 $\mathbb{B}^*$  GHI CHÚ: Việc tăng độ phân giải làm tăng cỡ fax. Các cỡ fax lớn hơn làm tăng thời gian gửi và có thể vượt quá bộ nhớ có sẵn trong sản phẩm.

Sử dụng quy trình này để thay đổi độ phân giải mặc định cho tất cả các công việc fax thành một trong những thiết lập sau:

- Standard (Tiêu chuẩn): Thiết lập này cung cấp chất lượng thấp nhất và tốc đô truyền nhanh nhất.
- Fine (Sắc nét): Thiết lập này cung cấp chất lượng đô phân giải cao hơn Standard (Tiêu chuẩn) thường thích hợp cho các tài liệu dưới dạng văn bản.
- Very Fine (Rất Sắc nét): Thiết lập này được sử dụng tốt nhất cho các tài liệu kết hợp cả văn bản và hình ảnh. Thời gian truyền chậm hơn thiết lập Fine (Sắc nét).
- Photo (Ánh): Thiết lập này tốt nhất cho các tài liệu chứa các hình ảnh.

Thiết lập đô phân giải mặc định khi xuất xưởng là Fine (Sắc nét).

#### Để thiết lập độ phân giải mặc định

- **1**. Trên bảng điều khiển, chạm vào biểu tượng Fax.
- **2**. Trên màn hình, chạm vào biểu tượng Send Now (Gửi Bây giờ), và làm theo các chỉ dẫn trên màn hình.
- **3.** Trên bàn phím, chạm vào @ (Settings) (Thiết lập).
- **4**. Chạm vào Resolution (Độ phân giải) và sau đó chạm vào một trong các tùy chọn.

#### Sử dụng các mẫu trang bìa

Một số mẫu trang bìa fax thương mại và cá nhân được cung cấp trong chương trình phần mềm HP Digital Fax (Fax Kỹ thuật số HP).

 $\mathbb{R}^n$  GHI CHÚ: Ban không thể thay đổi các mẫu tờ bìa, nhưng ban có thể chỉnh sửa các trường trong mẫu.

# Thiết lập nhận fax

- [Thiết lập chuyển tiếp fax](#page-116-0)
- [Chặn hoặc hủy chặn số fax](#page-116-0)
- <span id="page-116-0"></span>[Đặt số chuông rung trước khi trả lời](#page-117-0)
- [Cài đặt chuông rung riêng](#page-117-0)
- Đặt tính năng thu gọn tư động cho các fax đến
- [Đặt âm lượng âm fax](#page-118-0)
- Cài đặt fax đã nhân dấu

#### Thiết lập chuyển tiếp fax

Bạn có thể cài đặt sản phẩm của bạn để chuyển tiếp fax đến một số fax khác. Khi fax đến sản phẩm của bạn, fax sẽ được lưu trong bộ nhớ. Sản phẩm này sau đó sẽ quay số fax mà bạn đã chỉ định và gửi fax. Nếu sản phẩm không thể chuyển tiếp fax do có lỗi (ví dụ, số đang bận) và quay số lại nhiều lần nhưng không thành công, sản phẩm của ban sẽ in bản fax.

Nếu sản phẩm hết bộ nhớ khi đang nhận fax, thì sản phẩm sẽ không nhận fax đến và chỉ chuyển tiếp các trang và một phần trang đã được lưu trữ trong bộ nhớ.

Khi sử dụng tính năng chuyển tiếp fax, sản phẩm (chứ không phải máy tính) phải nhận fax, và chế độ trả lời phải được cài đặt là Automatic (Tự động).

- **1**. Mở bảng điều khiển (vuốt tab bảng điều khiển ở trên cùng của bất cứ màn hình nào xuống phía dưới, hoặc chạm vào thanh trên cùng của màn hình chủ).
- **2.** Trên bảng điều khiển, chạm vào (Setup) (Cài đặt).
- **3.** Cham vào Fax Setup (Cài đặt Fax), và sau đó chạm vào Preferences (Ưu tiên).
- **4**. Chạm vào Fax Forwarding (Chuyển tiếp Fax), và sau đó chạm vào On (Print and Forward) (Bật (In và Chuyển tiếp)) hoặc On (Forward) (Bật (Chuyển tiếp)).
- 5. Sử dụng bàn phím để nhập số chuyển tiếp fax, và sau đó chạm vào Done (Hoàn thành).

### Chặn hoặc hủy chặn số fax

#### **EY GHI CHÚ:** Tính năng chăn fax chỉ được hỗ trợ khi tính năng ID người gọi được hỗ trợ.

Nếu bạn không muốn nhận các bản fax từ một số người hoặc doanh nghiệp cụ thể, bạn có thể chặn tối đa 100 số fax bằng cách sử dụng bảng điều khiển. Khi ban chăn một số fax và người nào đó từ số đó gửi cho bạn một bản fax thì màn hình bảng điều khiển sẽ chỉ ra rằng số đó đã bị chặn, fax không in và không lưu được trong bộ nhớ. Các bản fax từ những số fax bị chặn sẽ xuất hiện trong nhật ký hoạt đông fax với chỉ định là "đã hủy bỏ". Bạn có thể hủy chặn từng số fax bị chặn hoặc tất cả cùng một lúc.

 $\ddot{\mathbb{F}}$  GHI CHÚ: Người gửi từ số fax bị chặn không biết rằng fax không thành công.

- **1**. Mở bảng điều khiển (vuốt tab bảng điều khiển ở trên cùng của bất cứ màn hình nào xuống phía dưới, hoặc chạm vào thanh trên cùng của màn hình chủ).
- **2.** Trên bảng điều khiển, chạm vào (Setup) (Cài đặt).
- **3**. Chạm vào Fax Setup (Cài đặt Fax), và sau đó chạm vào Preferences (Ưu tiên).
- **4.** Chạm vào Junk Fax Blocking (Chặn Fax Rác), và sau đó chạm vào  $\frac{\alpha}{\epsilon}$  (Add Contact (Thêm Liên lạc).
- 5. Sử dụng bàn phím để nhập số fax bạn muốn chặn, và chạm vào Add (Thêm).

### <span id="page-117-0"></span>Đặt số chuông rung trước khi trả lời

Khi chế đô trả lời được cài đặt là Automatic (Tư đông), thì thiết lập chuông rung trả lời của sản phẩm sẽ xác định số lần điện thoại rung trước khi sản phẩm trả lời cuộc gọi đến.

Nếu sản phẩm được kết nối với một đường dây điện thoại có thể nhận cả fax và cuộc gọi thoại (đường dây chung) và cũng có thể sử dụng máy trả lời thì bạn có thể cần phải điều chỉnh thiết lập chuông rung trước khi trả lời. Số chuông rung trước khi trả lời của sản phẩm cần lớn hơn số chuông rung trước khi trả lời trên máy trả lời điện thoại. Điều này cho phép máy trả lời điện thoại có thể trả lời cuộc gọi đến và ghi lại thông báo nếu đó là cuộc gọi thoại. Khi máy trả lời điện thoại trả lời cuộc gọi, sản phẩm sẽ nghe cuộc gọi và tự động trả lời nếu phát hiện thấy âm fax.

Thiết lập chuông rung trước khi trả lời mặc định là năm cho tất cả các quốc gia/khu vực.

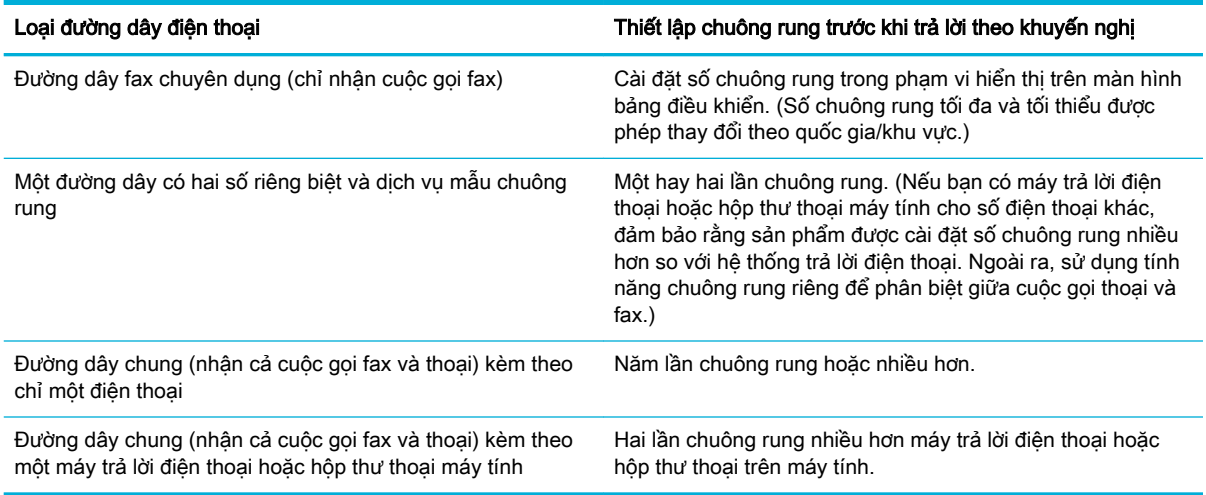

Sử dụng bảng sau để xác định số chuông rung trước khi trả lời sẽ sử dụng:

#### Để đặt số chuông rung trước khi trả lời

- **1**. Mở bảng điều khiển (vuốt tab bảng điều khiển ở trên cùng của bất cứ màn hình nào xuống phía dưới, hoặc chạm vào thanh trên cùng của màn hình chủ).
- **2.** Trên bảng điều khiển, chạm vào (Setup) (Cài đặt).
- **3.** Cham vào Fax Setup (Cài đặt Fax), và sau đó chạm vào Preferences (Ưu tiên).
- **4**. Chạm vào Rings to Answer (Chuông rung trước khi Trả lời).
- **5.** Chon số chuông rung, và sau đó cham vào Done (Hoàn thành).

#### Cài đặt chuông rung riêng

Dịch vụ chuông rung riêng hoặc mẫu chuông rung được cung cấp thông qua một số công ty điện thoại địa phương. Dịch vụ này cho phép bạn có trên một số điện thoại trên một đường dây. Mỗi số điện thoại có một mẫu chuông rung duy nhất, để bạn có thể trả lời các cuộc gọi thoại và sản phẩm có thể trả lời các cuộc gọi fax.

Nếu bạn đăng ký dịch vụ mẫu chuông rung với công ty điện thoại, bạn phải cài đặt sản phẩm trả lời đúng mẫu chuông rung. Không phải tất cả các quốc gia/khu vực đều hỗ trợ mẫu chuông rung duy nhất. Liên hệ với công ty điện thoại để xác định xem liệu dịch vụ này có được cung cấp trong quốc gia/khu vực của bạn không.

<span id="page-118-0"></span> $\mathbb{F}$  GHI CHÚ: Nếu ban không có dịch vụ mẫu chuông rung và ban đổi thiết lập mẫu chuông rung sang thiết lập khác so với mặc định (Tất cả Chuông rung Tiêu chuẩn), sản phẩm có thể không có khả năng nhận fax.

Thiết lập như sau:

- Ring Pattern Detection (Phát hiện Mẫu Chuông rung): Tắt hoặc bật khả năng phát hiện mẫu chuông rung của sản phẩm.
- All Standard Rings (Tất cả Chuông rung Tiêu chuẩn): Sản phẩm trả lời bất cứ cuộc gọi nào qua đường dây điện thoại.
- Single (Một lần): Sản phẩm trả lời bất cứ cuộc gọi nào phát ra mẫu chuông rung một lần.
- Double (Hai lần): Sản phẩm trả lời bất cứ cuộc gọi nào phát ra mẫu chuông rung hai lần.
- Triple (Ba lần): Sản phẩm trả lời bất cứ cuộc gọi nào phát ra mẫu chuông rung ba lần.
- Double and Triple (Hai lần và Ba lần): Sản phẩm trả lời bất cứ cuộc gọi nào phát ra mẫu chuông rung hai hoặc ba lần.

#### Để đặt chuông rung riêng

- **1**. Mở bảng điều khiển (vuốt tab bảng điều khiển ở trên cùng của bất cứ màn hình nào xuống phía dưới, hoặc chạm vào thanh trên cùng của màn hình chủ).
- **2.** Trên bảng điều khiển, chạm vào (Setup) (Cài đặt).
- **3.** Cham vào Fax Setup (Cài đặt Fax), và sau đó chạm vào Preferences (Ưu tiên).
- **4**. Chạm vào Distinctive Ring (Chuông rung Riêng), chạm vào Yes (Có), và sau đó chạm vào tên tùy chon.

#### Đặt tính năng thu gọn tự động cho các fax đến

Chế độ mặc định khi xuất xưởng dành cho tự động thu gọn fax đến là On (Bật) .

Nếu bạn đã bật tùy chon Stamping (Đóng dấu), bạn cũng có thể muốn bật chế đô Autoreduction (Tư động thu gọn). Chế độ này làm giảm nhẹ kích thước của các bản fax đến, và không cho dấu trang ép fax thành hai trang.

**By** GHI CHÚ: Đảm bảo thiết lập cỡ giấy mặc định phù hợp với kích thước giấy trong khay.

- **1**. Mở bảng điều khiển (vuốt tab bảng điều khiển ở trên cùng của bất cứ màn hình nào xuống phía dưới, hoặc chạm vào thanh trên cùng của màn hình chủ).
- **2.** Trên bảng điều khiển, chạm vào @ (Setup) (Cài đặt).
- **3.** Cham vào Fax Setup (Cài đặt Fax), và sau đó chạm vào Preferences (Ưu tiên).
- **4**. Chạm Automatic Reduction (Tự động thu gọn) và bật nó lên.

#### Đặt âm lượng âm fax

Kiểm soát âm lượng âm fax từ bảng điều khiển.

#### Cài đặt fax đã nhận dấu

Sản phẩm in thông tin nhận dạng người gửi ở đầu mỗi fax nhận được. Bạn cũng có thể đóng dấu fax đến với thông tin tiêu đề của riêng bạn để xác nhận ngày và thời gian nhận fax. Chế độ mặc định khi xuất xưởng dành cho fax đã nhận dấu đang Tắt.

### **EX GHI CHÚ:**

- Tùy chon này chỉ áp dụng đối với fax được nhân mà sản phẩm in.
- Bật thiết lập nhận dấu có thể làm tăng kích cỡ trang và khiến sản phẩm in trang thứ hai.
- **1**. Mở bảng điều khiển (vuốt tab bảng điều khiển ở trên cùng của bất cứ màn hình nào xuống phía dưới, hoặc chạm vào thanh trên cùng của màn hình chủ).
- **2.** Trên bảng điều khiển, chạm vào (Setup) (Cài đặt).
- **3**. Chạm vào Fax Setup (Cài đặt Fax), và sau đó chạm vào Preferences (Ưu tiên).
- **4**. Chạm vào Stamping (Đóng dấu) và bật hoặc tắt nó.

# Gửi fax

- Gửi fax từ bảng điều khiển
- Sử dụng các mục nhập trong danh bạ điện thoại
- [Gửi fax tiêu chuẩn từ máy tính](#page-120-0)
- [Gửi fax từ phần mềm](#page-121-0)
- [Gửi fax bằng cách quay số từ màn hình](#page-122-0)
- [Gửi fax bằng cách sử dụng bộ nhớ máy in](#page-122-0)

### Gửi fax từ bảng điều khiển

**1**. Nạp mặt in bản gốc của quý vị hướng xuống trên kính máy quét hoặc mặt in hướng lên trong khay nạp tài liệu tự động.

Để biết thêm thông tin, xem Nap máy quét hoặc Nap vào khay nạp tài liệu.

- **2**. Trên bảng điều khiển, chạm vào biểu tượng Fax.
- **3.** Thực hiện một trong các tùy chọn sau:
	- Để gửi fax ngay bây giờ, cham vào biểu tương Send Now (Gửi Bây giờ), và làm theo các chỉ dẫn trên màn hình.
	- Dể gửi fax sau, chạm vào biểu tượng Send Later (Gửi Sau), làm theo các chỉ dẫn trên màn hình, và đặt thời gian gửi fax.
- **4**. Sử dụng bàn phím để nhập số fax.
- 5. Để fax màu, cham vào Settings (Thiết lập), và sau đóColor/Black (Màu/Đen) và Send Fax as Color(Gửi Fax Màu).
- **6**. Chạm vào Send (Gửi).

### Sử dụng các mục nhập trong danh ba điện thoại

Để biết thêm thông tin về các mục nhập trong danh bạ điện thoại, xem [Sử dụng danh bạ điện thoại](#page-124-0).

**1**. Nạp mặt in bản gốc của quý vị hướng xuống trên kính máy quét hoặc mặt in hướng lên trong khay nạp tài liệu tự động.

Để biết thêm thông tin, xem Nap máy quét hoặc Nap vào khay nạp tài liệu.

**2**. Trên bảng điều khiển, chạm vào biểu tượng Fax.

- <span id="page-120-0"></span>**3.** Thực hiện một trong các tùy chọn sau:
	- Để gửi fax ngay bây giờ, chạm vào biểu tượng Send Now (Gửi Bây giờ), và làm theo các chỉ dẫn trên màn hình.
	- Dể gửi fax sau, cham vào biểu tượng Send Later (Gửi Sau), làm theo các chỉ dẫn trên màn hình, và đặt thời gian gửi fax.
- **4**. Trên bàn phím, hãy chạm vào biểu tượng Phone Book (Danh bạ Điện thoại), và thực hiện một trong các thao tác sau:
	- $\bullet$  Đối với mục nhập danh ba điện thoại riêng lẻ, chạm vào  $\frac{\alpha}{\epsilon}$  (Contact (Liên lạc)).
	- Đối với mục nhập danh bạ điện thoại nhóm, chạm vào <del>唱</del> (Contact (Liên lạc)).
- 5. Chạm vào tên mục riêng lẻ hoặc nhóm mà bạn muốn sử dụng và chạm vào Select (Chon).
- **6.** Để fax màu, cham vào Settings (Thiết lập), và sau đóColor/Black (Màu/Đen) và Send Fax as Color(Gửi Fax Màu).
- **7**. Chạm vào Send (Gửi).

### Gửi fax tiêu chuẩn từ máy tính

Bạn có thể gửi một tài liệu trên máy tính của bạn dưới dạng bản fax, mà không cần in bản sao và gửi fax bản sao đó từ máy in.

 $\mathbb{F}$  GHI CHÚ: Các bản fax gửi từ máy tính của bạn bằng phương pháp này sử dụng kết nối fax của máy in, chứ không phải kết nối Internet hay môđem máy tính. Vì vậy, hãy đảm bảo máy in được nối với một đường dây điện thoại hoạt động và đảm bảo rằng chức năng fax đã được cài đặt và hoạt động đúng.

Để sử dụng tính năng này, bạn phải cài đặt phần mềm máy in bằng cách sử dụng các chương trình cài đặt từ [www.support.hp.com](http://www.support.hp.com).

- Để gửi fax thông thường từ máy tính (Windows)
- [Để gửi fax thông thường từ máy tính \(OS X\)](#page-121-0)

#### Để gửi fax thông thường từ máy tính (Windows)

- **1**. Mở tài liệu trên máy tính mà bạn muốn fax.
- **2**. Trên menu File (Tập tin) trong chương trình phần mềm, nhấp vào Print (In).
- **3.** Từ danh sách **Name** (Tên), chon máy in có "fax" trong tên.
- **4**. Để thay đổi thiết lập (chẳng hạn như Orientation (Hướng), Page Order (Thứ tự Trang), Pages Per Sheet (Số trang Trên mỗi Tờ)), nhấp vào nút hoặc liên kết mở hộp thoại Properties (Đặc tính) .

Phụ thuộc vào ứng dụng phần phềm của ban, liên kết hoặc nút này có thể được gọi là Properties (Đặc tính) , Options (Tùy chon), Printer Setup (Cài đặt Máy in), Printer Properties (Đặc tính Máy in), Printer (Máy in), hoặc Set Preferences (Đặt Ưu tiên).

- **5**. Sau khi bạn đã thay đổi bất kỳ thiết lập nào, bấm vào OK .
- **6**. Nhấp vào In hoặc OK .
- **7**. Thực hiện như sau:
- <span id="page-121-0"></span>a. Nhập số fax và các thông tin khác cho người nhận.
- b. Thay đổi bất kỳ thiết lập thêm nào cho fax (chẳng hạn như chọn để gửi tài liệu như fax màu hoặc đen).
- c. Nhấp vào Send Fax (Gửi Fax).

Máy in bắt đầu quay số fax và gửi fax tài liệu.

#### Để gửi fax thông thường từ máy tính (OS X)

- **1**. Mở tài liệu trên máy tính mà bạn muốn fax.
- **2**. Trên menu File (Tập tin) trong chương trình phần mềm, nhấp vào Print (In).
- **3.** Chon máy in có "(Fax)" trong tên.
- **4**. Chọn Fax Information (Thông tin Fax) từ menu mở ra.
	- $\mathbb{R}^n$  GHI CHÚ: Nếu menu mở ra không xuất hiện, nhấp vào nút tiết lô thêm thông tin hình tam giác canh Printer selection (Lưa chọn máy in).
- **5**. Nhập số fax và các thông tin khác vào ô được quy định.
- $\hat{X}$  CHI DÂN: Để gửi fax màu, chọn Fax Options (Tùy chọn Fax) từ menu mở ra, và sau đó nhấp Color (Màu).
- **6.** Chon bất kỳ tùy chon fax nào khác bạn muốn, và sau đó nhấp Fax để bắt đầu quay số fax và fax tài liệu.

## Gửi fax từ phần mềm

Thông tin dưới đây cung cấp các hướng dẫn cơ bản để gửi fax bằng cách sử dụng phần mềm đi kèm với sản phẩm. Tất cả các chủ đề liên quan đến phần mềm khác được đề cập trong phần trợ giúp phần mềm, có thể mở ra từ menu Help (Trợ giúp) của chương trình phần mềm.

Bạn có thể fax các tài liệu điện tử từ một máy tính nếu đáp ứng các yêu cầu sau:

- Sản phẩm được kết nối trực tiếp với máy tính hoặc với mạng đang kết nối máy tính.
- Phần mềm của sản phẩm được cài đặt trên máy tính.
- Hệ điều hành máy tính là phần mềm mà sản phẩm này hỗ trợ.

#### Để gửi fax từ phần mềm (Windows)

- **1**. Mở HP Printer Assistant. Để biết thêm thông tin, xem [Mở HP Printer Assistant.](#page-47-0)
- **2**. Trên tab Print, Scan & Fax (In, Chụp quét & Fax), nhấp vào tab Fax.
- **3**. Nhấp vào biểu tượng Send a Fax (Gửi Fax) để mở phần mềm fax.
- **4**. Nạp mặt in bản gốc của quý vị hướng xuống trên kính máy quét hoặc mặt in hướng lên trong khay nạp tài liệu tự động.

Để biết thêm thông tin, xem Nap máy quét hoặc Nap vào khay nạp tài liệu.

5. Trong trường To (Người nhân) ở trên đầu của cửa sổ, nhập người nhân hoặc thêm một liên lạc trong danh bạ địa chỉ.

- <span id="page-122-0"></span>**6**. Nhấp vào nút Add Cover Page (Thêm Trang Bìa) và sau đó nhấp vào nút Add Scan (Thêm Chụp Quét) để chụp quét tài liệu trên kính máy quét và thêm tài liệu vào công việc fax.
- **7**. Nhấp vào nút Send Fax (Gửi Fax) để gửi fax.

# Gửi fax bằng cách quay số từ màn hình

Khi gửi fax bằng cách quay số từ màn hình, bạn có thể nghe thấy âm quay số, lời nhắc điện thoại, hoặc các âm thanh khác qua loa trên máy in. Điều này cho phép bạn phản hồi lời nhắc trong khi đang quay số, cũng như kiểm soát tốc độ quay số của bạn.

 $\overline{B}$  GHI CHÚ: Đảm bảo bạn bật âm lượng để có thể nghe thấy âm quay số.

 $\mathcal{R}$  CHI DÂN: Nếu bạn đang sử dụng thẻ gọi điện thoại và không nhập nhanh mã PIN, thì máy in có thể bắt đầu gửi âm fax trước và khiến mã PIN của bạn không được dịch vụ thẻ gọi điện thoại nhận diện. Nếu xảy ra trường hợp này, tạo một số liên hệ trong danh bạ điện thoại để lưu mã PIN cho thẻ gọi điện thoại của bạn.

#### Để gửi fax bằng cách quay số từ màn hình

**1**. Nạp mặt in bản gốc của quý vị hướng xuống trên kính máy quét hoặc mặt in hướng lên trong khay nạp tài liệu tự động.

Để biết thêm thông tin, xem Nap máy quét hoặc Nap vào khay nạp tài liệu.

- **2**. Trên bảng điều khiển, chạm vào biểu tượng Fax.
- **3**. Trên màn hình, chạm vào biểu tượng Send Now (Gửi Bây giờ), và làm theo các chỉ dẫn trên màn hình.
- **4.** Để fax màu, cham vào Settings (Thiết lập), và sau đóColor/Black (Màu/Đen) và Send Fax as Color(Gửi Fax Màu).
- **5**. Chạm vào Send (Gửi).
- **6**. Khi bạn nghe thấy âm quay số, nhập số bằng cách sử dụng bàn phím trên bảng điều khiển của máy in.
- **7**. Thực hiện theo bất kỳ lời nhắc nào hiện lên.
- $\hat{X}$  CHỈ DÂN: Nếu bạn đang sử dụng thẻ gọi điện thoại để gửi fax và bạn đã lưu mã PIN thẻ gọi điện thoại dưới dạng số liên lạc trong danh bạ điện thoại, thì khi được nhắc nhập mã PIN, chạm vào **[4]** (Phone Book (Danh ba Điện thoại) để chon số liên lạc trong danh bạn điện thoại nơi bạn đã lưu mã PIN của mình.

Fax của bạn sẽ được gửi đi khi máy fax nhận trả lời.

## Gửi fax bằng cách sử dụng bộ nhớ máy in

#### Để bật phương pháp Chụp quét và Fax

- **1**. Mở bảng điều khiển (vuốt tab bảng điều khiển ở trên cùng của bất cứ màn hình nào xuống phía dưới, hoặc chạm vào thanh trên cùng của màn hình chủ).
- **2.** Trên bảng điều khiển, chạm vào (Setup) (Cài đặt).
- **3.** Cham vào Fax Setup (Cài đặt Fax), và sau đó chạm vào Preferences (Ưu tiên).
- **4**. Chạm vào Scan and Fax Method (Phương pháp Chụp quét và Fax) và bật tính năng này.

#### Để gửi fax bằng cách sử dụng bộ nhớ máy in

- **1**. Đảm bảo rằng bạn đang bật Scan and Fax method (phương pháp Chụp quét và Fax).
- **2**. Nạp mặt in bản gốc của quý vị hướng xuống trên kính máy quét hoặc mặt in hướng lên trong khay nạp tài liệu tự động.

Để biết thêm thông tin, xem Nap máy quét hoặc Nap vào khay nạp tài liệu.

- **3**. Trên bảng điều khiển, chạm vào biểu tượng Fax.
- **4**. Trên màn hình, chạm vào biểu tượng Send Now (Gửi Bây giờ), và làm theo các chỉ dẫn trên màn hình.
- 5. Sử dụng bàn phím để nhập số fax hoặc chọn từ danh bạ điện thoại.
- **6.** Để fax màu, cham vào Settings (Thiết lập), và sau đóColor/Black (Màu/Đen) và Send Fax as Color(Gửi Fax Màu).
- **7**. Chạm vào Send (Gửi).

Máy in chụp quét bản gốc vào bộ nhớ và gửi fax sau khi máy fax nhận khả dụng.

# Nhận fax

- Nhân fax thủ công
- Bô nhớ fax

## Nhận fax thủ công

Khi bạn đang dùng điện thoại, người đang nói chuyện với bạn có thể gửi fax cho bạn trong khi bạn vẫn đang kết nối. Bạn có thể cầm máy cầm tay để nói chuyện hay nghe âm fax.

Bạn có thể nhận fax thủ công từ điện thoại được kết nối trực tiếp đến cổng fax ở phía sau sản phẩm.

- **1**. Đảm bảo rằng máy in đã được bật và giấy đã được nạp vào khay chính.
- **2**. Lấy bất kỳ bản gốc nào ra khỏi khay nạp tài liệu.
- **3.** Thực hiện một trong các tùy chọn sau:
	- Dặt thiết lập Rings to Answer (Chuông rung trước khi Trả lời) đến số cao để bạn có thể trả lời cuộc gọi đến trước khi máy in trả lời.
	- Để ngăn không cho máy in tự động trả lời các cuộc gọi đến, tắt thiết lập Auto Answer (Trả lời Tự động) .
- **4**. Nếu bạn hiện đang liên lạc điện thoại với người gửi, hãy hướng dẫn họ nhấn vào Start (Bắt đầu) trên máy fax của họ.
- **5.** Khi ban nghe thấy âm fax từ máy fax gửi, trên bảng điều khiển, chạm vào biểu tượng Fax.
- **6**. Chạm vào Send and Receive (Gửi và Nhận) và sau đó chạm vào Receive Now (Nhận Ngay).
- **7**. Sau khi máy in bắt đầu nhận fax, bạn có thể gác máy điện thoại hoặc tiếp tục nói chuyện điện thoại. Đường dây điện thoại sẽ im lặng trong quá trình truyền fax.

### Bộ nhớ fax

Bộ nhớ NAND bảo vệ sản phẩm không bị mất dữ liệu khi xảy ra mất điện. NAND có thể lưu trữ dữ liệu trong nhiều năm mà không có điện.

<span id="page-124-0"></span>Sản phẩm lưu được khoảng bộ nhớ 10MB. Dung lượng này là khoảng 500 trang A4 đen trắng ở độ phân giải tiêu chuẩn, dựa trên Hình ảnh Thử nghiệm ITU-T tiêu chuẩn Số 1. Những trang phức tạp hơn hoặc có độ phân giải cao hơn mất nhiều thời gian hơn và sử dụng nhiều bộ nhớ hơn.

#### In lại fax

- **1**. Trên bảng điều khiển, chạm vào biểu tượng Fax.
- **2**. Chạm vào Reprint (In lại).
- **3.** Chạm vào mục nhập dành cho fax mà bạn muốn in lại.

#### Xóa fax từ bộ nhớ

Sử dụng quy trình này nếu bạn muốn biết liệu có người nào khác có thể truy cập sản phẩm của bạn và có thể đang cố in lại các bản fax từ bộ nhớ không.

THÔNG BÁO: Ngoài việc xóa bộ nhớ in lại, quy trình này xóa bất kỳ bản fax nào hiện đang được gửi, fax chưa gửi đang chờ quay số lại, các bản fax dự kiến sẽ được gửi vào một thời điểm trong tương lai, và các bản fax không được in hoặc chuyển tiếp.

- **1**. Mở bảng điều khiển (vuốt tab bảng điều khiển ở trên cùng của bất cứ màn hình nào xuống phía dưới, hoặc chạm vào thanh trên cùng của màn hình chủ).
- **2.** Trên bảng điều khiển, chạm vào @(Setup) (Cài đặt).
- **3.** Cham vào Fax Setup (Cài đặt Fax), và sau đó chạm vào Tools (Công cu).
- **4**. Chạm vào Clear Fax Logs/Memory (Xóa Nhật ký Fax/Bộ nhớ).

# Sử dụng danh bạ điện thoại

Bạn có thể lưu các số fax thường quay số dưới dạng số fax riêng lẻ hoặc các mục số fax khác trong danh bạ điện thoại.

- Tạo và chỉnh sửa các mục nhập riêng trong danh bạ điện thoại
- [Tạo và chỉnh sửa các mục nhập nhóm trong danh bạ điện thoại](#page-125-0)
- [Xóa các mục nhập trong danh bạ điện thoại](#page-125-0)

### Tạo và chỉnh sửa các mục nhập riêng trong danh bạ điện thoại

- **1**. Trên bảng điều khiển, chạm vào biểu tượng Fax.
- **2**. Trong màn hình hiển thị, chạm vào biểu tượng Phone Book (Danh bạ Điện thoại), và sau đó chạm vào biểu tượng Local Phone Book (Danh ba Điện thoại Trên máy).
- **3**. Để nhập thông tin liên hệ:
	- a. Cham vào  $+$  (Add (Thêm)), và sau đó cham vào  $\mathbb{R}$  (Contact (Số liên lạc)).
	- b. Nhập tên và số fax của số liên lạc.
	- c. Cham vào bàn phím số màu xanh dương hoặc biểu tượng bàn phím.
- **4**. Chạm vào Add (Thêm).

# <span id="page-125-0"></span>Tạo và chỉnh sửa các mục nhập nhóm trong danh bạ điện thoại

- **1**. Trên bảng điều khiển, chạm vào biểu tượng Fax.
- **2**. Trong màn hình hiển thị, chạm vào biểu tượng Phone Book (Danh bạ Điện thoại), và sau đó chạm vào biểu tượng Local Phone Book (Danh ba Điện thoại Trên máy).
- **3**. Để nhập thông tin liên hệ:
	- a. Cham vào  $+$  (Add(Thêm)), và sau đó chạm vào  $\mathbb{R}$  (Group Contact (Số liên lạc theo Nhóm)).
	- b. Nhập tên nhóm, và chon các số liên lạc trong nhóm.
	- c. Cham vào bàn phím số màu xanh dương hoặc biểu tượng bàn phím.
- **4**. Chạm vào Add (Thêm).

## Xóa các mục nhập trong danh bạ điện thoại

- **1**. Trên bảng điều khiển, chạm vào biểu tượng Fax.
- **2**. Trong màn hình hiển thị, chạm vào biểu tượng Phone Book (Danh bạ Điện thoại), và sau đó chạm vào biểu tượng Local Phone Book (Danh ba Điện thoại Trên máy).
- **3.** Cham vào  $\beta$  (Contact (Số liên lạc)), và sau đó chạm vào Delete (Xóa) và Yes (Có).

# Sử dụng các báo cáo

Bạn có thể cài đặt máy in để in tự động các báo cáo lỗi và các báo cáo xác nhận cho mỗi bản fax mà bạn gửi và nhận. Bạn cũng có thể in thủ công các báo cáo hệ thống theo yêu cầu; những báo cáo này cung cấp thông tin hệ thống hữu ích về máy in.

Theo mặc định, máy in được đặt để chỉ in báo cáo khi có vấn đề trong việc gửi hoặc nhận fax. Thông báo xác nhận chỉ ra rằng liệu fax đã được gửi thành công hay không xuất hiện nhanh trên màn hình bảng điều khiển sau mỗi giao dịch.

**EX GHI CHÚ:** 

- Nếu các báo cáo không rõ ràng, bạn có thể kiểm tra các mức mực ước tính từ bảng điều khiển hoặc phần mềm HP. Để biết thêm thông tin, xem [Kiểm tra mức mực dự kiến.](#page-73-0)
- Báo động và chỉ báo mức hộp mực cung cấp các ước tính chỉ nhằm mục đích lập kế hoạch. Khi bạn nhận được cảnh báo mức hộp mực thấp, xem xét thay hộp mực để tránh tình trạng chậm trễ khi in có thể xảy ra. Bạn không cần phải thay các hộp mực cho đến khi bạn được nhắc nhở.
- Đảm bảo rằng các hộp mực ở trong tình trạng hoạt động tốt và được lắp đặt đúng cách.

Phần này chứa các chủ đề sau:

- [In các báo cáo xác nhận fax](#page-126-0)
- [In các báo cáo lỗi fax](#page-126-0)
- [In và xem nhật ký fax](#page-127-0)
- [Xóa nhật ký fax](#page-127-0)
- [In chi tiết giao dịch fax gần đây nhất](#page-127-0)
- [In Báo cáo ID Người gọi](#page-127-0)
- [Xem Lịch sử Cuộc gọi](#page-128-0)

# <span id="page-126-0"></span>In các báo cáo xác nhận fax

Bạn có thể in báo cáo xác nhận khi một bản fax được gửi đi, nhận được, hoặc cả hai. Thiết lập mặc định là On (Fax Send) (Bật (Gửi Fax)). Khi tắt, thông báo xác nhận xuất hiện nhanh trên bảng điều khiển sau khi gửi hoặc nhận mỗi bản fax.

#### Để bật báo cáo xác nhân fax

- **1**. Trên bảng điều khiển, chạm vào biểu tượng Fax.
- **2**. Trên màn hình, chạm vào biểu tượng Fax Setup (Cài đặt Fax).
- **3.** Cham vào Reports (Báo cáo), và sau đó cham vào Fax Confirmation (Xác nhân Máy fax).
- **4.** Cham để chọn một trong các tùy chọn sau:

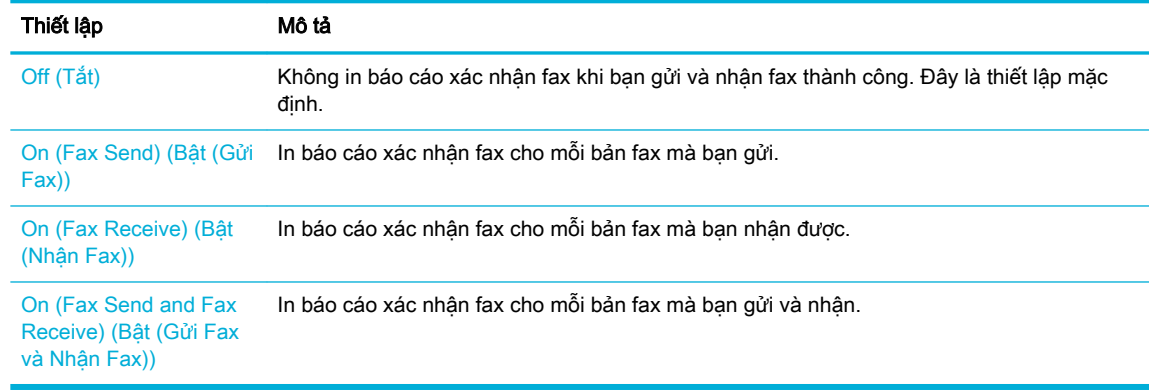

#### Để bao gồm hình ảnh fax trên báo cáo

- **1**. Trên bảng điều khiển, chạm vào biểu tượng Fax.
- **2**. Trên màn hình, chạm vào biểu tượng Fax Setup (Cài đặt Fax).
- **3.** Cham vào Reports (Báo cáo), và sau đó cham vào Fax Confirmation (Xác nhân Máy fax).
- **4**. Chạm vào On (Fax Send) (Bật (Gửi Fax)) để đưa chỉ hình ảnh của những bản fax đã gửi vào báo cáo, hoặc cham vào On (Fax Send and Fax Receive) (Bật (Gửi Fax và Nhận Fax)) để đưa hình ảnh của cả bản fax đã gửi và đã nhận vào báo cáo.
- **5**. Chạm vào Fax confirmation with image (Xác nhận fax có hình ảnh).

## In các báo cáo lỗi fax

Bạn có thể cấu hình máy in để tự động in báo cáo khi có lỗi trong quá trình truyền hoặc nhận.

- **1**. Trên bảng điều khiển, chạm vào biểu tượng Fax.
- **2**. Trên màn hình, chạm vào biểu tượng Fax Setup (Cài đặt Fax).
- **3.** Cham vào Reports (Báo cáo) và sau đó cham vào Fax Error Reports (Báo cáo Lỗi Fax).
- **4**. Chạm để chọn một trong các chức năng sau:

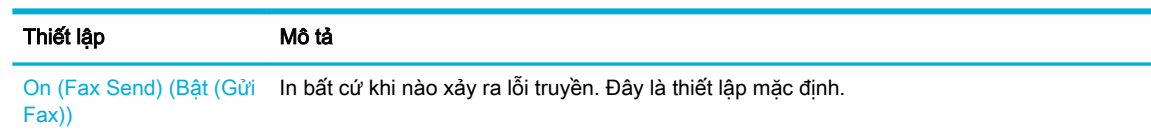

<span id="page-127-0"></span>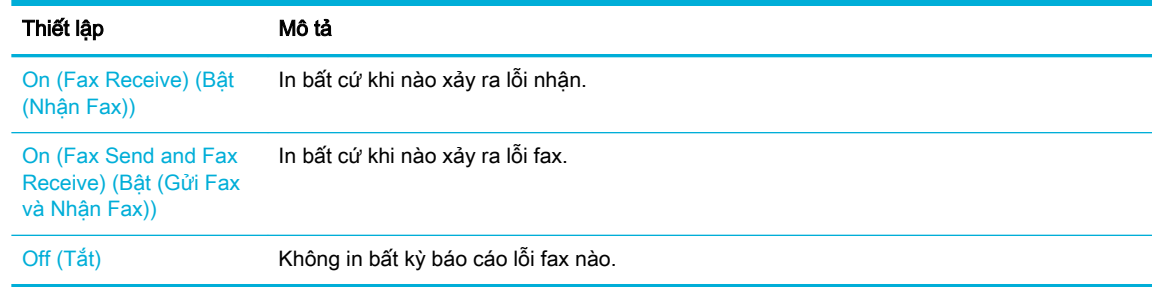

# In và xem nhật ký fax

Bạn có thể in nhật ký fax mà máy in đã nhận và gửi.

- **1**. Mở bảng điều khiển (vuốt tab bảng điều khiển ở trên cùng của bất cứ màn hình nào xuống phía dưới, hoặc chạm vào thanh trên cùng của màn hình chủ).
- **2.** Trên bảng điều khiển, chạm (Fax).
- **3**. Chạm vào Fax Logs (Nhật ký Fax) và thực hiện một trong các hướng dẫn sau:
	- Đối với fax đã gửi, chạm vào Logs for Sent Faxes (Nhật ký cho Fax đã Gửi).
	- Đối với fax đã nhân, cham vào Logs for Received Faxes (Nhật ký cho Fax đã Nhân).
- **4**. Chạm vào Print Log (Nhật ký In) để bắt đầu in.

## Xóa nhật ký fax

Xóa nhật ký fax cũng sẽ xóa tất cả các bản fax được lưu trong bộ nhớ.

- **1**. Trên bảng điều khiển, chạm vào biểu tượng Fax.
- **2**. Trên màn hình, chạm vào biểu tượng Fax Setup (Cài đặt Fax).
- **3**. Chạm vào Tools (Công cụ), và sau đó chạm vào Logs/Memory (Nhật ký/Bộ nhớ).

### In chi tiết giao dịch fax gần đây nhất

Nhật ký Giao dịch Gần đây nhất in chi tiết giao dịch fax diễn ra gần đây nhất. Chi tiết bao gồm số fax, số trang, và trạng thái fax.

- **1**. Trên bảng điều khiển, chạm vào biểu tượng Fax.
- **2**. Trên màn hình, chạm vào biểu tượng Fax Setup (Cài đặt Fax).
- **3**. Chạm vào Reports (Báo cáo) , và sau đó chạm vào Print Fax Reports (Báo cáo Máy fax in).
- **4**. Chạm vào Last Transaction Log (Nhật ký Giao dịch Gần đây nhất).
- **5**. Chạm vào Print (In) để bắt đầu in.

### In Báo cáo ID Người gọi

Bạn có thể in danh sách số fax ID Người gọi.

- **1**. Trên bảng điều khiển, chạm vào biểu tượng Fax.
- **2**. Trên màn hình, chạm vào biểu tượng Fax Setup (Cài đặt Fax).
- <span id="page-128-0"></span>**3**. Chạm vào Reports (Báo cáo) , và sau đó chạm vào Print Fax Reports (Báo cáo Máy fax in).
- **4**. Chạm Caller ID Report (Báo cáo ID Người gọi) và sau đó chạm vào Print (In).

# Xem Lịch sử Cuộc gọi

Bạn có thể xem danh sách tất cả các cuộc gọi được thực hiện từ máy in.

**GHI CHÚ:** Bạn không thể in lịch sử cuộc gọi.

- **1**. Trên bảng điều khiển, chạm vào biểu tượng Fax.
- **2**. Trên màn hình, chạm vào biểu tượng Fax Setup (Cài đặt Fax).
- **3.** Trên bàn phím, chạm vào biểu tượng Phone Book (Danh bạ Điện thoại), và sau đó chạm vào Q (Fax History (Lịch sử Fax)).

# **9** Giải quyết các sự cố

- Danh sách kiểm tra giải quyết sự cố
- [Trang thông tin](#page-131-0)
- [Chế độ mặc định khi xuất xưởng](#page-133-0)
- Các tiên ích vệ sinh
- Các vấn đề về ket giấy và nạp giấy
- [Vấn đề về hộp mực](#page-164-0)
- [Các vấn đề về in](#page-169-0)
- [Các vấn đề về sao chép](#page-177-0)
- Các vấn đề về chup quét
- [Các vấn đề về fax](#page-178-0)
- [Các vấn đề về kết nối](#page-190-0)
- Vấn đề mang không dây
- [Phần mềm sản phẩm cung cấp \(Windows\)](#page-194-0)
- [Phần mềm sản phẩm cung cấp \(OS X\)](#page-196-0)

# Danh sách kiểm tra giải quyết sự cố

Thực hiện theo các bước sau khi bạn đang phải vật lộn giải quyết một sự cố khi sử dụng sản phẩm:

- Kiểm tra xem nguồn điên của sản phẩm có bật không
- [Kiểm tra bảng điều khiển để xem có thông báo lỗi nào không](#page-130-0)
- [Kiểm tra chức năng in](#page-130-0)
- [Kiểm tra chức năng sao chép](#page-130-0)
- [Kiểm tra chức năng gửi fax](#page-130-0)
- [Kiểm tra chức năng nhận fax](#page-130-0)
- [Hãy thử gửi công việc in từ một máy tính](#page-131-0)
- [Kiểm tra chức năng USB cắm và in](#page-131-0)
- [Các yếu tố ảnh hưởng đến hiệu suất sản phẩm](#page-131-0)

# <span id="page-130-0"></span>Kiểm tra xem nguồn điện của sản phẩm có bật không

- **1**. Nếu nút nguồn không sáng, nhấn vào đó để bật sản phẩm.
- **2**. Nếu nút nguồn có vẻ như không làm việc, hãy đảm bảo rằng cáp nguồn nối với cả sản phẩm và ổ cắm điện hoặc AC.
- **3**. Nếu sản phẩm vẫn chưa có điện, kiểm tra nguồn điện bằng cách nối cáp điện vào ổ cắm điện hoặc AC khác.

# Kiểm tra bảng điều khiển để xem có thông báo lỗi nào không

Bảng điều khiển sẽ chỉ ra trạng thái sẵn sàng. Nếu xuất hiện thông báo lỗi, hãy xử lý lỗi.

### Kiểm tra chức năng in

- **1**. Mở bảng điều khiển (vuốt tab bảng điều khiển ở trên cùng của bất cứ màn hình nào xuống phía dưới, hoặc chạm vào thanh trên cùng của màn hình chủ).
- **2.** Trên bảng điều khiển, chạm vào (Setup) (Cài đặt).
- **3. Cham vào Reports (Báo cáo), và sau đó chạm vào Printer Status Report (Báo cáo Tình trạng** Máy in) để in thử một trang.
- **4**. Nếu báo cáo không in, hãy đảm bảo giấy được nạp vào khay, và kiểm tra bảng điều khiển để xem giấy có bị kẹt bên trong sản phẩm không.

**EY GHI CHÚ:** Đảm bảo giấy trong khay đáp ứng các thông số kỹ thuật cho sản phẩm này.

### Kiểm tra chức năng sao chép

- **1**. Đặt trang Printer Status (Tình trạng Máy in) vào khay nạp tài liệu và sao chép. Nếu khay nạp tài liệu không nạp giấy một cách trơn tru, bạn có thể cần phải làm sạch miếng phân tách và con lăn của khay nạp tài liệu. Đảm bảo giấy đáp ứng thông số kỹ thuật cho sản phẩm này.
- **2**. Đặt trang Printer Status (Tình trạng Máy in) lên kính máy quét và sao chép.
- **3**. Nếu chất lượng in ở các trang đã sao chép không thể chấp nhận được, hãy làm sạch kính máy quét và dải kính nhỏ.

## Kiểm tra chức năng gửi fax

- **1**. Trên bảng điều khiển, chạm vào biểu tượng Fax.
- **2**. Trên màn hình, chạm vào biểu tượng Fax Setup (Cài đặt Fax).
- **3.** Cham vào Tools (Công cu), và sau đó cham vào Run Fax Test (Fax Thử).

### Kiểm tra chức năng nhận fax

- **1**. Trên bảng điều khiển, chạm vào biểu tượng Fax.
- **2**. Trên màn hình, chạm vào biểu tượng Fax Setup (Cài đặt Fax).
- **3.** Cham vào Tools (Công cu), và sau đó cham vào Run Fax Test (Fax Thử).
- **4**. Sử dụng một máy fax khác để gửi fax đến sản phẩm.
- **5**. Xem xét và đặt lại các thiết lập fax của sản phẩm.

# <span id="page-131-0"></span>Hãy thử gửi công việc in từ một máy tính

- **1**. Sử dụng một chương trình xử lý văn bản để gửi một công việc in đến sản phẩm.
- **2.** Nếu công việc không in, đảm bảo bạn đã chọn đúng trình điều khiển máy in.
- **3**. Gỡ cài đặt và sau đó cài đặt lại phần mềm sản phẩm.

# Kiểm tra chức năng USB cắm và in

- **1**. Tải lên một tập tin PDF, Microsoft Office (trừ Excel), hoặc hình ảnh lên một ổ đĩa flash USB, và chèn nó vào khe cắm USB ở phía bên trái của sản phẩm.
- **2.** Menu Memory Device Options (Tùy chon Thiết bị Nhớ) xuất hiện. Thử in tài liệu hoặc hình ảnh.
- **3**. Nếu không có tài liệu nào được liệt kê, hãy thử một loại ổ đĩa flash USB khác.

# Các yếu tố ảnh hưởng đến hiệu suất sản phẩm

Một số yếu tố ảnh hưởng đến thời gian cần có để in một công việc:

- Chương trình phần mềm mà bạn đang sử dụng và thiết lập của chương trình đó
- Sử dụng giấy đặc biệt (chẳng hạn như giấy nặng và giấy có kích cỡ tùy chỉnh)
- Quy trình xử lý của sản phẩm và thời gian tải về
- Tính phức tạp và kích thước của hình ảnh
- Tốc độ của máy tính bạn đang sử dụng
- Kết nối USB hoặc kết nối mạng
- Loại ổ đĩa USB, nếu bạn đang sử dụng một
- Cho dù sản phẩm được in trên một mặt hay hai mặt
- Số loại giấy ảnh media khác nhau trong công việc in
- In từ Khay 1 khi nó được thiết lập là Any Size (Moi Cỡ) và Any Type (Moi Loại), đòi hỏi sản phẩm phải xử lý nhiều cỡ và loại giấy ảnh media khác nhau
- In ấn nhiều hơn với ít trang hơn

# Trang thông tin

Trang Thông tin nằm trong bộ nhớ sản phẩm. Những trang này giúp chẩn đoán và giải quyết sự cố khi sừ dụng sản phẩm.

 $\mathbb{B}^{\!\!*}$  GHI CHÚ: Nếu ngôn ngữ sản phẩm không được đặt chính xác trong quá trình cài đặt, bạn có thể đặt ngôn ngữ thủ công để các trang thông tin in bằng một trong các ngôn ngữ được hỗ trợ. Thay đổi ngôn ngữ bằng cách dùng menu Preferences (Ưu tiên) trên menu Setup (Cài đặt) trong bảng điều khiển hoặc bằng cách sử dụng HP Embedded Web Server.

- **1**. Mở bảng điều khiển (vuốt tab bảng điều khiển ở trên cùng của bất cứ màn hình nào xuống phía dưới, hoặc chạm vào thanh trên cùng của màn hình chủ).
- **2.** Trên bảng điều khiển, chạm vào (Setup) (Cài đặt).
- **3**. Chạm vào Reports (Báo cáo) để xem menu.
- **4**. Chạm vào tên báo cáo mà bạn muốn in:

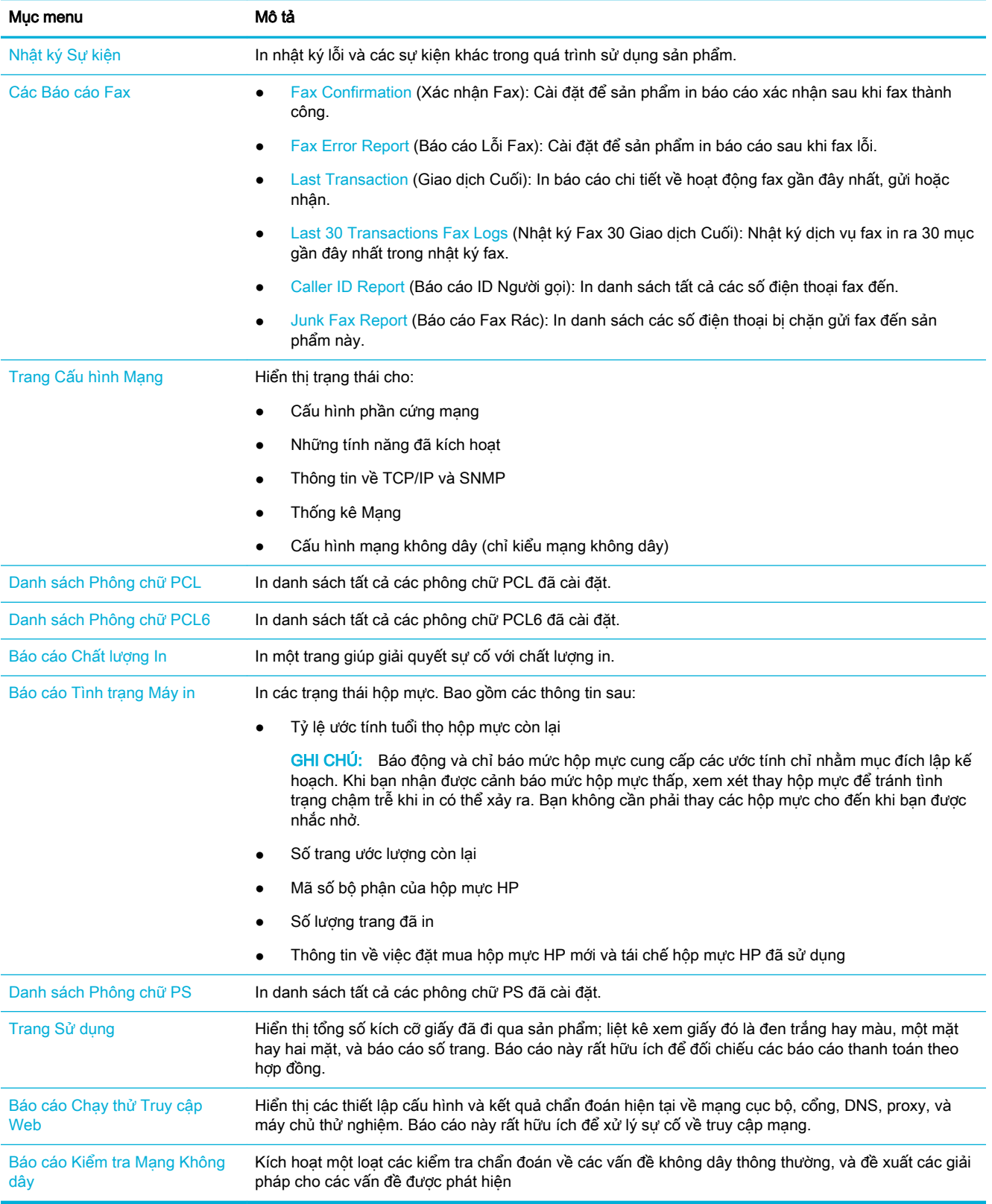

# <span id="page-133-0"></span>Chế độ mặc định khi xuất xưởng

THÔNG BÁO: Việc khôi phục các mặc định xuất xưởng xóa tất cả các dữ liệu của khách hàng. Quy trình này cũng đưa nhiều cài đặt sản phẩm về giá trị mặc định khi xuất xưởng và sau đó tự động khởi động lại sản phẩm.

- **1**. Trên bảng điều khiển, chạm vào biểu tượng Support Tools (Công cụ Hỗ trợ).
- **2**. Trên màn hình, chạm vào biểu tượng Maintenance (Bảo trì).
- **3.** Cuộn xuống cuối danh sách, và sau đó chạm vào Restore Factory Defaults (Khôi phục Mặc định Xuất xưởng).
- **4**. Trong menu xuất hiện, chạm Restore Factory Defaults(Khôi phục Mặc định Xuất xưởng) một lần nữa.
- **5**. Thực hiện theo những lời nhắc trên bảng điều khiển.

Sản phẩm tự động khởi động.

# Các tiện ích vệ sinh

- Vệ sinh đầu in
- Vệ sinh dải kính máy quét và trục cuốn
- Vệ sinh trục lăn lấy giấy của khay nạp tài liệu và đệm tách giấy
- Vệ sinh màn hình cảm ứng

### Vệ sinh đầu in

Trong quá trình in, giấy và hạt bụi có thể tích tụ bên trong sản phẩm. Theo thời gian, sự tích tụ này có thể gây ra các vấn đề về chất lượng in như đốm hay nhòe.

Sản phẩm này sẽ tự động bảo trì, chạy các tiện ích vệ sinh có thể khắc phục hầu hết những vấn đề này.

Đối với những vấn đề mà sản phẩm không thể tự động xử lý, hãy sử dụng tiện ích sau đây để làm sạch đầu in:

 $\mathbb{P}$  GHI CHÚ: Chỉ sử dụng tiên ích này để khắc phục lỗi chất lượng in. Không sử dụng để bảo trì định kỳ.

- **1**. Trên bảng điều khiển, chạm vào biểu tượng Support Tools (Công cụ Hỗ trợ).
- **2.** Trong màn hình hiển thị, chạm vào biểu tượng Troubleshooting (Xử lý sư cố), và sau đó chạm vào Print Quality (Chất lượng In).
- **3.** ChamTools(Công cu), và sau đó Clean the Printhead(Làm sach Đầu in).
- **4**. Thực hiện theo những lời nhắc trên bảng điều khiển.

Nạp trang từ từ qua sản phẩm. Hủy bỏ trang khi quá trình hoàn tất.

## Vệ sinh dải kính máy quét và trục cuốn

Theo thời gian, các vết bụi bẩn tụ lại trên kính máy quét và tấm lót bằng nhựa màu trắng, có thể ảnh hưởng đến hiệu suất. Sử dụng quy trình sau đây để làm sạch kính máy quét và tấm lót bằng nhựa mào trắng:

- <span id="page-134-0"></span>**1**. Tắt sản phẩm, và sau đó ngắt kết nối với dây nguồn từ sản phẩm.
- **2**. Mở nắp máy quét.
- **3**. Vệ sinh kính máy quét và tấm lót bằng nhựa màu trắng bằng vải mềm hoặc bọt biển đã được làm ẩm với chất tẩy rửa kính không chứa chất ăn mòn.

THÔNG BÁO: Không sử dụng chất bào mòn, acetone, benzene, ammonia, ethyl alcohol, hoặc carbon tetrachloride lên bất kỳ phần nào của sản phẩm; chúng có thể làm hỏng sản phẩm. Không cho trực tiếp chất lỏng trên bề mặt kính hoặc tấm ép giấy. Chúng có thể rò rỉ và làm hỏng sản phẩm.

- **4.** Sấy khô kính và tấm lót bằng nhưa trắng với vải chamois hoặc miếng bot xốp cellulose ngăn chặn vết bẩn.
- **5**. Kết nối lại dây nguồn với sản phẩm, và sau đó bật sản phẩm.

# Vệ sinh trục lăn lấy giấy của khay nạp tài liệu và đệm tách giấy

Nếu khay nap tài liệu của sản phẩm gặp các vấn đề về xử lý giấy, như ket giấy hoặc nạp nhiều trang, hãy vệ sinh trục lăn khay nạp tài liệu và đệm tách giấy.

**1**. Mở nắp khay nạp tài liệu.

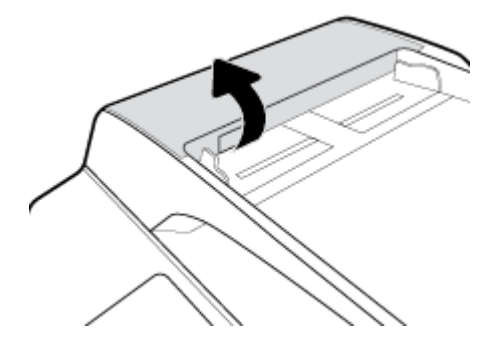

**2**. Sử dụng miếng vải ẩm, không bụi để lau cả trục lăn lấy giấy và đệm tách giấy để loại bỏ bụi bẩn.

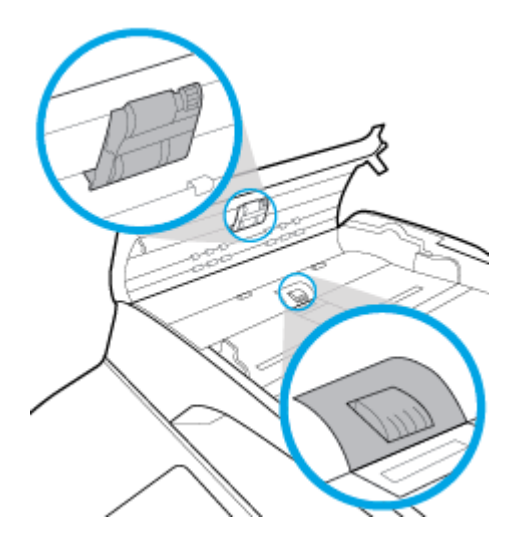

<span id="page-135-0"></span>**3**. Đóng nắp khay nạp tài liệu.

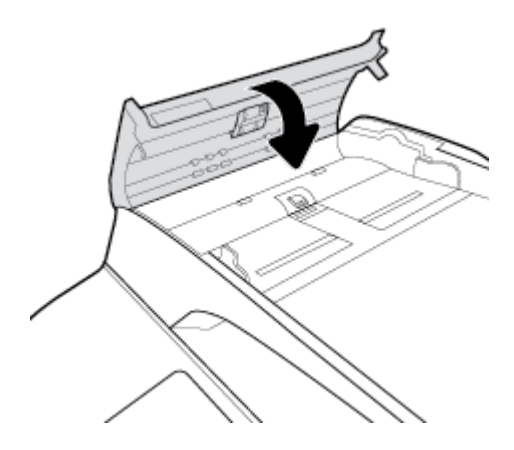

# Vệ sinh màn hình cảm ứng

Vệ sinh màn hình cảm ứng bất kỳ khi nào cần để loại bỏ dấu vân tay hoặc bụi bẩn. Lau màn hình cảm ứng nhẹ nhàng bằng vải sạch, được làm ướt bằng nước, không bụi.

THÔNG BÁO: Chỉ sử dụng nước. Dung môi hoặc chất tẩy rửa có thể làm hỏng màn hình cảm ứng. Không đổ hoặc phun nước trực tiếp lên màn hình cảm ứng.

# Các vấn đề về kẹt giấy và nạp giấy

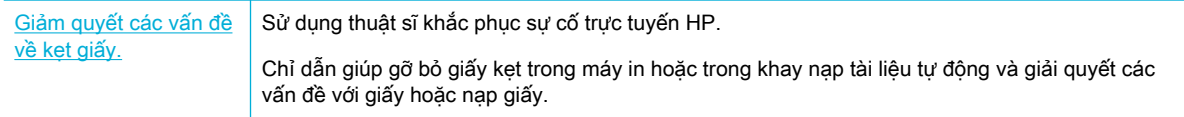

 $\overline{B}$  GHI CHÚ: Các thuật sĩ khắc phục sự cố trực tuyến HP có thể không có sẵn bằng tất cả các ngôn ngữ.

# Sản phẩm không lấy giấy

Nếu sản phẩm không lấy giấy từ khay, hãy thử các giải pháp sau:

- Kiểm tra bảng điều khiển để thấy các thông báo lỗi, và làm theo bất kỳ hướng dẫn nào trên màn hình.
- Nạp khay với giấy có cỡ và loại chính xác cho công việc của bạn.
- Đảm bảo các thanh dẫn giấy trong khay được điều chỉnh đúng về kích cỡ giấy. Căn chỉnh các thanh dẫn có dấu hiệu đánh dấu kích cỡ giấy ở dưới đáy khay.
- Lấy chồng giấy ra khỏi khay và gập lại, xoay 180 độ và lật lại. Không dùng quạt thổi giấy. Đưa chồng giấy lại vào trong khay.
- Làm sạch các con lăn khay. Các hướng dẫn làm sạch có sẵn trực tuyến tại [Bộ phận Hỗ trợ](http://h20180.www2.hp.com/apps/Nav?h_pagetype=s-001&h_product=11596583&h_client&s-h-e023-1&h_lang=vi&h_cc=vi) [Khách hàng của HP](http://h20180.www2.hp.com/apps/Nav?h_pagetype=s-001&h_product=11596583&h_client&s-h-e023-1&h_lang=vi&h_cc=vi) .
- Nếu cần thiết, thay thế các con lăn khay. Hướng dẫn thay thế được cung cấp với bộ con lăn khay hoặc cung cấp trực tuyến tại Bộ phân Hỗ trợ Khách hàng của HP.

# Sản phẩm lấy nhiều tờ giấy

Nếu sản phẩm lấy nhiều tờ giấy từ khay, hãy thử các giải pháp sau:

- Lấy chồng giấy ra khỏi khay và gập lại, xoay 180 độ và lật lại. Không dùng quat thổi giấy. Đưa chồng giấy lại vào trong khay.
- Chỉ sử dụng những giấy đáp ứng thông số kỹ thuật HP cho sản phẩm này.
- Sử dụng giấy không bị nhăn nheo, bị gập hoặc bị hỏng. Nếu cần thiết, hãy sử dụng giấy từ một hộp giấy khác. Đảm bảo tất cả các giấy trong khay là cùng loại và cỡ.
- Đảm bảo không để giấy tràn khay. Nếu giấy tràn khay, lấy toàn bộ chồng giấy ra khỏi khay, sắp xếp thẳng chồng giấy, và sau đó để lại một ít giấy vào khay.
- Ngay cả khi giấy không tràn khay, hãy thử sử dụng chồng giấy thấp hơn, chẳng hạn như một nửa.
- Đảm bảo các thanh dẫn giấy trong khay được điều chỉnh đúng về kích cỡ giấy. Căn chỉnh các thanh dẫn có dấu hiệu đánh dấu kích cỡ giấy ở dưới đáy khay.
- In từ khay khác.

# Tránh kẹt giấy

Để giảm số lần kẹt giấy, hãy thử các giải pháp sau:

- Chỉ sử dụng những giấy đáp ứng thông số kỹ thuật HP cho sản phẩm này. Không khuyến nghi giấy nhẹ, hướng thớ giấy song song với cạnh ngắn của tờ giấy.
- Sử dụng giấy không bị nhăn nheo, bị gập hoặc bị hỏng. Nếu cần thiết, hãy sử dụng giấy từ một hộp giấy khác.
- Sử dung giấy chưa được in hoặc sao chép trước đó.
- Đảm bảo không để giấy tràn khay. Nếu giấy bị tràn khay, lấy toàn bộ chồng giấy ra khỏi khay, sắp xếp thẳng chồng giấy và sau đó để lại một lượng giấy vào khay.
- Đảm bảo các thanh dẫn giấy trong khay được điều chỉnh đúng về kích cỡ giấy. Điều chỉnh các thanh dẫn để chúng chạm vào chồng giấy mà không làm cong giấy.
- Hãy chắc chắn rằng giấy phẳng ở cả bốn góc.
- Đảm bảo rằng khay được lắp hoàn toàn vào sản phẩm.
- Nếu bạn đang in trên giấy nặng, dập nổi, hoặc được đục lỗ, hãy sử dụng Khay 1, khay đa mục đích ở bên trái của máy in, và sau đó nạp từng tờ giấy bằng cách thủ công.

# Gỡ bỏ kẹt giấy

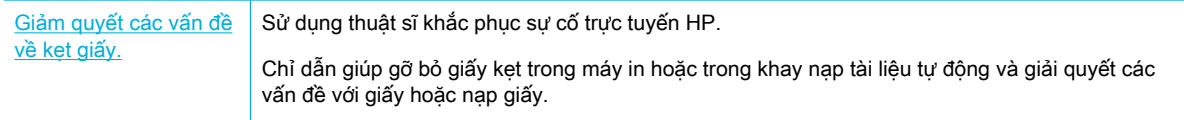

#### $\ddot{\mathbb{F}}$  GHI CHU: Các thuật sĩ khắc phục sự cố trực tuyến HP có thể không có sẵn bằng tất cả các ngôn ngữ.

Hướng dẫn dọn giấy ket

- <span id="page-137-0"></span>Các vi trí ket giấy
- Gỡ bỏ ket giấy khỏi khay nạp tài liệu
- Gỡ giấy ket trong Khay 1 (khay đa mục đích)
- Gỡ giấy ket trong Khay 2 (ghép nối)
- [Gỡ giấy kẹt trong Khay 3 \(ghép nối\)](#page-142-0)
- Gỡ giấy ket trong Khay 2 (đơn)
- Gỡ giấy ket trong khay 550 tờ phía dưới
- Gỡ giấy ket trong Khay HCI
- Gỡ giấy ket ở cửa trái
- Gỡ giấy ket ở bộ song công bên trái
- Gỡ giấy ket ở cửa bên phải
- Gỡ giấy ket trong bộ song công bên phải
- Gỡ bỏ giấy ket trong ngăn giấy ra
- [Gỡ giấy kẹt trong bộ dập ghim/bộ xếp chồng](#page-161-0)
- Gỡ giấy ket trong bộ dập ghim

## Hướng dẫn dọn giấy kẹt

**A THẬN TRỌNG:** Nhãn cảnh báo được dán trên một số vùng nhất định bên trong máy in. Để biết định nghĩa các nhãn này, xin xem [Biểu tượng cảnh báo.](#page-211-0)

- Để có kết quả tốt nhất, không tắt sản phẩm trước khi loại bỏ hết giấy ket.
- Nếu tờ giấy bị rách trong khi bạn đang dọn kẹt giấy, hãy chắc chắn rằng tất cả các mảnh giấy vun đã bị loại bỏ trước khi bạn tiếp tục in.
- Để đóng khay, đẩy vào giữa hoặc thâm chí dùng lực tác đông vào hai bên. Tránh chỉ đẩy vào một bên.

### Các vị trí kẹt giấy

Ket giấy có thể xảy ra ở những vị trí sau:

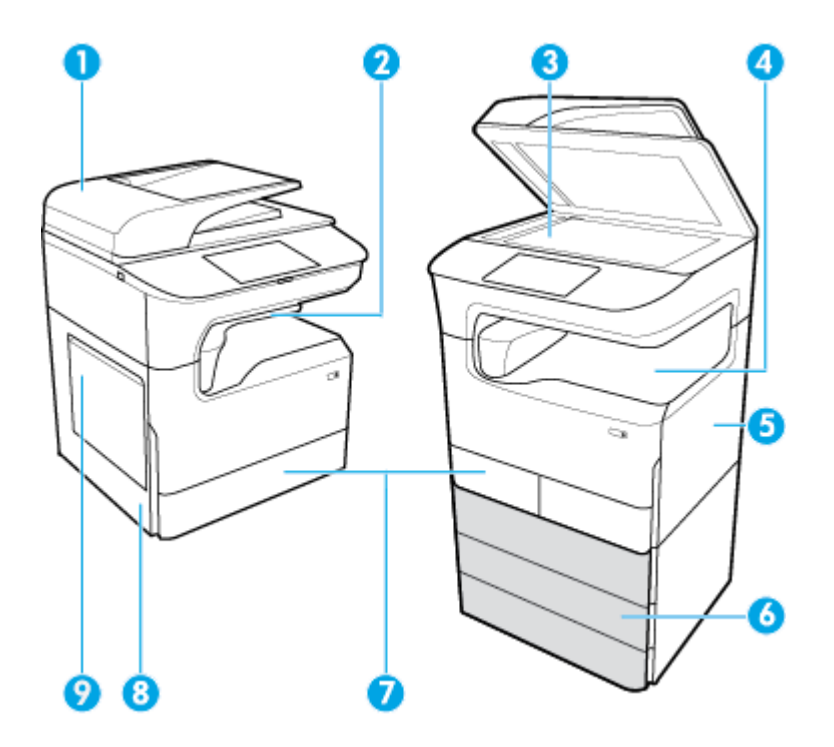

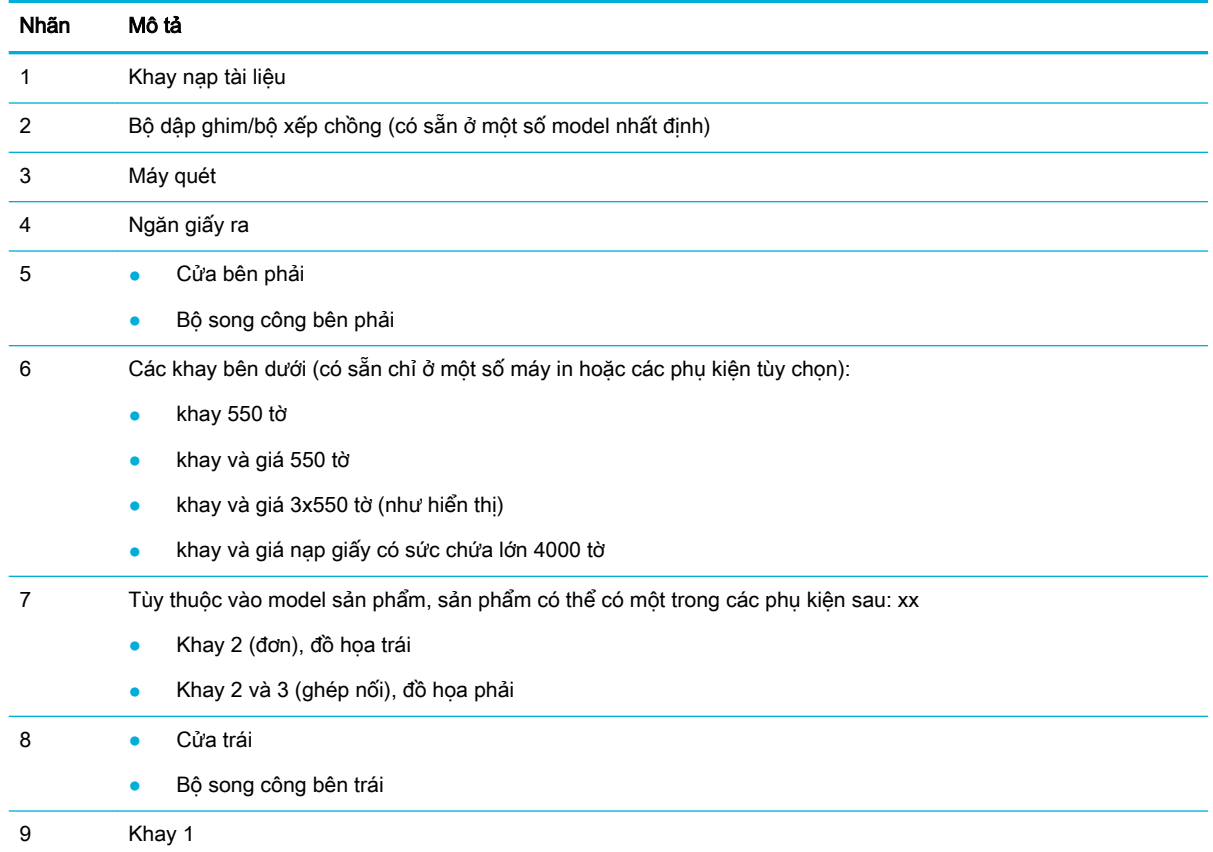

Một số dấu vết hoặc nhòe có thể xảy ra trên các trang in sau khi bị kẹt. Vấn đề này thường tự được giải quyết sau khi in một vài tờ.

# <span id="page-139-0"></span>Gỡ bỏ kẹt giấy khỏi khay nạp tài liệu

**1**. Mở nắp khay nạp tài liệu.

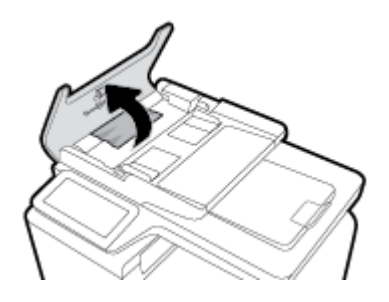

**2**. Nhẹ nhàng gỡ bỏ bất kỳ giấy kẹt nào.

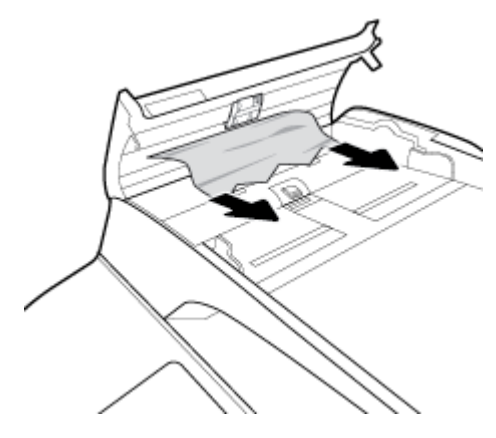

**3**. Đóng nắp khay nạp tài liệu.

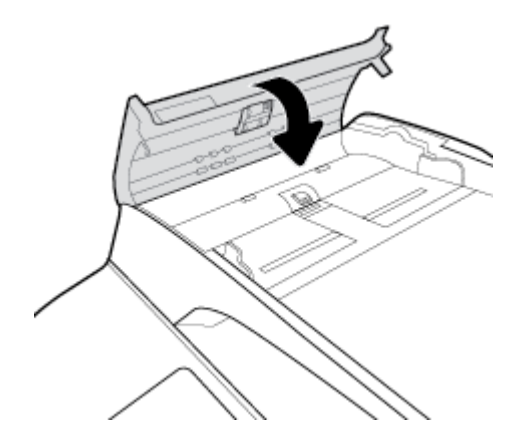

<span id="page-140-0"></span>**4**. Mở nắp máy quét. Nếu giấy bị kẹt ở đằng sau tấm lót bằng nhựa màu trắng, nhẹ nhàng kéo giấy ra ngoài.

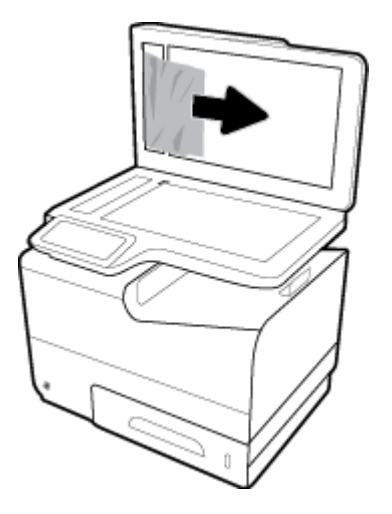

## Gỡ giấy kẹt trong Khay 1 (khay đa mục đích)

**▲** Nhẹ nhàng loại bỏ bất kỳ tờ giấy nào bị kẹt ra khỏi khay.

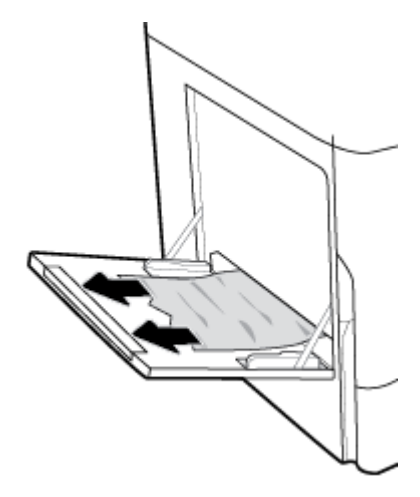

# Gỡ giấy kẹt trong Khay 2 (ghép nối)

**1**. Mở khay.

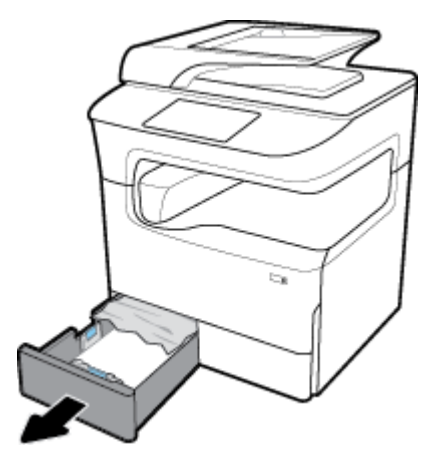

. Nhẹ nhàng loại bỏ bất kỳ tờ giấy nào bị kẹt ra khỏi khay.

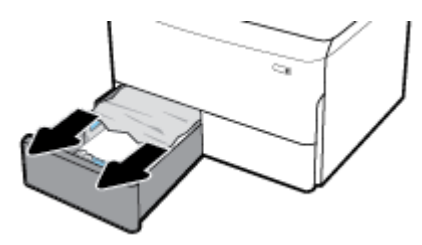

. Mở cửa phải bằng cách kéo chốt phải lên.

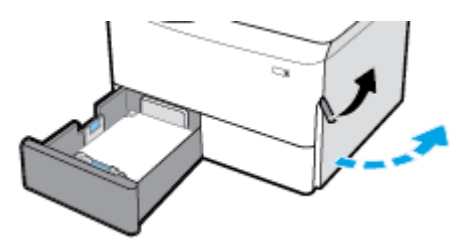

. Nắm chặt tay cầm của bộ song công và kéo bộ song công ra càng xa càng tốt.

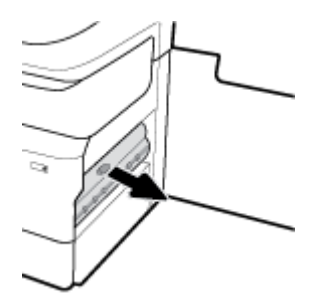

. Nhẹ nhàng loại bỏ bất kỳ tờ giấy nào có thể nhìn thấy phía trên bộ song công.

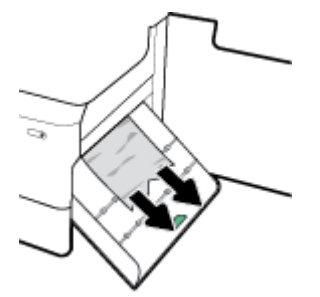

. Nhấc bộ song công lên, và nhẹ nhàng loại bỏ bất kỳ tờ giấy nào có thể nhìn thấy bên dưới.

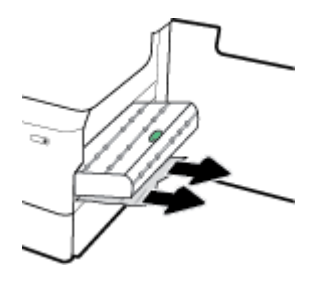

<span id="page-142-0"></span>. Lắp bộ song công cho tới khi có tiếng tách vào vị trí.

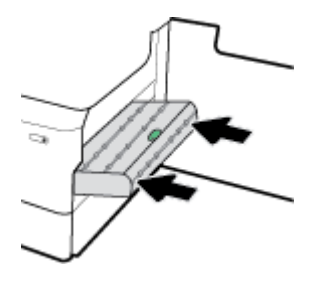

. Đóng cửa phải và khay.

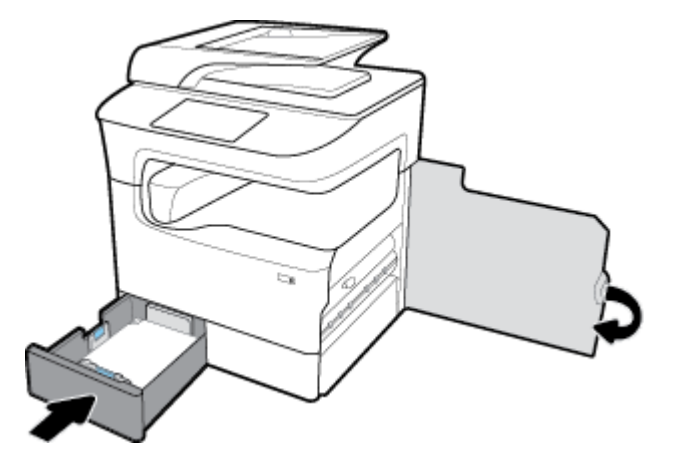

# Gỡ giấy kẹt trong Khay 3 (ghép nối)

. Mở khay.

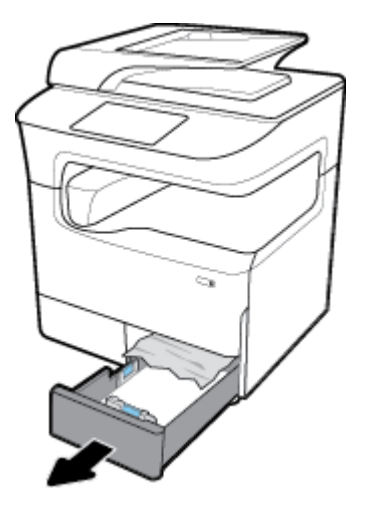

. Nhẹ nhàng loại bỏ bất kỳ tờ giấy nào bị kẹt ra khỏi khay.

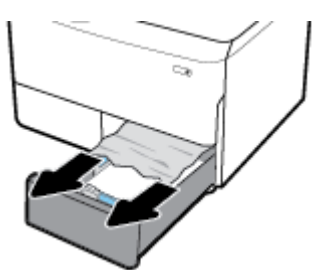

<span id="page-143-0"></span>. Mở cửa phải bằng cách kéo chốt phải lên.

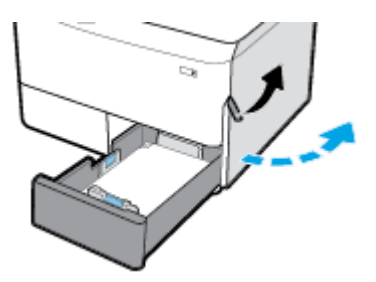

. Nhẹ nhàng loại bỏ bất kỳ tờ giấy nào có thể nhìn thấy ra khỏi con lăn.

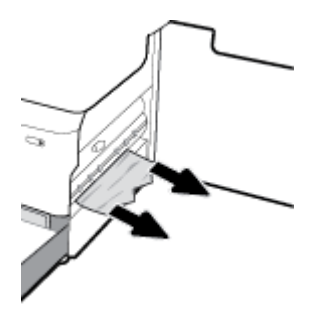

. Đóng cửa phải và khay.

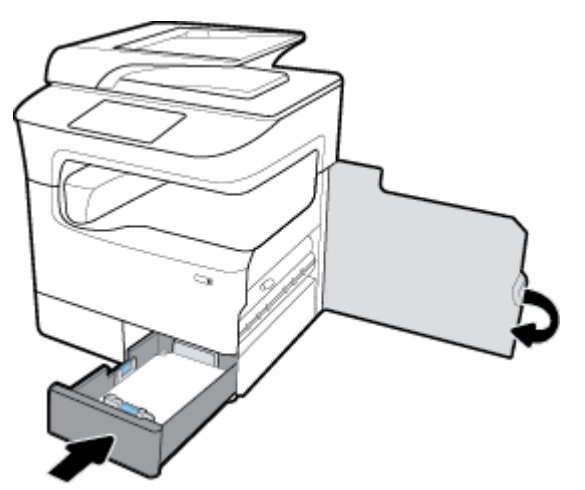

# Gỡ giấy kẹt trong Khay 2 (đơn)

. Mở khay.
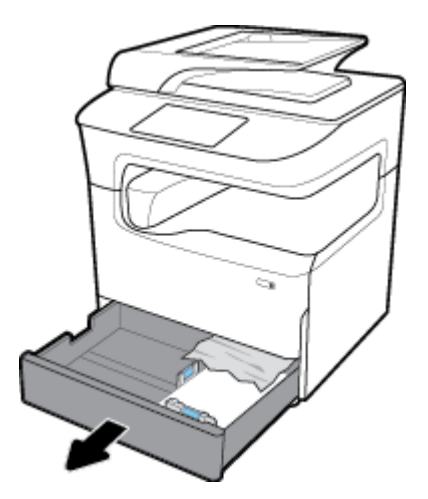

. Nhẹ nhàng loại bỏ bất kỳ tờ giấy nào bị kẹt ra khỏi khay.

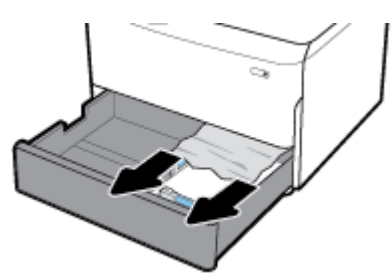

. Mở cửa phải bằng cách kéo chốt phải lên.

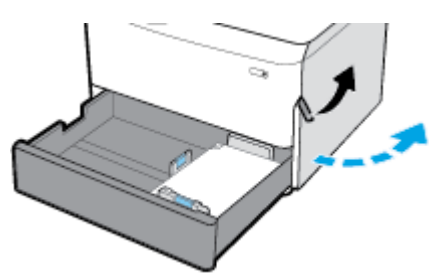

. Nhẹ nhàng loại bỏ bất kỳ tờ giấy nào có thể nhìn thấy ra khỏi con lăn.

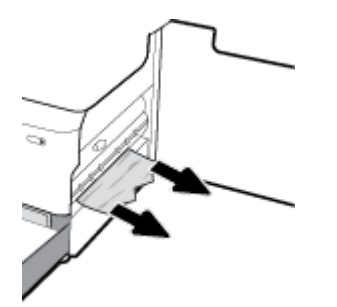

**5**. Đóng cửa phải và khay.

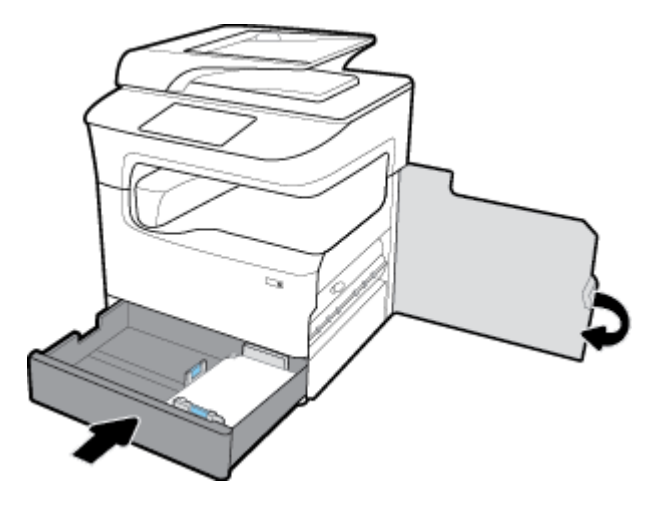

## Gỡ giấy kẹt trong khay 550 tờ phía dưới

Nếu sản phẩm bao gồm một trong các khay phía dưới, thì có thể áp dụng các hướng dẫn sau đây:

- Gỡ giấy ket trong khay 550 tờ hoặc trong khay đầu tiên tại giá
- Gỡ giấy ket trong khay thứ hai trong khay và giá 3x550 tờ
- [Gỡ giấy kẹt trong khay thứ ba trong khay và giá 3x550 tờ](#page-148-0)

#### Gỡ giấy kẹt trong khay 550 tờ hoặc trong khay đầu tiên tại giá

Các hướng dẫn sau đây chỉ ra cách để gỡ giấy kẹt trong khay 550 tờ nằm ngay bên dưới Khay 2 (đơn) hoặc Khay 2 và 3 (ghép nối), trong một máy in để bàn hoặc đặt trên sàn.

**1**. Mở khay.

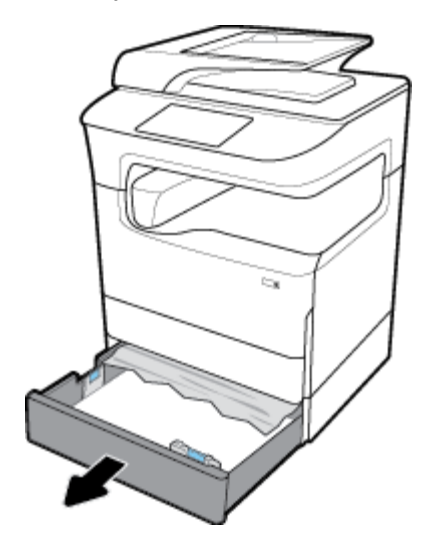

. Nhẹ nhàng loại bỏ bất kỳ tờ giấy nào bị kẹt ra khỏi khay.

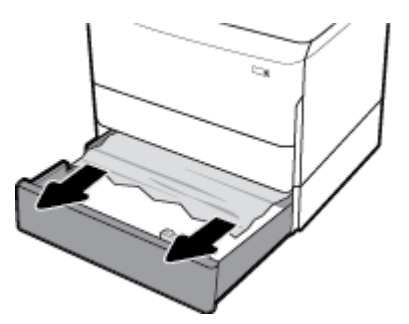

. Mở cửa phải bằng cách kéo chốt phải lên.

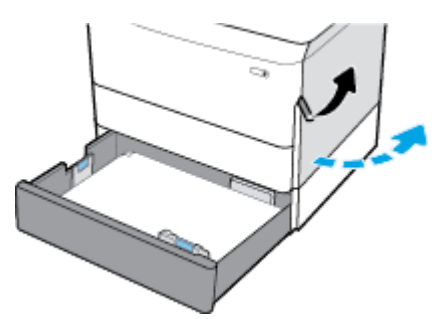

. Nhẹ nhàng loại bỏ bất kỳ tờ giấy nào có thể nhìn thấy ra khỏi con lăn.

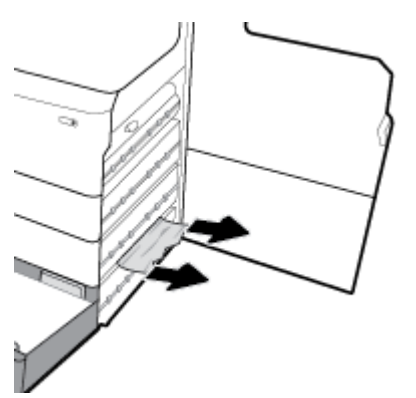

. Đóng cửa phải và khay.

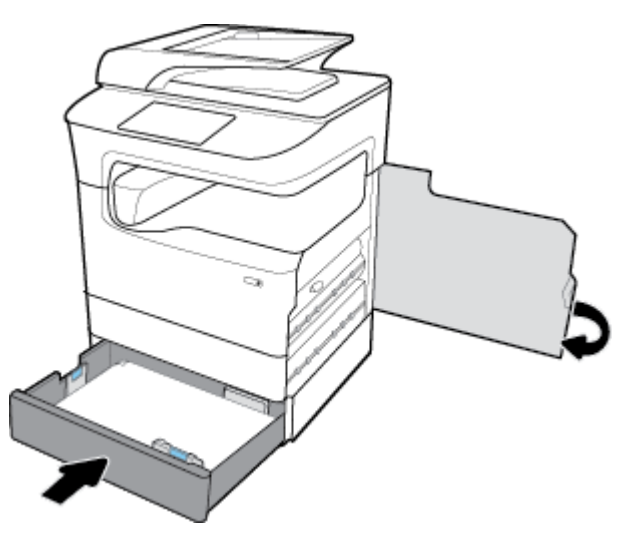

### <span id="page-147-0"></span>Gỡ giấy kẹt trong khay thứ hai trong khay và giá 3x550 tờ

. Mở khay.

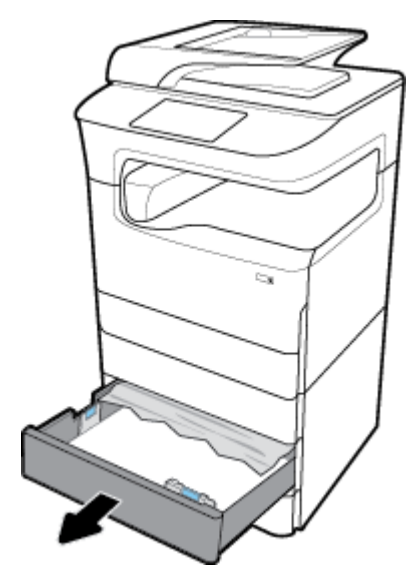

. Nhẹ nhàng loại bỏ bất kỳ tờ giấy nào bị kẹt ra khỏi khay.

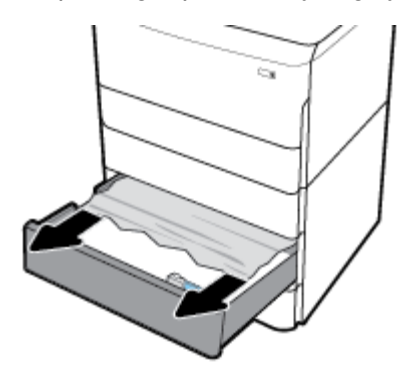

. Mở cửa phải bằng cách kéo chốt phải lên.

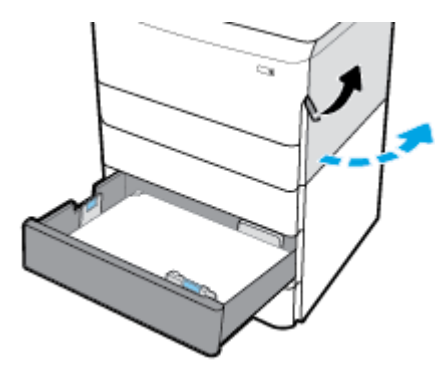

<span id="page-148-0"></span>. Mở cửa phải bên dưới bằng cách ấn chốt dưới xuống.

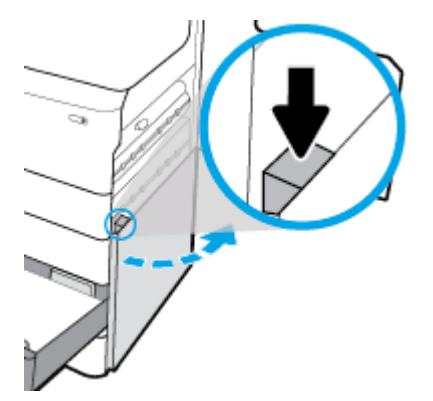

. Nhẹ nhàng loại bỏ bất kỳ tờ giấy nào có thể nhìn thấy ra khỏi con lăn.

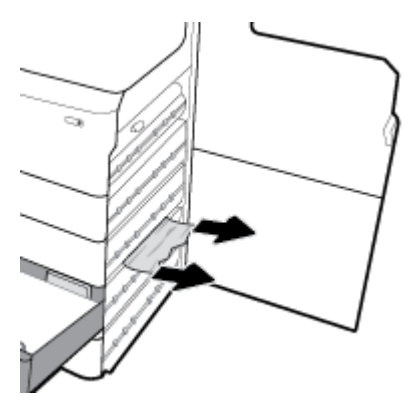

. Đóng cửa phải bên dưới, cửa phải và khay.

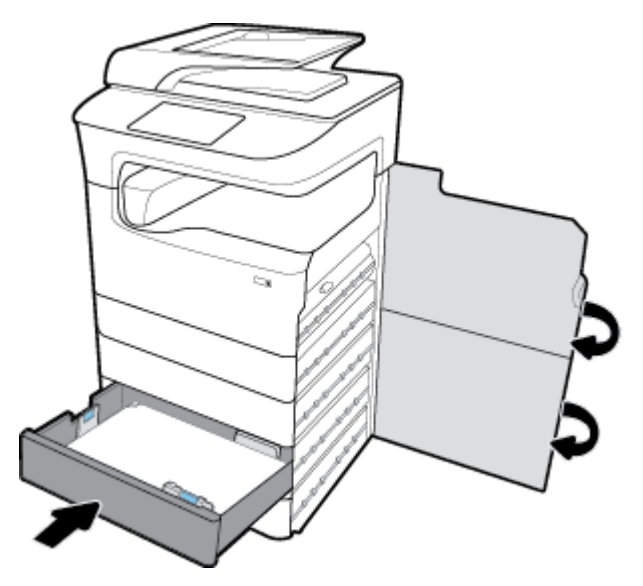

- Gỡ giấy kẹt trong khay thứ ba trong khay và giá 3x550 tờ
	- . Mở khay.

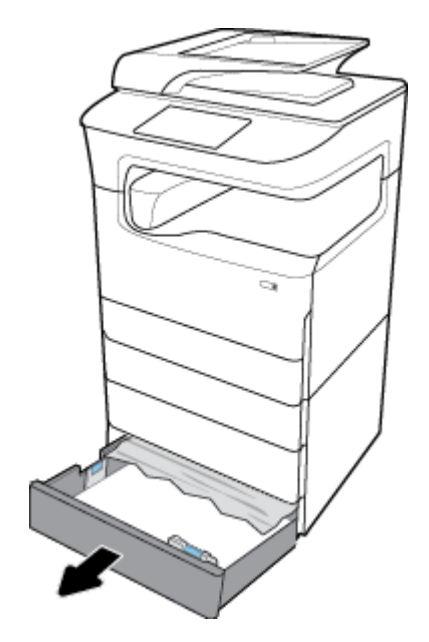

. Nhẹ nhàng loại bỏ bất kỳ tờ giấy nào bị kẹt ra khỏi khay.

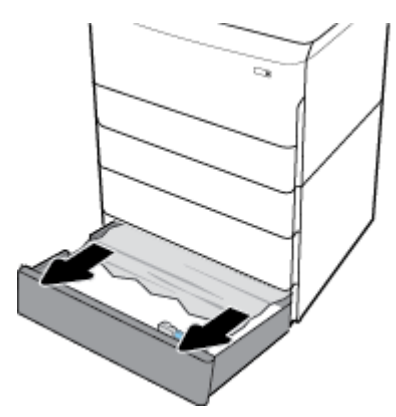

. Mở cửa phải bằng cách kéo chốt phải lên.

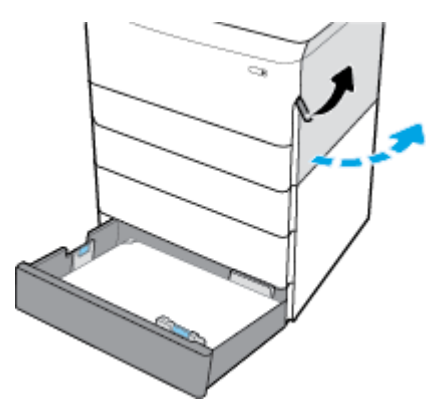

**4**. Mở cửa phải bên dưới bằng cách ấn chốt dưới xuống.

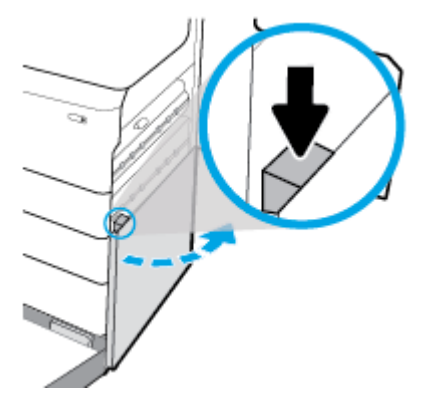

**5**. Nhẹ nhàng loại bỏ bất kỳ tờ giấy nào có thể nhìn thấy ra khỏi con lăn.

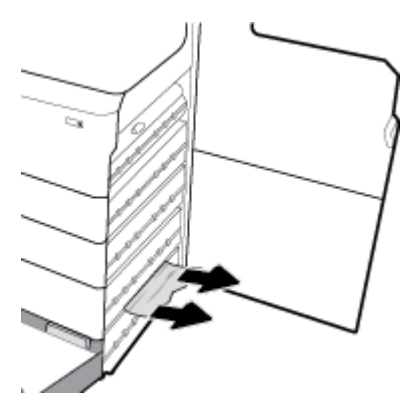

**6**. Đóng cửa phải bên dưới, cửa phải và khay.

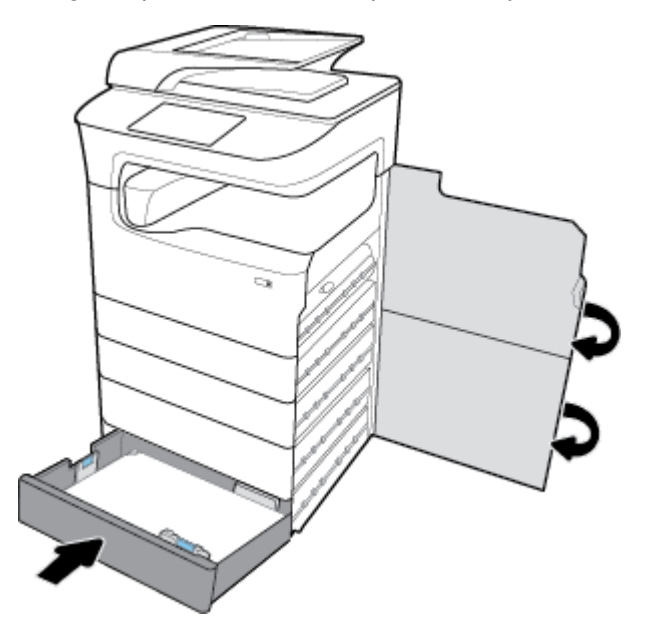

### Gỡ giấy kẹt trong Khay HCI

Nếu sản phẩm bao gồm khay và giá nạp giấy có sức chứa lớn 4000 tờ, thì có thể áp dụng các hướng dẫn sau:

Gỡ giấy ket trong Khay HCI bên trái

● [Gỡ bỏ giấy kẹt trong khay HCI bên phải](#page-153-0)

### <span id="page-151-0"></span>Gỡ giấy kẹt trong Khay HCI bên trái

. Mở khay.

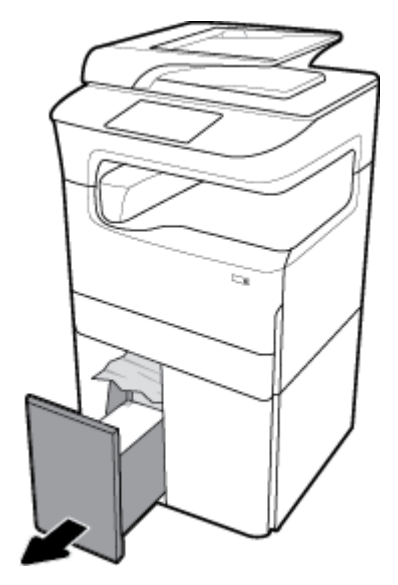

. Nhẹ nhàng loại bỏ bất kỳ tờ giấy nào bị kẹt ra khỏi khay.

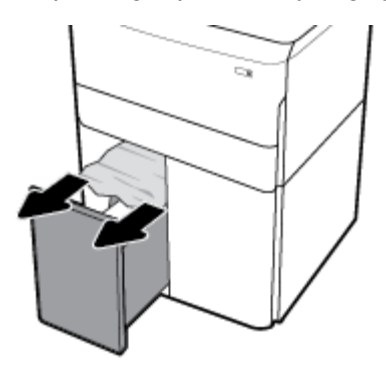

. Mở cửa phải bằng cách kéo chốt phải lên.

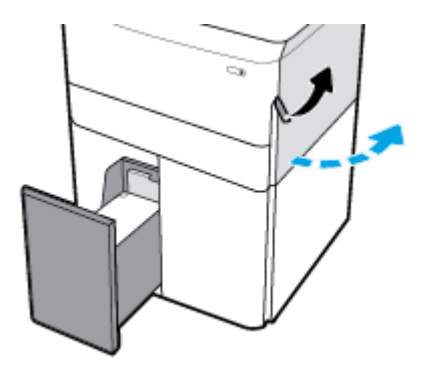

. Mở cửa phải bên dưới bằng cách ấn chốt dưới xuống.

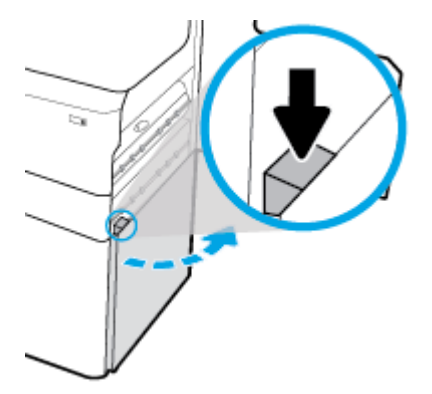

. Nắm tay cầm màu xanh lá cây, và kéo nó ra hết mức có thể.

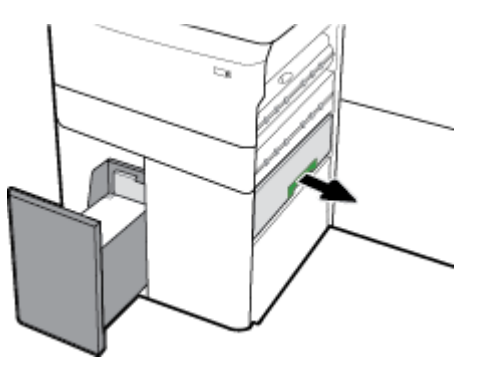

. Mở nắp, và gỡ bỏ bất kỳ giấy nào nhìn thấy được.

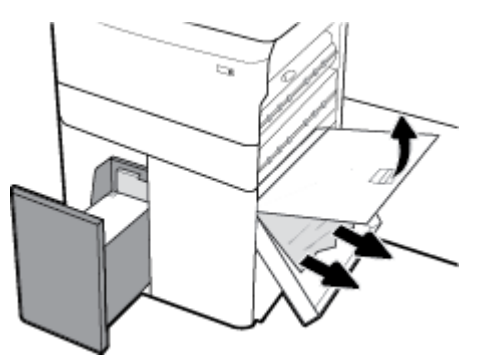

. Đóng nắp lại, và đưa nó về vị trí ban đầu.

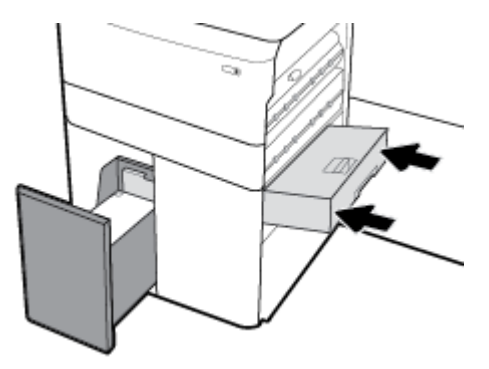

<span id="page-153-0"></span>. Đóng cửa phải bên dưới, cửa phải và khay.

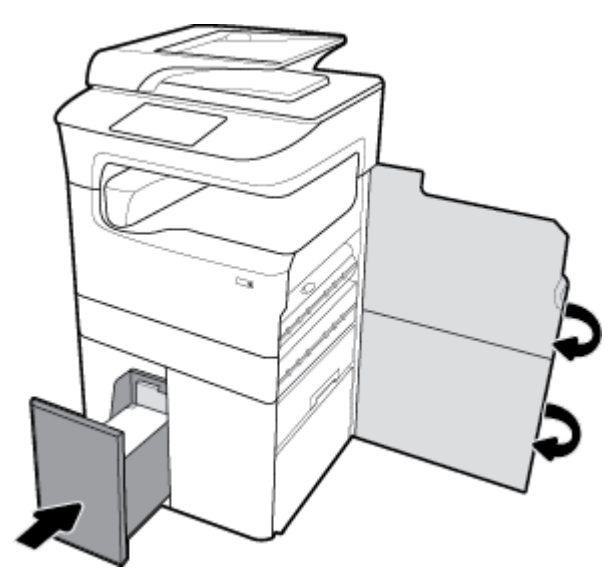

## Gỡ bỏ giấy kẹt trong khay HCI bên phải

. Mở khay.

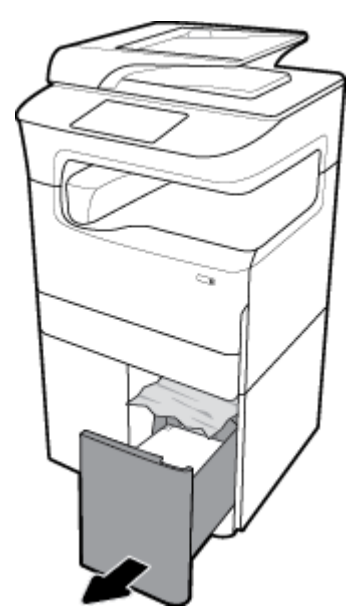

. Nhẹ nhàng loại bỏ bất kỳ tờ giấy nào bị kẹt ra khỏi khay.

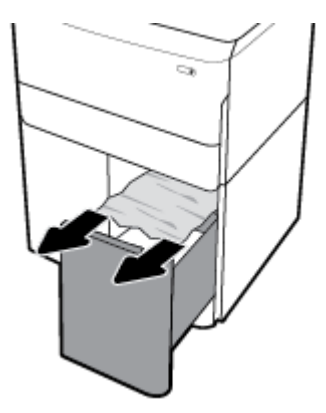

. Mở cửa phải bằng cách kéo chốt phải lên.

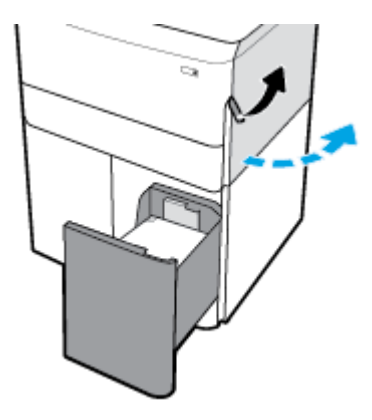

. Mở cửa phải bên dưới bằng cách ấn chốt dưới xuống.

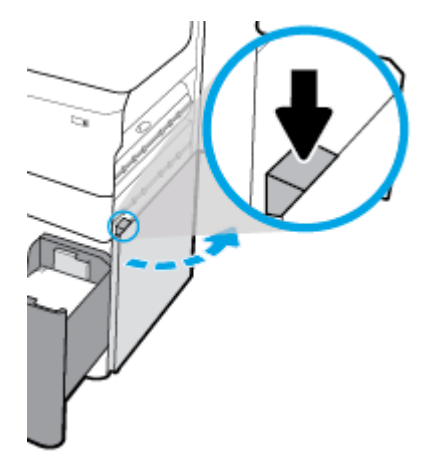

**5**. Nhẹ nhàng loại bỏ bất kỳ tờ giấy nào có thể nhìn thấy ra khỏi con lăn.

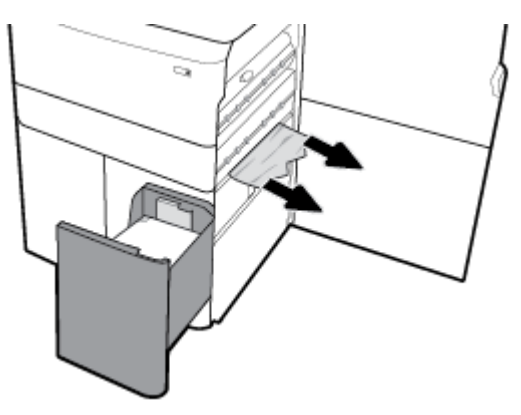

**6**. Đóng cửa phải bên dưới, cửa phải và khay.

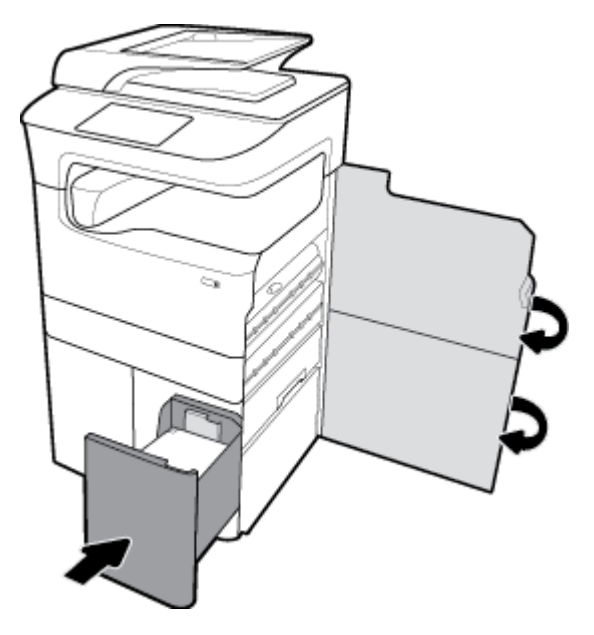

## Gỡ giấy kẹt ở cửa trái

**1**. Mở cửa trái bằng cách kéo chốt trái lên.

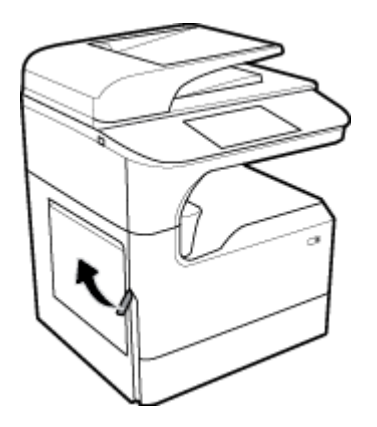

. Nhẹ nhàng loại bỏ bất kỳ tờ giấy nào có thể nhìn thấy ra khỏi con lăn.

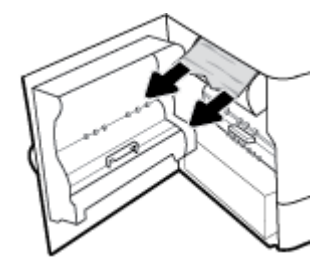

. Nâng chốt ở bên trong cửa bên trái lên.

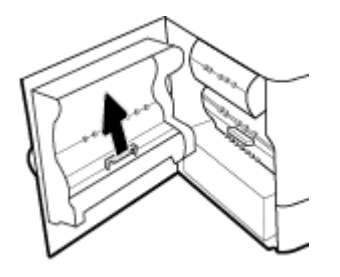

. Nhẹ nhàng loại bỏ bất kỳ tờ giấy nào có thể nhìn thấy ra khỏi con lăn.

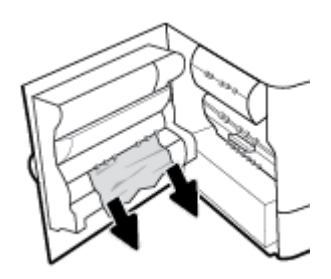

. Đóng chốt.

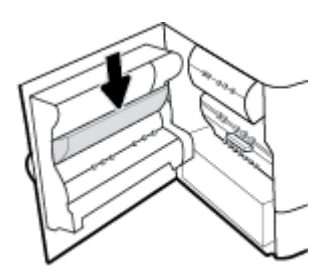

. Đóng cửa bên trái.

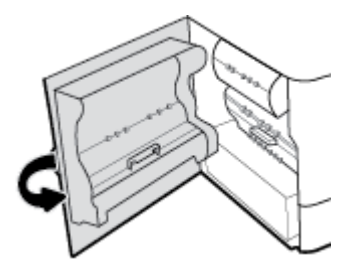

## Gỡ giấy kẹt ở bộ song công bên trái

. Mở cửa trái bằng cách kéo chốt trái lên.

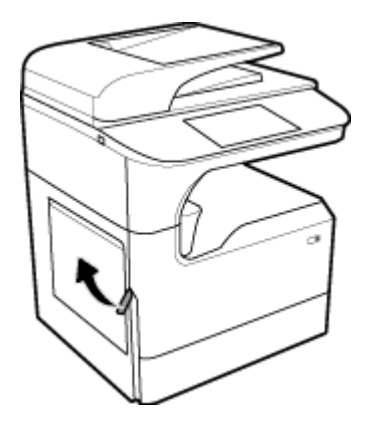

. Nắm chặt tay cầm của bộ song công và kéo bộ song công ra càng xa càng tốt.

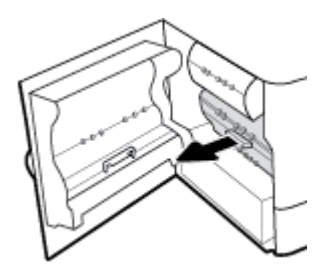

. Nhẹ nhàng loại bỏ bất kỳ tờ giấy nào có thể nhìn thấy phía trên bộ song công.

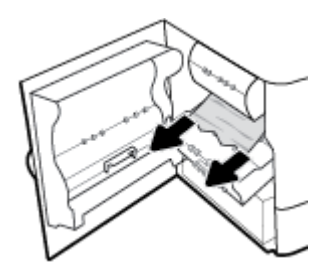

. Nhấc bộ song công lên, và nhẹ nhàng loại bỏ bất kỳ tờ giấy nào có thể nhìn thấy bên dưới.

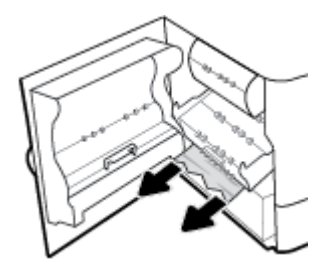

. Lắp bộ song công cho tới khi có tiếng tách vào vị trí.

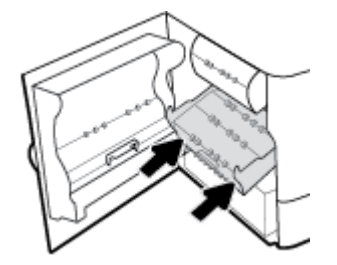

. Đóng cửa bên trái.

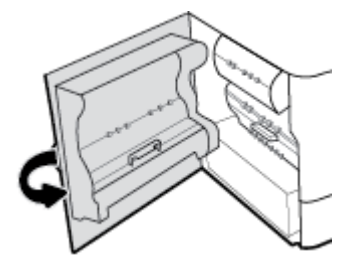

## Gỡ giấy kẹt ở cửa bên phải

. Mở cửa phải bằng cách kéo chốt phải lên.

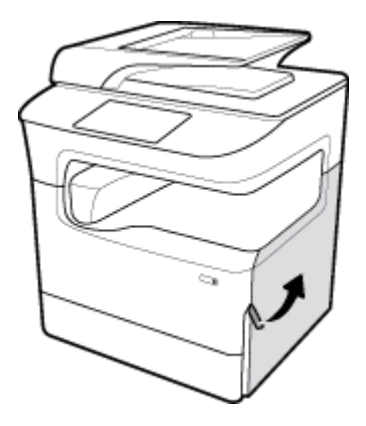

. Nhẹ nhàng loại bỏ bất kỳ tờ giấy nào có thể nhìn thấy ra khỏi con lăn.

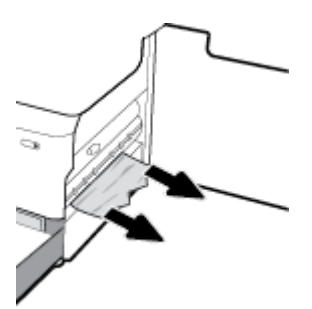

. Đóng cửa bên phải.

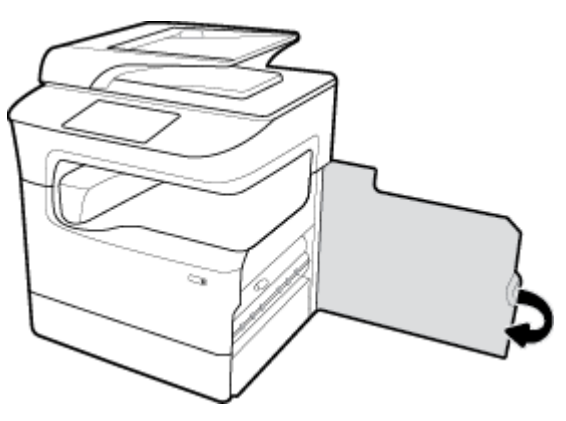

## Gỡ giấy kẹt trong bộ song công bên phải

. Mở cửa phải bằng cách kéo chốt phải lên.

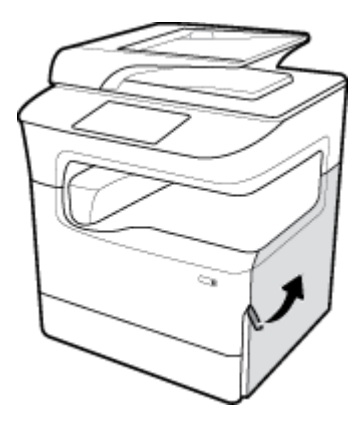

. Nắm chặt tay cầm của bộ song công và kéo bộ song công ra càng xa càng tốt.

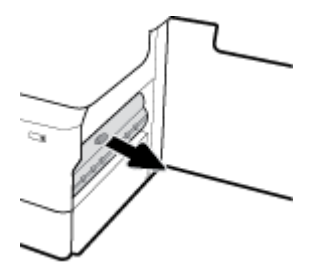

. Nhẹ nhàng loại bỏ bất kỳ tờ giấy nào có thể nhìn thấy phía trên bộ song công.

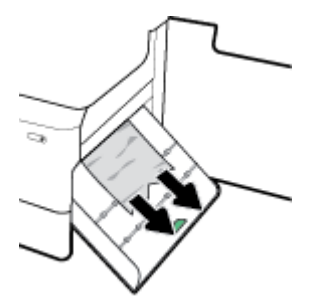

. Nhấc bộ song công lên, và nhẹ nhàng loại bỏ bất kỳ tờ giấy nào có thể nhìn thấy bên dưới.

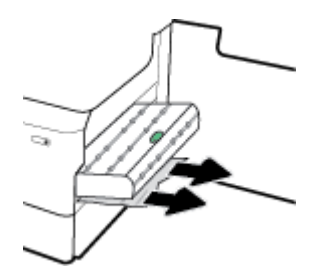

. Lắp bộ song công cho tới khi có tiếng tách vào vị trí.

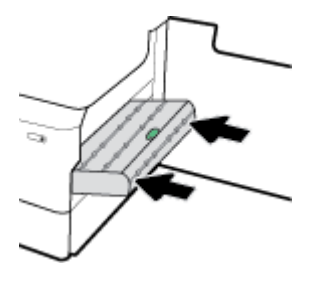

. Đóng cửa bên phải.

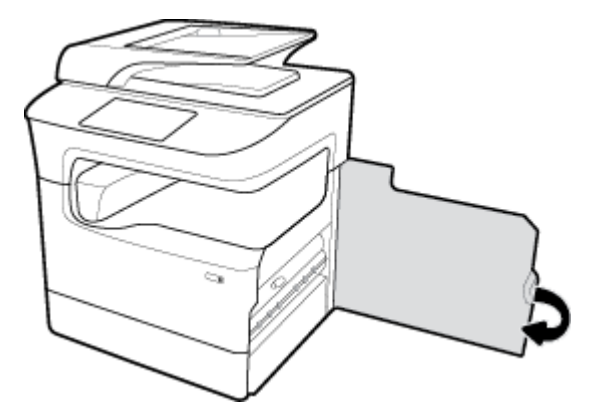

## Gỡ bỏ giấy kẹt trong ngăn giấy ra

. Nhẹ nhàng gỡ bỏ bất kỳ giấy kẹt nào khỏi ngăn giấy ra.

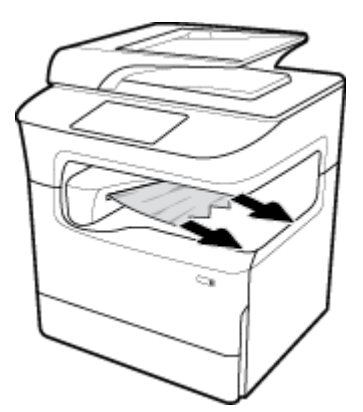

. Mở cửa trái bằng cách kéo chốt trái lên.

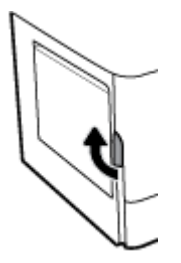

. Nhẹ nhàng loại bỏ bất kỳ tờ giấy nào có thể nhìn thấy ra khỏi con lăn.

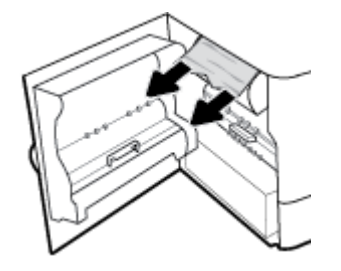

. Đóng cửa bên trái.

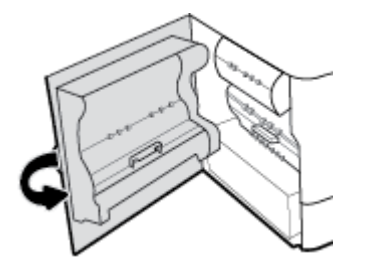

## Gỡ giấy kẹt trong bộ dập ghim/bộ xếp chồng

. Mở cửa trái bằng cách kéo chốt trái lên.

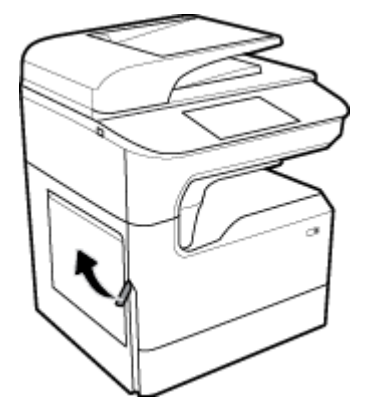

. Nhẹ nhàng loại bỏ bất kỳ tờ giấy nào có thể nhìn thấy ra khỏi con lăn.

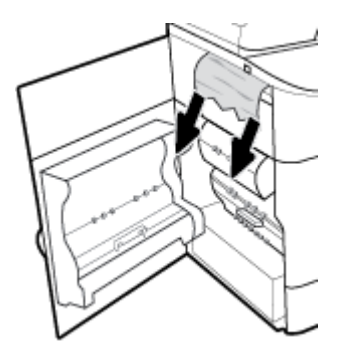

**3**. Xem bộ xếp chồng xem có bất kỳ tờ giấy kẹt nào không.

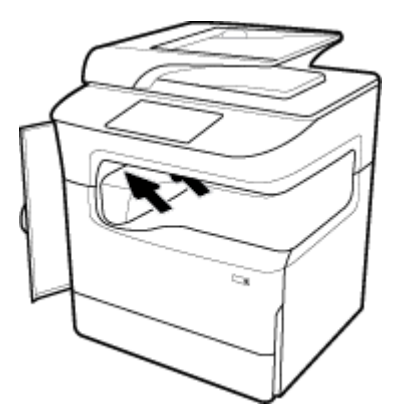

**4**. Nhẹ nhàng loại bỏ bất kỳ tờ giấy kẹt nào từ bộ xếp chồng.

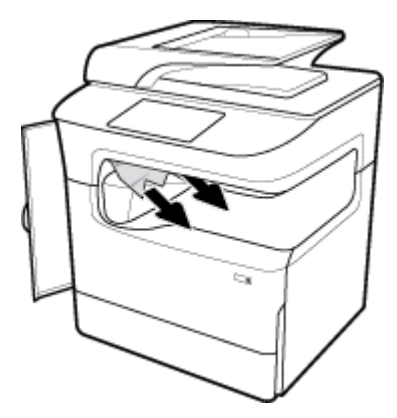

**5**. Đóng cửa bên trái.

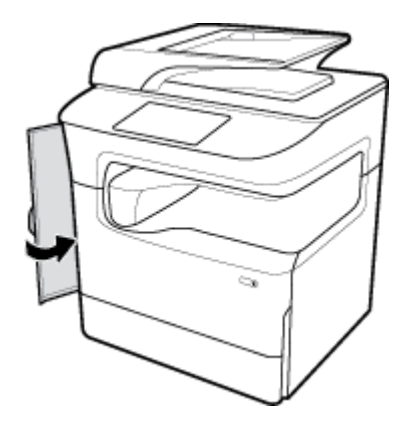

## Gỡ giấy kẹt trong bộ dập ghim

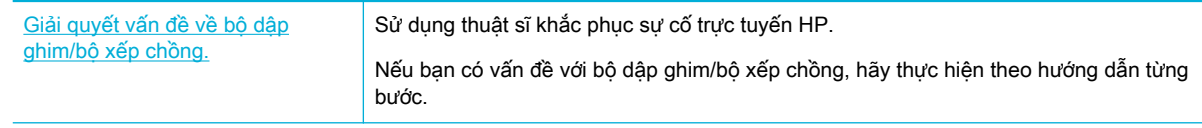

### GHI CHÚ: Các thuật sĩ khắc phục sự cố trực tuyến HP có thể không có sẵn bằng tất cả các ngôn ngữ.

. Cẩn thận chuyển máy in và mở cánh cửa bộ dập ghim ở phía sau.

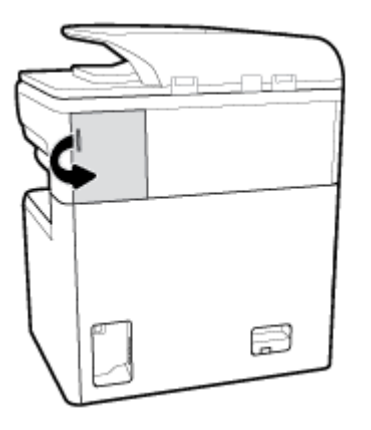

. Nhẹ nhàng kéo nắp của hộp mực bộ dập ghim để tháo hộp mực ra.

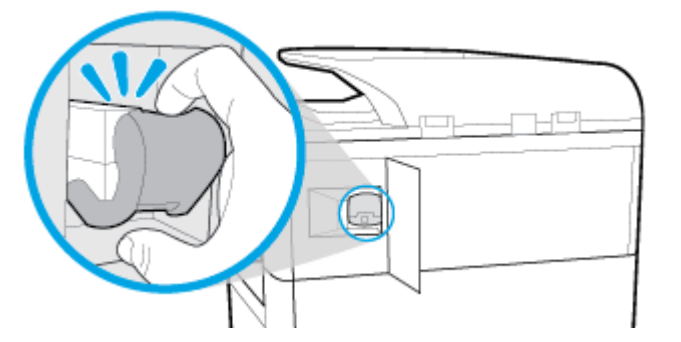

. Kéo hộp mực bộ dập ghim ra khỏi máy in.

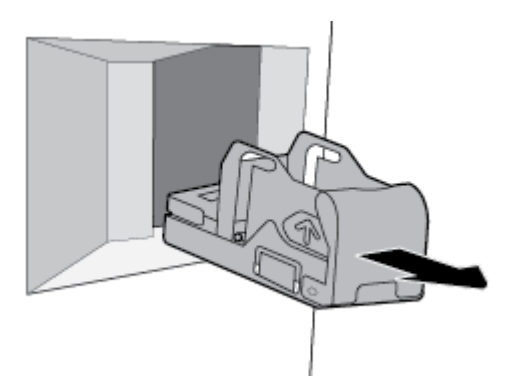

. Nhấc đòn bẩy kim loại màu xanh lá cây trên thân bộ dập ghim.

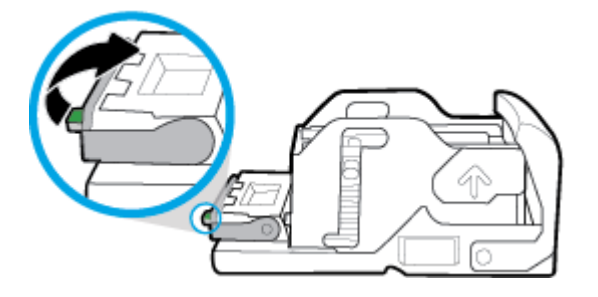

**5**. Gỡ bỏ tờ giấy có dập ghim bị kẹt.

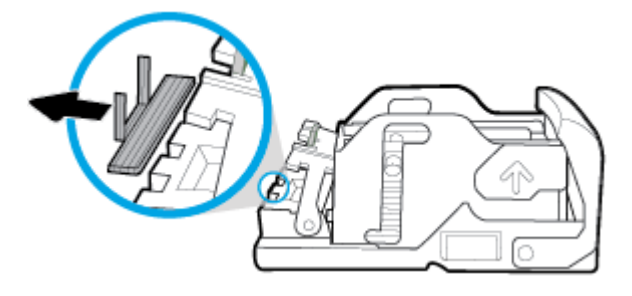

**6**. Đóng đòn bẩy kim loại màu xanh lá cây cho tới khi nó khớp vào vị trí.

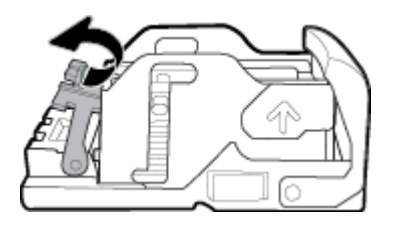

**7**. Lắp hộp mực bộ dập ghim vào máy in cho đến khi có tiếng tách vào vị trí.

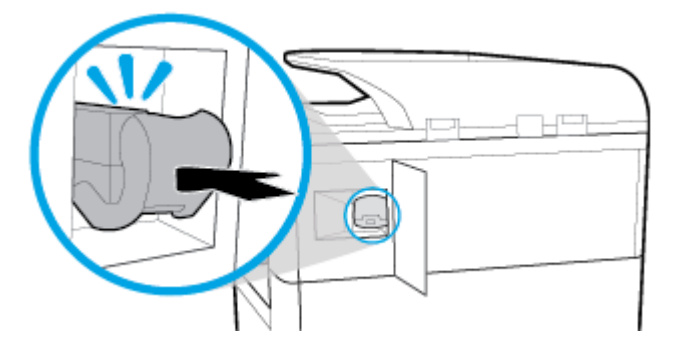

**8**. Đóng cửa bộ dập ghim và cẩn thận đưa máy in về vị trí ban đầu.

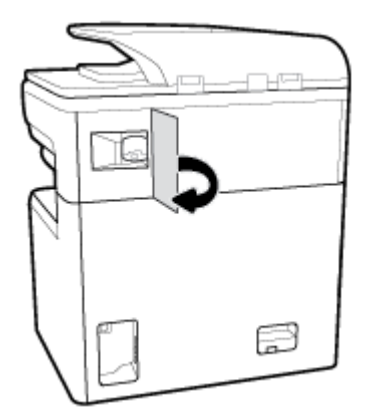

# Vấn đề về hộp mực

- [Các hộp mực được làm đầy lại hoặc được sản xuất lại](#page-165-0)
- [Diễn giải các thông báo trên bảng điều khiển về mực in](#page-165-0)

## <span id="page-165-0"></span>Các hộp mực được làm đầy lại hoặc được sản xuất lại

HP không thể khuyến cáo sử dụng các loại mực không phải của HP, dù đó là mực in mới hoặc mực in được tái sản xuất. Bởi vì chúng không phải là sản phẩm của HP, HP không thể tác động tới thiết kế hoặc kiểm soát chất lượng của chúng. Nếu bạn đang sử dụng một hộp mực được đổ đầy lại hoặc được tái sản xuất và không đáp ứng chất lượng in, hãy thay thế hộp mực đó bằng hộp mực chính hàng của HP.

 $\mathbb{B}^*$  GHI CHÚ: Nếu ban thay thế một hộp mực không phải của HP bằng một hộp mực HP chính hãng, đầu in vẫn có thể chứa cặn mực không phải của HP cho đến khi đầu in được xả hết mực đó ra và được cấp mực mới từ hộp mực HP mới được lắp đặt, chính hãng. Chất lượng in sẽ bị ảnh hưởng cho đến khi xả hết cặn mực không phải của HP.

## Diễn giải các thông báo trên bảng điều khiển về mực in

- Hộp mực Rỗng
- Hộp mực ở mức Thấp
- Sư cố Hộp mực
- [Cartridge Very Low \(Hộp mực ở mức Rất Thấp\)](#page-166-0)
- [Đã lắp đặt hộp mực \[color\] giả hoặc đã qua sử dụng](#page-166-0)
- [Không sử dụng các hộp mực SETUP \(CÀI ĐẶT\)](#page-166-0)
- [Hộp mực HP chính hãng đã được lắp đặt](#page-167-0)
- Không tương thích [color]
- [Lắp đặt hộp mực \[color\]](#page-167-0)
- Đã lắp hộp mực không phải của HP
- [Hỏng Máy in](#page-167-0)
- Vấn đề với Hệ thống Mực
- Vấn đề với Quá trình Chuẩn bị Máy in
- Vấn đề về các hộp mực SETUP (CÀI ĐẮT)
- Sử dụng các hộp mực SETUP (CÀI ĐẮT)
- Sử dụng [color] đã được lắp đặt

## Hộp mực Rỗng

#### Mô tả

Các hộp mực được chỉ định được xả hết và phải được thay thế.

#### Hành động được đề xuất

Bạn phải thay những hộp mực đã hết này ngay để tiếp tục in.

 $\mathbb{R}^n$  GHI CHÚ: Lắp đặt hộp mực mới sẽ bổ sung mực dự trữ.

## <span id="page-166-0"></span>Hộp mực ở mức Thấp

#### Mô tả

Các hộp mực được chỉ định sẽ cần được thay thế sớm.

#### Hành động được đề xuất

Có thể tiếp tục in, nhưng xem xét chuẩn bị sẵn hộp mực thay thế. Bạn không cần thay thế hộp mực cho đến khi được nhắc nhở.

#### Sự cố Hộp mực

#### Mô tả

- Các điểm tiếp xúc trên hộp mực có thể không tạo kết nối được với máy in.
- Hộp mực không tương thích với máy in của ban.

#### Hành động được đề xuất

- Lau chùi cẩn thận các điểm tiếp xúc trên hộp mực bằng cách sử dụng một miếng vải mềm, không bụi và lắp hộp mực lại.
- Tháo hộp mực này ra và thay bằng một hộp mực tương thích.
- Đặt các máy in được bật lên cho đến khi tất cả các hộp mực được lắp đặt để máy in có thể thực hiện các chương trình tự bảo dưỡng nhằm bảo vệ hệ thống in.

### Cartridge Very Low (Hộp mực ở mức Rất Thấp)

#### Mô tả

Các hộp mực được chỉ định được xả hết và có thể được thay thế ngay. Máy in đang sử dung mưc dư trữ để in.

#### Hành động được đề xuất

Bạn có thể thay thế các hộp mực hết bây giờ, mà không lãng phí.

GHI CHÚ: Sau khi hộp mực hết, các máy in có thể sử dụng mực dự trữ của chúng để in. Xem bảng điều khiển máy in để biết thêm thông tin về số lượng trang gần đúng mà bạn có thể in bằng cách sử dụng các nguồn mực dự trữ.

#### Đã lắp đặt hộp mực [color] giả hoặc đã qua sử dụng

#### Mô tả

Mực HP nguyên gốc trong hộp mực này đã được xả hết.

#### Hành động được đề xuất

Thay thế bằng hộp mực HP chính hãng, hoặc nhấn OK để tiếp tục in với hộp mực HP không chính hãng. Bảo dưỡng hoặc sửa chữa máy in cần thiết do việc sử dụng vật liệu không phải của HP sẽ không được bảo hành.

#### Không sử dụng các hộp mực SETUP (CÀI ĐẶT)

#### Mô tả

Không thể sử dụng các hộp mực SETUP (CÀI ĐĂT) sau khi đã khởi động thiết bị.

#### <span id="page-167-0"></span>Hành động được đề xuất

Tháo và lắp các hộp mực không phải hộp mực SETUP (CÀI ĐẶT).

## Hộp mực HP chính hãng đã được lắp đặt

#### Mô tả

Đã lắp đặt hộp mực HP chính hãng.

#### Hành động được đề xuất

Không cần thực hiện tác vụ nào nữa.

## Không tương thích [color]

#### Mô tả

Bạn đã lắp đặt một hộp mực được chủ ý sử dụng trong một dòng sản phẩm HP khác. Sản phẩm này sẽ KHÔNG hoạt động với hộp mực đã được lắp đặt này.

#### Hành động được đề xuất

Hãy lắp đặt hộp mực phù hợp cho sản phẩm này.

### Lắp đặt hộp mực [color]

#### Mô tả

Thông báo này có thể xuất hiện trong lần thiết lập sản phẩm ban đầu và cũng có thể xuất hiện sau khi quá trình thiết lập ban đầu của sản phẩm đã được hoàn thành.

Nếu thông báo này xuất hiện trong quá trình thiết lập ban đầu, điều đó có nghĩa là một trong các hộp mực màu không được lắp đặt khi cửa đã đóng. Sản phẩm sẽ không thực hiện in ấn nếu thiếu hộp mực.

Nếu thông báo này xuất hiện sau quá trình cài đặt ban đầu của sản phẩm, điều đó có nghĩa là hộp mực đang bị thiếu hoặc được lắp đặt nhưng bị hỏng hóc.

#### Hành động được đề xuất

Lắp đặt hoặc thay thế hộp mực màu được chỉ định.

### Đã lắp hộp mực không phải của HP

#### Mô tả

Không cần thực hiện thêm tác vụ nào, đây chỉ là thông báo.

#### Hành động được đề xuất

Không cần thực hiện thêm tác vụ nào, đây chỉ là thông báo.

Tuy nhiên, HP không thể khuyến cáo sử dụng các loại mực không phải của HP, dù đó là mực in mới hoặc mực in được tái sản xuất. Bảo dưỡng hoặc sửa chữa máy in cần thiết do việc sử dụng vật liệu không phải của HP sẽ không được bảo hành.

#### Hỏng Máy in

#### Mô tả

Máy in từ chối chức năng.

#### <span id="page-168-0"></span>Hành động được đề xuất

Khởi đông lại nguồn điên. Nếu điều này thất bại, hãy truy cập trang web Bộ phân Hỗ trợ Khách hàng [của HP](http://h20180.www2.hp.com/apps/Nav?h_pagetype=s-001&h_product=11596583&h_client&s-h-e023-1&h_lang=vi&h_cc=vi) .

### Vấn đề với Hệ thống Mực

#### Mô tả

Hộp mực được xác định trong thông báo bị thiếu, hỏng hóc, không tương thích, hoặc được lắp vào sai khe trong máy in.

#### Hành động được đề xuất

Tắt chức năng in. Thử thay hộp mực hoặc khởi động lại nguồn điện. Nếu những điều này thất bại, hãy truy cập trang web [Bộ phận Hỗ trợ Khách hàng của HP](http://h20180.www2.hp.com/apps/Nav?h_pagetype=s-001&h_product=11596583&h_client&s-h-e023-1&h_lang=vi&h_cc=vi) .

### Vấn đề với Quá trình Chuẩn bị Máy in

#### Mô tả

Đồng hồ máy in đã không hoạt động và không thể hoàn thành việc chuẩn bị mực. Đồng hồ đo Mức Mực ước tính có thể không chính xác.

#### Hành động được đề xuất

Kiểm tra chất lượng in trong công việc in ấn của bạn. Nếu chất lượng không đạt yêu cầu, vận hành quy trình làm sạch đầu phun từ hộp công cụ có thể giúp cải thiện chất lượng in.

## Vấn đề về các hộp mực SETUP (CÀI ĐẶT)

#### Mô tả

Xảy ra vấn đề về các hộp mực SETUP (CÀI ĐĂT) và máy in không thể hoàn thành quá trình khởi động hệ thống.

#### Hành động được đề xuất

Truy cập trang web Bô phân Hỗ trợ Khách hàng của HP.

## Sử dụng các hộp mực SETUP (CÀI ĐẮT)

#### Mô tả

Hộp mực SETUP (CÀI ĐẮT) đã được tháo ra trước khi sản phẩm hoàn thành quá trình khởi động.

#### Hành động được đề xuất

Sử dụng các hộp mực SETUP (THIẾT LÂP) đi kèm với sản phẩm của ban để thực hiện quá trình khởi động sản phẩm.

Khi bạn cài đặt máy in lần đầu, bạn phải lắp các hộp mực SETUP (CÀI ĐĂT) được chuyển đến trong hộp cùng với máy in. Những hộp mực này hiệu chỉnh máy in của bạn trước công việc in đầu tiên. Nếu không lắp các hộp mực SETUP (CÀI ĐĂT) trong khi cài đặt sản phẩm ban đầu sẽ gây ra lỗi. Nếu bạn lắp đặt một bộ hộp mực thông thường, tháo bỏ chúng và lắp đặt các hộp mực SETUP (CÀI ĐẤT) để hoàn thành phần cài đặt máy in. Sau khi hoàn thành cài đặt máy in, máy in có thể sử dụng các hộp mực thông thường.

Nếu bạn vẫn nhận được thông báo lỗi và máy in không thể hoàn thành quá trình khởi động hệ thống, vui lòng truy cập trang web [Bộ phận Hỗ trợ Khách hàng của HP](http://h20180.www2.hp.com/apps/Nav?h_pagetype=s-017&h_product=11596583&h_client&s-h-e023-1&h_lang=vi&h_cc=vi).

## <span id="page-169-0"></span>Sử dụng [color] đã được lắp đặt

#### Mô tả

Một hộp mực màu đã qua sử dụng, nhưng vẫn là sản phẩm chính hãng của HP đã được lắp đặt hoặc được tháo ra.

#### Hành động được đề xuất

Bạn đã lắp đặt một hộp mực đã qua sử dụng nhưng là sản phẩm chính hãng của HP. Không cần thực hiện tác vụ nào.

# Các vấn đề về in

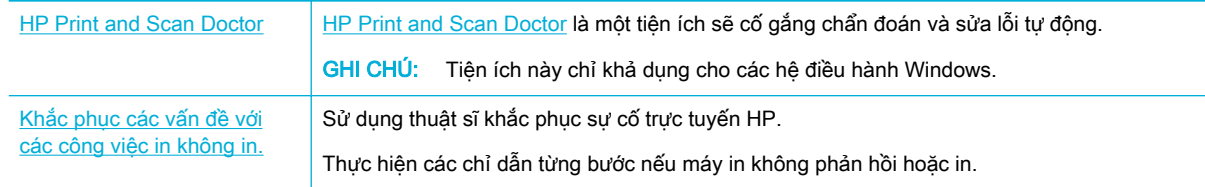

#### $\ddot{\mathbb{F}}$  GHI CHU: Các thuật sĩ khắc phục sự cố trực tuyến HP có thể không có sẵn bằng tất cả các ngôn ngữ.

- Sản phẩm không in
- Sản phẩm in châm
- [Các vấn đề của USB Cắm và in](#page-173-0)
- Cải thiên chất lương in

## Sản phẩm không in

### Danh mục kiểm tra khắc phục sự cố in

Nếu sản phẩm không in được, hãy thử các giải pháp sau đây:

- Đảm bảo rằng sản phẩm được bật và bảng điều khiển cho thấy sản phẩm đã sẵn sàng:
	- Nếu bảng điều khiển không cho thấy sản phẩm đã sẵn sàng, hãy tắt sản phẩm và sau đó bật lại.
	- Nếu bảng điều khiển chỉ ra rằng sản phẩm đã sẵn sàng, hãy thử gửi công việc lại.
- Nếu bảng điều khiển chỉ ra rằng sản phẩm có lỗi, hãy giải quyết lỗi và sau đó cố gắng in trang thử nghiệm từ bảng điều khiển. Nếu trang thử nghiệm in, có thể là vấn đề kết nối giữa sản phẩm và máy tính mà bạn đang cố gắng in từ đó.

### **E** GHI CHÚ:

- Nếu thấy xuất hiện thông báo lỗi về bộ song công trái (hoặc bộ chứa chất lỏng bảo trì), xin xem [Lắp lại hoặc thay thế bộ song công trái](#page-170-0).
- Nếu thấy xuất hiện thông báo lỗi về ngàm chổi đầu in, xin xem [Tháo các ngàm chổi đầu in.](#page-172-0)
- Đảm bảo rằng các cáp đều được kết nối chính xác. Nếu sản phẩm được kết nối với mạng, hãy kiểm tra các mục sau đây:
- <span id="page-170-0"></span>Kiểm tra đèn cạnh kết nối mạng trên sản phẩm. Nếu mạng hoạt động, đèn màu xanh lá cây.
- Đảm bảo rằng bạn đang sử dụng cáp mạng và không phải dây điện thoại để kết nối với mang.
- Đảm bảo rằng bộ định tuyến, hub, hoặc bộ chuyển đổi được bật và đang hoạt động chính xác.
- Cài đặt phần mềm HP từ [www.support.hp.com](http://www.support.hp.com). Sử dụng các trình điều khiển máy in chung có thể gây trì hoãn trong việc xóa các công việc khỏi hàng đợi in.
- Từ danh sách máy in trên máy tính của bạn, nhấp chuột phải vào tên của sản phẩm này, nhấp vào Properties (Đặc tính) , và mở tab Ports (Cổng):
	- Nếu bạn đang sử dụng cáp mạng để kết nối với mạng, đảm bảo rằng tên máy in được liệt kê trên tab Ports (Cổng) tương ứng với tên của sản phẩm trên trang cấu hình sản phẩm.
	- Nếu bạn đang sử dụng cáp USB và đang kết nối với mạng không dây, đảm bảo đánh dấu ô canh Virtual printer port for USB (Cổng máy in ảo cho USB).
- Nếu bạn đang sử dụng hệ thống tường lửa cá nhân trên máy tính, tường lửa có thể chăn giao tiếp với sản phẩm. Cố gắng tạm thời tắt tường lửa để xem liệu tường lửa có phải là nguồn gốc của vấn đề không.
- Nếu máy tính của bạn hoặc sản phẩm này được kết nối với mạng không dây, chất lượng tín hiệu kém hoặc tình trạng nhiễu sóng có thể làm chậm các thao tác in.

## Lắp lại hoặc thay thế bộ song công trái

 $\triangle$  THÂN TRONG: Nhãn cảnh báo được dán trên một số vùng nhất định bên trong máy in. Để biết định nghĩa các nhãn này, xin xem [Biểu tượng cảnh báo.](#page-211-0)

Để giải quyết vấn đề với bộ song công trái, bạn có thể cần phải lắp lại hoặc thay thế nó.

**1**. Mở cửa trái bằng cách kéo chốt trái lên.

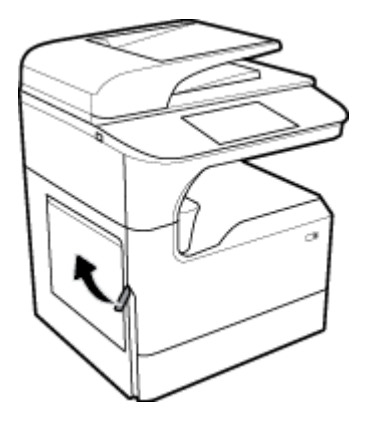

**2**. Nắm chặt tay cầm của bộ song công và kéo bộ song công ra càng xa càng tốt.

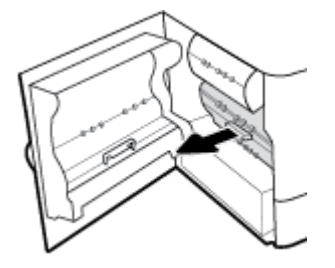

- **3**. Để tháo bộ song công:
	- a. Kéo chốt màu xanh về phía trước để nhả bộ song công, và sau đó xoay bộ song công để tháo.

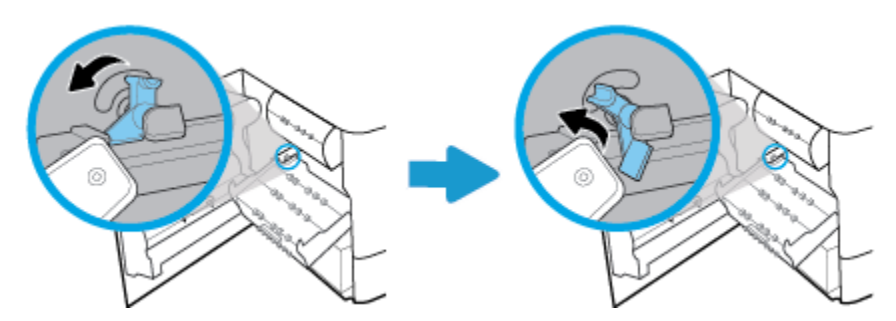

b. Kéo cạnh bên tay phải của bộ song công ra khỏi ray bên phải, và tháo bộ song công.

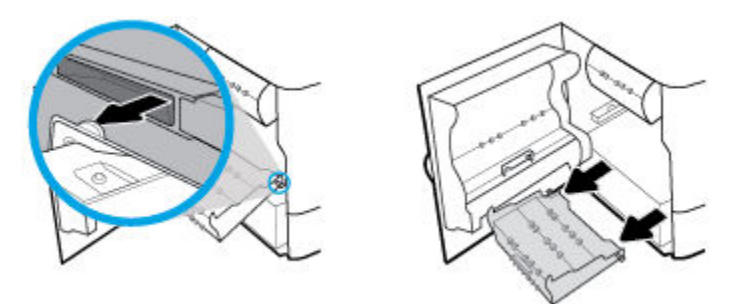

- **4**. Để lắp lại bộ song công:
	- a. Lắp núm ở cạnh bên phải bộ song công vào ray bên phải.

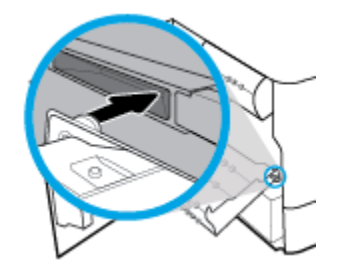

<span id="page-172-0"></span>b. Trượt cạnh bên trái bộ song công qua khe hở ở ray bên trái, và sau đó đẩy chốt màu xanh trở lại vào vị trí.

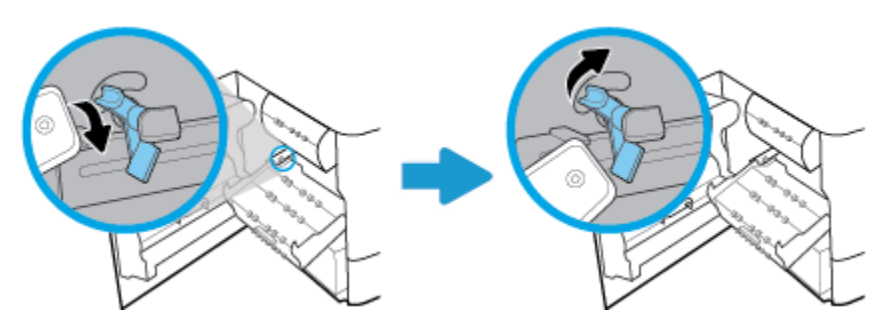

**5**. Lắp bộ song công cho tới khi có tiếng tách vào vị trí.

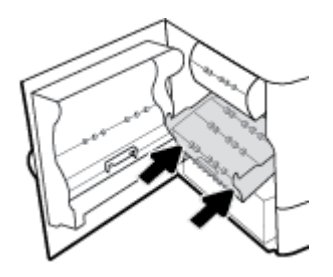

**6**. Đóng cửa bên trái.

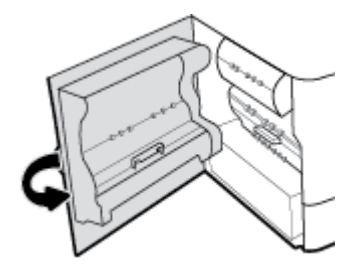

## Tháo các ngàm chổi đầu in

- <sup>2</sup> GHI CHÚ: Trước khi bạn có thể in, bạn phải tháo các ngàm gắn kèm chổi đầu in.
	- **1**. Mở cửa phải bằng cách kéo chốt phải lên.

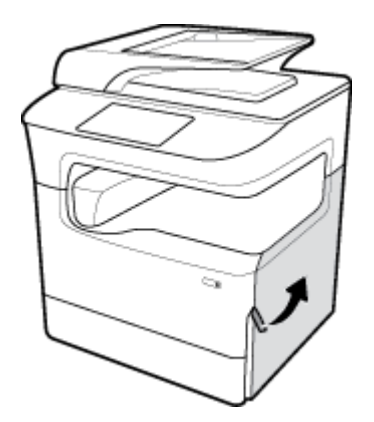

<span id="page-173-0"></span>**2**. Kéo ngàm trái về phía giữa máy in và tháo khỏi máy in.

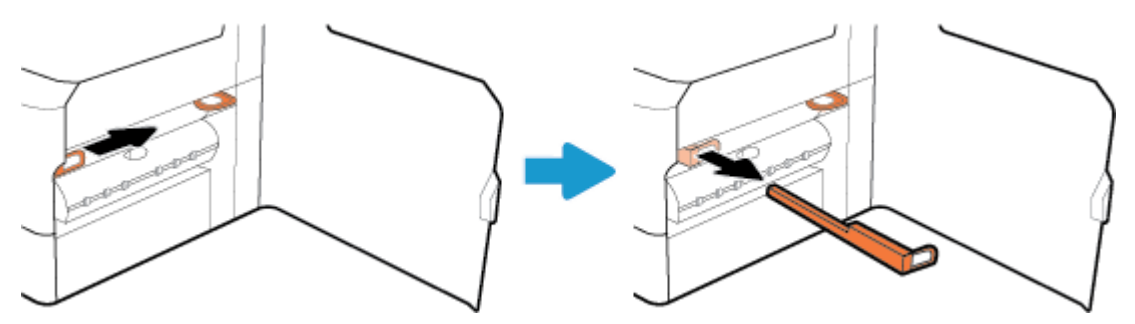

**3**. Lặp lại với ngàm bên phải.

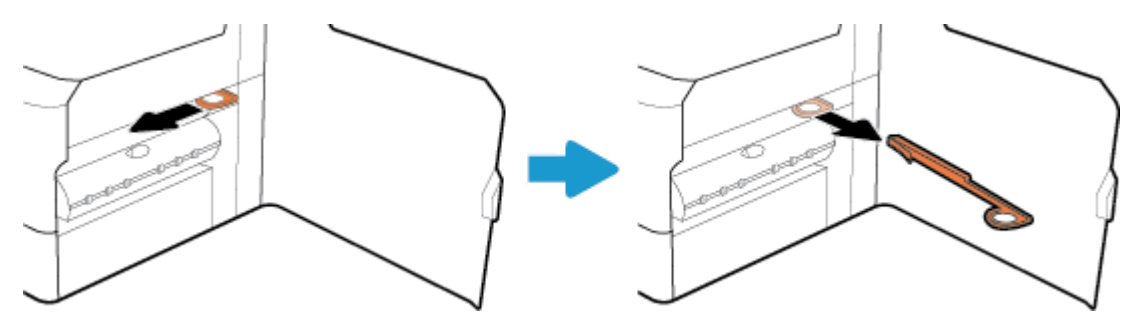

**4**. Đóng cửa bên phải.

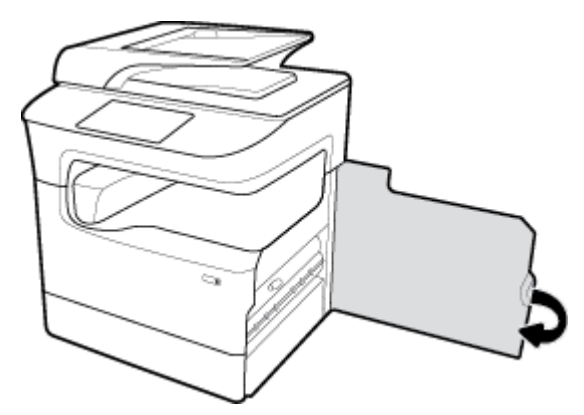

## Sản phẩm in chậm

Nếu sản phẩm in, nhưng chậm, hãy thử những giải pháp sau đây:

- Đảm bảo rằng sản phẩm đáp ứng các thông số kỹ thuật cho sản phẩm này. Để có danh sách các thông số kỹ thuật, hãy truy cập Bộ phân Hỗ trợ Khách hàng của HP.
- Nếu thiết lập loại giấy không phù hợp với loại giấy mà bạn đang sử dụng, hãy thay đổi thiết lập cho đúng loại giấy.
- Nếu máy tính của ban hoặc sản phẩm này được kết nối với mạng không dây, chất lượng tín hiệu kém hoặc tình trạng nhiễu sóng có thể làm chậm các thao tác in.

## Các vấn đề của USB Cắm và in

- [Menu Memory Device Options \(Tùy chọn Thiết bị Nhớ\) không mở khi bạn lắp phụ kiện USB](#page-174-0)
- [Tập tin không in từ thiết bị lưu trữ USB](#page-174-0)

• Tập tin mà bạn muốn in không được liệt kê trong menu Memory Device Options (Tùy chọn Thiết bị Nhớ)

### <span id="page-174-0"></span>Menu Memory Device Options (Tùy chọn Thiết bị Nhớ) không mở khi bạn lắp phụ kiện USB

Bạn có thể in các loại tập tin sau đây:

- Bạn có thể sử dụng thiết bị lưu trữ USB hoặc hệ thống tập tin mà sản phẩm này không hỗ trợ. Lưu các tập tin trên thiết bị lưu trữ USB chuẩn sử dụng hệ thống tập tin Bảng Định vị Tập tin (FAT). Sản phẩm hỗ trợ các phụ kiện lưu trữ USB FAT12, FAT16, and FAT32 USB.
- Nếu menu khác đã mở, đóng menu đó và lắp lại thiết bị lưu trữ USB.
- Thiết bị lưu trữ USB có thể có nhiều phân vùng. (Một số nhà sản xuất thiết bị lưu trữ USB cài đặt phần mềm trên phụ kiện để tạo các phân vùng, tương tư như CD.) Đinh dạng lại thiết bị lưu trữ USB để xóa các phân vùng, hoặc sử dụng thiết bị lưu trữ USB khác.
- Thiết bị lưu trữ USB có thể cần nhiều điện năng hơn sản phẩm có thể cung cấp.
	- a. Tháo thiết bị bộ nhớ USB.
	- b. Tắt sản phẩm rồi sau đó bật lên.
	- c. Sử dụng thiết bị lưu trữ USB có nguồn cung cấp riêng hoặc cần ít điện năng hơn.
- Thiết bị lưu trữ USB có thể không hoạt động chính xác.
	- a. Tháo thiết bị bộ nhớ USB.
	- b. Tắt sản phẩm rồi sau đó bật lên.
	- c. Thử in từ thiết bị lưu trữ USB khác.

#### Tập tin không in từ thiết bị lưu trữ USB

- **1**. Đảm bảo giấy có trong khay.
- **2**. Kiểm tra bảng điều khiển để xem các thông báo. Nếu giấy bị kẹt trong sản phẩm, hãy gỡ bỏ giấy kẹt.

### Tập tin mà bạn muốn in không được liệt kê trong menu Memory Device Options (Tùy chon Thiết bị Nhớ)

- PDF
- Tất cả các định dạng ảnh
- Các tập tin Microsoft Office, ngoại trừ Excel

## Cải thiện chất lượng in

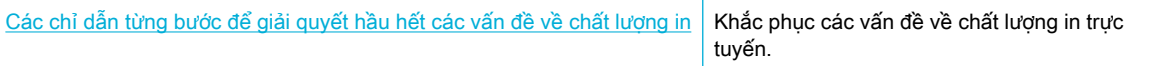

 $\mathbb{F}$  GHI CHÚ: Các thuật sĩ khắc phục sự cố trực tuyến HP có thể không có sẵn bằng tất cả các ngôn ngữ.

Bạn có thể ngăn chặn hầu hết vấn đề về chất lượng in bằng cách làm theo các hướng dẫn sau.

[Kiểm tra các hộp mực HP chính hãng](#page-175-0)

- <span id="page-175-0"></span>Sử dụng giấy đáp ứng các thông số kỹ thuật của HP
- Sử dụng đúng thiết lập loại giấy trong trình điều khiển máy in
- Sử dụng trình điều khiển máy in đáp ứng tốt nhất các nhu cầu in của bạn
- [In báo cáo chất lượng in](#page-176-0)
- [Căn chỉnh đầu in](#page-177-0)

### Kiểm tra các hộp mực HP chính hãng

[Hộp](#page-71-0) mực của bạn có thể không phải là hộp mực HP chính hãng. Để biết thêm thông tin, xem Hộp [mực HP giả mạo.](#page-71-0) Thay thế bằng một hộp mực HP chính hãng.

### Sử dụng giấy đáp ứng các thông số kỹ thuật của HP

Sử dụng giấy khác nếu bạn đang gặp bất kỳ vấn đề nào sau đây:

- In quá nhạt hoặc dường như nhạt dần ở các vùng.
- Đốm hoặc nhòe trên các trang đã in.
- Các ký tư in có vẻ sai hình dang.
- Các trang đã được in bị cong.

Luôn sử dụng loại và trọng lượng giấy mà sản phẩm này hỗ trợ. Ngoài ra, tuân theo các hướng dẫn này khi chọn giấy:

- Sử dụng giấy có chất lượng tốt và không có vết cắt, vết khía, rách, vết bẩn, vụn long ra, bụi, nhăn, khuyết, có ghim dập, và mép bị cong hoặc uốn cong.
- Sử dụng giấy chưa được in trước đó.
- Sử dụng giấy được thiết kế để sử dụng trong các máy in PageWide.
- Sử dụng giấy không quá ráp. Sử dụng giấy trơn hơn thường đem lại chất lượng in tốt hơn.

 $\mathbb{B}^*$  GHI CHU: Dưa trên việc kiểm tra bên trong HP sử dụng loại giấy thường, HP khuyến nghị sử dụng giấy có logo ColorLok® đối với sản phẩm này. Để biết thông tin chi tiết, truy cập trang web [HP print](http://www.hp.com/go/printpermanence)  [permanence](http://www.hp.com/go/printpermanence) (Tính lâu bền in ấn HP).

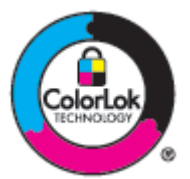

## Sử dụng đúng thiết lập loại giấy trong trình điều khiển máy in

Kiểm tra thiết lập loại giấy nếu bạn đang có bất kỳ vấn đề nào sau đây:

- Nhòe trên các trang đã in.
- Có các vết lặp lại trên các trang in.
- Các trang đã được in bị cong.
- Các trang in có các vùng không được in nhỏ.

#### <span id="page-176-0"></span>Thay đổi kích cỡ giấy và thiết lập kích cỡ (Windows)

- **1**. Trên menu File (Tập tin) trong chương trình phần mềm, nhấp vào Print (In).
- **2**. Chọn sản phẩm, và sau đó nhấp vào nút Properties (Đặc tính) hoặc Preferences (Ưu tiên) .
- **3**. Nhấp vào tab Paper/Quality (Giấy/Chất lượng).
- **4**. Sử dụng danh sách thả xuống đối với Paper size(Kích cỡ giấy), Paper type(Loại giấy), vàPaper source (Nguồn giấy) để thay đổi các giá trị mặc định khi cần thiết, và nhấp vào OK.

#### Thay đổi kích cỡ giấy và thiết lập kích cỡ (OS X)

- **1**. Từ menu File (Tập tin), chọn Page Setup (Cài đặt Trang).
- 2. Trong Format For: (Đinh dạng Cho), đảm bảo đã chọn máy in của bạn.
- **3.** Từ menu mở ra Paper Size (Cỡ Giấy), chon đúng cỡ.
- **4.** Từ menu bật lên Copies & Pages (Sao chép & Trang), chon Paper/Quality (Giấy/Chất lượng).
- **5.** Từ Media type: (Loại giấy ảnh media) menu mở ra, chọn đúng loại giấy ảnh media.

### Sử dụng trình điều khiển máy in đáp ứng tốt nhất các nhu cầu in của bạn

Bạn có thể cần phải sử dụng trình điều khiển máy in khác nếu trang đã in có các đường nét không mong muốn, mất chữ, mất ảnh, định dạng không đúng, hoặc font Khác.

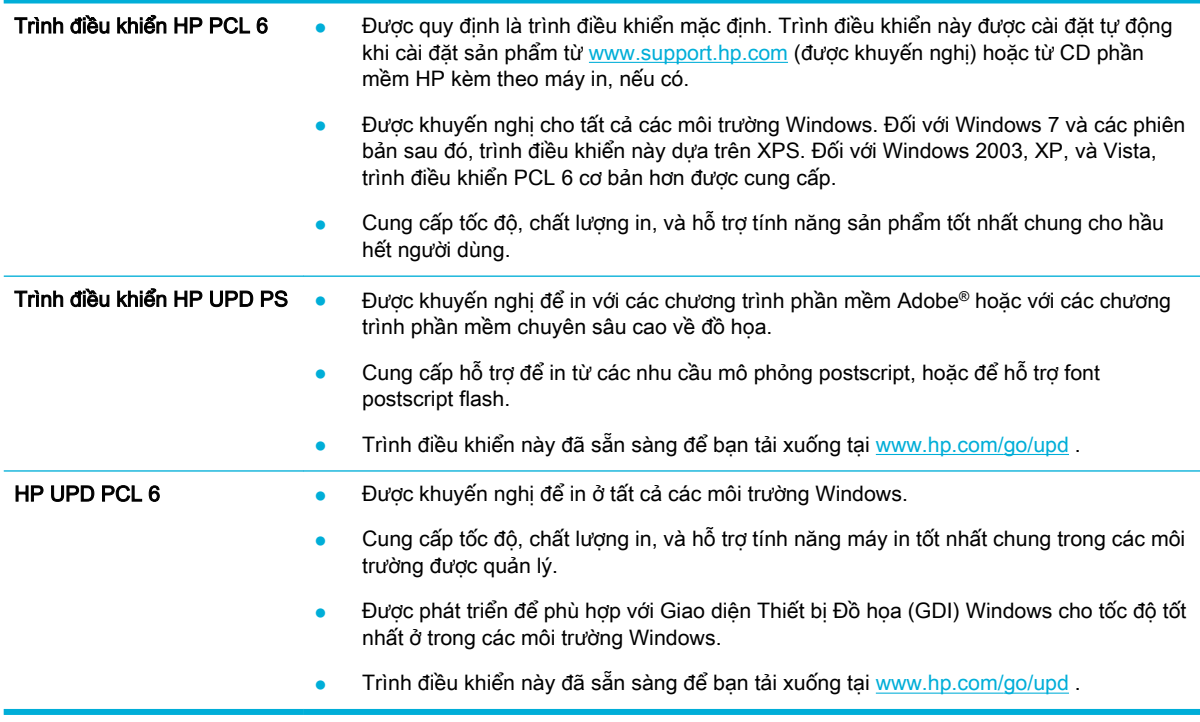

GHI CHÚ: Tải xuống trình máy in bổ sung từ trang web Bô phân Hỗ trợ Khách hàng của HP.

### In báo cáo chất lượng in

Chạy báo cáo Chất lượng In và làm theo các chỉ dẫn. Để biết thêm thông tin, xem [Trang thông tin.](#page-131-0)

#### <span id="page-177-0"></span>**Print Quality Report**

Review the color bars below. If the bars show significant streaks or uneven colors, clean the printhead. Note that cleaning uses ink.

- If printhead cleaning does not fix the problem, get more help at hp.com/support.
- HP recommends original HP ink and ColorLok® paper.

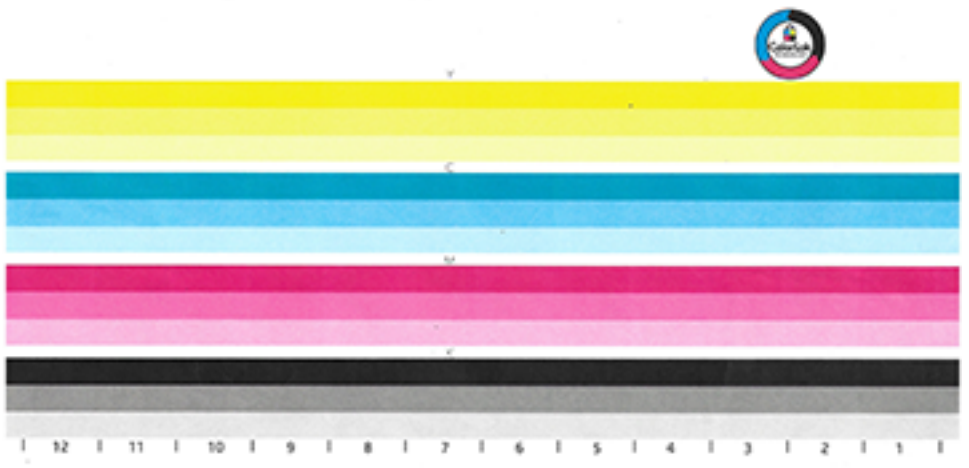

### Căn chỉnh đầu in

- **1**. Trên bảng điều khiển, chạm vào biểu tượng Support Tools (Công cụ Hỗ trợ).
- 2. Trong màn hình hiển thị, chạm vào biểu tượng Troubleshooting (Xử lý sư cố), và sau đó chạm vào Print Quality (Chất lượng In).
- **3.** Cham vào Tools (Công cu), và sau đó cham vào Align Printhead (Căn chỉnh Đầu in).
- **4**. Thực hiện theo những lời nhắc trên bảng điều khiển.

# Các vấn đề về sao chép

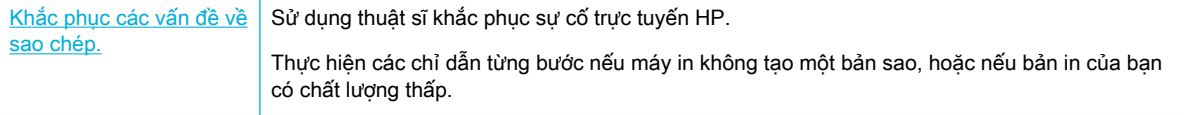

 $\frac{m}{2}$  GHI CHÚ: Các thuật sĩ khắc phục sự cố trực tuyến HP có thể không có sẵn bằng tất cả các ngôn ngữ.

[Lời khuyên để sao chép và chụp quét thành công](#page-105-0)

# Các vấn đề về chụp quét

**V QUAN TRỌNG:** Vì các mục đích bảo mật, một số tính năng bị tắt theo mặc định (ví dụ, quét từ xa và Webscan). Ban phải kích hoạt chúng trước khi sử dụng.

Khi bật bất một trong hai tính năng này, bất kỳ ai có quyền truy cập máy in có thể chụp quét bất kỳ tài liệu nào trên kính máy quét.

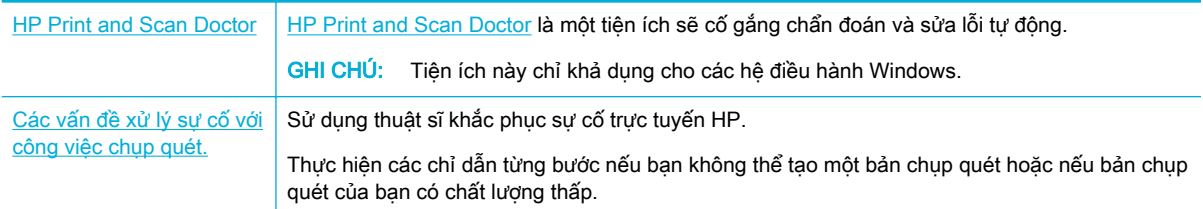

GHI CHÚ: HP Print and Scan Doctor và các trình hướng dẫn khắc phục sự cố trực tuyến HP có thể không có sẵn bằng tất cả các ngôn ngữ.

[Lời khuyên để sao chép và chụp quét thành công](#page-105-0)

# Các vấn đề về fax

[Khắc phục các vấn đề về fax.](http://www.hp.com/embed/sfs/doc?client=IWS-eLP&lc=vi&cc=vi&ProductSeriesOID=14433417&TapasOnline=TSHOOT_FAX) Sử dụng thuật sĩ khắc phục sự cố trực tuyến HP. Giải quyết các vấn đề gửi hoặc nhận fax hoặc fax đến máy tính của bạn.

 $\mathbb{F}$  GHI CHÚ: Các thuật sĩ khắc phục sự cố trực tuyến HP có thể không có sẵn bằng tất cả các ngôn ngữ.

- Danh mục kiểm tra khắc phục sự cố máy fax
- Thay đổi chế đô sửa lỗi và tốc đô fax
- Nhật ký và báo cáo fax
- Các thông báo lỗi fax
- [Giải quyết các vấn đề trong việc gửi fax](#page-186-0)
- Giải quyết các vấn đề về nhân fax
- Giải quyết các vấn đề chung về fax

## Danh mục kiểm tra khắc phục sự cố máy fax

Có sẵn một số cách sửa khả dĩ. Sau mỗi hoạt động được khuyến nghị, hãy thử fax lại để xem liệu vấn đề có được giải quyết không.

Để có các kết quả tốt nhất trong việc giải quyết các vấn đề fax, đảm bảo rằng cắm trực tiếp dây từ sản phẩm vào cổng điện thoại trên tường. Ngắt kết nối tất cả các thiết bị khác được kết nối với sản phẩm.

- Xác minh rằng dây điện thoại được cắm vào đúng cổng ở mặt sau của sản phẩm.
- Kiểm tra đường dây điện thoại bằng cách sử dụng kiểm tra fax. Trên bảng điều khiển, chạm vào biểu tượng Fax, và trên màn hình hiển thị, chạm vào biểu tượng Setup (Cài đặt). Sau đó, chạm vào Tools (Công cụ) và chạm vào Run Fax Test (Fax Thử). Thử nghiệm này xác minh rằng dây nguồn điện thoại được nối đúng cổng và dây điện thoại có tín hiệu. Sản phẩm in báo cáo có kết quả kiểm tra.

Báo cáo chứa các kết quả có thể xảy ra sau:

- Pass (Thành công): Báo cáo chứa tất cả các thiết lập fax hiện tại để xem xét.
- Fail (Không thành công): Dây ở sai cổng. Báo cáo bao gồm những đề xuất về cách thức giải quyết vấn đề.
- Not run (Không chạy): Đường dây điện thoại không hoạt động. Báo cáo bao gồm những đề xuất về cách thức giải quyết vấn đề.
- Xác minh rằng phần sun sản phẩm hiện hành:
	- a. In trang cấu hình từ menu bảng điều khiển Reports (Báo cáo) để đạt được mã ngày phần sun hiện hành.
	- b. Vào phần [www.hp.com](http://www.hp.com) , và thực hiện những điều sau:
		- 1. Nhấp vào liên kết Support (Hỗ trợ).
		- 2. Nhấp vào liên kết Software and Driver (Phần mềm và Trình điều khiển).
		- 3. Trong trường Enter my HP model number (Nhập số model HP), nhập số model sản phẩm, và nhấp vào nút Find my product (Tìm sản phẩm của tôi).
		- 4. Nhấp vào liên kết cho hệ điều hành của ban.
		- 5. Di chuyển đến phần Phần sụn trong bảng, và thực hiện một trong các cách sau:
			- Nếu phiên bản được liệt kê phù hợp với phiên bản trên trang cấu hình, bạn có phiên bản mới nhất.
			- Nếu các phiên bản khác nhau, hãy tải xuống bản nâng cấp phần sụn và cập nhật phần sụn trên sản phẩm theo các chỉ dẫn trên màn hình.
				- $\mathbb{R}$  GHI CHÚ: Sản phẩm phải được kết nối với máy tính có thể truy cập internet để nâng cấp phần sụn.
		- 6. Gửi lại fax.
- Xác minh rằng cài đặt fax khi cài đặt phần mềm sản phẩm.

Từ máy tính, trong thư mục chương trình HP, hãy chạy Fax Setup Utility (Tiện ích Cài đặt Fax).

- Xác minh rằng dịch vụ điện thoại hỗ trợ fax tượng tự bằng một trong những cách sau:
	- Nếu sử dụng ISDN hoặc PBX kỹ thuật số, hãy liên lạc với nhà cung cấp dịch vụ của bạn để biết thêm thông tin về cấu hình đường dây fax tương tự.
	- Nếu sử dụng dịch vụ VoIP, hãy thay đổi thiết lập Fax Speed (Tốc đô Fax) thành Slow (9600 bps) (Chậm (9600 bps) hoặc tắt Fast (33600 bps) (Nhanh (33600 bps) từ bảng điều khiển. Hỏi xem liệu nhà cung cấp dịch vụ của bạn có hỗ trợ fax và cho tốc độ môđem fax được khuyến nghị không. Một số công ty có thể yêu cầu bộ điều hợp.
	- Nếu sử dụng dịch vụ DSL, đảm bảo rằng bộ lọc được bao gồm trên kết nối đường dây điện thoại với sản phẩm. Liên lạc với nhà cung cấp dịch vu DSL hoặc mua bô lọc DSL nếu bạn không có bộ lọc. Nếu cài đặt bộ lọc DSL, hãy thử bộ lọc khác vì những bộ lọc này có thể bị hỏng.
- Nếu lỗi vẫn xảy ra, hãy tìm các giải pháp giải quyết vấn đề cu thể hơn trong các mục tiếp theo mục này.
### <span id="page-180-0"></span>Thay đổi chế độ sửa lỗi và tốc độ fax

### Thiết lập chế độ sửa lỗi fax

Thông thường, sản phẩm theo dõi các tín hiệu trên đường dây điện thoại trong khi sản phẩm gửi hoặc nhận fax. Nếu sản phẩm phát hiện lỗi trong quá trình truyền và thiết lập sửa lỗi là On (Bật) , sản phẩm có thể yêu cầu gửi lại đoạn fax. Chế độ mặc định khi xuất xưởng cho sửa lỗi là On (Bật) .

Bạn nên tắt sửa lỗi chỉ nếu bạn đang gặp vấn đề trong việc gửi hoặc nhận fax, và bạn sẵn sàng chấp nhận các lỗi về đường truyền. Tắt thiết lập có thể hữu ích khi bạn đang cố gắng gửi fax ra nước ngoài hoặc nhận từ nước ngoài, hoặc nếu bạn đang sử dụng kết nối điện thoại vệ tinh.

 $\overline{B}$  GHI CHÚ: Việc tắt sửa lỗi làm vô hiệu hóa khả năng fax màu của sản phẩm.

- **1**. Trên bảng điều khiển, chạm vào biểu tượng Fax.
- **2**. Trên màn hình, chạm vào biểu tượng Fax Setup (Cài đặt Fax).
- **3.** Cham vào Preferences (Ưu tiên), và sau đó cham vào Error Correction Mode (Chế đô Sửa Lỗi) và bật hoặc tắt.

#### Thay đổi tốc độ fax

Thiết lập tốc độ fax là giao thức môđem mà sản phẩm sử dụng để gửi fax. Đó là tiêu chuẩn trên toàn thế giới cho các môđem vận hành song công toàn phần gửi và nhận dữ liệu trên các đường dây điện thoại ở tốc độ tối đa 33.600 bit mỗi giây (bps). Chế độ mặc định khi xuất xưởng để thiết lập tốc độ fax là 33.600 bps.

Bạn cần thay đổi thiết lập chỉ khi bạn đang gặp vấn đề trong việc gửi fax hoặc nhận fax từ thiết bị cu thể. Giảm tốc độ fax có thể hữu ích khi bạn đang cố gắng gửi fax ra nước ngoài, hoặc nhận fax từ nước ngoài, hoặc nếu bạn đang sử dụng kết nối điện thoại vệ tinh.

- **1**. Trên bảng điều khiển, chạm vào biểu tượng Fax.
- **2**. Trên màn hình, chạm vào biểu tượng Fax Setup (Cài đặt Fax).
- **3.** Cham vào Preferences (Ưu tiên), và sau đó chạm vào Speed (Tốc đô) để chọn thiết lập tốc đô mà bạn muốn sử dụng.

#### Nhật ký và báo cáo fax

Sử dụng các hướng dẫn sau đây để in nhật ký và báo cáo fax:

#### In các báo cáo fax riêng

- **1**. Mở bảng điều khiển (vuốt tab bảng điều khiển ở trên cùng của bất cứ màn hình nào xuống phía dưới, hoặc chạm vào thanh trên cùng của màn hình chủ).
- **2.** Trên bảng điều khiển, chạm vào (Setup) (Cài đặt).
- **3.** Cham vào Reports (Báo cáo), và sau đó cham vào Fax Reports (Báo cáo Fax).
- **4**. Chạm vào tên báo cáo mà bạn muốn in.

#### Thiết lập báo cáo lỗi fax

Báo cáo lỗi là báo cáo ngắn gọn chỉ ra rằng sản phẩm đã gặp lỗi công việc fax. Bạn có thể thiết lập in báo cáo sau các trường hợp sau:

- <span id="page-181-0"></span>Every fax error (Mỗi lỗi fax) (chế độ mặc định khi xuất xưởng)
- Send fax error (Gửi lỗi fax)
- Receive fax error (Nhân lỗi fax)
- Never (Không bao giờ)

 $\mathbb{B}^*$  GHI CHÚ: Với tùy chọn này, bạn sẽ không chỉ ra rằng fax đã không thể truyền trừ khi bạn in nhật ký hoạt đông fax.

- **1**. Trên bảng điều khiển, chạm vào biểu tượng Fax.
- **2**. Trên màn hình, chạm vào biểu tượng Fax Setup (Cài đặt Fax).
- **3.** Cham vào Reports (Báo cáo) và sau đó cham vào Fax Error Reports (Báo cáo Lỗi Fax).
- **4**. Chạm để chọn một trong các chức năng sau:

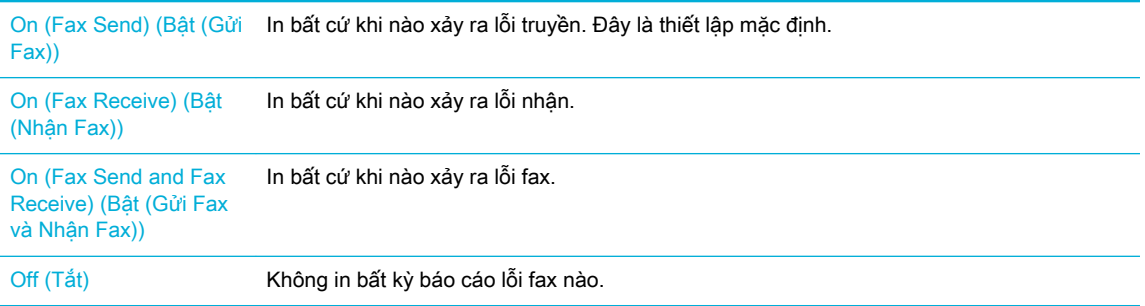

### Các thông báo lỗi fax

Các thông báo cảnh báo và báo đông xuất hiện tam thời và có thể cần ban xác nhân thông báo bằng cách chạm vào nút OK để tiếp tục hoặc bằng cách chạm vào nút hủy để hủy công việc. Với một số cảnh báo, công việc có thể không hoàn thành hoặc chất lượng in có thể bị ảnh hưởng. Nếu thông báo cảnh báo hoặc báo động liên quan đến in và tính năng tiếp tục tự động được bật, sản phẩm sẽ cố gắng tiếp tục công việc in sau khi cảnh báo đã xuất hiện trong 10 giây mà không cần xác nhận.

- Lỗi giao tiếp.
- Cửa khay nạp tài liệu mở. Đã hủy fax.
- Máy fax bân. Đã hủy gửi.
- Máy fax bân. Đang chờ quay số lại.
- [Bộ nhớ máy fax đầy. Hủy gửi fax.](#page-183-0)
- [Lỗi nhận fax.](#page-183-0)
- Lỗi Gửi Fax.
- Bộ nhớ máy fax đầy. Hủy nhận fax.
- [Không có âm quay số.](#page-184-0)
- Không nhân được phản hồi fax. Đã hủy gửi.
- Không nhân được phản hồi fax. Đang chờ quay số lại.
- Đã không phát hiện fax.

### <span id="page-182-0"></span>Lỗi giao tiếp.

#### Mô tả

Lỗi giao tiếp đã xảy ra giữa sản phẩm và thiết bị gửi hoặc thiết bị nhân.

#### Hành động được đề xuất

- Cho phép sản phẩm thử gửi lại fax. Rút phích cắm dây điện thoại của sản phẩm khỏi ổ cắm trên tường, cắm vào điện thoại, và thử thực hiện cuộc gọi. Cắm dây điện thoại sản phẩm vào giắc cắm để được đường dây điện thoại khác.
- Thử dây điện thoại khác.
- Thiết lập tùy chon Fax Speed (Tốc đô Fax) cho thiết lập Slow (9600 bps) (Chậm (9600 bps)) hoặc thiết lập tốc độ fax về giá trị thấp hơn.
- Tắt tính năng Error Correction Mode (Chế độ Sửa Lỗi) để ngăn chặn sửa lỗi tự động.
- **EY GHI CHÚ:** Tắt tính năng Error Correction Mode (Chế đô Sửa Lỗi) có thể giảm chất lượng hình ảnh.
- In báo cáo Fax Activity Log (Nhật ký Hoạt động Fax) từ bảng điều khiển để xác định liệu lỗi xảy ra với số fax cụ thể hay không.

Nếu vẫn xảy ra lỗi, truy cập [Bộ phận Hỗ trợ Khách hàng của HP](http://h20180.www2.hp.com/apps/Nav?h_pagetype=s-001&h_product=11596583&h_client&s-h-e023-1&h_lang=vi&h_cc=vi) hoặc xem tờ thông tin đi kèm trong hộp đựng sản phẩm.

#### Cửa khay nạp tài liệu mở. Đã hủy fax.

#### Mô tả

Nắp ở phía trên khay nạp tài liệu mở, và sản phẩm không thể gửi fax.

#### Hành động được đề xuất

Đóng nắp, và gửi fax lại.

#### Máy fax bận. Đã hủy gửi.

#### Mô tả

Đường máy fax mà bạn gửi fax đang bận. Sản phẩm đã hủy gửi fax.

#### Hành động được đề xuất

- Gọi cho người gọi để đảm bảo rằng máy fax đang được bật và sẵn sàng.
- Hãy kiểm tra xem bạn có quay đúng số fax hay không.
- Kiểm tra rằng tùy chon Busy Redial (Quay số lại do máy Bân) được bật.
- Trên bảng điều khiển, chạm vào biểu tượng Fax, và trên màn hình hiển thị, chạm vào biểu tượng Setup (Cài đặt). Sau đó, chạm vào Tools (Công cu) và chạm vào Run Fax Test (Fax Thử). Thử nghiệm này xác minh rằng dây nguồn điện thoại được nối đúng cổng và dây điện thoại có tín hiệu. Sản phẩm in báo cáo có kết quả kiểm tra.

Nếu vẫn xảy ra lỗi, truy cập [Bộ phận Hỗ trợ Khách hàng của HP](http://h20180.www2.hp.com/apps/Nav?h_pagetype=s-001&h_product=11596583&h_client&s-h-e023-1&h_lang=vi&h_cc=vi) hoặc xem tờ thông tin đi kèm trong hộp đựng sản phẩm.

### <span id="page-183-0"></span>Máy fax bận. Đang chờ quay số lại.

#### Mô tả

Đường máy fax mà bạn gửi fax đang bận. Sản phẩm tự động quay số lại số máy bận.

#### Hành động được đề xuất

- Cho phép sản phẩm thử gửi lại fax.
- Gọi cho người gọi để đảm bảo rằng máy fax đang được bật và sẵn sàng.
- Hãy kiểm tra xem bạn có quay đúng số fax hay không.
- Trên bảng điều khiển, chạm vào biểu tượng Fax, và trên màn hình hiển thị, chạm vào biểu tượng Setup (Cài đặt). Sau đó, chạm vào Tools (Công cu) và chạm vào Run Fax Test (Fax Thử). Thử nghiệm này xác minh rằng dây nguồn điện thoại được nối đúng cổng và dây điện thoại có tín hiệu. Sản phẩm in báo cáo có kết quả kiểm tra.

Nếu vẫn xảy ra lỗi, truy cập [Bộ phận Hỗ trợ Khách hàng của HP](http://h20180.www2.hp.com/apps/Nav?h_pagetype=s-001&h_product=11596583&h_client&s-h-e023-1&h_lang=vi&h_cc=vi) hoặc xem tờ thông tin đi kèm trong hộp đựng sản phẩm.

#### Bộ nhớ máy fax đầy. Hủy gửi fax.

#### Mô tả

Trong công việc fax, bộ nhớ đã đầy. Tất cả các trang fax phải trong bộ nhớ cho công việc fax để hoạt động chính xác. Chỉ các trang phù hợp với giới hạn bộ nhớ được gửi.

#### Hành động được đề xuất

- Hủy công việc hiện tại. Tắt sản phẩm rồi sau đó bật lên. Cố gắng gửi công việc lại.
- Nếu lỗi xảy ra lại, hãy hủy công việc và tắt sản phẩm và sau đó bật lại. Sản phẩm có thể không có đủ bộ nhớ cho một số công việc.

#### Lỗi nhận fax.

#### Mô tả

Lỗi xảy ra trong khi cố gắng nhận fax.

#### Hành động được đề xuất

- Yêu cầu người gửi gửi lại fax.
- Thử fax lại cho thiết bị gửi hoặc máy fax khác.
- Kiểm tra âm thanh quay số trên đường dây điện thoại bằng cách chạm vào nút Start Fax (Bắt đầu Fax) .
- Kiểm tra xem dây nguồn điện thoại có được kết nối an toàn bằng cách rút phích cắm ra và cắm lại dây nguồn.
- Đảm bảo rằng bạn đang sử dụng dây nguồn điện thoại đi cùng với sản phẩm.
- Trên bảng điều khiển, chạm vào biểu tượng Fax, và trên màn hình hiển thị, chạm vào biểu tượng Setup (Cài đặt). Sau đó, chạm vào Tools (Công cu) và chạm vào Run Fax Test (Fax Thử). Thử nghiệm này xác minh rằng dây nguồn điện thoại được nối đúng cổng và dây điện thoại có tín hiệu. Sản phẩm in báo cáo có kết quả kiểm tra.
- Giảm tốc độ fax. Yêu cầu người gửi gửi lại fax.
- Tắt chế độ sửa lỗi. Yêu cầu người gửi gửi lại fax.

<span id="page-184-0"></span> $\mathbb{R}^n$  GHI CHÚ: Tắt chế đô sửa lỗi có thể làm giảm chất lượng hình ảnh fax.

Kết nối sản phẩm với đường dây điện thoại khác.

Nếu vẫn xảy ra lỗi, truy cập [Bộ phận Hỗ trợ Khách hàng của HP](http://h20180.www2.hp.com/apps/Nav?h_pagetype=s-001&h_product=11596583&h_client&s-h-e023-1&h_lang=vi&h_cc=vi) hoặc xem tờ thông tin đi kèm trong hộp đựng sản phẩm.

#### Lỗi Gửi Fax.

#### Mô tả

Lỗi xảy ra trong khi cố gắng gửi fax.

#### Hành động được đề xuất

- Thử gửi fax lại.
- Thử gửi fax đến số fax khác.
- Kiểm tra âm thanh quay số trên đường dây điện thoại bằng cách chạm vào nút Start Fax (Bắt đầu Fax) .
- Kiểm tra xem dây nguồn điện thoại có được kết nối an toàn bằng cách rút phích cắm ra và cắm lại dây nguồn.
- Đảm bảo rằng bạn đang sử dụng dây nguồn điện thoại đi cùng với sản phẩm.
- Đảm bảo rằng đường dây điện thoại đang hoạt động bằng cách ngắt kết nối với sản phẩm, cắm đường dây điện thoại vào điện thoại, và thực hiện cuộc gọi thoại.
- Kết nối sản phẩm với đường dây điện thoại khác.
- Thiết lập độ phân giải fax sang chế độ Standard (Chuẩn) thay vì chế độ mặc định là Fine (Sắc nét).

Nếu vẫn xảy ra lỗi, truy cập [Bộ phận Hỗ trợ Khách hàng của HP](http://h20180.www2.hp.com/apps/Nav?h_pagetype=s-001&h_product=11596583&h_client&s-h-e023-1&h_lang=vi&h_cc=vi) hoặc xem tờ thông tin đi kèm trong hộp đựng sản phẩm.

#### Bộ nhớ máy fax đầy. Hủy nhận fax.

#### Mô tả

Lượng bộ nhớ có sẵn để lưu trữ fax không đủ để lưu fax đến.

#### Hành động được đề xuất

Xóa fax khỏi bộ nhớ. Trên bảng điều khiển, cham vào biểu tượng Fax. Trên màn hình, chạm vào biểu tượng Setup (Cài đặt). Sau đó chạm vào Tools (Công cu) và chạm vào Clear Fax Logs/Memory (Xóa Nhật ký/Bộ nhớ Fax).

#### Không có âm quay số.

#### Mô tả

Sản phẩm có thể không phát hiện âm quay số.

#### Hành động được đề xuất

- Kiểm tra âm thanh quay số trên đường dây điện thoại bằng cách chạm vào nút Start Fax (Bắt đầu Fax) .
- Rút phích cắm dây nguồn điện thoại ra khỏi sản phẩm và ổ cắm trên tường và cắm lại dây nguồn.
- <span id="page-185-0"></span>— Đảm bảo rằng bạn đang sử dụng dây nguồn điện thoại đi cùng với sản phẩm.
- Rút phích cắm dây nguồn điện thoại của sản phẩm khỏi ổ cắm trên tường, và thử thực hiện cuộc gọi thoại.
- Đảm bảo rằng dây nguồn điện thoại được rút ra từ ổ cắm điện thoại được cắm vào cổng vào.
- Cắm dây điện thoại sản phẩm vào cổng cho đường dây điện thoại khác.
- Kiểm tra đường dây điện thoại bằng cách in Run Fax Test (Fax Thử) . Trên bảng điều khiển, chạm vào biểu tượng Fax, và trên màn hình hiển thị, chạm vào biểu tượng Setup (Cài đặt). Sau đó, cham vào Tools (Công cu) và cham vào Run Fax Test (Fax Thử). Thử nghiệm này xác minh rằng dây nguồn điện thoại được nối đúng cổng và dây điện thoại có tín hiệu. Sản phẩm in báo cáo có kết quả kiểm tra.
- **EY GHI CHÚ:** Sản phẩm này không được thiết kế để kết nối với PBX kỹ thuật số hoặc hệ thống VOIP. Tắt Dial Tone Detection (Phát hiện Âm Quay số) và thử lại.

Nếu vẫn xảy ra lỗi, truy cập [Bộ phận Hỗ trợ Khách hàng của HP](http://h20180.www2.hp.com/apps/Nav?h_pagetype=s-001&h_product=11596583&h_client&s-h-e023-1&h_lang=vi&h_cc=vi) hoặc xem tờ thông tin đi kèm trong hộp đựng sản phẩm.

#### Không nhận được phản hồi fax. Đã hủy gửi.

#### Mô tả

Thử quay số lại số fax đã không thành công, hoặc tùy chon No Answer Redial (Quay số lại do Không nhận được Trả lời) đã bị tắt.

#### Hành động được đề xuất

- Gọi cho người gọi để đảm bảo rằng máy fax đang được bật và sẵn sàng.
- Hãy kiểm tra xem bạn có quay đúng số fax hay không.
- Kiểm tra xem tùy chọn quay số lại có được bật không.
- Rút phích cắm dây nguồn điện thoại ra khỏi sản phẩm và ổ cắm trên tường và cắm lại dây nguồn.
- Rút phích cắm dây nguồn điện thoại của sản phẩm khỏi ổ cắm trên tường, và thử thực hiện cuộc gọi thoại.
- Đảm bảo rằng dây nguồn điện thoại được rút ra từ ổ cắm điện thoại được cắm vào cổng vào.
- Cắm dây điện thoại sản phẩm vào giắc cắm để được đường dây điện thoại khác.

Nếu vẫn xảy ra lỗi, truy cập [Bộ phận Hỗ trợ Khách hàng của HP](http://h20180.www2.hp.com/apps/Nav?h_pagetype=s-001&h_product=11596583&h_client&s-h-e023-1&h_lang=vi&h_cc=vi) hoặc xem tờ thông tin đi kèm trong hộp đựng sản phẩm.

#### Không nhận được phản hồi fax. Đang chờ quay số lại.

#### Mô tả

Đường dây fax nhận đã không trả lời. Sản phẩm thử quay số lại sau một vài phút.

#### Hành động được đề xuất

- Cho phép sản phẩm thử gửi lại fax.
- Gọi cho người gọi để đảm bảo rằng máy fax đang được bật và sẵn sàng.
- Hãy kiểm tra xem bạn có quay đúng số fax hay không.
- <span id="page-186-0"></span>— Nếu điện thoại tiếp tục quay số lại, rút phích cắm dây điện thoại của sản phẩm khỏi ổ cắm trên tường, cắm vào điện thoại, và thử thực hiện cuộc gọi thoại.
- Đảm bảo rằng dây nguồn điện thoại được rút ra từ ổ cắm điện thoại được cắm vào cổng vào.
- Cắm dây điện thoại sản phẩm vào giắc cắm để được đường dây điện thoại khác.
- Thử dây điện thoại khác.

Nếu vẫn xảy ra lỗi, truy cập [Bộ phận Hỗ trợ Khách hàng của HP](http://h20180.www2.hp.com/apps/Nav?h_pagetype=s-001&h_product=11596583&h_client&s-h-e023-1&h_lang=vi&h_cc=vi) hoặc xem tờ thông tin đi kèm trong hộp đựng sản phẩm.

### Đã không phát hiện fax.

#### Mô tả

Sản phẩm đã trả lời cuộc gọi đến nhưng không phát hiện rằng máy fax đang gọi.

#### Hành động được đề xuất

- Cho phép sản phẩm nhận fax.
- Thử dây điện thoại khác.
- Cắm dây điện thoại sản phẩm vào giắc cắm để được đường dây điện thoại khác.

Nếu vẫn xảy ra lỗi, truy cập Bộ phân Hỗ trợ Khách hàng của HP hoặc xem tờ thông tin đi kèm trong hộp đựng sản phẩm.

### Giải quyết các vấn đề trong việc gửi fax

- Thông báo lỗi hiển thị trên pa-nen điều khiển.
- Bảng điều khiển hiển thi thông báo Ready (Sẵn sàng) mà không cố gắng gửi fax.
- [Bảng điều khiển hiển thị thông báo "Receiving Page 1" \(Nhận Trang 1\) và không có thêm thông](#page-187-0) [báo nào ngoài thông báo đó](#page-187-0)
- [Có thể nhận fax, nhưng không được gửi](#page-187-0)
- [Không thể sử dụng các chức năng fax từ bảng điều khiển](#page-187-0)
- [Không thể sử dụng các mục nhập sổ danh bạ](#page-187-0)
- [Không thể sử dụng các mục nhập sổ danh bạ nhóm](#page-188-0)
- Nhân thông báo lỗi được ghi nhân từ công ty điện thoại khi cố gắng gửi fax
- Không thể gửi fax khi điện thoại được kết nối với sản phẩm

#### Thông báo lỗi hiển thị trên pa-nen điều khiển.

Đối với các thông báo lỗi fax, hãy xem [Các thông báo lỗi fax .](#page-181-0)

#### Kẹt giấy ở khay nạp tài liệu

- Xác minh rằng giấy có đáp ứng các yêu cầu về kích cỡ của sản phẩm hay không. Sản phẩm không hỗ trợ các trang dài hơn 381 mm để gửi fax.
- Sao chép hoặc in bản gốc lên giấy có kích cỡ Thư, A4 hoặc Pháp lý, và sau đó gửi lại fax.

#### <span id="page-187-0"></span>Lỗi máy quét

- Xác minh rằng giấy có đáp ứng các yêu cầu về kích cỡ của sản phẩm hay không. Sản phẩm không hỗ trợ các trang dài hơn 381 mm để gửi fax.
- Sao chép hoặc in bản gốc lên giấy có kích cỡ Thư, A4 hoặc Pháp lý, và sau đó qửi lại fax.

### Bảng điều khiển hiển thị thông báo Ready (Sẵn sàng) mà không cố gắng gửi fax.

Kiểm tra nhật ký hoạt động fax để biết lỗi.

Để biết thêm thông tin, xem [Trang thông tin](#page-131-0).

- Nếu điện thoại nhánh được kết nối giữa sản phẩm và tường, đảm bảo gác điện thoại.
- Kết nối sản phẩm trực tiếp vào giắc cắm điện thoại trên tường và gửi lại fax.

#### Bảng điều khiển hiển thị thông báo "Receiving Page 1" (Nhận Trang 1) và không có thêm thông báo nào ngoài thông báo đó

Xóa fax lưu trữ khỏi bộ nhớ.

#### Có thể nhận fax, nhưng không được gửi

Gửi fax và không có gì diễn ra.

- **1**. Kiểm tra âm thanh quay số trên đường dây điện thoại bằng cách sử dụng nút Start Fax (Bắt đầu Fax) .
- **2**. Tắt sản phẩm rồi sau đó bật lên.
- **3**. Sử dụng bảng điều khiển hoặc HP Fax Setup Wizard (Thuật sĩ Cài đặt Fax) để cấu hình thời gian, ngày fax và thông tin tiêu đề thư fax.

Để biết thêm thông tin, xem [Cấu hình thiết lập fax.](#page-107-0)

- **4**. Xác minh rằng gác bất kỳ điện thoại nhánh nào trên đường dây.
- **5**. Nếu đường dây điện thoại cũng cung cấp dịch vụ DSL, đảm bảo rằng kết nối đường dây điện thoại với sản phẩm bao gồm bộ lọc thông cao.

#### Không thể sử dụng các chức năng fax từ bảng điều khiển

- Sản phẩm có thể được bảo vệ bằng mật khẩu. Sử dụng HP Embedded Web Server, phần mềm HP Toolbox, hoặc bảng điều khiển để đặt mật khẩu.
- Nếu bạn không biết mật khẩu cho sản phẩm, hãy liên lạc với quản trị viên hệ thống của bạn.
- Xác minh với quản trị viên hệ thống rằng chức năng fax đã không bị tắt.

#### Không thể sử dụng các mục nhập sổ danh bạ

- Đảm bảo rằng số gửi fax là hợp lệ.
- Nếu đường dây bên ngoài yêu cầu đầu số, bật tùy chon Dialing Prefix (Đầu số Quay số) hoặc bấm cả đầu số trong mục nhập sổ danh bạ.

Để biết thêm thông tin, xem [Thiết lập đầu số quay số .](#page-113-0)

### <span id="page-188-0"></span>Không thể sử dụng các mục nhập sổ danh bạ nhóm

- Đảm bảo rằng số gửi fax là hợp lệ.
- Nếu đường dây bên ngoài yêu cầu đầu số, bật tùy chon Dialing Prefix (Đầu số Quay số) hoặc bấm cả đầu số trong mục nhập sổ danh bạ nhóm.

Để biết thêm thông tin, xem [Thiết lập đầu số quay số .](#page-113-0)

- Cài đặt tất cả các mục nhập trong nhóm với các mục nhập sổ danh bạ.
	- a. Mở mục nhập sổ danh bạ chưa được sử dụng.
	- b. Nhập số fax.
	- c. Cham vào nút OK.

#### Nhận thông báo lỗi được ghi nhận từ công ty điện thoại khi cố gắng gửi fax

- Đảm bảo rằng ban quay số fax chính xác, và đảm bảo dịch vụ điện thoại không bị chăn. Ví dụ, một số dịch vụ có thể ngăn chăn gọi đường dài.
- Nếu đường dây bên ngoài yêu cầu đầu số, bật tùy chon Dialing Prefix (Đầu số Quay số) hoặc bấm cả đầu số trong mục nhập sổ danh bạ.

Để biết thêm thông tin, xem [Thiết lập đầu số quay số .](#page-113-0)

- **EY GHI CHÚ:** Để gửi fax mà không có đầu số, khi tùy chon Dialing Prefix (Đầu số Quay số) được bật, gửi fax bằng cách thủ công.
- Gửi fax đến số quốc tế.
	- a. Nếu cần đầu số, quay thủ công số điện thoại với đầu số.
	- b. Nhập mã quốc gia/khu vực trước khi quay số điện thoại.
	- c. Chờ tam dừng khi ban nghe thấy âm trên điện thoại.
	- d. Gửi fax bằng cách thủ công từ bảng điều khiển.

#### Không thể gửi fax khi điện thoại được kết nối với sản phẩm

- Đảm bảo đã gác máy điện thoại.
- Đảm bảo rằng điện thoại nhánh trên cùng một đường dây không được sử dụng cho cuộc gọi thoại khi đang fax.
- Không cắm điện thoại từ đường dây, và sau đó thử gửi fax.

### Giải quyết các vấn đề về nhận fax

- Thông báo lỗi hiển thị trên pa-nen điều khiển.
- [Máy fax không phản ứng](#page-189-0)
- [Thiết bị gửi nhận tín hiệu bận](#page-189-0)
- Không thể gửi hoặc nhân fax trên đường dây PBX

#### Thông báo lỗi hiển thị trên pa-nen điều khiển.

Xem [Các thông báo lỗi fax](#page-181-0) .

### <span id="page-189-0"></span>Máy fax không phản ứng

#### Thư thoại có sẵn trên đường fax

Thêm dịch vụ chuông rung riêng cho đường dây điện thoại của bạn và thay đổi thiết lập Distinctive Ring (Chuông rung Riêng) trên sản phẩm để phù hợp với mẫu chuông rung được công ty điện thoại cung cấp. Liên lạc với công ty điện thoại của bạn để biết thông tin.

Để biết thêm thông tin, xem [Thiết lập đầu số quay số .](#page-113-0)

Mua đường dây riêng để gửi fax.

#### Kết nối sản phẩm với dịch vụ điện thoại DSL

- Kiểm tra cài đặt và các tính năng. Môđem DSL cần bộ lọc thông cao trên đầu nối đường dây điện thoại với sản phẩm. Liên lạc với nhà cung cấp dịch vụ DSL của bạn để được cung cấp bộ lọc hoặc mua bộ lọc.
- Xác minh rằng bộ lọc đã được cắm vào.
- Thay thế bộ lọc hiện tại để đảm bảo bộ lọc không bị hỏng.

#### Sản phẩm sử dụng fax qua dịch vụ điện thoại IP hoặc VoIP

● Đặt thiết lập Fax Speed (Tốc độ Fax) thành Slow (9600 bps) (Chậm (9600 bps)) hoặc Medium (14400 bps) (Trung bình (14400 bps)), hoặc tắt thiết lập Fast (33600 bps) (Nhanh (33600 bps)).

Để biết thêm thông tin, xem [Thay đổi tốc độ fax.](#page-180-0)

Liên lạc với nhà cung cấp dịch vụ để đảm bảo fax được hỗ trợ và cho thiết lập tốc đô fax được khuyến nghị. Một số công ty có thể yêu cầu bộ điều hợp.

#### Thiết bị gửi nhận tín hiệu bận

#### Máy cầm tay được kết nối với sản phẩm

- Đảm bảo đã gác máy điện thoại.
- Bật Auto Answer (Trả lời Tự động) . Để biết thêm thông tin, xem [Cấu hình thiết lập fax.](#page-107-0)

#### Đang sử dụng bộ chia tách đường dây điện thoại

- Nếu bạn đang sử dụng bộ chia tách đường dây điện thoại, hãy gỡ bỏ bộ chia tách và cài đặt điện thoại như điện thoại hướng xuống.
- Đảm bảo đã gác máy điện thoại.
- Đảm bảo rằng điện thoại không được sử dụng cho cuộc gọi thoại khi gửi fax.

#### Không thể gửi hoặc nhận fax trên đường dây PBX

Nếu bạn đang sử dụng đường dây điện thoại PBX, hãy liên lạc với quản trị viên PBX của bạn để cấu hình đường dây fax tín hiệu tương tự cho sản phẩm của bạn.

### Giải quyết các vấn đề chung về fax

- [Fax gửi chậm](#page-190-0)
- [Chất lượng fax kém](#page-190-0)
- [Cắt giảm fax hoặc in fax trên hai trang](#page-190-0)

### <span id="page-190-0"></span>Fax gửi chậm

Sản phẩm gặp phải chất lượng đường dây điện thoại kém.

- Thử gửi lại fax khi điều kiện đường dây đã được cải thiên.
- Hỏi nhà cung cấp dịch vụ điện thoại về đường dây hỗ trợ fax.
- Tắt thiết lập Error Correction Mode (Chế đô Sửa Lỗi).

Để biết thêm thông tin, xem Thiết lập độ phân giải mặc định.

 $\mathbb{R}$  GHI CHÚ: Điều này có thể làm giảm chất lượng hình ảnh.

- Sử dụng giấy trắng cho bản gốc. Không sử dụng các màu như màu xám, vàng hoặc hồng.
- Đặt tốc đô fax.

Để biết thêm thông tin, xem [Thay đổi tốc độ fax.](#page-180-0)

- Chia các công việc fax lớn thành các phần nhỏ hơn, và sau đó fax riêng.
- Thay đổi các thiết lập fax trên bảng điều khiển về độ phân giải thấp hơn. Để biết thêm thông tin, xem Thiết lập độ phân giải mặc định.

#### Chất lượng fax kém

Fax bị mờ hoặc nhạt màu.

Tăng độ phân giải fax khi gửi fax. Độ phân giải không ảnh hưởng đến các fax được nhận. Để biết thêm thông tin, xem Thiết lập đô phân giải mặc định.

 $\mathbb{B}^n$  GHI CHÚ: Độ phân giải tăng làm chậm tốc độ truyền.

- Bật thiết lập Error Correction Mode (Chế độ Sửa Lỗi) từ bảng điều khiển.
- Kiểm tra các hộp mực và thay thế nếu cần.
- Yêu cầu người gửi làm tối thiết lập tương phản trên máy fax gửi đi, và sau đó gửi lại fax.

#### Cắt giảm fax hoặc in fax trên hai trang

Đặt thiết lập Default Paper Size (Kích cỡ Giấy Mặc định) . Fax được in trên kích cỡ giấy duy nhất dựa vào các thiết lập Default Paper Size (Kích cỡ Giấy Mặc định).

Để biết thêm thông tin, xem [Cấu hình thiết lập fax.](#page-107-0)

- **EY GHI CHÚ:** Nếu thiết lập Default Paper Size (Kích cỡ Giấy Mặc định) được đặt thành Letter (Thư), bản gốc có kích cỡ Pháp lý sẽ được in trên hai trang giấy.
- Đặt loại và cỡ giấy cho khay được sử dụng để fax.
- Nếu thiết lậpAuto Reduction (Thu gọn Tư đông) bị tắt, hãy bật thiết lập này lên trên bảng điều khiển.

## Các vấn đề về kết nối

[HP Print and Scan](http://h20180.www2.hp.com/apps/Nav?h_pagetype=s-924&h_keyword=lp70044-win&h_client=s-h-e004-01&h_lang=vi&h_cc=vi)  **[Doctor](http://h20180.www2.hp.com/apps/Nav?h_pagetype=s-924&h_keyword=lp70044-win&h_client=s-h-e004-01&h_lang=vi&h_cc=vi)** [HP Print and Scan Doctor](http://h20180.www2.hp.com/apps/Nav?h_pagetype=s-924&h_keyword=lp70044-win&h_client=s-h-e004-01&h_lang=vi&h_cc=vi) là một tiên ích sẽ cố gắng chẩn đoán và sửa lỗi tư động.

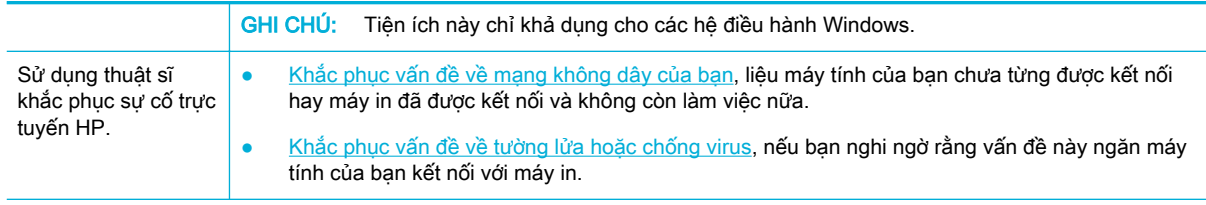

- $\mathbb{F}$  GHI CHÚ: [HP Print and Scan Doctor](http://h20180.www2.hp.com/apps/Nav?h_pagetype=s-924&h_keyword=lp70044-win&h_client=s-h-e004-01&h_lang=vi&h_cc=vi) và các thuật sĩ khắc phục sự cố trực tuyến HP có thể không có sẵn bằng tất cả các ngôn ngữ.
	- Giải quyết các vấn đề khi kết nối trực tiếp USB
	- Giải quyết sư cố mang

### Giải quyết các vấn đề khi kết nối trực tiếp USB

Nếu bạn đã kết nối sản phẩm trực tiếp với máy tính, hãy kiểm tra dây cáp USB:

- Xác minh xem dây cáp có được kết nối với máy tính và sản phẩm không.
- Xác minh rằng dây cáp không được dài hơn 5 m. Hãy thử sử dụng dây cáp ngắn hơn.
- Xác minh xem dây cáp có đang hoạt đông đúng cách hay không bằng cách kết nối dây cáp với sản phẩm khác. Thay thế dây cáp nếu cần.

### Giải quyết sự cố mang

Kiểm tra các mục sau để xác minh xem sản phẩm có đang giao tiếp với mạng không. Trước khi bắt đầu, hãy in trang cấu hình từ bảng điều khiển và định vị địa chỉ IP sản phẩm được liệt kê trên trang này.

- Kết nối vật lý kém
- Máy tính đang sử dụng địa chỉ IP không chính xác cho sản phẩm.
- Máy tính không thể giao tiếp với sản phẩm
- Sản phẩm đang sử dụng liên kết và thiết lập kép không đúng cho mạng
- [Các chương trình phần mềm mới có thể gây ra các vấn đề tương thích](#page-192-0)
- Máy tính hoặc trạm làm việc có thể được cài đặt không chính xác
- [Sản phẩm bị tắt, hoặc thiết lập mạng khác không chính xác](#page-193-0)

#### Kết nối vật lý kém

- **1**. Xác minh xem sản phẩm có được gắn với đúng cổng Ethernet không bằng cách sử dụng đúng dây cáp.
- **2**. Xác minh xem kết nối dây cáp có được gắn một cách chắc chắn hay không.
- **3**. Xem cổng Ethernet ở phía sau sản phẩm, và xác minh xem đèn báo hoạt động màu hổ phách và đèn báo trang thái liên kết xanh lá cây hoạt động.
- **4**. Nếu vấn đề vẫn tiếp tục, hãy thử dây cáp hoặc cổng khác trên bộ định tuyến, bộ chuyển đổi, hoặc hub của mạng.

### <span id="page-192-0"></span>Máy tính đang sử dụng địa chỉ IP không chính xác cho sản phẩm.

- **1**. Trên máy tính, hãy mở các đặc tính của máy in và nhấp vào tab Ports (Cổng). Xác minh xem địa chỉ IP hiện tại cho sản phẩm có được chọn không. Địa chỉ IP sản phẩm được liệt kê trên trang cấu hình sản phẩm hoặc thông qua bảng điều khiển.
- **2.** Nếu bạn đã cài đặt sản phẩm bằng cách sử dụng cổng TCP/IP chuẩn HP, hãy chon ô có nhãn Always print to this printer, even if its IP address changes (Luôn in bằng máy in này ngay cả khi địa chỉ IP của máy in thay đổi).
- **3.** Thực hiện một trong các tùy chon sau:
	- Nếu bạn đã cài đặt sản phẩm bằng cách sử dụng cổng TCP/IP chuẩn Microsoft, hãy sử dụng tên máy chủ thay vì địa chỉ IP.
	- Nếu bạn cài đặt sản phẩm từ [www.support.hp.com,](http://www.support.hp.com) bạn có thể xem hoặc thay đổi địa chỉ IP sản phẩm bằng các bước sau:
		- a. [Mở HP Printer Assistant.](#page-47-0) Để biết thêm thông tin, xem Mở HP Printer Assistant.
		- b. Nhấp vào tab Tools (Công cu).
		- c. Nhấp vào Update IP Address (Cập nhật Địa chỉ IP) để mở tiện ích báo cáo địa chỉ IP đã xác định ("trước đó") đối với sản phẩm này và cho phép bạn thay đổi địa chỉ IP, nếu cần thiết.
- **4**. Nếu địa chỉ IP chính xác, hãy xóa mục nhập sản phẩm khỏi danh sách máy in được cài đặt, và sau đó thêm sản phẩm lại.

#### Máy tính không thể giao tiếp với sản phẩm

- **1**. Kiểm tra giao tiếp mạng bằng cách ping sản phẩm:
	- **a**. Mở lời nhắc trên dòng lệnh trên máy tính của bạn. Đối với các Window, hãy nhấp vào Start (Bắt đầu) , nhấp vào Run (Chạy) và sau đó gõ cmd.
	- **b**. Nhập ping sau đó là địa chỉ IP cho sản phẩm của bạn.
	- **c**. Nếu cửa sổ hiển thị các thời gian trọn vòng, cả mạng và thiết bị đang hoạt động.
- **2**. Nếu lệnh ping không thành công, xác minh xem bộ định tuyến, hub, hoặc bộ chuyển đổi mạng có đang bật không, và sau đó xác minh xem thiết lập mạng, sản phẩm, và máy tính có được cấu hình trong cùng một mạng không.

#### Sản phẩm đang sử dụng liên kết và thiết lập kép không đúng cho mạng

HP khuyến nghị để thiết lập này ở chế độ tự động (thiết lập mặc định). Nếu bạn thay đổi những thiết lập này, bạn cũng phải thay đổi các thiết lập đó cho mạng của bạn.

#### Các chương trình phần mềm mới có thể gây ra các vấn đề tương thích

Xác minh xem bất kỳ chương trình phần mềm mới nào có được cài đặt chính xác và chúng sử dụng trình điều khiển máy in chính xác hay không.

#### Máy tính hoặc trạm làm việc có thể được cài đặt không chính xác

- **1.** Kiểm tra các trình điều khiển mang, trình điều khiển máy in, và định hướng lại mạng.
- **2**. Xác minh xem hệ điều hành có được thiết lập cấu hình chính xác hay không.

### <span id="page-193-0"></span>Sản phẩm bị tắt, hoặc thiết lập mạng khác không chính xác

- **1**. Xem xét trang cấu hình để kiểm tra trạng thái của giao thức mạng. Bật giao thức mạng nếu cần thiết.
- **2**. Cấu hình lại thiết lập mạng nếu cần.

# Vấn đề mạng không dây

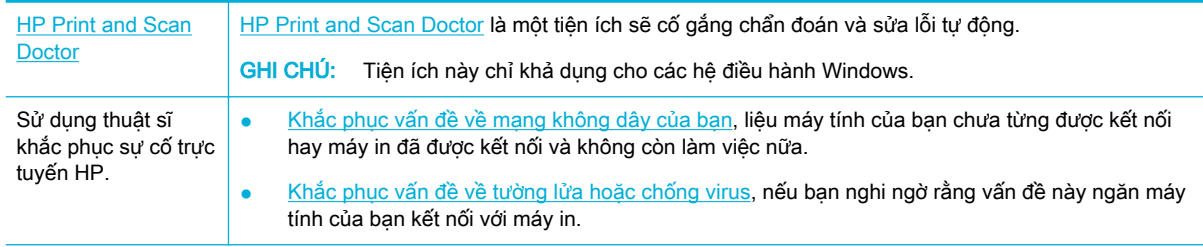

 $\mathbb{B}^*$  GHI CHÚ: [HP Print and Scan Doctor](http://h20180.www2.hp.com/apps/Nav?h_pagetype=s-924&h_keyword=lp70044-win&h_client=s-h-e004-01&h_lang=vi&h_cc=vi) và các thuật sĩ khắc phục sự cố trực tuyến HP có thể không có sẵn bằng tất cả các ngôn ngữ.

- Danh sách kiểm tra kết nối không dây
- Sản phẩm không in, và máy tính được cài đặt tường lửa của bên thứ ba
- Kết nối không dây không hoạt đông sau khi di chuyển bộ định tuyến hoặc sản phẩm không dây
- [Sản phẩm không dây mất kết nối khi được kết nối với VPN](#page-194-0)
- Mạng không xuất hiện trong danh sách mạng không dây

### Danh sách kiểm tra kết nối không dây

- Sản phẩm và bộ định tuyến không dây được bật và có nguồn điện. Ngoài ra đảm bảo rằng sóng vô tuyến không dây trong sản phẩm đã được bật.
- Mã nhận dạng cài đặt dịch vụ (SSID) chính xác. In trang cấu hình để xác định SSID. Nếu bạn không đảm bảo SSID là chính xác, hãy chạy lại cài đặt không dây.
- Với các mạng bảo mật, đảm bảo rằng thông tin bảo mật là chính xác. Nếu thông tin bảo mật không chính xác, hãy chạy lại cài đặt không dây.
- Nếu mạng không dây đang hoạt động chính xác, hãy thử truy cập các máy tính khác trên mạng không dây. Nếu mạng có truy cập Internet, hãy thử kết nối với Internet thông qua kết nối không dây khác.
- Phương pháp mã hóa (AES hoặc TKIP) giống nhau cho sản phẩm vì đó là điểm truy cập không dây, như bộ định tuyến không dây (trên các mạng sử dụng bảo mật WPA).
- Sản phẩm trong phạm vi mạng không dây. Đối với hầu hết mạng, sản phẩm phải trong phạm vi 30 m tính từ điểm truy cập không dây (bộ định tuyến không dây).
- Các trở ngại không chăn tín hiệu không dây. Loại bỏ bất kỳ vật thể bằng kim loại lớn nào giữa điểm truy cập và sản phẩm. Đảm bảo rằng các cực, tường, hoặc cột hỗ trợ chứa kim loại hoặc bê tông không phân cách sản phẩm và điểm truy cập không dây.
- Sản phẩm được đặt xa các thiết bị điện tử có thể can thiệp tín hiệu không dây. Nhiều thiết bị có thể can thiệp tín hiệu không dây bao gồm các động cơ, điện thoại không dây, máy ảnh hệ thống bảo mật, các mạng không dây khác, và một số thiết bị Bluetooth.
- <span id="page-194-0"></span>● Trình điều khiển máy in được cài đặt trên máy tính.
- Bạn đã chọn cổng máy in chính xác.
- Máy tính và sản phẩm kết nối với cùng mạng không dây.

### Sản phẩm không in, và máy tính được cài đặt tường lửa của bên thứ ba

- **1**. Cập nhật tường lửa với bản cập nhật gần đây nhất có sẵn từ nhà sản xuất.
- **2**. Nếu chương trình yêu cầu truy cập tường lửa khi bạn cài đặt sản phẩm hoặc thử in, đảm bảo bạn cho phép các chương trình chạy.
- **3**. Tắt tạm thời tường lửa, và sau đó cài đặt sản phẩm không dây trên máy tính. Bật tường lửa khi bạn đã hoàn thành cài đặt không dây.

### Kết nối không dây không hoạt động sau khi di chuyển bộ định tuyến hoặc sản phẩm không dây

Đảm bảo bộ định tuyến hoặc sản phẩm kết nối với cùng một mạng mà máy tính của bạn kết nối.

- **1**. Mở bảng điều khiển (vuốt tab bảng điều khiển ở trên cùng của bất cứ màn hình nào xuống phía dưới, hoặc chạm vào thanh trên cùng của màn hình chủ).
- **2.** Trên bảng điều khiển, chạm vào (Setup) (Cài đặt).
- **3.** Cham vào Reports (Báo cáo), và sau đó cham vào Network Configuration Page (Trang Cấu hình Mạng) để in báo cáo.
- **4**. So sánh mã nhận dạng cài đặt dịch vụ (SSID) trên báo cáo cấu hình cho SSID trong cấu hình máy in cho máy tính của bạn.
- **5**. Nếu các SSID không giống nhau, thiết bị đang không kết nối với cùng một mạng. Cấu hình lại cài đặt không dây cho sản phẩm của ban.

### Sản phẩm không dây mất kết nối khi được kết nối với VPN

Thông thường, ban không thể kết nối với VPN và các mang khác cùng một lúc.

### Mạng không xuất hiện trong danh sách mạng không dây

- Đảm bảo bộ định tuyến không dây được bật và có điện.
- Mạng có thể bị ẩn. Tuy nhiên, bạn vẫn có thể kết nối với mạng ẩn.

# Phần mềm sản phẩm cung cấp (Windows)

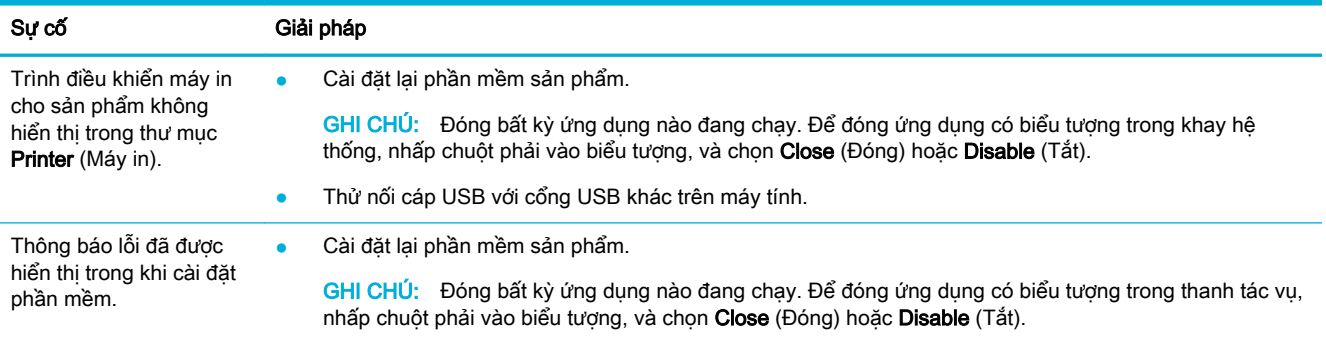

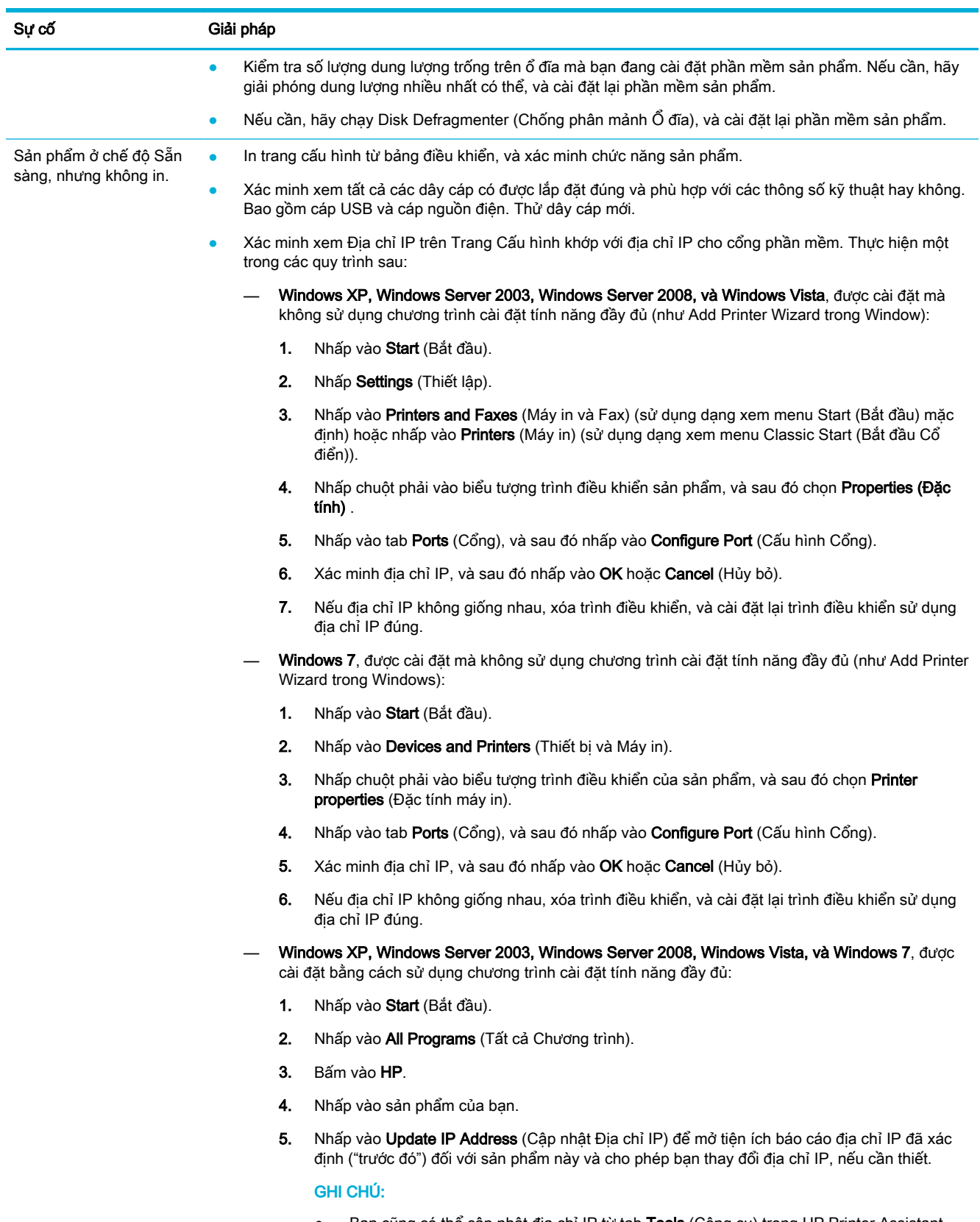

- Bạn cũng có thể cập nhật địa chỉ IP từ tab Tools (Công cụ) trong HP Printer Assistant.
- Để có được các kết quả tốt nhất với Windows 8 hoặc hệ điều hành phiên bản sau, sử dụng HP Printer Assistant để cập nhật địa chỉ IP.

# Phần mềm sản phẩm cung cấp (OS X)

### Trình điều khiển máy in không được liệt kê trong danh sách In & Chụp quét

- **1**. Đảm bảo rằng sản phẩm tập tin .GZ ở trong thư mục ổ đĩa cứng sau: Library/Printers/ PPDs/Contents/Resources (Thư viện/Máy in/PPD/Nội dung/Nguồn). Nếu cần, cài đặt lại phần mềm.
- **2**. Nếu tập tin .GZ ở trong thư mục, tập tin PPD có thể bị hỏng. Xóa tập tin PPD và sau đó cài đặt lại phần mềm.

### Tên sản phẩm không xuất hiện trong danh sách sản phẩm trong danh sách In & Chụp quét

- **1**. Đảm bảo rằng các dây cáp được kết nối đúng và sản phẩm được bật.
- **2**. In một trang cấu hình để kiểm tra tên sản phẩm. Xác minh xem tên trên trang cấu hình có khớp với tên sản phẩm trong danh sách In & Chụp quét.
- **3**. Thay thế dây cáp USB hoặc Ethernet bằng dây cáp chất lượng cao.

### Trình điều khiển máy in không cài đặt tự động sản phẩm được chọn trong danh sách In & Chup quét

- **1**. Đảm bảo rằng các dây cáp được kết nối đúng và sản phẩm được bật.
- **2**. Đảm bảo rằng sản phẩm tập tin .GZ ở trong thư mục ổ đĩa cứng sau: Library/Printers/ PPDs/Contents/Resources (Thư viện/Máy in/PPD/Nội dung/Nguồn). Nếu cần, cài đặt lại phần mềm.
- **3**. Nếu tập tin GZ trong thư mục, tập tin PPD có thể bị hỏng. Xóa tập tin và sau đó cài đặt lại phần mềm.
- **4**. Thay thế dây cáp USB hoặc Ethernet bằng dây cáp chất lượng cao.

### Công việc in không được gửi đến sản phẩm mà bạn muốn

- **1**. Mở hàng đợi in và khởi động lại lệnh in.
- **2**. Sản phẩm khác có cùng tên hoặc tương tự có thể nhận được công việc in của bạn. In một trang cấu hình để kiểm tra tên sản phẩm. Xác minh xem tên trên trang cấu hình có khớp với tên sản phẩm trong danh sách Máy in & Máy quét.

### Khi được kết nối với dây cáp USB, sản phẩm không xuất hiện trong danh sách In & Chup quét sau khi chọn trình điều khiển.

#### Khắc phục sự cố phần mềm

**▲** Đảm bảo hệ điều hành Mac của bạn là OS X v10.10 hoặc phiên bản mới hơn.

#### Khắc phục sự cố phần cứng

- **1**. Đảm bảo sản phẩm đang được bật.
- **2**. Đảm bảo đã kết nối đúng dây cáp USB.
- **3**. Đảm bảo bạn đang sử dụng dây cáp USB tốc độ cao thích hợp.
- **4**. Đảm bảo bạn không có quá nhiều thiết bị USB tiêu thụ điện từ chuỗi. Ngắt kết nối tất cả các thiết bị khỏi chuỗi, và kết nối dây cáp trực tiếp với cổng USB trên máy tính.
- **5**. Kiểm tra xem liệu có nhiều hơn hai hub USB không cắm điện được kết nối liên tiếp trên chuỗi không. Ngắt kết nối tất cả các thiết bị khỏi chuỗi, và sau đó kết nối dây cáp trực tiếp với cổng USB trên máy tính.

### Bạn đang sử dụng trình điều khiển máy in chung khi sử dụng kết nối USB

Nếu bạn đã kết nối với dây cáp USB trước khi bạn cài đặt phần mềm, bạn có thể sử dụng trình điều khiển máy in chung thay vì trình điều khiển dành cho sản phẩm này.

- **1**. Xóa trình điều khiển máy in chung.
- **2**. Cài đặt lại phần mềm từ CD sản phẩm. Không kết nối dây cáp USB cho đến khi chương trình cài đặt phần mềm nhắc bạn.
- **3**. Nếu nhiều máy in được cài đặt, đảm bảo bạn đã chọn đúng máy in trong menu mở ra Format For (Đinh dạng Cho) trong hộp thoại In.

# **10** Dịch vụ và hỗ trợ

- Hỗ trợ khách hàng
- Tuyên bố bảo hành có giới hạn của HP

# Hỗ trợ khách hàng

Nếu bạn cần trợ giúp từ một đại diện hỗ trợ kỹ thuật của HP để giải quyết vấn đề, xin vui lòng liên lạc [Bộ phận Hỗ trợ Kỹ thuật của HP](http://h20180.www2.hp.com/apps/Nav?h_pagetype=s-017&h_product=11596583&h_client&s-h-e023-1&h_lang=vi&h_cc=vi).

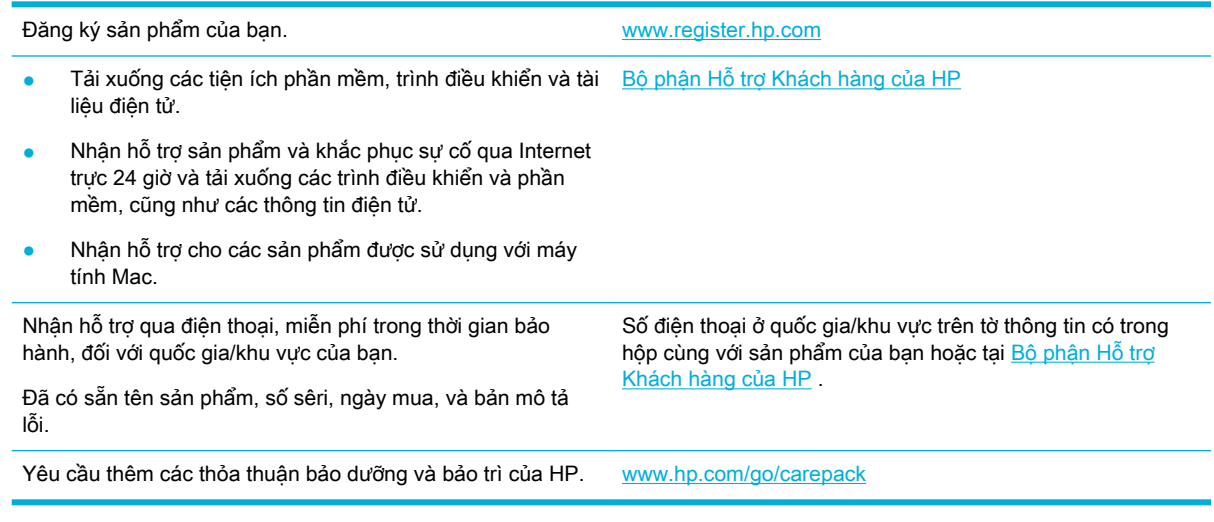

# Tuyên bố bảo hành có giới hạn của HP

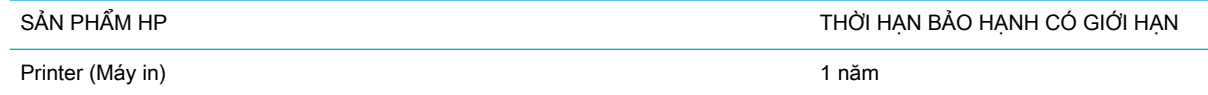

Chương trình Bảo hành Giới hạn của HP này chỉ áp dụng cho các sản phẩm mang thương hiệu HP được bán hoặc thuê a) từ HP Inc., công ty con, chi nhánh, đại lý được ủy quyền, nhà phân phối được ủy quyền của HP Inc., hoặc nhà phân phối của quốc gia; b) có chương trình Bảo hành Giới hạn của HP này.

HP bảo đảm với bạn, là người dùng trực tiếp, rằng các sản phẩm phần cứng và phụ tùng của HP sẽ không có các khuyết tật về mặt vật liệu và khả năng vận hành sau khi mua, trong thời hạn quy định trên. Nếu HP nhận được các thông báo về các khuyết tật như thế trong thời hạn bảo hành, HP sẽ có quyền lựa chọn, sửa chữa hoặc thay thế các sản phẩm có biểu hiện có khuyết tật. Sản phẩm thay thế sẽ là sản phẩm mới hoặc tương đương với sản phẩm mới về mặt hiệu năng hoạt động.

HP bảo đảm với bạn rằng, phần mềm HP sẽ không trục trặc khi xử lý các lệnh chương trình của nó sau khi mua, trong thời hạn nêu trên, gây ra bởi các khuyết tật về mặt vật liệu và khả năng vận hành khi đã được cài đặt và sử dụng đúng. Nếu HP nhận được các thông báo về các khuyết tật như thế

trong thời hạn bảo hành, HP sẽ thay thế phần mềm không xử lý được các lệnh chương trình của nó gây ra bởi các khuyết tật đó.

HP không bảo đảm rằng các sản phẩm của HP sẽ không gặp lỗi hoặc bị gián đoạn trong lúc vận hành. Nếu HP không thể, trong một khoảng thời gian hợp lý, sửa chữa hoặc thay thế bất kỳ sản phẩm nào trong điều kiện bảo hành, bạn sẽ có quyền được nhận lại số tiền đã trả để mua sau khi trả ngay sản phẩm đó về cho HP.

Các sản phẩm của HP có thể chứa các chi tiết đã được tái chế có chất lượng tương đương bộ phận mới về mặt hiệu năng hoạt động hoặc có thể đã được lấy làm mẫu ngẫu nhiên để kiểm tra sử dụng.

Chế độ bảo hành không áp dụng cho các khuyết tật có nguyên nhân từ (a) bảo trì hoặc xác lập chuẩn sai hoặc không thỏa đáng, (b) phần mềm, thiết bị nối ghép, các chi tiết máy hoặc mực in không do HP cung cấp, (c) chỉnh sửa hoặc sử dụng trái quy định, (d) sử dụng không phù hợp với các đặc điểm kỹ thuật của sản phẩm về mặt môi trường đã được công bố, hoặc (e) chuẩn bị môi trường vận hành thiết bị hoặc bảo trì thiết bị không đúng.

Bảo hành hữu hạn của HP không có hiệu lực trong trường hợp máy in được gắn với một thiết bị hoặc hệ thống thay thế, làm thay đổi chức năng của máy in chẳng hạn như một hệ thống mực in liên tục.

Ở MỨC ĐỘ PHÁP LUẬT ĐỊA PHƯƠNG CHO PHÉP, HP CHỈ CUNG CẤP CÁC CHẾ ĐỘ BẢO HÀNH TRÊN VÀ KHÔNG THỪA NHÂN BẤT KỲ CHẾ ĐÔ HOẶC ĐIỀU KIÊN BẢO HÀNH NÀO KHÁC, THỂ HIỆN BẰNG VĂN BẢN HAY LỜI NÓI, ĐƯỢC DIỄN TẢ CỤ THỂ HAY KHÔNG CỤ THỂ VÀ HP TỪ CHỐI MỌI YÊU CẦU HOẶC ĐIỀU KIỆN BẢO HÀNH NÀO MÀ HP KHÔNG CÔNG BỐ VỀ KHẢ NĂNG BÁN ĐƯỢC SẢN PHẨM, CHẤT LƯỢNG VỪA Ý, VÀ TÍNH PHÙ HỢP CỦA SẢN PHẨM VỚI MUC ĐÍCH RIÊNG. Một số quốc gia/vùng lãnh thổ, bang hoặc tỉnh không cho phép giới hạn thời hạn bảo hành đối với chế độ bảo hành không công bố, thì điều khoản giới hạn hoặc loại trừ trên có thể không áp dụng đối với bạn. Điều này cho phép bạn có được các quyền lợi cụ thể về mặt pháp luật và bạn cũng có thể có thêm các quyền lợi khác tùy theo từng quốc gia/vùng lãnh thổ, bang hoặc tỉnh.

Chế đô bảo hành có giới hạn của HP được áp dụng cho mọi quốc gia/vùng lãnh thổ hoặc địa phương HP có cung cấp dịch vụ hỗ trợ và những nơi HP có bán sản phẩm này ra thị trường. Mức độ bảo hành cho bạn có thể khác nhau theo các tiêu chuẩn địa phương. HP sẽ không điều chỉnh hình dạng, tính phù hợp hoặc chức năng hoạt động của sản phẩm để sử dụng ở các quốc gia/vùng lãnh thổ không nằm trong kế hoạch cung cấp sản phẩm của HP cho sử dụng vì các lý do luật pháp hoặc quy định.

Ở MỨC ĐỘ PHÁP LUẬT ĐỊA PHƯƠNG CHO PHÉP, CÁC GIẢI PHÁP TRONG BẢN CÔNG BỐ CHẾ ĐÔ BẢO HÀNH NÀY CHỈ ÁP DUNG RIÊNG CHO MỖI BAN. NGOẠI TRỪ NHƯ ĐÃ NÊU TRÊN, HP HOẮC CÁC NHÀ CUNG CẤP CỦA HP TRONG MỌI TRƯỜNG HỢP SẾ KHÔNG CHIU BẤT KỲ TRÁCH NHIÊM PHÁP LÝ NÀO VỀ MẤT MÁT DỮ LIÊU HOẶC CÁC THIẾT HAI TRƯC TIẾP, CÁ BIỆT, NGẪU NHIÊN, GIÁN TIẾP (KỂ CẢ MẤT MÁT VỀ LỢI NHUẬN VÀ DỮ LIỆU) HOẶC CÁC THIỆT HAI KHÁC, CÓ HAY KHÔNG ĐƯỢC GHI TRONG HỢP ĐỒNG, CÁC SAI SÓT KHÔNG VI PHAM HỢP ĐỒNG, HOẮC BẤT KỲ THIẾT HAI NÀO KHÁC. Ở một số quốc gia/vùng lãnh thổ, bang hoặc tỉnh không cho phép giới hạn hoặc loại trừ các thiệt hại ngẫu nhiên hoặc gián tiếp, thì điều khoản giới hạn hoặc loại trừ trên có thể không áp dụng đối với bạn.

CÁC ĐIỀU KHOẢN QUY ĐINH VỀ BẢO HÀNH TRONG BẢN CÔNG BỐ NÀY, NGOẠI TRỪ TRƯỜNG HƠP LUẤT PHÁP CHO PHÉP, SỄ KHÔNG GÂY LOAI TRỪ, GIỚI HAN, HOẶC THAY ĐỔI HAY BỔ SUNG THÊM ĐỐI VỚI CÁC QUYỀN LƠI ĐƯỢC PHÁP LUẤT QUY ĐINH BẮT BUỘC ÁP DUNG TRONG VIỆC BÁN SẢN PHẨM NÀY CHO BAN.

### Vương quốc Anh, Ireland và Malta

The HP Limited Warranty is a commercial guarantee voluntarily provided by HP. The name and address of the HP entity responsible for the performance of the HP Limited Warranty in your country/ region is as follows:

UK: HP Inc UK Limited, Cain Road, Amen Corner, Bracknell, Berkshire, RG12 1HN

Ireland: Hewlett-Packard Ireland Limited, Liffey Park Technology Campus, Barnhall Road, Leixlip, Co.Kildare

Malta: Hewlett-Packard Europe B.V., Amsterdam, Meyrin Branch, Route du Nant-d'Avril 150, 1217 Meyrin, Switzerland

United Kingdom: The HP Limited Warranty benefits apply in addition to any legal rights to a guarantee from seller of nonconformity of goods with the contract of sale. These rights expire six years from delivery of goods for products purchased in England or Wales and five years from delivery of goods for products purchased in Scotland. However various factors may impact your eligibility to receive these rights. For further information, please consult the following link: Consumer Legal Guarantee [\(www.hp.com/go/eu-legal\)](http://www.hp.com/go/eu-legal) or you may visit the European Consumer Centers website [\(http://ec.europa.eu/consumers/solving\\_consumer\\_disputes/non-judicial\\_redress/ecc-net/](http://ec.europa.eu/consumers/solving_consumer_disputes/non-judicial_redress/ecc-net/index_en.htm) index en.htm). Consumers have the right to choose whether to claim service under the HP Limited Warranty or against the seller under the legal guarantee.

Ireland: The HP Limited Warranty benefits apply in addition to any statutory rights from seller in relation to nonconformity of goods with the contract of sale. However various factors may impact your eligibility to receive these rights. Consumer statutory rights are not limited or affected in any manner by HP Care Pack. For further information, please consult the following link: Consumer Legal Guarantee [\(www.hp.com/go/eu-legal\)](http://www.hp.com/go/eu-legal) or you may visit the European Consumer Centers website [\(http://ec.europa.eu/consumers/solving\\_consumer\\_disputes/non-judicial\\_redress/ecc-net/](http://ec.europa.eu/consumers/solving_consumer_disputes/non-judicial_redress/ecc-net/index_en.htm) index en.htm). Consumers have the right to choose whether to claim service under the HP Limited Warranty or against the seller under the legal guarantee.

Malta: The HP Limited Warranty benefits apply in addition to any legal rights to a two-year guarantee from seller of nonconformity of goods with the contract of sale; however various factors may impact your eligibility to receive these rights. Consumer statutory rights are not limited or affected in any manner by the HP Limited Warranty. For further information, please consult the following link: Consumer Legal Guarantee ([www.hp.com/go/eu-legal](http://www.hp.com/go/eu-legal)) or you may visit the European Consumer Centers website ([http://ec.europa.eu/consumers/solving\\_consumer\\_disputes/non-judicial\\_redress/](http://ec.europa.eu/consumers/solving_consumer_disputes/non-judicial_redress/ecc-net/index_en.htm) ecc-net/index en.htm). Consumers have the right to choose whether to claim service under the HP Limited Warranty or against the seller under two-year legal guarantee.

### Áo, Bỉ, Đức và Luxemburg

Die beschränkte HP Herstellergarantie ist eine von HP auf freiwilliger Basis angebotene kommerzielle Garantie. Der Name und die Adresse der HP Gesellschaft, die in Ihrem Land für die Gewährung der beschränkten HP Herstellergarantie verantwortlich ist, sind wie folgt:

Deutschland: HP Deutschland GmbH, Schickardstr. 32, D-71034 Böblingen

Österreich: HP Austria GmbH., Technologiestrasse 5, A-1120 Wien

Luxemburg: Hewlett-Packard Luxembourg S.C.A., 75, Parc d'Activités Capellen, Rue Pafebruc, L-8308 Capellen

Belgien: HP Belgium BVBA, Hermeslaan 1A, B-1831 Diegem

Die Rechte aus der beschränkten HP Herstellergarantie gelten zusätzlich zu den gesetzlichen Ansprüchen wegen Sachmängeln auf eine zweijährige Gewährleistung ab dem Lieferdatum. Ob Sie Anspruch auf diese Rechte haben, hängt von zahlreichen Faktoren ab. Die Rechte des Kunden sind in keiner Weise durch die beschränkte HP Herstellergarantie eingeschränkt bzw. betroffen. Weitere Hinweise finden Sie auf der folgenden Website: Gewährleistungsansprüche für Verbraucher [\(www.hp.com/go/eu-legal\)](http://www.hp.com/go/eu-legal) oder Sie können die Website des Europäischen Verbraucherzentrums [\(http://ec.europa.eu/consumers/solving\\_consumer\\_disputes/non-judicial\\_redress/ecc-net/](http://ec.europa.eu/consumers/solving_consumer_disputes/non-judicial_redress/ecc-net/index_en.htm) index en.htm) besuchen. Verbraucher haben das Recht zu wählen, ob sie eine Leistung von HP gemäß der beschränkten HP Herstellergarantie in Anspruch nehmen oder ob sie sich gemäß der gesetzlichen zweijährigen Haftung für Sachmängel (Gewährleistung) sich an den jeweiligen Verkäufer wenden.

### Bỉ, Pháp và Luxemburg

La garantie limitée HP est une garantie commerciale fournie volontairement par HP. Voici les coordonnées de l'entité HP responsable de l'exécution de la garantie limitée HP dans votre pays:

France: HP France SAS, société par actions simplifiée identifiée sous le numéro 448 694 133 RCS Evry, 1 Avenue du Canada, 91947, Les Ulis

G.D. Luxembourg: Hewlett-Packard Luxembourg S.C.A., 75, Parc d'Activités Capellen, Rue Pafebruc, L-8308 Capellen

Belgique: HP Belgium BVBA, Hermeslaan 1A, B-1831 Diegem

France: Les avantages de la garantie limitée HP s'appliquent en complément des droits dont vous disposez au titre des garanties légales applicables dont le bénéfice est soumis à des conditions spécifiques. Vos droits en tant que consommateur au titre de la garantie légale de conformité mentionnée aux articles L. 211-4 à L. 211-13 du Code de la Consommation et de celle relatives aux défauts de la chose vendue, dans les conditions prévues aux articles 1641 à 1648 et 2232 du Code de Commerce ne sont en aucune façon limités ou affectés par la garantie limitée HP. Pour de plus amples informations, veuillez consulter le lien suivant : Garanties légales accordées au consommateur [\(www.hp.com/go/eu-legal\)](http://www.hp.com/go/eu-legal). Vous pouvez également consulter le site Web des Centres européens des consommateurs ([http://ec.europa.eu/consumers/solving\\_consumer\\_disputes/](http://ec.europa.eu/consumers/solving_consumer_disputes/non-judicial_redress/ecc-net/index_en.htm) non-judicial redress/ecc-net/index en.htm). Les consommateurs ont le droit de choisir d'exercer leurs droits au titre de la garantie limitée HP, ou auprès du vendeur au titre des garanties légales applicables mentionnées ci-dessus.

#### POUR RAPPEL:

Garantie Légale de Conformité:

« Le vendeur est tenu de livrer un bien conforme au contrat et répond des défauts de conformité existant lors de la délivrance.

Il répond également des défauts de conformité résultant de l'emballage, des instructions de montage ou de l'installation lorsque celle-ci a été mise à sa charge par le contrat ou a été réalisée sous sa responsabilité ».

Article L211-5 du Code de la Consommation:

« Pour être conforme au contrat, le bien doit:

1° Etre propre à l'usage habituellement attendu d'un bien semblable et, le cas échéant:

- correspondre à la description donnée par le vendeur et posséder les qualités que celui-ci a présentées à l'acheteur sous forme d'échantillon ou de modèle;

- présenter les qualités qu'un acheteur peut légitimement attendre eu égard aux déclarations publiques faites par le vendeur, par le producteur ou par son représentant, notamment dans la publicité ou l'étiquetage;

2° Ou présenter les caractéristiques définies d'un commun accord par les parties ou être propre à tout usage spécial recherché par l'acheteur, porté à la connaissance du vendeur et que ce dernier a accepté ».

Article L211-12 du Code de la Consommation:

« L'action résultant du défaut de conformité se prescrit par deux ans à compter de la délivrance du bien ».

Garantie des vices cachés

Article 1641 du Code Civil : « Le vendeur est tenu de la garantie à raison des défauts cachés de la chose vendue qui la rendent impropre à l'usage auquel on la destine, ou qui diminuent tellement cet usage que l'acheteur ne l'aurait pas acquise, ou n'en aurait donné qu'un moindre prix, s'il les avait connus. »

Article 1648 alinéa 1 du Code Civil:

« L'action résultant des vices rédhibitoires doit être intentée par l'acquéreur dans un délai de deux ans à compter de la découverte du vice. »

G.D. Luxembourg et Belgique: Les avantages de la garantie limitée HP s'appliquent en complément des droits dont vous disposez au titre de la garantie de non-conformité des biens avec le contrat de vente. Cependant, de nombreux facteurs peuvent avoir un impact sur le bénéfice de ces droits. Vos droits en tant que consommateur au titre de ces garanties ne sont en aucune façon limités ou affectés par la garantie limitée HP. Pour de plus amples informations, veuillez consulter le lien suivant : Garanties légales accordées au consommateur ([www.hp.com/go/eu-legal](http://www.hp.com/go/eu-legal)) ou vous pouvez également consulter le site Web des Centres européens des consommateurs ([http://ec.europa.eu/](http://ec.europa.eu/consumers/solving_consumer_disputes/non-judicial_redress/ecc-net/index_en.htm) [consumers/solving\\_consumer\\_disputes/non-judicial\\_redress/ecc-net/index\\_en.htm\)](http://ec.europa.eu/consumers/solving_consumer_disputes/non-judicial_redress/ecc-net/index_en.htm). Les consommateurs ont le droit de choisir de réclamer un service sous la garantie limitée HP ou auprès du vendeur au cours d'une garantie légale de deux ans.

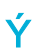

La Garanzia limitata HP è una garanzia commerciale fornita volontariamente da HP. Di seguito sono indicati nome e indirizzo della società HP responsabile della fornitura dei servizi coperti dalla Garanzia limitata HP nel vostro Paese:

Italia: HP Italy S.r.l., Via G. Di Vittorio 9, 20063 Cernusco S/Naviglio

I vantaggi della Garanzia limitata HP vengono concessi ai consumatori in aggiunta ai diritti derivanti dalla garanzia di due anni fornita dal venditore in caso di non conformità dei beni rispetto al contratto di vendita. Tuttavia, diversi fattori possono avere un impatto sulla possibilita' di beneficiare di tali diritti. I diritti spettanti ai consumatori in forza della garanzia legale non sono in alcun modo limitati, né modificati dalla Garanzia limitata HP. Per ulteriori informazioni, si prega di consultare il seguente link: Garanzia legale per i clienti ([www.hp.com/go/eu-legal](http://www.hp.com/go/eu-legal)), oppure visitare il sito Web dei Centri europei per i consumatori ([http://ec.europa.eu/consumers/solving\\_consumer\\_disputes/non-judicial\\_redress/](http://ec.europa.eu/consumers/solving_consumer_disputes/non-judicial_redress/ecc-net/index_en.htm) [ecc-net/index\\_en.htm](http://ec.europa.eu/consumers/solving_consumer_disputes/non-judicial_redress/ecc-net/index_en.htm)). I consumatori hanno il diritto di scegliere se richiedere un servizio usufruendo della Garanzia limitata HP oppure rivolgendosi al venditore per far valere la garanzia legale di due anni.

### Tây Ban Nha

Su Garantía limitada de HP es una garantía comercial voluntariamente proporcionada por HP. El nombre y dirección de las entidades HP que proporcionan la Garantía limitada de HP (garantía comercial adicional del fabricante) en su país es:

España: Hewlett-Packard Española S.L. Calle Vicente Aleixandre, 1 Parque Empresarial Madrid - Las Rozas, E-28232 Madrid

Los beneficios de la Garantía limitada de HP son adicionales a la garantía legal de 2 años a la que los consumidores tienen derecho a recibir del vendedor en virtud del contrato de compraventa; sin embargo, varios factores pueden afectar su derecho a recibir los beneficios bajo dicha garantía legal. A este respecto, la Garantía limitada de HP no limita o afecta en modo alguno los derechos legales del consumidor ([www.hp.com/go/eu-legal](http://www.hp.com/go/eu-legal)). Para más información, consulte el siguiente enlace: Garantía legal del consumidor o puede visitar el sitio web de los Centros europeos de los consumidores [\(http://ec.europa.eu/consumers/solving\\_consumer\\_disputes/non-judicial\\_redress/ecc](http://ec.europa.eu/consumers/solving_consumer_disputes/non-judicial_redress/ecc-net/index_en.htm)[net/index\\_en.htm](http://ec.europa.eu/consumers/solving_consumer_disputes/non-judicial_redress/ecc-net/index_en.htm)). Los clientes tienen derecho a elegir si reclaman un servicio acogiéndose a la Garantía limitada de HP o al vendedor de conformidad con la garantía legal de dos años.

### Đan Mach

Den begrænsede HP-garanti er en garanti, der ydes frivilligt af HP. Navn og adresse på det HPselskab, der er ansvarligt for HP's begrænsede garanti i dit land, er som følger:

Danmark: HP Inc Danmark ApS, Engholm Parkvej 8, 3450, Allerød

Den begrænsede HP-garanti gælder i tillæg til eventuelle juridiske rettigheder, for en toårig garanti fra sælgeren af varer, der ikke er i overensstemmelse med salgsaftalen, men forskellige faktorer kan dog påvirke din ret til at opnå disse rettigheder. Forbrugerens lovbestemte rettigheder begrænses eller påvirkes ikke på nogen måde af den begrænsede HP-garanti. Se nedenstående link for at få yderligere oplysninger: Forbrugerens juridiske garanti [\(www.hp.com/go/eu-legal\)](http://www.hp.com/go/eu-legal) eller du kan besøge De Europæiske Forbrugercentres websted ([http://ec.europa.eu/consumers/](http://ec.europa.eu/consumers/solving_consumer_disputes/non-judicial_redress/ecc-net/index_en.htm) [solving\\_consumer\\_disputes/non-judicial\\_redress/ecc-net/index\\_en.htm\)](http://ec.europa.eu/consumers/solving_consumer_disputes/non-judicial_redress/ecc-net/index_en.htm). Forbrugere har ret til at vælge, om de vil gøre krav på service i henhold til HP's begrænsede garanti eller hos sælger i henhold til en toårig juridisk garanti.

### Na Uy

HPs garanti er en begrenset og kommersiell garanti som HP selv har valgt å tilby. Følgende lokale selskap innestår for garantien:

Norge: HP Norge AS, Rolfbuktveien 4b, 1364 Fornebu

HPs garanti kommer i tillegg til det mangelsansvar HP har i henhold til norsk forbrukerkjøpslovgivning, hvor reklamasjonsperioden kan være to eller fem år, avhengig av hvor lenge salgsgjenstanden var ment å vare. Ulike faktorer kan imidlertid ha betydning for om du kvalifiserer til å kreve avhjelp iht slikt mangelsansvar. Forbrukerens lovmessige rettigheter begrenses ikke av HPs garanti. Hvis du vil ha mer informasjon, kan du klikke på følgende kobling: Juridisk garanti for forbruker ([www.hp.com/go/eu-legal](http://www.hp.com/go/eu-legal)) eller du kan besøke nettstedet til de europeiske forbrukersentrene [\(http://ec.europa.eu/consumers/solving\\_consumer\\_disputes/non-judicial\\_redress/](http://ec.europa.eu/consumers/solving_consumer_disputes/non-judicial_redress/ecc-net/index_en.htm) [ecc-net/index\\_en.htm](http://ec.europa.eu/consumers/solving_consumer_disputes/non-judicial_redress/ecc-net/index_en.htm)). Forbrukere har retten til å velge å kreve service under HPs garanti eller iht selgerens lovpålagte mangelsansvar.

### Thụy Điển

HP:s begränsade garanti är en kommersiell garanti som tillhandahålls frivilligt av HP. Namn och adress till det HP-företag som ansvarar för HP:s begränsade garanti i ditt land är som följer:

#### Sverige: HP PPS Sverige AB, SE-169 73 Stockholm

Fördelarna som ingår i HP:s begränsade garanti gäller utöver de lagstadgade rättigheterna till tre års garanti från säljaren angående varans bristande överensstämmelse gentemot köpeavtalet, men olika faktorer kan påverka din rätt att utnyttja dessa rättigheter. Konsumentens lagstadgade rättigheter varken begränsas eller påverkas på något sätt av HP:s begränsade garanti. Mer information får du om du följer denna länk: Lagstadgad garanti för konsumenter [\(www.hp.com/go/eu-legal\)](http://www.hp.com/go/eu-legal) eller så kan du gå till European Consumer Centers webbplats ([http://ec.europa.eu/consumers/](http://ec.europa.eu/consumers/solving_consumer_disputes/non-judicial_redress/ecc-net/index_en.htm)

[solving\\_consumer\\_disputes/non-judicial\\_redress/ecc-net/index\\_en.htm\)](http://ec.europa.eu/consumers/solving_consumer_disputes/non-judicial_redress/ecc-net/index_en.htm). Konsumenter har rätt att välja om de vill ställa krav enligt HP:s begränsade garanti eller på säljaren enligt den lagstadgade treåriga garantin.

### Bồ Đào Nha

A Garantia Limitada HP é uma garantia comercial fornecida voluntariamente pela HP. O nome e a morada da entidade HP responsável pela prestação da Garantia Limitada HP no seu país são os seguintes:

Portugal: HPCP – Computing and Printing Portugal, Unipessoal, Lda., Edificio D. Sancho I, Quinta da Fonte, Porto Salvo, Lisboa, Oeiras, 2740 244

As vantagens da Garantia Limitada HP aplicam-se cumulativamente com quaisquer direitos decorrentes da legislação aplicável à garantia de dois anos do vendedor, relativa a defeitos do produto e constante do contrato de venda. Existem, contudo, vários fatores que poderão afetar a sua elegibilidade para beneficiar de tais direitos. Os direitos legalmente atribuídos aos consumidores não são limitados ou afetados de forma alguma pela Garantia Limitada HP. Para mais informações, consulte a ligação seguinte: Garantia legal do consumidor ([www.hp.com/go/eu-legal](http://www.hp.com/go/eu-legal)) ou visite o Web site da Rede dos Centros Europeus do Consumidor [\(http://ec.europa.eu/consumers/](http://ec.europa.eu/consumers/solving_consumer_disputes/non-judicial_redress/ecc-net/index_en.htm) [solving\\_consumer\\_disputes/non-judicial\\_redress/ecc-net/index\\_en.htm\)](http://ec.europa.eu/consumers/solving_consumer_disputes/non-judicial_redress/ecc-net/index_en.htm). Os consumidores têm o direito de escolher se pretendem reclamar assistência ao abrigo da Garantia Limitada HP ou contra o vendedor ao abrigo de uma garantia jurídica de dois anos.

### Hy Lạp và Síp

Η Περιορισμένη εγγύηση HP είναι μια εμπορική εγγύηση η οποία παρέχεται εθελοντικά από την HP. Η επωνυμία και η διεύθυνση του νομικού προσώπου ΗΡ που παρέχει την Περιορισμένη εγγύηση ΗΡ στη χώρα σας είναι η εξής:

Ελλάδα /Κύπρoς: HP Printing and Personal Systems Hellas EPE, Tzavella 1-3, 15232 Chalandri, Attiki

Ελλάδα /Κύπρoς: HP Συστήματα Εκτύπωσης και Προσωπικών Υπολογιστών Ελλάς Εταιρεία Περιορισμένης Ευθύνης, Tzavella 1-3, 15232 Chalandri, Attiki

Τα προνόμια της Περιορισμένης εγγύησης HP ισχύουν επιπλέον των νόμιμων δικαιωμάτων για διετή εγγύηση έναντι του Πωλητή για τη μη συμμόρφωση των προϊόντων με τις συνομολογημένες συμβατικά ιδιότητες, ωστόσο η άσκηση των δικαιωμάτων σας αυτών μπορεί να εξαρτάται από διάφορους παράγοντες. Τα νόμιμα δικαιώματα των καταναλωτών δεν περιορίζονται ούτε επηρεάζονται καθ' οιονδήποτε τρόπο από την Περιορισμένη εγγύηση HP. Για περισσότερες πληροφορίες, συμβουλευτείτε την ακόλουθη τοποθεσία web: Νόμιμη εγγύηση καταναλωτή [\(www.hp.com/go/eu-legal\)](http://www.hp.com/go/eu-legal) ή μπορείτε να επισκεφτείτε την τοποθεσία web των Ευρωπαϊκών Κέντρων Καταναλωτή ([http://ec.europa.eu/consumers/solving\\_consumer\\_disputes/non-judicial\\_redress/ecc](http://ec.europa.eu/consumers/solving_consumer_disputes/non-judicial_redress/ecc-net/index_en.htm)[net/index\\_en.htm](http://ec.europa.eu/consumers/solving_consumer_disputes/non-judicial_redress/ecc-net/index_en.htm)). Οι καταναλωτές έχουν το δικαίωμα να επιλέξουν αν θα αξιώσουν την υπηρεσία στα πλαίσια της Περιορισμένης εγγύησης ΗΡ ή από τον πωλητή στα πλαίσια της νόμιμης εγγύησης δύο ετών.

### Hungary

A HP korlátozott jótállás egy olyan kereskedelmi jótállás, amelyet a HP a saját elhatározásából biztosít. Az egyes országokban a HP mint gyártó által vállalt korlátozott jótállást biztosító HP vállalatok neve és címe:

Magyarország: HP Inc Magyarország Kft., H-1117 Budapest, Alíz utca 1.

A HP korlátozott jótállásban biztosított jogok azokon a jogokon felül illetik meg Önt, amelyek a termékeknek az adásvételi szerződés szerinti minőségére vonatkozó kétéves, jogszabályban foglalt eladói szavatosságból, továbbá ha az Ön által vásárolt termékre alkalmazandó, a jogszabályban foglalt kötelező eladói jótállásból erednek, azonban számos körülmény hatással lehet arra, hogy ezek a jogok Önt megilletik-e. További információért kérjük, keresse fel a következő webhelyet: Jogi Tájékoztató Fogyasztóknak ([www.hp.com/go/eu-legal](http://www.hp.com/go/eu-legal)) vagy látogassa meg az Európai Fogyasztói Központok webhelyét [\(http://ec.europa.eu/consumers/solving\\_consumer\\_disputes/non](http://ec.europa.eu/consumers/solving_consumer_disputes/non-judicial_redress/ecc-net/index_en.htm)[judicial\\_redress/ecc-net/index\\_en.htm\)](http://ec.europa.eu/consumers/solving_consumer_disputes/non-judicial_redress/ecc-net/index_en.htm). A fogyasztóknak jogában áll, hogy megválasszák, hogy a jótállással kapcsolatos igényüket a HP korlátozott jótállás alapján vagy a kétéves, jogszabályban foglalt eladói szavatosság, illetve, ha alkalmazandó, a jogszabályban foglalt kötelező eladói jótállás alapján érvényesítik.

### Cộng hòa Séc

Omezená záruka HP je obchodní zárukou dobrovolně poskytovanou společností HP. Názvy a adresy společností skupiny HP, které odpovídají za plnění omezené záruky HP ve vaší zemi, jsou následující:

Česká republika: HP Inc Czech Republic s. r. o., Za Brumlovkou 5/1559, 140 00 Praha 4

Výhody, poskytované omezenou zárukou HP, se uplatňuji jako doplňek k jakýmkoli právním nárokům na dvouletou záruku poskytnutou prodejcem v případě nesouladu zboží s kupní smlouvou. Váš nárok na uznání těchto práv však může záviset na mnohých faktorech. Omezená záruka HP žádným způsobem neomezuje ani neovlivňuje zákonná práva zákazníka. Další informace získáte kliknutím na následující odkaz: Zákonná záruka spotřebitele [\(www.hp.com/go/eu-legal\)](http://www.hp.com/go/eu-legal) případně můžete navštívit webové stránky Evropského spotřebitelského centra [\(http://ec.europa.eu/consumers/](http://ec.europa.eu/consumers/solving_consumer_disputes/non-judicial_redress/ecc-net/index_en.htm) [solving\\_consumer\\_disputes/non-judicial\\_redress/ecc-net/index\\_en.htm\)](http://ec.europa.eu/consumers/solving_consumer_disputes/non-judicial_redress/ecc-net/index_en.htm). Spotřebitelé mají právo se rozhodnout, zda chtějí službu reklamovat v rámci omezené záruky HP nebo v rámci zákonem stanovené dvouleté záruky u prodejce.

### Slovakia

Obmedzená záruka HP je obchodná záruka, ktorú spoločnosť HP poskytuje dobrovoľne. Meno a adresa subjektu HP, ktorý zabezpečuje plnenie vyplývajúce z Obmedzenej záruky HP vo vašej krajine:

Slovenská republika: HP Inc Slovakia, s.r.o., Galvaniho 7, 821 04 Bratislava

Výhody Obmedzenej záruky HP sa uplatnia vedľa prípadných zákazníkových zákonných nárokov voči predávajúcemu z vád, ktoré spočívajú v nesúlade vlastností tovaru s jeho popisom podľa predmetnej zmluvy. Možnosť uplatnenia takých prípadných nárokov však môže závisieť od rôznych faktorov. Služby Obmedzenej záruky HP žiadnym spôsobom neobmedzujú ani neovplyvňujú zákonné práva zákazníka, ktorý je spotrebiteľom. Ďalšie informácie nájdete na nasledujúcom prepojení: Zákonná záruka spotrebiteľa ([www.hp.com/go/eu-legal](http://www.hp.com/go/eu-legal)), prípadne môžete navštíviť webovú lokalitu európskych zákazníckych stredísk ([http://ec.europa.eu/consumers/solving\\_consumer\\_disputes/non](http://ec.europa.eu/consumers/solving_consumer_disputes/non-judicial_redress/ecc-net/index_en.htm)judicial redress/ecc-net/index en.htm). Spotrebitelia majú právo zvoliť si, či chcú uplatniť servis v rámci Obmedzenej záruky HP alebo počas zákonnej dvojročnej záručnej lehoty u predajcu.

### Ba Lan

Ograniczona gwarancja HP to komercyjna gwarancja udzielona dobrowolnie przez HP. Nazwa i adres podmiotu HP odpowiedzialnego za realizację Ograniczonej gwarancji HP w Polsce:

Polska: HP Inc Polska sp. z o.o., Szturmowa 2a, 02-678 Warszawa, wpisana do rejestru przedsiębiorców prowadzonego przez Sąd Rejonowy dla m.st. Warszawy w Warszawie, XIII Wydział Gospodarczy Krajowego Rejestru Sądowego, pod numerem KRS 0000546115, NIP 5213690563, REGON 360916326, GIOŚ E0020757WZBW, kapitał zakładowy 480.000 PLN.

Świadczenia wynikające z Ograniczonej gwarancji HP stanowią dodatek do praw przysługujących nabywcy w związku z dwuletnią odpowiedzialnością sprzedawcy z tytułu niezgodności towaru z umową (rękojmia). Niemniej, na możliwość korzystania z tych praw mają wpływ różne czynniki. Ograniczona gwarancja HP w żaden sposób nie ogranicza praw konsumenta ani na nie nie wpływa. Więcej informacji można znaleźć pod następującym łączem: Gwarancja prawna konsumenta [\(www.hp.com/go/eu-legal\)](http://www.hp.com/go/eu-legal), można także odwiedzić stronę internetową Europejskiego Centrum Konsumenckiego ([http://ec.europa.eu/consumers/solving\\_consumer\\_disputes/non-judicial\\_redress/](http://ec.europa.eu/consumers/solving_consumer_disputes/non-judicial_redress/ecc-net/index_en.htm) [ecc-net/index\\_en.htm](http://ec.europa.eu/consumers/solving_consumer_disputes/non-judicial_redress/ecc-net/index_en.htm)). Konsumenci mają prawo wyboru co do możliwosci skorzystania albo z usług gwarancyjnych przysługujących w ramach Ograniczonej gwarancji HP albo z uprawnień wynikających z dwuletniej rękojmi w stosunku do sprzedawcy.

### **Bulgaria**

Ограничената гаранция на HP представлява търговска гаранция, доброволно предоставяна от HP. Името и адресът на дружеството на HP за вашата страна, отговорно за предоставянето на гаранционната поддръжка в рамките на Ограничената гаранция на HP, са както следва:

HP Inc Bulgaria EOOD (Ейч Пи Инк България ЕООД), гр. София 1766, район р-н Младост, бул. Околовръстен Път No 258, Бизнес Център Камбаните

Предимствата на Ограничената гаранция на HP се прилагат в допълнение към всички законови права за двугодишна гаранция от продавача при несъответствие на стоката с договора за продажба. Въпреки това, различни фактори могат да окажат влияние върху условията за получаване на тези права. Законовите права на потребителите не са ограничени или засегнати по никакъв начин от Ограничената гаранция на HP. За допълнителна информация, моля вижте Правната гаранция на потребителя [\(www.hp.com/go/eu-legal\)](http://www.hp.com/go/eu-legal) или посетете уебсайта на Европейския потребителски център [\(http://ec.europa.eu/consumers/](http://ec.europa.eu/consumers/solving_consumer_disputes/non-judicial_redress/ecc-net/index_en.htm) [solving\\_consumer\\_disputes/non-judicial\\_redress/ecc-net/index\\_en.htm\)](http://ec.europa.eu/consumers/solving_consumer_disputes/non-judicial_redress/ecc-net/index_en.htm). Потребителите имат правото да избират дали да претендират за извършване на услуга в рамките на Ограничената гаранция на HP или да потърсят такава от търговеца в рамките на двугодишната правна гаранция.

### Romania

Garanția limitată HP este o garanție comercială furnizată în mod voluntar de către HP. Numele și adresa entității HP răspunzătoare de punerea în aplicare a Garanției limitate HP în țara dumneavoastră sunt următoarele:

Romănia: HP Inc Romania SRL, 5 Fabrica de Glucoza Str., Building F, Ground Floor & Floor 8, 2nd District, Bucureşti

Beneficiile Garanției limitate HP se aplică suplimentar față de orice drepturi privind garanția de doi ani oferită de vânzător pentru neconformitatea bunurilor cu contractul de vânzare; cu toate acestea, diversi factori pot avea impact asupra eligibilității dvs. de a beneficia de aceste drepturi. Drepturile legale ale consumatorului nu sunt limitate sau afectate în vreun fel de Garanția limitată HP. Pentru informaţii suplimentare consultaţi următorul link: garanția acordată consumatorului prin lege [\(www.hp.com/go/eu-legal\)](http://www.hp.com/go/eu-legal) sau puteți accesa site-ul Centrul European al Consumatorilor [\(http://ec.europa.eu/consumers/solving\\_consumer\\_disputes/non-judicial\\_redress/ecc-net/](http://ec.europa.eu/consumers/solving_consumer_disputes/non-judicial_redress/ecc-net/index_en.htm) index en.htm). Consumatorii au dreptul să aleagă dacă să pretindă despăgubiri în cadrul Garanței limitate HP sau de la vânzător, în cadrul garanției legale de doi ani.

### Bỉ và Hà Lan

De Beperkte Garantie van HP is een commerciële garantie vrijwillig verstrekt door HP. De naam en het adres van de HP-entiteit die verantwoordelijk is voor het uitvoeren van de Beperkte Garantie van HP in uw land is als volgt:

Nederland: HP Nederland B.V., Startbaan 16, 1187 XR Amstelveen

België: HP Belgium BVBA, Hermeslaan 1A, B-1831 Diegem

De voordelen van de Beperkte Garantie van HP vormen een aanvulling op de wettelijke garantie voor consumenten gedurende twee jaren na de levering te verlenen door de verkoper bij een gebrek aan conformiteit van de goederen met de relevante verkoopsovereenkomst. Niettemin kunnen diverse factoren een impact hebben op uw eventuele aanspraak op deze wettelijke rechten. De wettelijke rechten van de consument worden op geen enkele wijze beperkt of beïnvloed door de Beperkte Garantie van HP. Raadpleeg voor meer informatie de volgende webpagina: Wettelijke garantie van de consument ([www.hp.com/go/eu-legal](http://www.hp.com/go/eu-legal)) of u kan de website van het Europees Consumenten Centrum bezoeken ([http://ec.europa.eu/consumers/solving\\_consumer\\_disputes/non-judicial\\_redress/](http://ec.europa.eu/consumers/solving_consumer_disputes/non-judicial_redress/ecc-net/index_en.htm) [ecc-net/index\\_en.htm](http://ec.europa.eu/consumers/solving_consumer_disputes/non-judicial_redress/ecc-net/index_en.htm)). Consumenten hebben het recht om te kiezen tussen enerzijds de Beperkte Garantie van HP of anderzijds het aanspreken van de verkoper in toepassing van de wettelijke garantie.

### Phần Lan

HP:n rajoitettu takuu on HP:n vapaaehtoisesti antama kaupallinen takuu. HP:n myöntämästä takuusta maassanne vastaavan HP:n edustajan yhteystiedot ovat:

Suomi: HP Finland Oy, Piispankalliontie, FIN - 02200 Espoo

HP:n takuun edut ovat voimassa mahdollisten kuluttajansuojalakiin perustuvien oikeuksien lisäksi sen varalta, että tuote ei vastaa myyntisopimusta. Saat lisätietoja seuraavasta linkistä: Kuluttajansuoja [\(www.hp.com/go/eu-legal\)](http://www.hp.com/go/eu-legal) tai voit käydä Euroopan kuluttajakeskuksen sivustolla ([http://ec.europa.eu/](http://ec.europa.eu/consumers/solving_consumer_disputes/non-judicial_redress/ecc-net/index_en.htm) [consumers/solving\\_consumer\\_disputes/non-judicial\\_redress/ecc-net/index\\_en.htm\)](http://ec.europa.eu/consumers/solving_consumer_disputes/non-judicial_redress/ecc-net/index_en.htm). Kuluttajilla on oikeus vaatia virheen korjausta HP:n takuun ja kuluttajansuojan perusteella HP:lta tai myyjältä.

### Slovenia

Omejena garancija HP je prostovoljna trgovska garancija, ki jo zagotavlja podjetje HP. Ime in naslov poslovne enote HP, ki je odgovorna za omejeno garancijo HP v vaši državi, sta naslednja:

Slovenija: Hewlett-Packard Europe B.V., Amsterdam, Meyrin Branch, Route du Nant-d'Avril 150, 1217 Meyrin, Switzerland

Ugodnosti omejene garancije HP veljajo poleg zakonskih pravic, ki ob sklenitvi kupoprodajne pogodbe izhajajo iz dveletne garancije prodajalca v primeru neskladnosti blaga, vendar lahko na izpolnjevanje pogojev za uveljavitev pravic vplivajo različni dejavniki. Omejena garancija HP nikakor ne omejuje strankinih z zakonom predpisanih pravic in ne vpliva nanje. Za dodatne informacije glejte naslednjo povezavo: Strankino pravno jamstvo ([www.hp.com/go/eu-legal](http://www.hp.com/go/eu-legal)); ali pa obiščite spletno mesto evropskih središč za potrošnike ([http://ec.europa.eu/consumers/solving\\_consumer\\_disputes/](http://ec.europa.eu/consumers/solving_consumer_disputes/non-judicial_redress/ecc-net/index_en.htm) [non-judicial\\_redress/ecc-net/index\\_en.htm\)](http://ec.europa.eu/consumers/solving_consumer_disputes/non-judicial_redress/ecc-net/index_en.htm). Potrošniki imajo pravico izbrati, ali bodo uveljavljali pravice do storitev v skladu z omejeno garancijo HP ali proti prodajalcu v skladu z dvoletno zakonsko garancijo.

### **Croatia**

HP ograničeno jamstvo komercijalno je dobrovoljno jamstvo koje pruža HP. Ime i adresa HP subjekta odgovornog za HP ograničeno jamstvo u vašoj državi:

Hrvatska: HP Computing and Printing d.o.o. za računalne i srodne aktivnosti, Radnička cesta 41, 10000 Zagreb

Pogodnosti HP ograničenog jamstva vrijede zajedno uz sva zakonska prava na dvogodišnje jamstvo kod bilo kojeg prodavača s obzirom na nepodudaranje robe s ugovorom o kupnji. Međutim, razni faktori mogu utjecati na vašu mogućnost ostvarivanja tih prava. HP ograničeno jamstvo ni na koji

način ne utječe niti ne ograničava zakonska prava potrošača. Dodatne informacije potražite na ovoj adresi: Zakonsko jamstvo za potrošače ([www.hp.com/go/eu-legal](http://www.hp.com/go/eu-legal)) ili možete posjetiti web-mjesto Europskih potrošačkih centara ([http://ec.europa.eu/consumers/solving\\_consumer\\_disputes/non](http://ec.europa.eu/consumers/solving_consumer_disputes/non-judicial_redress/ecc-net/index_en.htm)iudicial redress/ecc-net/index en.htm). Potrošači imaju pravo odabrati žele li ostvariti svoja potraživanja u sklopu HP ograničenog jamstva ili pravnog jamstva prodavača u trajanju ispod dvije godine.

### Latvia

HP ierobežotā garantija ir komercgarantija, kuru brīvprātīgi nodrošina HP. HP uzņēmums, kas sniedz HP ierobežotās garantijas servisa nodrošinājumu jūsu valstī:

Latvija: HP Finland Oy, PO Box 515, 02201 Espoo, Finland

HP ierobežotās garantijas priekšrocības tiek piedāvātas papildus jebkurām likumīgajām tiesībām uz pārdevēja un/vai rażotāju nodrošinātu divu gadu garantiju gadījumā, ja preces neatbilst pirkuma līgumam, tomēr šo tiesību saņemšanu var ietekmēt vairāki faktori. HP ierobežotā garantija nekādā veidā neierobežo un neietekmē patērētāju likumīgās tiesības. Lai iegūtu plašāku informāciju, izmantojiet šo saiti: Patērētāju likumīgā garantija ([www.hp.com/go/eu-legal](http://www.hp.com/go/eu-legal)) vai arī Eiropas Patērētāju tiesību aizsardzības centra tīmekļa vietni ([http://ec.europa.eu/consumers/solving\\_consumer\\_disputes/](http://ec.europa.eu/consumers/solving_consumer_disputes/non-judicial_redress/ecc-net/index_en.htm) non-judicial redress/ecc-net/index en.htm). Patērētājiem ir tiesības izvēlēties, vai pieprasīt servisa nodrošinājumu saskaņā ar HP ierobežoto garantiju, vai arī pārdevēja sniegto divu gadu garantiju.

### **Lithuania**

HP ribotoji garantija yra HP savanoriškai teikiama komercinė garantija. Toliau pateikiami HP bendrovių, teikiančių HP garantiją (gamintojo garantiją) jūsų šalyje, pavadinimai ir adresai:

Lietuva: HP Finland Oy, PO Box 515, 02201 Espoo, Finland

HP ribotoji garantija papildomai taikoma kartu su bet kokiomis kitomis įstatymais nustatytomis teisėmis į pardavėjo suteikiamą dviejų metų laikotarpio garantiją dėl prekių atitikties pardavimo sutarčiai, tačiau tai, ar jums ši teisė bus suteikiama, gali priklausyti nuo įvairių aplinkybių. HP ribotoji garantija niekaip neapriboja ir neįtakoja įstatymais nustatytų vartotojo teisių. Daugiau informacijos rasite paspaudę šią nuorodą: Teisinė vartotojo garantija [\(www.hp.com/go/eu-legal\)](http://www.hp.com/go/eu-legal) arba apsilankę Europos vartotojų centro internetinėje svetainėje [\(http://ec.europa.eu/consumers/](http://ec.europa.eu/consumers/solving_consumer_disputes/non-judicial_redress/ecc-net/index_en.htm) [solving\\_consumer\\_disputes/non-judicial\\_redress/ecc-net/index\\_en.htm\)](http://ec.europa.eu/consumers/solving_consumer_disputes/non-judicial_redress/ecc-net/index_en.htm). Vartotojai turi teise prašyti atlikti techninį aptarnavimą pagal HP ribotąją garantiją arba pardavėjo teikiamą dviejų metų įstatymais nustatytą garantiją.

### **Estonia**

HP piiratud garantii on HP poolt vabatahtlikult pakutav kaubanduslik garantii. HP piiratud garantii eest vastutab HP üksus aadressil:

Eesti: HP Finland Oy, PO Box 515, 02201 Espoo, Finland

HP piiratud garantii rakendub lisaks seaduses ettenähtud müüjapoolsele kaheaastasele garantiile, juhul kui toode ei vasta müügilepingu tingimustele. Siiski võib esineda asjaolusid, mille puhul teie jaoks need õigused ei pruugi kehtida. HP piiratud garantii ei piira ega mõjuta mingil moel tarbija seadusjärgseid õigusi. Lisateavet leiate järgmiselt lingilt: tarbija õiguslik garantii ([www.hp.com/go/eu](http://www.hp.com/go/eu-legal)[legal](http://www.hp.com/go/eu-legal)) või võite külastada Euroopa tarbijakeskuste veebisaiti [\(http://ec.europa.eu/consumers/](http://ec.europa.eu/consumers/solving_consumer_disputes/non-judicial_redress/ecc-net/index_en.htm) [solving\\_consumer\\_disputes/non-judicial\\_redress/ecc-net/index\\_en.htm\)](http://ec.europa.eu/consumers/solving_consumer_disputes/non-judicial_redress/ecc-net/index_en.htm). Tarbijal on õigus valida, kas ta soovib kasutada HP piiratud garantiid või seadusega ette nähtud müüjapoolset kaheaastast garantiid.

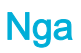

#### Срок службы принтера для России

Срок службы данного принтера HP составляет пять лет в нормальных условиях эксплуатации. Срок службы отсчитывается с момента ввода принтера в эксплуатацию. В конце срока службы HP рекомендует посетить веб-сайт нашей службы поддержки по адресу http://www.hp.com/ support и/или связаться с авторизованным поставщиком услуг HP для получения рекомендаций в отношении дальнейшего безопасного использования принтера.

# **A** Thông tin kỹ thuật

- Thông số kỹ thuật của sản phẩm
- [Chương trình quản lý sản phẩm môi trường](#page-212-0)
- [Thông tin quy định](#page-219-0)

# Thông số kỹ thuật của sản phẩm

- Thông số kỹ thuật in
- Thông số kỹ thuật vật lý
- [Biểu tượng cảnh báo](#page-211-0)
- **•** [Tiêu thụ điện và các thông số kỹ thuật điện](#page-211-0)
- [Thông số kỹ thuật phát xạ âm thanh](#page-211-0)
- [Thông số kỹ thuật về môi trường](#page-211-0)

### Thông số kỹ thuật in

Để có được danh sách độ phân giải khi in được hỗ trợ, truy cập vào trang web hỗ trợ máy in tại Bộ [phận Hỗ trợ Khách hàng của HP](http://h20180.www2.hp.com/apps/Nav?h_pagetype=s-001&h_product=11596583&h_client&s-h-e023-1&h_lang=vi&h_cc=vi) .

### Thông số kỹ thuật vật lý

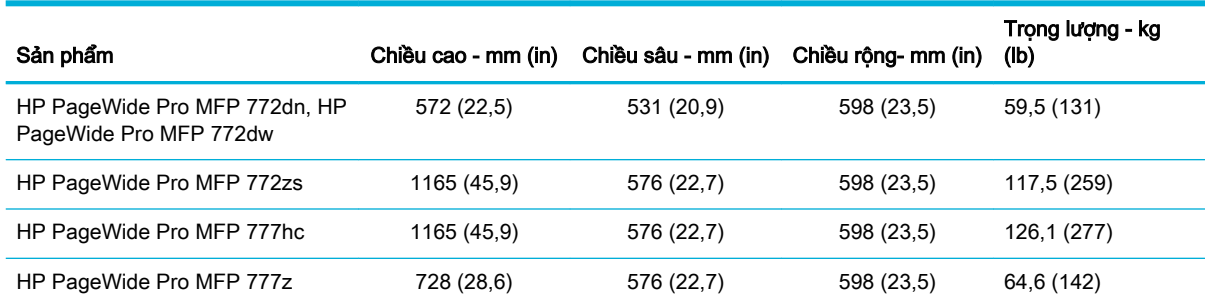

### <span id="page-211-0"></span>Biểu tượng cảnh báo

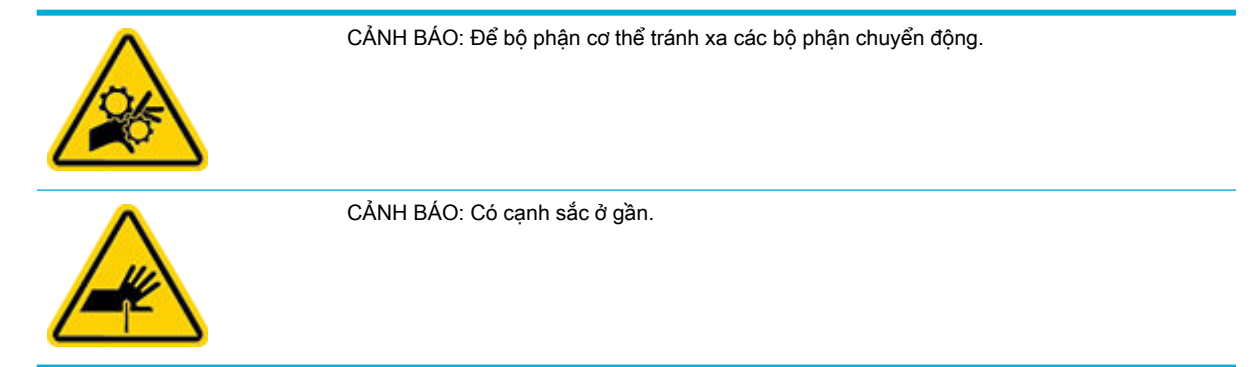

### Tiêu thụ điện và các thông số kỹ thuật điện

Xem trang web hỗ trợ máy in Bộ phân Hỗ trợ Khách hàng của HP để biết thông tin hiện hành.

 $\overline{B}$  GHI CHÚ: Các yêu cầu về nguồn điện tùy theo từng quốc gia/khu vực nơi bán sản phẩm. Không chuyển đổi điện áp vận hành. Làm vậy sẽ gây hỏng sản phẩm và hỏng hóc đó sẽ không được bảo hành theo thỏa thuận bảo hành và bảo trì giới han của HP.

### Thông số kỹ thuật phát xạ âm thanh

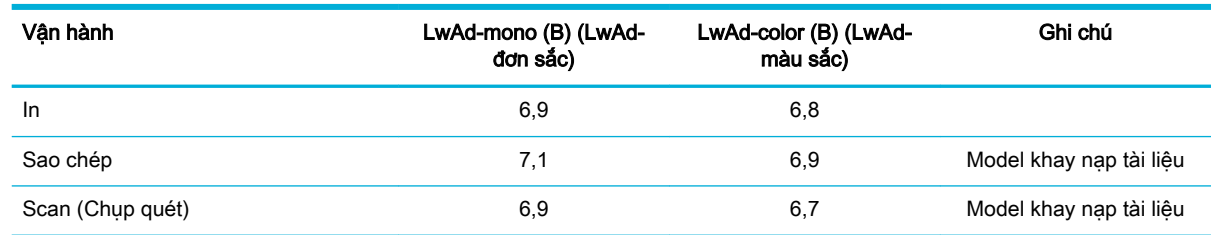

## Thông số kỹ thuật về môi trường

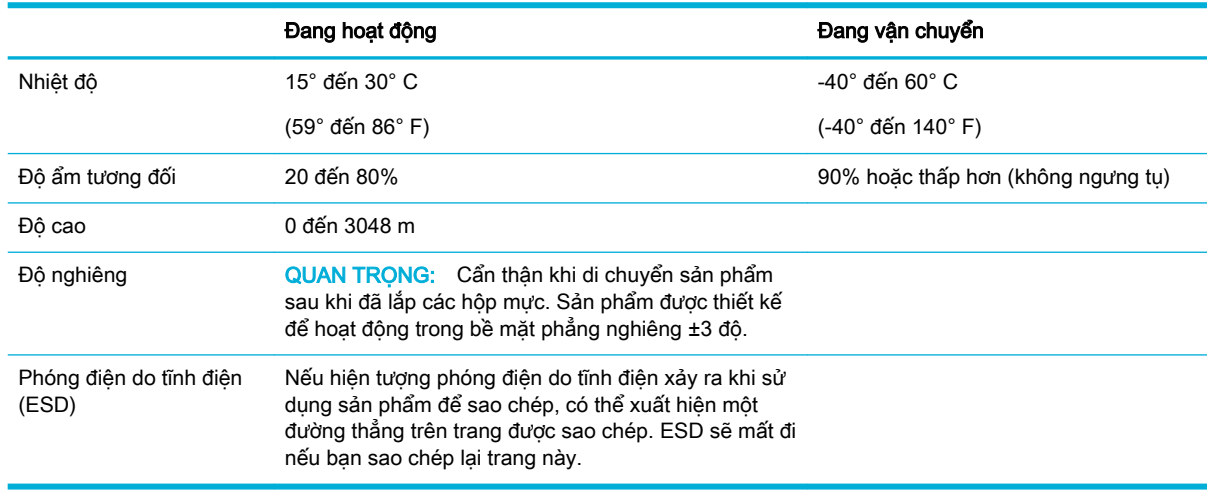

THÔNG BÁO: Các giá trị có thể thay đổi. Để biết thông tin mới nhất, xin vào phần [Bộ phận Hỗ trợ](http://h20180.www2.hp.com/apps/Nav?h_pagetype=s-001&h_product=11596583&h_client&s-h-e023-1&h_lang=vi&h_cc=vi) [Khách hàng của HP.](http://h20180.www2.hp.com/apps/Nav?h_pagetype=s-001&h_product=11596583&h_client&s-h-e023-1&h_lang=vi&h_cc=vi)

# <span id="page-212-0"></span>Chương trình quản lý sản phẩm môi trường

- Bảo vệ môi trường
- [Bảng chỉ dẫn an toàn](#page-213-0)
- [Sản sinh ôzôn](#page-213-0)
- Tiêu thu điện
- [Quy định của Ủy ban Liên minh Châu Âu 1275/2008](#page-213-0)
- [Giấy](#page-213-0)
- [Bộ phận làm bằng chất dẻo](#page-213-0)
- [Mực in dành cho HP PageWide](#page-213-0)
- Sử dung giấy
- [Tái chế phần cứng điện tử](#page-214-0)
- [Hạn chế về nguyên liệu](#page-214-0)
	- [Hạn chế về nguyên liệu](#page-214-0)
	- [Thải bỏ pin tại Đài Loan](#page-214-0)
	- [Thông báo về Nguyên liệu thuốc súng tại California](#page-214-0)
	- [Chỉ thị về Pin của EU](#page-215-0)
	- [Thông báo về pin dành cho Brazil](#page-215-0)
- [Các hóa chất](#page-215-0)
- **[EPEAT](#page-215-0)**
- [Vứt bỏ thiết bị thải ra bởi người dùng ở hộ gia đình riêng tại Liên minh Châu Âu](#page-215-0)
- Thải bỏ chất thải tai Brazil
- [Bảng các Chất/Thành phần Độc hại và Nguy hiểm và Hàm lượng của chúng \(Trung Quốc\)](#page-216-0)
- $\bullet$  Han chế chất nguy hiểm (Ấn Đô)
- [Tuyên bố về Ghi nhãn Tình trạng Hiện diện các Chất bị Hạn chế \(Đài Loan\)](#page-217-0)
- **[Tuyên bố hạn chế chất nguy hiểm \(Thổ Nhĩ Kỳ\)](#page-218-0)**
- Tuyên bố han chế chất nguy hiểm (Ukraina)
- [Nhãn năng lượng tại Trung Quốc dành cho máy in, máy fax, và máy photocopy](#page-218-0)

### Bảo vệ môi trường

HP cam kết cung cấp các sản phẩm có chất lượng theo quy trình thân thiện với môi trường. Sản phẩm này được thiết kế với một số thuộc tính để giảm thiểu tác động lên môi trường của chúng ta.

### <span id="page-213-0"></span>Bảng chỉ dẫn an toàn

Bảng Chỉ dẫn An toàn, thông tin về môi trường và an toàn sản phẩm có sẵn tại [www.hp.com/go/](http://www.hp.com/go/ecodata) [ecodata](http://www.hp.com/go/ecodata) hoặc được cung cấp theo yêu cầu.

### Sản sinh ôzôn

Sản phẩm này tạo ra khí ôzôn không đáng kể (O $_{3}$ ).

### Tiêu thụ điện

Thiết bị tạo ảnh và in mang lô-gô ENERGY STAR® của HP được chứng nhận bởi Cơ quan Bảo vệ Môi trường Hoa Kỳ. Nhãn hiệu dưới đây sẽ xuất hiện trên những sản phẩm tạo ảnh được chứng nhận ENERGY STAR:

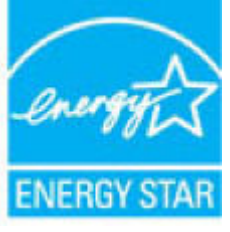

Thông tin bổ sung của model sản phẩm tạo ảnh được chứng nhận ENERGY STAR được liệt kê tại: [www.hp.com/go/energystar](http://www.hp.com/go/energystar)

### Quy định của Ủy ban Liên minh Châu Âu 1275/2008

Để có dữ liệu về nguồn điện của sản phẩm, bao gồm mức tiêu thụ điện của sản phẩm ở chế độ chờ khi được nối mạng nếu tất cả các cổng mạng có dây được kết nối và tất cả các cổng mạng không dây được kích hoạt, vui lòng tham khảo phần P14 'Thông tin Bổ sung' của Bản tuyên bố ECO CÔNG NGHỆ THÔNG TIN tại [www.hp.com/hpinfo/globalcitizenship/environment/productdata/itecodesktop](http://www.hp.com/hpinfo/globalcitizenship/environment/productdata/itecodesktop-pc.html)[pc.html](http://www.hp.com/hpinfo/globalcitizenship/environment/productdata/itecodesktop-pc.html).

### Giấy

Sản phẩm này có thể sử dụng giấy tái chế và giấy nhẹ (EcoFFICIENT™) khi giấy đáp ứng các hướng dẫn được ghi trong Hướng dẫn Giấy ảnh Media In của sản phẩm. Sản phẩm này phù hợp cho việc sử dụng giấy tái chế và giấy nhẹ (EcoFFICIENT™) theo EN12281:2002.

### Bộ phận làm bằng chất dẻo

Các bộ phận làm bằng chất dẻo nặng trên 25 gram được đánh dấu theo tiêu chuẩn quốc tế, giúp tăng khả năng nhận biết để tái chế khi hết tuổi thọ của sản phẩm.

### Mực in dành cho HP PageWide

Các vật tư HP Ban đầu được thiết kế với mục đích bảo vệ môi trường. HP giúp dễ dàng bảo tồn các tài nguyên và giấy khi in. Và khi bạn đã sử dụng xong, chúng tôi giúp dễ dàng và thoải mái tái chế. Các chương trình hiện tại có thể khác nhau. Để biết thêm thông tin, truy cập [www.hp.com/recycle](http://www.hp.com/recycle) .

### Sử dung giấy

Tính năng in hai mặt (song công) và tính năng in nhiều trang trên một mặt (cho phép bạn in nhiều trang của tài liệu trên một mặt giấy) của sản phẩm này có thể giảm thiểu việc sử dụng giấy và nhu cầu phát sinh đối với nguồn tài nguyên thiên nhiên.

### <span id="page-214-0"></span>Tái chế phần cứng điện tử

HP khuyến khích khách hàng tái chế phần cứng điện tử đã sử dụng. Để biết thêm thông tin về các chương trình tái chế, hãy truy cập trang web [www.hp.com/recycle](http://www.hp.com/recycle) .

### Hạn chế về nguyên liệu

- **•** Han chế về nguyên liệu
- **•** Thải bỏ pin tại Đài Loan
- **Thông báo về Nguyên liệu thuốc súng tại California**
- [Chỉ thị về Pin của EU](#page-215-0)
- [Thông báo về pin dành cho Brazil](#page-215-0)

#### Hạn chế về nguyên liệu

Sản phẩm HP này không được chủ ý bổ sung thủy ngân.

Sản phẩm HP này có pin có thể phải xử lý đặc biệt khi hết tuổi tho. Pin có ở trong hoặc được HP cung cấp cho sản phẩm này bao gồm những thông tin sau.

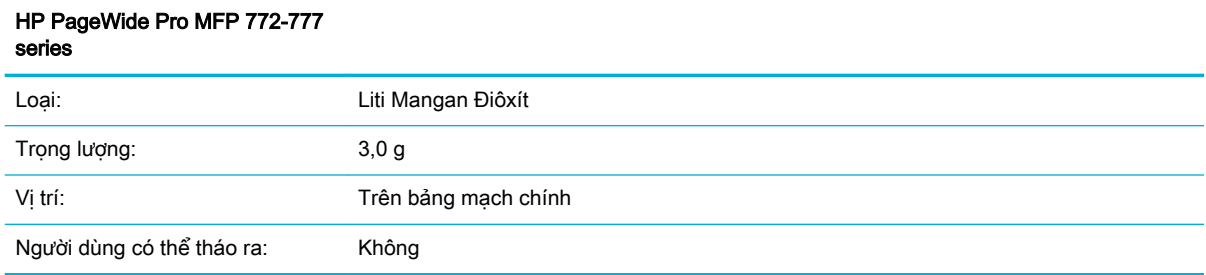

### Thải bỏ pin tại Đài Loan

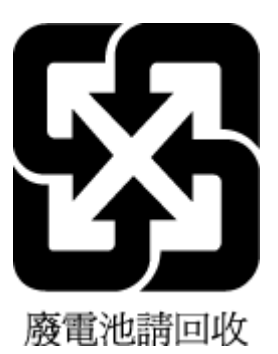

### Thông báo về Nguyên liệu thuốc súng tại California

Perchlorate material - special handling may apply. See: [www.dtsc.ca.gov/hazardouswaste/](http://www.dtsc.ca.gov/hazardouswaste/perchlorate) [perchlorate](http://www.dtsc.ca.gov/hazardouswaste/perchlorate)

This product's real-time clock battery or coin cell battery may contain perchlorate and may require special handling when recycled or disposed of in California.

### <span id="page-215-0"></span>Chỉ thị về Pin của EU

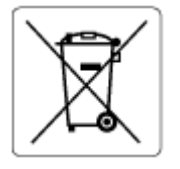

Sản phẩm này chứa pin được sử dụng để duy trì tính toàn vẹn dữ liệu của đồng hồ đo thời gian thực hoặc thiết lập sản phẩm và được thiết kế để kéo dài tuổi tho của sản phẩm. Bất kỳ cố gắng bảo dưỡng hoặc thay thế pin này cần được kỹ thuật viên bảo dưỡng có trình độ thực hiện.

#### Thông báo về pin dành cho Brazil

A bateria deste equipamento não foi projetada para ser removida pelo cliente.

### Các hóa chất

HP cam kết cung cấp cho các khách hàng thông tin về hóa chất trong sản phẩm của chúng tôi theo các yêu cầu hợp pháp như REACH *(Quy định của Liên minh Châu Âu (EC) số No 1907/2006 của Hôi* đồng và Nghị viên Châu Âu). Báo cáo thông tin về hóa chất cho sản phẩm này có tại: [www.hp.com/go/reach.](http://www.hp.com/go/reach)

### EPEAT

Most HP products are designed to meet EPEAT. EPEAT is a comprehensive environmental rating that helps identify greener electronics equipment. For more information on EPEAT go to [www.epeat.net](http://www.epeat.net). For information on HP's EPEAT registered products go to [www.hp.com/hpinfo/](http://www.hp.com/hpinfo/globalcitizenship/environment/pdf/epeat_printers.pdf) [globalcitizenship/environment/pdf/epeat\\_printers.pdf.](http://www.hp.com/hpinfo/globalcitizenship/environment/pdf/epeat_printers.pdf)

### Vứt bỏ thiết bị thải ra bởi người dùng ở hộ gia đình riêng tại Liên minh Châu Âu

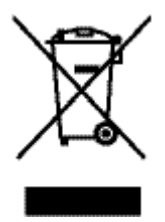

Biểu tượng này có nghĩa rằng không thải bỏ sản phẩm của bạn cùng với rác thải sinh hoạt khác. Thay vào đó, bạn phải bảo vệ sức khỏe của con người và môi trường bằng cách chuyển rác thải thiết bị của bạn đến điểm thu gom được chỉ định để tái chế rác thải thiết bị điện và điện tử. Để biết thêm thông tin, vui lòng truy cập [www.hp.com/recycle](http://www.hp.com/recycle) .

### Thải bỏ chất thải tại Brazil

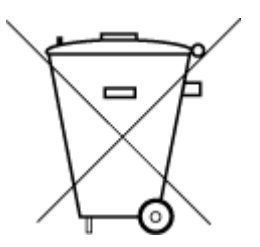

Este produto eletrônico e seus componentes não devem ser descartados no lixo comum, pois embora estejam em conformidade com padrões mundiais de restrição a substâncias nocivas, podem conter, ainda que em quantidades mínimas, substâncias impactantes ao meio ambiente. Ao final da vida útil deste produto, o usuário deverá entregá-lo à HP. A não observância dessa orientação sujeitará o infrator às sanções previstas em lei.

Após o uso, as pilhas e/ou baterias dos produtos HP deverão ser entregues ao estabelecimento comercial ou rede de assistência técnica autorizada pela HP.

Para maiores informações, inclusive sobre os pontos de recebimento, acesse:

[www.hp.com.br/reciclar](http://www.hp.com.br/reciclar)

Não descarte o produto eletronico
# Bảng các Chất/Thành phần Độc hại và Nguy hiểm và Hàm lượng của chúng (Trung Quốc)

#### 产品中有害物质或元素的名称及含量

根据中国《电器电子产品有害物质限制使用管理办法》

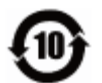

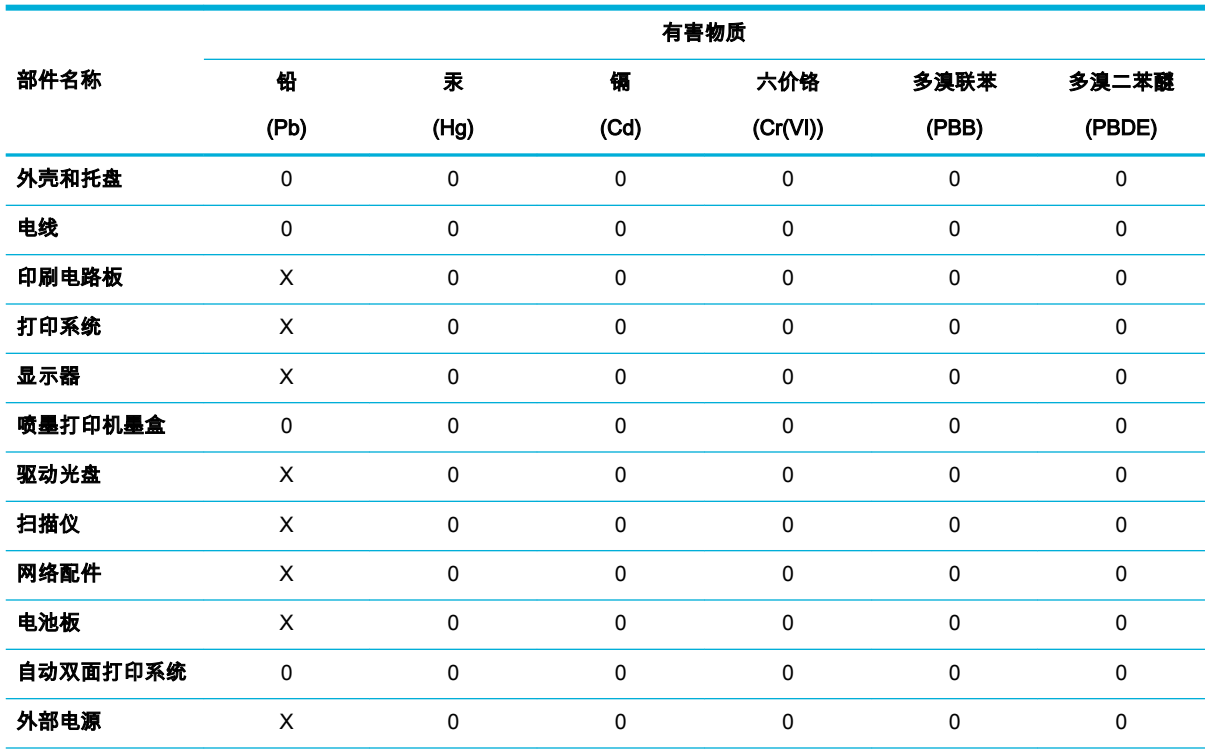

本表格依据 SJ/T 11364 的规定编制。

0:表示该有害物质在该部件所有均质材料中的含量均在 GB/T 26572 规定的限量要求以下。

X:表示该有害物质至少在该部件的某一均质材料中的含量超出 GB/T 26572 规定的限量要求。

此表中所有名称中含 "X" 的部件均符合欧盟 RoHS 立法。

注:环保使用期限的参考标识取决于产品正常工作的温度和湿度等条件。

# Hạn chế chất nguy hiểm (Ấn Độ)

This product, as well as its related consumables and spares, complies with the reduction in hazardous substances provisions of the "India E-waste Rule 2016." It does not contain lead, mercury, hexavalent chromium, polybrominated biphenyls or polybrominated diphenyl ethers in concentrations exceeding 0.1 weight % and 0.01 weight % for cadmium, except where allowed pursuant to the exemptions set in Schedule 2 of the Rule.

# Tuyên bố về Ghi nhãn Tình trạng Hiện diện các Chất bị Hạn chế (Đài Loan)

#### 限用物質含有情況標示聲明書

Declaration of the Presence Condition of the Restricted Substances Marking

若要存取產品的最新使用指南或手冊,請前往 [www.support.hp.com](http://www.support.hp.com)。選取**搜尋您的產品**,然後依照 畫 面上的指示繼續執行。

To access the latest user guides or manuals for your product, go to [www.support.hp.com](http://www.support.hp.com). Select Find your product, and then follow the onscreen instructions.

限用物質及其化學符號

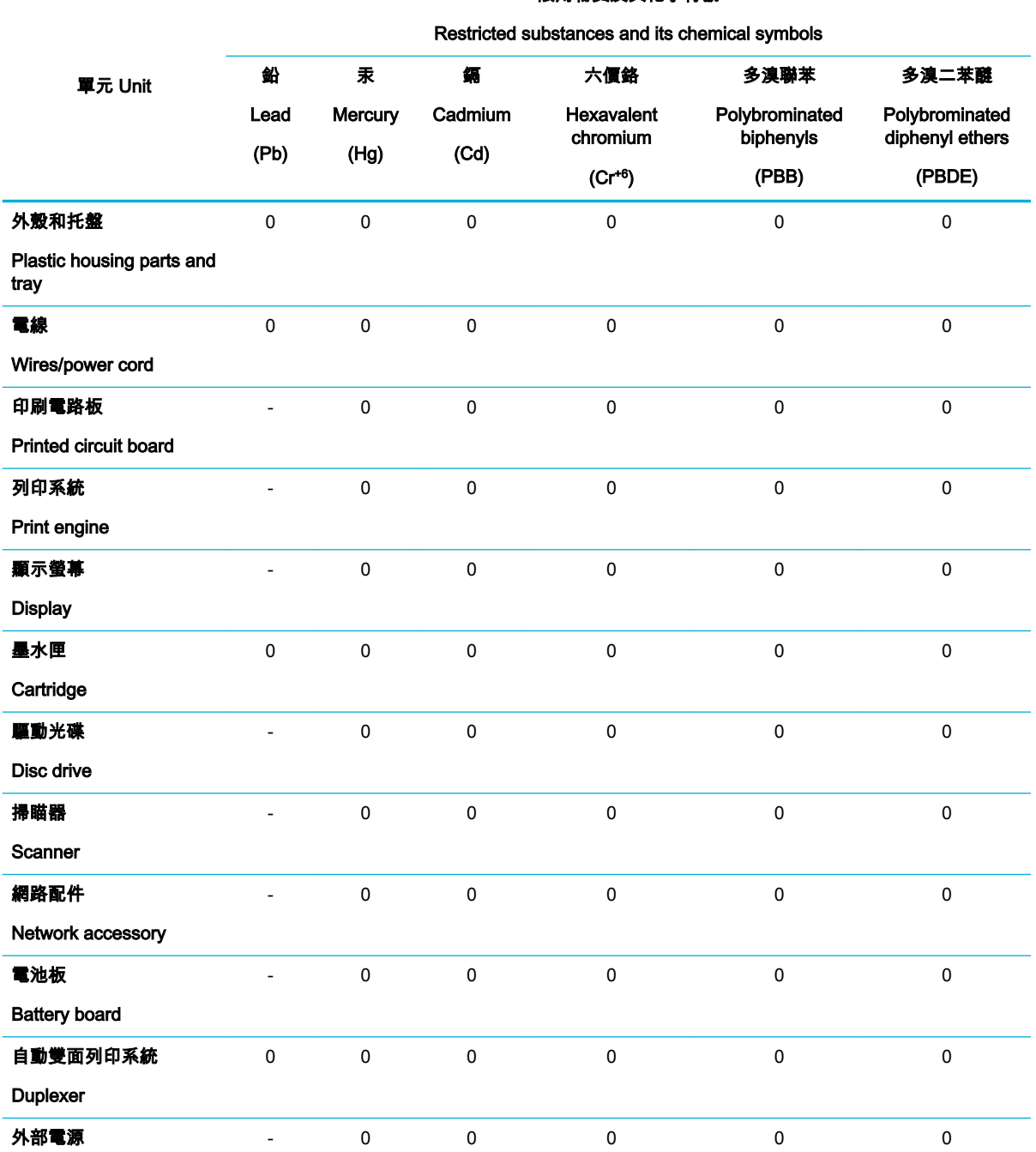

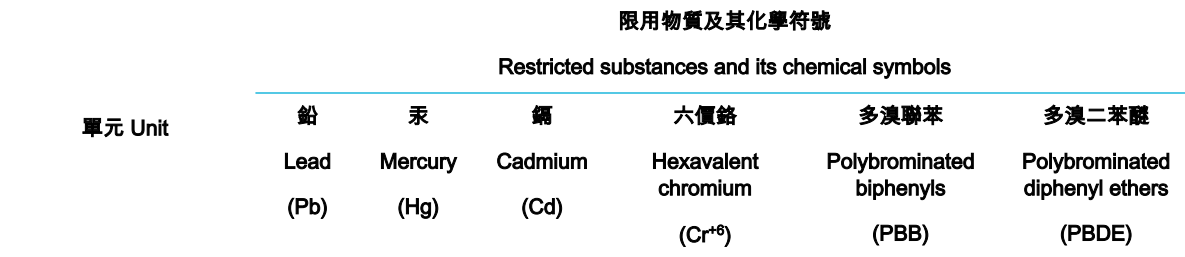

#### External power supply

備考 1.〝超出 0.1 wt %〞及〝超出 0.01 wt %〞係指限用物質之百分比含量超出百分比含量基準值。

Note 1: "Exceeding 0.1 wt %" and "exceeding 0.01 wt %" indicate that the percentage content of the restricted substance exceeds the reference percentage value of presence condition.

備考 2.〝0〞係指該項限用物質之百分比含量未超出百分比含量基準值。

Note 2: "0" indicates that the percentage content of the restricted substance does not exceed the percentage of reference value of presence.

備考 3.〝-〞係指該項限用物質為排除項目。

Note 3: The "−" indicates that the restricted substance corresponds to the exemption.

# Tuyên bố hạn chế chất nguy hiểm (Thổ Nhĩ Kỳ)

Türkiye Cumhuriyeti: EEE Yönetmeliğine Uygundur

## Tuyên bố hạn chế chất nguy hiểm (Ukraina)

Обладнання відповідає вимогам Технічного регламенту щодо обмеження використання деяких небезпечних речовин в електричному та електронному обладнанні, затвердженого постановою Кабінету Міністрів України від 3 грудня 2008 № 1057

## Nhãn năng lượng tại Trung Quốc dành cho máy in, máy fax, và máy photocopy

#### 复印机、打印机和传真机能源效率标识实施规则

依据"复印机、打印机和传真机能源效率标识实施规则",本打印机具有中国能效标签。根据"复印机、 打印机和传真机能效限定值及能效等级" ("GB21521") 决定并计算得出该标签上所示的能效等级和 TEC (典型能耗) 值。

**1**. 能效等级

能效等级分为三个等级,等级 1 级能效最高。根据产品类型和打印速度标准决定能效限定值。

**2**. 能效信息

2.1 LaserJet 打印机和高性能喷墨打印机

● 典型能耗

典型能耗是正常运行 GB21521 测试方法中指定的时间后的耗电量。此数据表示为每周千瓦 时 (kWh) 。

标签上所示的能效数字按涵盖根据"复印机、打印机和传真机能源效率标识实施规则"选择的登记装置中 所有配置的代表性配置测定而得。因此,本特定产品型号的实际能耗可能与标签上所示的数据不同。

有关规范的详情信息,请参阅 GB21521 标准的当前版本。

# Thông tin quy định

- Thông báo quy định
- [Tuyên bố tuân thủ VCCI \(Loại B\) cho người dùng ở Nhật Bản](#page-220-0)
- [Hướng dẫn về dây nguồn](#page-220-0)
- [Thông báo cho người dùng tại Nhật Bản về dây nguồn](#page-220-0)
- [Thông báo tới người dùng tại Hàn Quốc](#page-220-0)
- [Tuyên bố phát tiếng ồn đối với Đức](#page-220-0)
- [Thông báo về Quy định của Liên minh châu Âu](#page-221-0)
- [Bản tuyên bố về nơi làm việc hiển thị trực quan cho Đức](#page-222-0)
- [Các bản tuyên bố bổ sung cho các sản phẩm không dây](#page-222-0)
- [Các bản tuyên bố bổ sung cho các sản phẩm viễn thông \(fax\)](#page-224-0)

# Thông báo quy định

## Số nhận dạng model quy định

Nhằm mục đích nhận dạng quy định, sản phẩm của bạn được chỉ định một Số Model Quy định. Số quy định này không nên bị nhầm lẫn với tên tiếp thị hoặc số sản phẩm.

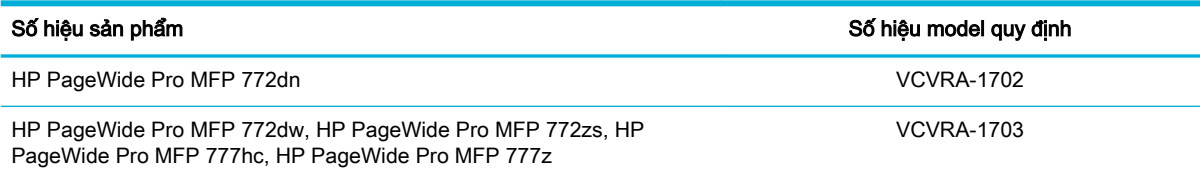

Để xem nhãn pháp lý (1), mở cửa trái của máy in.

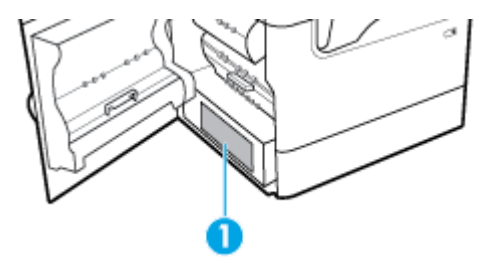

## Tuyên bố FCC

Thiết bị này đã được kiểm tra và tuân thủ các giới hạn cho thiết bị số thuộc Nhóm B, chiểu theo Phần 15 trong Luật của Hội đồng Truyền thông Liên bang. Các giới hạn này được thiết lập nhằm cung cấp sự bảo vệ hợp lý chống lại sự nhiễu sóng có hại trong việc lắp đặt tại các khu dân cư. Thiết bị này tạo ra, sử dụng và có thể phát xạ năng lượng tần số sóng vô tuyến, nếu không được lắp đặt và sử dụng theo hướng dẫn có thể gây nhiễu sóng có hại cho hệ thống truyền thông vô tuyến. Tuy nhiên, không có bảo đảm rằng nhiễu sóng sẽ không xuất hiện ở một địa điểm lắp đặt cụ thể. Nếu thiết bị này gây nhiễu sóng có hại cho việc thu sóng rađiô hoặc ti vi, có thể xác định bằng cách tắt và bật thiết bị, người sử dụng được khuyến khích khắc phục tình trạng nhiễu sóng bằng một trong các biện pháp sau:

- <span id="page-220-0"></span>Định hướng lại hoặc di chuyển ăng ten thu.
- Tăng khoảng cách giữa thiết bị và máy thu.
- Kết nối thiết bị với một đầu ra trên một mạch điện khác với mạch điện máy thu đang được kết nối.
- Tham khảo ý kiến của người bán hoặc kỹ thuật viên có kinh nghiệm về rađiô/ti-vi để được giúp đỡ.
- $\stackrel{m}{\to}$  GHI CHÚ: Bất kỳ thay đổi hoặc sửa đổi nào được thực hiện đối với thiết bị này không được HP phê chuẩn rõ ràng có thể làm vô hiệu thẩm quyền của người dùng để vận hành thiết bị.

Việc sử dụng dây cáp giao diện được bảo vệ cần phải tuân theo giới hạn Loại B trong Phần 15 của các quy tắc FCC.

Để biết thêm thông tin, vui lòng liên lạc: Nhà quản lý các Quy đinh Sản phẩm Doanh nghiệp, HP Inc., 1501 Page Mill Road, Palo Alto, CA 94304, Hoa Kỳ.

Thiết bị này tuân thủ Phần 15 trong Luật của Hội đồng Truyền thông Liên bang. Vận hành của thiết bị phải tuân theo hai điều kiện sau: (1) thiết bị này có thể không gây nhiễu sóng có hại, và (2) thiết bị này phải chấp nhận bất kỳ tín hiệu nhiễu nào nhận được, bao gồm tín hiệu nhiễu có thể gây ra vận hành không mong muốn cho thiết bị.

# Tuyên bố tuân thủ VCCI (Loại B) cho người dùng ở Nhật Bản

この装置は、クラス B 情報技術装置です。この装置は、家庭環境で使用することを目的としていますが、この装置がラジオ やテレビジョン受信機に近接して使用されると、受信障害を引き起こすことがあります。取扱説明書に従って正しい取り扱 いをして下さい。

VCCI-B

# Hướng dẫn về dây nguồn

Đảm bảo rằng nguồn điện của bạn đủ cho định mức điện áp của sản phẩm. Định mức điện áp có trên nhãn của sản phẩm. Sản phẩm sử dụng điện áp 100-240 Vac hoặc 200-240 Vac và 50/60 Hz.

 $\triangle$  THÂN TRONG: Để ngăn ngừa hư hai cho sản phẩm, chỉ sử dung dây nguồn được cung cấp kèm sản phẩm.

## Thông báo cho người dùng tại Nhật Bản về dây nguồn

製品には、同梱された電源コードをお使い下さい。

同梱された電源コードは、他の製品では使用出来ません。

## Thông báo tới người dùng tại Hàn Quốc

B급 기기 (가정용 방송통신기자재) 이 기기는 가정용(B급) 전자파적합기기로서 주로 가정에서 사용하는 것을 목적으 로 하며, 모든 지역에서 사용할 수 있습니다.

# Tuyên bố phát tiếng ồn đối với Đức

Geräuschemission

LpA < 70 dB am Arbeitsplatz im Normalbetrieb nach DIN 45635 T. 19

# <span id="page-221-0"></span>Thông báo về Quy định của Liên minh châu Âu

 $\epsilon$ 

Các sản phẩm mang nhãn hiệu CE tuân thủ Chỉ thị của EU áp dụng và các Tiêu chuẩn Châu Âu Hài hòa liên quan. Bạn có thể tìm thấy Bản tuyên bố Tuân thủ đầy đủ trong trang web dưới đây:

[www.hp.eu/certificates](http://www.hp.eu/certificates) (Tìm kiếm theo tên model sản phẩm hoặc Số Hiệu Quy định của sản phẩm (RMN), có thể tìm thấy những thông tin này trên nhãn quy định.)

Đầu mối liên hệ để tìm hiểu về các vấn đề quy định là HP Deutschland GmbH, HQ-TRE, 71025, Boeblingen, Đức.

## Sản phẩm có chức năng không dây

#### EMF

Sản phẩm này tuân thủ theo những hướng dẫn quốc tế (ICNIRP) về việc phơi nhiễm với bức xạ tần số vô tuyến.

Nếu tích hợp một thiết bị truyền và phát vô tuyến ở chế độ sử dụng bình thường, khoảng cách cách nhau 20 cm đảm bảo rằng mức độ phơi nhiễm với tần số vô tuyến tuân thủ những yêu cầu EU.

#### Tính năng không dây tại Châu Âu

- Dành cho các sản phẩm có vô tuyến 802.11 b/g/n hoặc Bluetooth:
	- Sản phẩm này hoạt động trên tần số vô tuyến từ 2400 MHz đến 2483,5 MHz, với công suất truyền tải 20 dBm (100 mW) trở xuống.
- Dành cho các sản phẩm có vô vuyến 802.11 a/b/g/n:

— CẢNH BÁO: LAN không dây IEEE 802.11x với băng tần 5,15-5,35 GHz được giới

hạn chỉ sử dụng trong nhà tại tất cả các tiểu bang là thành viên Liên minh châu Âu, EFTA (Iceland, Na Uy, Liechtenstein) và hầu hết các nước châu Âu khác (ví dụ Thụy Sĩ, Thổ Nhĩ Kỳ, Cộng hòa Serbia). Sử dụng ứng dụng WLAN này ngoài trời có thể gây ra các vấn đề nhiễu với các dịch vụ vô tuyến hiện có.

— Sản phẩm này hoạt động trên tần số vô tuyến từ 2400 MHz đến 2483,5 MHz, và từ 5170 MHz đến 5710 MHz, với công suất truyền tải 20 dBm (100 mW) trở xuống.

## Các model chỉ có khả năng gửi fax

Các sản phẩm HP có khả năng gửi FAX phải tuân thủ các yêu cầu của Chỉ thị R&TTE 1999/5/EC (Phụ lục II) và mang dấu CE phù hợp. Tuy nhiên, do sự khác biệt giữa các PSTN cá nhân được cung cấp ở các quốc gia/khu vực khác nhau, nên việc phê duyệt, chính bản thân nó, không bảo đảm vô điều kiện về khả năng vận hành thành công trên mọi điểm thiết bị đầu cuối của mạng PSTN. Trong trường hợp xảy ra sự cố, bạn cần liên lạc với nhà cung cấp thiết bị của bạn đầu tiên.

# <span id="page-222-0"></span>Bản tuyên bố về nơi làm việc hiển thị trực quan cho Đức

#### GS-Erklärung (Deutschland)

Das Gerät ist nicht für die Benutzung im unmittelbaren Gesichtsfeld am Bildschirmarbeitsplatz vorgesehen. Um störende Reflexionen am Bildschirmarbeitsplatz zu vermeiden, darf dieses Produkt nicht im unmittelbaren Gesichtsfeld platziert werden.

# Các bản tuyên bố bổ sung cho các sản phẩm không dây

- Phơi nhiễm với bức xạ tần số vô tuyến
- Thông báo đến người dùng ở Brazil
- Thông báo tới người dùng tại Canada
- [Thông báo tới người dùng tại Canada \(5 GHz\)](#page-223-0)
- [Thông báo tới người dùng tại Serbia \(5 GHz\)](#page-223-0)
- [Thông báo tới người dùng tại Đài Loan \(5 GHz\)](#page-223-0)
- [Thông báo tới người dùng tại Đài Loan](#page-223-0)
- [Thông báo tới người dùng tại Mexico](#page-224-0)
- [Thông báo tới người dùng tại Nhật Bản](#page-224-0)
- [Thông báo tới người dùng tại Hàn Quốc](#page-224-0)

## Phơi nhiễm với bức xạ tần số vô tuyến

A THÂN TRONG: The radiated output power of this device is far below the FCC radio frequency exposure limits. Nevertheless, the device shall be used in such a manner that the potential for human contact during normal operation is minimized. This product and any attached external antenna, if supported, shall be placed in such a manner to minimize the potential for human contact during normal operation. In order to avoid the possibility of exceeding the FCC radio frequency exposure limits, human proximity to the antenna shall not be less than 20 cm (8 inches) during normal operation.

## Thông báo đến người dùng ở Brazil

Este equipamento opera em caráter secundário, isto é, não tem direito à proteção contra interferência prejudicial, mesmo de estações do mesmo tipo, e não pode causar interferência em sistemas operando em caráter primário.

## Thông báo tới người dùng tại Canada

Under Industry Canada regulations, this radio transmitter may only operate using an antenna of a type and maximum (or lesser) gain approved for the transmitter by Industry Canada. To reduce potential radio interference to other users, the antenna type and its gain should be so chosen that the equivalent isotropically radiated power (e.i.r.p.) is not more than that necessary for successful communication.

This device complies with Industry Canada licence-exempt RSS standard(s). Operation is subject to the following two conditions: (1) this device may not cause interference, and (2) this device must accept any interference, including interference that may cause undesired operation of the device.

<span id="page-223-0"></span>WARNING! Exposure to Radio Frequency Radiation The radiated output power of this device is below the Industry Canada radio frequency exposure limits. Nevertheless, the device should be used in such a manner that the potential for human contact is minimized during normal operation.

To avoid the possibility of exceeding the Industry Canada radio frequency exposure limits, human proximity to the antennas should not be less than 20 cm (8 inches).

Conformément au Règlement d'Industrie Canada, cet émetteur radioélectrique ne peut fonctionner qu'avec une antenne d'un type et d'un gain maximum (ou moindre) approuvé par Industrie Canada. Afin de réduire le brouillage radioélectrique potentiel pour d'autres utilisateurs, le type d'antenne et son gain doivent être choisis de manière à ce que la puissance isotrope rayonnée équivalente (p.i.r.e.) ne dépasse pas celle nécessaire à une communication réussie.

Cet appareil est conforme aux normes RSS exemptes de licence d'Industrie Canada. Son fonctionnement dépend des deux conditions suivantes : (1) cet appareil ne doit pas provoquer d'interférences nuisibles et (2) doit accepter toutes les interférences reçues, y compris des interférences pouvant provoquer un fonctionnement non souhaité de l'appareil.

AVERTISSEMENT relatif à l'exposition aux radiofréquences. La puissance de rayonnement de cet appareil se trouve sous les limites d'exposition de radiofréquences d'Industrie Canada. Néanmoins, cet appareil doit être utilisé de telle sorte qu'il doive être mis en contact le moins possible avec le corps humain.

Afin d'éviter le dépassement éventuel des limites d'exposition aux radiofréquences d'Industrie Canada, il est recommandé de maintenir une distance de plus de 20 cm entre les antennes et l'utilisateur.

#### Thông báo tới người dùng tại Canada (5 GHz)

 $\bigwedge$  THÂN TRONG: When using IEEE 802.11a wireless LAN, this product is restricted to indoor use, due to its operation in the 5.15- to 5.25-GHz frequency range. The Industry Canada requires this product to be used indoors for the frequency range of 5.15 GHz to 5.25 GHz to reduce the potential for harmful interference to co-channel mobile satellite systems. High-power radar is allocated as the primary user of the 5.25- to 5.35-GHz and 5.65- to 5.85-GHz bands. These radar stations can cause interference with and/or damage to this device.

Lors de l'utilisation du réseau local sans fil IEEE 802.11a, ce produit se limite à une utilisation en intérieur à cause de son fonctionnement sur la plage de fréquences de 5,15 à 5,25 GHz. Industrie Canada stipule que ce produit doit être utilisé en intérieur dans la plage de fréquences de 5,15 à 5,25 GHz afin de réduire le risque d'interférences éventuellement dangereuses avec les systèmes mobiles par satellite via un canal adjacent. Le radar à haute puissance est alloué pour une utilisation principale dans une plage de fréquences de 5,25 à 5,35 GHz et de 5,65 à 5,85 GHz. Ces stations radar peuvent provoquer des interférences avec cet appareil et l'endommager.

## Thông báo tới người dùng tại Serbia (5 GHz)

Upotreba ovog uredjaja je ogranicna na zatvorene prostore u slucajevima koriscenja na frekvencijama od 5150-5350 MHz.

#### Thông báo tới người dùng tại Đài Loan (5 GHz)

在 5.25-5.35 秭赫頻帶內操作之無線資訊傳輸設備,限於室內使用。

#### Thông báo tới người dùng tại Đài Loan

低功率電波輻射性電機管理辦法

#### 第十二條

<span id="page-224-0"></span>經型式認證合格之低功率射頻電機,非經許可,公司、商號或使用者均不得擅自變更頻率、加大功率 或變更設計之特性及功能。

#### 第十四條

低功率射頻電機之使用不得影響飛航安全及干擾合法通信;經發現有干擾現象時,應立即停用,並改 善至無干擾時方得繼續使用。

前項合法通信,指依電信法規定作業之無線電通信。低功率射頻電機須忍受合法通信或工業、科學及 醫藥用電波輻射性電機設備之干擾。

#### Thông báo tới người dùng tại Mexico

La operación de este equipo está sujeta a las siguientes dos condiciones: (1) es posible que este equipo o dispositivo no cause interferencia perjudicial y (2) este equipo o dispositivo debe aceptar cualquier interferencia, incluyendo la que pueda causar su operación no deseada.

Para saber el modelo de la tarjeta inalámbrica utilizada, revise la etiqueta regulatoria de la impresora.

#### Thông báo tới người dùng tại Nhật Bản

この機器は技術基準適合証明又は工事設計認証を受けた無線設備を搭載しています。

#### Thông báo tới người dùng tại Hàn Quốc

해당 무선설비는 전파혼신 가능성이 있으므로 인명안전과 관련된 서비스는 할 수 없음 (무선 모듈이 탑재된 제품인 경우)

## Các bản tuyên bố bổ sung cho các sản phẩm viễn thông (fax)

- Tuyên bố bổ sung của Ủy ban Truyền thông Liên bang (FCC) dành cho các sản phẩm viễn thông (Hoa Kỳ)
- [Yêu cầu CS-03 Industry Canada](#page-225-0)
- [Thông báo tới người dùng mạng điện thoại Canada](#page-226-0)
- Thông báo tới người dùng mang điện thoại Đức
- [Thông báo tới người dùng tại Nhật Bản](#page-227-0)
- [Bản tuyên bố fax có dây của Úc](#page-227-0)
- [Tuyên bố viễn thông tại New Zealand](#page-227-0)

## Tuyên bố bổ sung của Ủy ban Truyền thông Liên bang (FCC) dành cho các sản phẩm viễn thông (Hoa Kỳ)

This equipment complies with Part 68 of the FCC rules and the requirements adopted by the ACTA. On the rear (or bottom) of this equipment is a label that contains, among other information, a product identifier in the format US:AAAEQ##TXXXX. If requested, this number must be provided to the telephone company.

Applicable connector jack Universal Service Order Codes ("USOC") for the Equipment is: RJ-11C.

A plug and jack used to connect this equipment to the premises wiring and telephone network must comply with the applicable FCC Part 68 rules and requirements adopted by the ACTA. A compliant telephone cord and modular plug is provided with this product. It is designed to be connected to a compatible modular jack that is also compliant. See installation instructions for details.

<span id="page-225-0"></span>The REN is used to determine the number of devices that may be connected to a telephone line. Excessive RENs on a telephone line may result in the devices not ringing in response to an incoming call. In most but not all areas, the sum of RENs should not exceed five (5.0). To be certain of the number of devices that may be connected to a line, as determined by the total RENs, contact the local telephone company. For products approved after July 23, 2001, the REN for this product is part of the product identifier that has the format US:AAAEQ##TXXXX. The digits represented by ## are the REN without a decimal point (e.g., 00 is a REN of 0.0).

If this equipment causes harm to the telephone network, the telephone company will notify you in advance that temporary discontinuance of service may be required. But if advance notice isn't practical, the telephone company will notify the customer as soon as possible. Also, you will be advised of your right to file a complaint with the FCC if you believe it is necessary.

The telephone company may make changes in its facilities, equipment, operations or procedures that could affect the operation of the equipment. If this happens the telephone company will provide advance notice in order for you to make necessary modifications to maintain uninterrupted service.

If trouble is experienced with this equipment, please contact the manufacturer, or look elsewhere in this manual, for repair or warranty information. If the equipment is causing harm to the telephone network, the telephone company may request that you disconnect the equipment until the problem is resolved.

Connection to party line service is subject to state tariffs. Contact the state public utility commission, public service commission or corporation commission for information.

 $\Lambda$  THÂN TRONG: If your home has specially wired alarm equipment connected to the telephone line, ensure the installation of this equipment does not disable your alarm equipment. If you have questions about what will disable alarm equipment, consult your telephone company or a qualified installer.

WHEN PROGRAMMING EMERGENCY NUMBERS AND(OR) MAKING TEST CALLS TO EMERGENCY NUMBERS:

- Remain on the line and briefly explain to the dispatcher the reason for the call.
- Perform such activities in the off-peak hours, such as early morning or late evening.

 $\mathbb{R}^n$  GHI CHU: The FCC hearing aid compatibility rules for telephones are not applicable to this equipment.

The Telephone Consumer Protection Act of 1991 makes it unlawful for any person to use a computer or other electronic device, including FAX machines, to send any message unless such message clearly contains in a margin at the top or bottom of each transmitted page or on the first page of the transmission, the date and time it is sent and an identification of the business or other entity, or other individual sending the message and the telephone number of the sending machine or such business, other entity, or individual. (The telephone number provided may not be a 900 number or any other number for which charges exceed local or long-distance transmission charges.)

In order to program this information into your FAX machine, you should complete the steps described in the software.

## Yêu cầu CS-03 Industry Canada

Thông báo: Nhãn Industry Canada giúp xác nhận thiết bị đã được chứng nhận. Chứng nhận này có nghĩa là thiết bị này đáp ứng một số yêu cầu về an toàn, vận hành và bảo vệ mạng lưới truyền thông như được quy định trong (các) tài liệu thích hợp về Yêu cầu Kỹ thuật đối với Thiết bị Đầu cuối. Cơ quan không đảm bảo rằng thiết bị sẽ vận hành thỏa mãn người dùng'. Trước khi lắp đặt thiết bị này, người dùng phải đảm bảo rằng thiết bị này được phép kết nối với các cơ sở vật chất của công ty viễn thông tại địa phương. Thiết bị cũng phải được lắp đặt bằng cách sử dụng phương pháp kết nối được

<span id="page-226-0"></span>chấp nhận. Khách hàng cần nhận thức được rằng việc tuân thủ những điều kiện trên có thể không ngăn được sự xuống cấp của dịch vụ trong một số trường hợp. Việc sửa chữa những thiết bị được chứng nhận phải được phối hợp với một đại diện do nhà cung cấp chỉ định. Bất kỳ công tác sửa chữa hoặc thay đổi nào do người dùng thực hiện đối với thiết bị này, hoặc thiết bị gặp trục trặc cũng có thể khiến công ty viễn thông yêu cầu người dùng ngắt kết nối thiết bị. Người dùng cần đảm bảo sự an toàn cho chính mình rằng các đường nối điện tiếp đất của thiết bị điện, đường dây điện thoại, và hệ thống đường ống nước bằng kim loại bên trong, nếu có, đều được kết nối với nhau. Biện pháp phòng ngừa này có thể đặc biệt quan trọng ở những khu vực nông thôn.

**A THẬN TRỌNG:** Người dùng không được cố gắng tự thực hiện những kết nối đó, mà cần liên lạc với cơ quan kiểm tra điện thích hợp hoặc thợ điện khi thích hợp. Số Tương đương Chuông báo (REN) của thiết bị này là 0,1.

Thông báo: Số Tương đương Chuông báo (REN) được gán cho mỗi thiết bị đầu cuối đưa ra chỉ báo về số lượng thiết bị đầu cuối tối đa được phép kết nối với một giao diện điện thoại. Thiết bị đầu cuối được kết nối vào một giao diện có thể bao gồm bất kỳ sự kết hợp nào của các thiết bị chỉ tuân theo các yêu cầu rằng tổng các Số Tương đương Chuông báo của tất cả các thiết bị không quá năm (5.0). Mã bố trí kết nối tiêu chuẩn (loại lỗ cắm điện thoại) cho các thiết bị có kết nối trực tiếp với mạng điện thoại là CA11A.

## Thông báo tới người dùng mạng điện thoại Canada

Cet appareil est conforme aux spécifications techniques des équipements terminaux d'Industrie Canada. Le numéro d'enregistrement atteste de la conformité de l'appareil. L'abréviation IC qui precede le numéro d'enregistrement indique que l'enregistrement a été effectué dans le cadre d'une Déclaration de conformité stipulant que les spécifications techniques d'Industrie Canada ont été respectées. Néanmoins, cette abréviation ne signifie en aucun cas que l'appareil a été validé par Industrie Canada.

Pour leur propre sécurité, les utilisateurs doivent s'assurer que les prises électriques reliées à la terre de la source d'alimentation, des lignes téléphoniques et du circuit métallique d'alimentation en eau sont, le cas échéant, branchées les unes aux autres. Cette précaution est particulièrement importante dans les zones rurales.

Remarque: Le numéro REN (Ringer Equivalence Number) attribué à chaque appareil terminal fournit une indication sur le nombre maximal de terminaux qui peuvent être connectés à une interface téléphonique. La terminaison d'une interface peut se composer de n'importe quelle combinaison d'appareils, à condition que le total des numéros REN ne dépasse pas 5.

Basé sur les résultats de tests FCC Partie 68, le numéro REN de ce produit est 0.1.

This equipment meets the applicable Industry Canada Terminal Equipment Technical Specifications. This is confirmed by the registration number. The abbreviation IC before the registration number signifies that registration was performed based on a Declaration of Conformity indicating that Industry Canada technical specifications were met. It does not imply that Industry Canada approved the equipment.

Users should ensure for their own protection that the electrical ground connections of the power utility, telephone lines and internal metallic water pipe system, if present, are connected together. This precaution might be particularly important in rural areas.

Note: The Ringer Equivalence Number (REN) assigned to each terminal device provides an indication of the maximum number of terminals allowed to be connected to a telephone interface. The termination on an interface might consist of any combination of devices subject only to the requirement that the sum of the Ringer Equivalence Numbers of all the devices does not exceed 5.

The REN for this product is 0.1, based on FCC Part 68 test results.

## <span id="page-227-0"></span>Thông báo tới người dùng mạng điện thoại Đức

#### Hinweis für Benutzer des deutschen Telefonnetzwerks

Dieses HP-Fax ist nur für den Anschluss eines analogen Public Switched Telephone Network (PSTN) gedacht. Schließen Sie den TAE N-Telefonstecker, der im Lieferumfang des HP All-in-One enthalten ist, an die Wandsteckdose (TAE 6) Code N an. Dieses HP-Fax kann als einzelnes Gerät und/oder in Verbindung (mit seriellem Anschluss) mit anderen zugelassenen Endgeräten verwendet werden.

#### Thông báo tới người dùng tại Nhật Bản

この機器は技術基準適合認定を受けた端末機器を搭載しています。

#### Bản tuyên bố fax có dây của Úc

Tại Úc thiết bị HP phải được kết nối với Mạng Viễn thông qua một sợi dây điện đáp ứng các yêu cầu của Tiêu chuẩn Kỹ thuật AS/ACIF S008.

#### Tuyên bố viễn thông tại New Zealand

Việc cấp Giấy phép viễn thông cho bất kỳ hạng mục nào của thiết bị đầu cuối cho biết rằng Telecom đã chấp nhận rằng hạng mục đó tuân thủ các điều kiện tối thiểu đối với kết nối với mạng của mình. Giấy phép này chỉ ra rằng Telecom không có chứng thực nào về sản phẩm, hoặc không cung cấp bất kỳ loại giấy bảo đảm nào. Trên hết là Telecom không bảo đảm rằng bất kỳ hạng mục nào cũng sẽ hoạt động chính xác ở mọi khía cạnh với hạng mục khác của thiết bị được cấp Giấy phép viễn thông thuộc nhãn hoặc model khác, giấy phép cũng không ám chỉ rằng bất kỳ sản phẩm nào cũng đều tương thích với tất cả các dịch vụ mạng của Telecom.

Thiết bị này sẽ không được thiết lập để tạo các cuộc gọi tự động tới Dịch vụ Hỗ trợ Khẩn cấp "111" của Telecom.

# Bảng chú dẫn

## A

ảnh đang sao chép [80](#page-95-0) Alternative Letterhead Mode (Chế độ Tiêu đề thư Thay thế) khay nạp [49,](#page-64-0) [50](#page-65-0)

#### Â

âm lượng, điều chỉnh [103](#page-118-0)

#### B

bao gồm pin [199](#page-214-0) bảng điều khiển đang vệ sinh trang, đang in [118](#page-133-0) vệ sinh màn hình cảm ứng [120](#page-135-0) báo cáo, fax lỗi [165](#page-180-0) báo cáo lỗi, fax [111](#page-126-0) đang in [165](#page-180-0) bảo hành sản phẩm [183](#page-198-0) bảo quản hộp mực [57](#page-72-0) bảo trì kiểm tra mức hộp mực [58](#page-73-0) bộ dập ghim kẹt giấy, vệ sinh [147](#page-162-0) bộ dập ghim/bộ xếp chồng ket giấy, vệ sinh [146](#page-161-0) bộ nhớ đang in lại fax [109](#page-124-0) đang xóa fax [109](#page-124-0) bộ song công bên phải kẹt giấy, vệ sinh [144](#page-159-0) bộ song công bên trái kẹt giấy, vệ sinh [141](#page-156-0) bộ xếp chồng ket giấy, vê sinh [146](#page-161-0) Bộ phận Hỗ trợ Khách hàng của HP [183](#page-198-0)

## C

các đường dây bên ngoài tạm dừng, đang gắn [98](#page-113-0) các đầu số quay số [98](#page-113-0) các đầu số, quay số [98](#page-113-0) các bản sao có kích thước tùy chỉnh [79](#page-94-0) các báo cáo báo cáo chất lượng [117](#page-132-0) báo cáo tình trạng máy in [117](#page-132-0) lỗi, fax [111](#page-126-0) nhật ký sự kiện [117](#page-132-0) trang cấu hình mang [117](#page-132-0) xác nhận, fax [111](#page-126-0) Danh sách phông chữ PCL [117](#page-132-0) Danh sách phông chữ PCL6 [117](#page-132-0) Danh sách phông chữ PS [117](#page-132-0) các báo cáo xác nhận, fax [111](#page-126-0) các chế độ mặc định khi xuất xưởng, đang khôi phục [118](#page-133-0) các mang, có dây đang cài đặt sản phẩm [16](#page-31-0) các mục nhập trong sổ danh bạ đang chỉnh sửa [109,](#page-124-0) [110](#page-125-0) đang tạo [109,](#page-124-0) [110](#page-125-0) các mức hộp mực, kiểm tra [58](#page-73-0) các tín hiệu bận, tùy chọn quay số lại [99](#page-114-0) các vật tư không thuộc HP [56](#page-71-0) color (màu) adjusting (điều chỉnh) [67](#page-82-0) matching (Khớp) [68](#page-83-0) máy in với màn hình [68](#page-83-0) cỡ, bản sao đang thu nhỏ hoặc mở rộng [79](#page-94-0) cỡ, phương tiện Phù hợp với thiết lập Trang, đang fax [103](#page-118-0) cổng kết nối, thiết lập mặc định [23](#page-38-0) cổng mặc định, thiết lập [23](#page-38-0)

cửa bên phải kẹt giấy, vệ sinh [143](#page-158-0) cửa trái kẹt giấy, vệ sinh [140](#page-155-0) Cấu hình USB [15](#page-30-0)

#### CH

chặn số fax [101](#page-116-0) chất lượng in nâng cao chất lượng [159](#page-174-0), [160](#page-175-0) chỉnh sửa văn bản trong chương trình OCR [89](#page-104-0) chon giấy các vấn đề về mang [176](#page-191-0) Các vấn đề in của Plug and Print USB Drive (Ỗ đĩa USB Lắp và In) [158](#page-173-0) Các vấn đề khi kết nối trực tiếp USB [176](#page-191-0) chuyển tiếp fax [101](#page-116-0) chụp quét từ Webscan [88](#page-103-0) OCR [89](#page-104-0)

## D

danh bạ điện thoại, fax thêm mục [104](#page-119-0) danh bạ điện thoại lập trình [104](#page-119-0) danh sách kiểm tra khắc phục sự cố máy fax [163](#page-178-0) **DSL** đang fax [96](#page-111-0)

## Đ

đang cài đặt sản phẩm trên các mang có dây [16](#page-31-0) đang nạp giấy khay nạp [43](#page-58-0) đang nạp phong bì khay nạp [48](#page-63-0) đang nạp tiêu đề thư [50](#page-65-0) khay nạp [49](#page-64-0)

đang nạp các mẫu in sẵn [49](#page-64-0) khay nạp [50](#page-65-0) đang in từ phụ kiện lưu trữ USB [74](#page-89-0) độ sáng độ tương phản cho bản sao [78](#page-93-0) độ sáng/tối của fax [100](#page-115-0) đang sao chép độ tương phản, đang điều chỉnh [78](#page-93-0) thiết lập sáng/tối [78](#page-93-0) đang thu nhỏ [79](#page-94-0) đang mở rộng [79](#page-94-0) ảnh [80](#page-95-0) hai mặt [81](#page-96-0) đang hủy bỏ [81](#page-96-0) đang đặt lại kích cỡ tài liệu đang sao chép [79](#page-94-0) đang phóng to thu nhỏ tài liệu đang sao chép [79](#page-94-0) đang thu nhỏ tài liệu đang sao chép [79](#page-94-0) đang mở rộng tài liệu đang sao chép [79](#page-94-0) đang hủy bỏ công việc sao chép [81](#page-96-0) đang chụp quét Phần mềm tuân thủ TWAIN [87](#page-102-0) Phần mềm tuân thủ WIA [87](#page-102-0) đang quay số tạm dừng, đang gắn [98](#page-113-0) các đầu số, đang gắn [98](#page-113-0) thiết lập quay số bằng âm hoặc bằng xung [98](#page-113-0) quay số lại tự động, thiết lập [99](#page-114-0) đang gửi fax chuyển tiếp [101](#page-116-0) từ phần mềm [106](#page-121-0) báo cáo lỗi, đang in [165](#page-180-0) đang nhận fax đang chặn [101](#page-116-0) các thiết lập chuông rung trước khi trả lời [102](#page-117-0) mẫu hình nhạc chuông, thiết lập [102](#page-117-0), [103](#page-118-0) thiết lập tư đông thu gọn [103](#page-118-0) thiết lập nhận dấu [103](#page-118-0)

đang in lai [109](#page-124-0) báo cáo lỗi, đang in [165](#page-180-0) đang hủy chặn số fax [101](#page-116-0) đang fax từ máy tính (Windows) [106](#page-121-0) từ máy tính (OS X) [106](#page-121-0) điện thoại, fax từ nhận [108](#page-123-0) đang in lai fax [109](#page-124-0) đang xóa fax từ bộ nhớ [109](#page-124-0) đang khôi phục chế độ mặc định khi xuất xưởng [118](#page-133-0) đường dẫn giấy kẹt giấy, vệ sinh [132](#page-147-0), [133,](#page-148-0) [136,](#page-151-0) [138,](#page-153-0) [140](#page-155-0), [141](#page-156-0), [143](#page-158-0) kẹt giấy, vệ sinh [144](#page-159-0) Địa chỉ IPv4 [23](#page-38-0)

## E

embedded web server Webscan [88](#page-103-0) embedded Web server tính năng [25](#page-40-0)

#### F fax

đang quay số, bằng âm hoặc bằng xung [98](#page-113-0) đang chặn [101](#page-116-0) đã nhận dấu [103](#page-118-0) đang gửi từ phần mềm [106](#page-121-0) đang xóa từ bộ nhớ [109](#page-124-0) báo cáo lỗi, đang in [165](#page-180-0) các đầu số quay số [98](#page-113-0) các báo cáo [110](#page-125-0) các báo cáo lỗi fax [111](#page-126-0) các báo cáo xác nhận [111](#page-126-0) các mục nhập trong sổ danh bạ [104](#page-119-0) chuông rung trước khi trả lời [102](#page-117-0) chuyển tiếp [101](#page-116-0) giải quyết các vấn đề chung [174](#page-189-0) in chi tiết giao dịch gần đây nhất [112](#page-127-0) in lại từ bộ nhớ [109](#page-124-0) không thể gửi [171](#page-186-0) không thể nhận [173](#page-188-0)

mẫu hình nhạc chuông [102,](#page-117-0) [103](#page-118-0) nhận thủ công [108](#page-123-0) nhật ký, in [112](#page-127-0) nhật ký, xóa [112](#page-127-0) quay số từ màn hình [107](#page-122-0) sửa lỗi [165](#page-180-0) sử dụng DSL, PBX, hoặc ISDN [96](#page-111-0) sử dụng VoIP [97](#page-112-0) tạm dừng, đang gắn [98](#page-113-0) thiết lập độ tương phản [100](#page-115-0) thiết lập âm lượng [103](#page-118-0) thiết lập quay số lại [99](#page-114-0) tư đông thu gọn [103](#page-118-0) Thiết lập V.34 [165](#page-180-0) fax điện tử đang gửi [106](#page-121-0) fax thủ công gửi [107](#page-122-0) nhận [108](#page-123-0)

## G

gửi bản chụp quét cho OCR [89](#page-104-0) gửi fax bộ nhớ, từ [107](#page-122-0) quay số từ màn hình [107](#page-122-0)

## GI

giải quyết các vấn đề fax [171](#page-186-0) giải quyết các sự cố fax [174](#page-189-0) giải quyết các vấn đề khi chọn giấy [120,](#page-135-0) [121](#page-136-0) giải quyết vấn đề không có phản ứng [154](#page-169-0) phản ứng chậm [158](#page-173-0) giấy kẹt giấy [121](#page-136-0) kích cỡ mặc định cho khay [41](#page-56-0) lưa chon [55,](#page-70-0) [160](#page-175-0) thiết lập tự động thu gọn fax [103](#page-118-0)

# H

hạn chế về nguyên liệu [199](#page-214-0) hộp mực [58](#page-73-0) không thuộc HP [56](#page-71-0)

kiểm tra mức hộp mực [58](#page-73-0) lưu trữ [57](#page-72-0) tái sử dụng [59,](#page-74-0) [198](#page-213-0) hộp mực in tái sử dụng [59,](#page-74-0) [198](#page-213-0) hỗ trợ trực tuyến [183](#page-198-0) hỗ trợ khách hàng trực tuyến [183](#page-198-0) hỗ trợ kỹ thuật trực tuyến [183](#page-198-0) hỗ trợ trực tuyến [183](#page-198-0) HP Utility (OS X) đang mở [34](#page-49-0)

## I

in các báo cáo fax [110](#page-125-0) chi tiết fax gần đây nhất [112](#page-127-0) nhật ký fax [112](#page-127-0) In Trình điều khiển USB Cắm và In [74](#page-89-0) ISDN đang fax [96](#page-111-0)

## K

ket giấy đặt [122](#page-137-0) đường dẫn giấy, gỡ giấy kẹt [132,](#page-147-0) [133,](#page-148-0) [136](#page-151-0), [138](#page-153-0), [140,](#page-155-0) [141,](#page-156-0) [143](#page-158-0) các nguyên nhân của [121](#page-136-0) giấy tránh nạp [55](#page-70-0) khay nạp tài liệu, đang gỡ bỏ [124](#page-139-0) ngăn giấy ra, gỡ giấy kẹt [145](#page-160-0) kẹt giấy đường dẫn giấy, gỡ giấy kẹt [144](#page-159-0) bộ dập ghim, làm sạch [147](#page-162-0) bộ xếp chồng, làm sạch [146](#page-161-0) kết nối mạng không dây [17](#page-32-0) kết nối với mang không dây [17](#page-32-0) kính, vệ sinh [118](#page-133-0) Khay 1 kẹt giấy, vệ sinh [125](#page-140-0)

#### KH

khay kích cỡ giấy mặc định [41](#page-56-0)

khắc phục sự cố các bản fax [163](#page-178-0) các vấn đề về nạp giấy [120](#page-135-0) các vấn đề về mang [176](#page-191-0) danh sách kiểm tra [114](#page-129-0) gửi fax [171](#page-186-0) kẹt giấy [121](#page-136-0) nhận fax [173](#page-188-0) thiết lập sửa lỗi fax [165](#page-180-0) Các vấn đề in của Plug and Print USB Drive (Ỗ đĩa USB Lắp và In) [158](#page-173-0) Các vấn đề khi kết nối trực tiếp USB [176](#page-191-0) Vấn đề về Mac [181](#page-196-0) khắc phục sự cố máy fax danh sách kiểm tra [163](#page-178-0) khả năng kết nối giải quyết các sự cố [175](#page-190-0) USB [15](#page-30-0) khay nạp đang nạp [43,](#page-58-0) [48,](#page-63-0) [49](#page-64-0), [50](#page-65-0) khay nạp tài liệu đang nap [51](#page-66-0) kẹt giấy [124](#page-139-0) khay và giá 3x550 tờ (A3/A4), khay thứ ba kẹt giấy, vệ sinh [133](#page-148-0) khay và giá 3x550 tờ (A3/A4), khay thứ hai ket giấy, vệ sinh [132](#page-147-0) khay và giá nạp giấy có sức chứa lớn 4000 tờ, khay bên phải kẹt giấy, vệ sinh [138](#page-153-0) khay và giá nạp giấy có sức chứa lớn 4000 tờ, khay bên trái kẹt giấy, vệ sinh [136](#page-151-0)

## L

loại giấy thay đổi [160](#page-175-0) lỗi phầm mềm [179](#page-194-0)

## M

matching colors (khớp màu) [68](#page-83-0) mạng cổng mặc định [23](#page-38-0) mật khẩu, đang thay đổi [22](#page-37-0) mật khẩu, thiết lập [22](#page-37-0)

mặt na mạng con [23](#page-38-0) thiết lập, đang xem [22](#page-37-0) thiết lập, đang thay đổi [22](#page-37-0) Địa chỉ IPv4 [23](#page-38-0) mạng không dây cài đặt trình điều khiển [21](#page-36-0) thiết lập cấu hình bằng thuật sĩ cài đặt [17](#page-32-0) màn hình cảm ứng, sạch [120](#page-135-0) mặc định, đang khôi phục [118](#page-133-0) mặt na mạng con [23](#page-38-0) mẫu, tổng quan về tính năng [1](#page-16-0) mẫu hình nhạc chuông [102,](#page-117-0) [103](#page-118-0) máy quét vệ sinh kính [118](#page-133-0) máy trả lời điện thoại, đang kết nối thiết lập fax [102](#page-117-0) mực in giả mạo [56](#page-71-0) không thuộc HP [56](#page-71-0) tái sử dụng [59,](#page-74-0) [198](#page-213-0) Mac vấn đề, khắc phục sự cố [181](#page-196-0)

#### NG

ngăn, đầu ra kẹt giấy, vệ sinh [145](#page-160-0) ngăn giấy ra kẹt giấy, vệ sinh [145](#page-160-0) ngày fax, cài đặt sử dụng pa-nen điều khiển [92](#page-107-0), [93](#page-108-0) nguồn điện tiêu thụ [196](#page-211-0)

## NH

nhạc chuông riêng [102,](#page-117-0) [103](#page-118-0) nhận fax thủ công [108](#page-123-0) nhật ký, fax in [112](#page-127-0) lỗi [165](#page-180-0) nhóm các mục nhập trong sổ danh bạ đang chỉnh sửa [110](#page-125-0) đang tạo [110](#page-125-0) những tính năng về môi trường [5](#page-20-0)

# O

**OCR** chỉnh sửa những tài liệu đã chụp quét [89](#page-104-0) OS X đang chụp quét từ phần mềm tuân thủ TWAIN [87](#page-102-0) HP Utility [34](#page-49-0)

## P

Phần mềm tuân thủ TWAIN, chụp quét từ [87](#page-102-0) Phần mềm tuân thủ WIA, chup quét từ [87](#page-102-0) Phù hợp với thiết lập Trang, fax [103](#page-118-0) Phụ kiện lưu trữ USB đang in từ [74](#page-89-0) PBX đang fax [96](#page-111-0)

## PH

phầm mềm đang chụp quét từ TWAIN hoặc WIA [87](#page-102-0) đang gửi fax [106](#page-121-0) sự cố [179](#page-194-0) OCR [89](#page-104-0) Webscan [88](#page-103-0) phần mềm máy in (OS X) đang mở [34](#page-49-0) phần mềm máy in (Windows) đang mở phần mềm máy in (Windows) [22](#page-37-0)

## Q

quản lý mang [22](#page-37-0) quay số bằng âm [98](#page-113-0) quay số bằng xung [98](#page-113-0) quay số lại tự động, thiết lập [99](#page-114-0) quay số từ màn hình [107](#page-122-0)

## S

sản phẩm không chứa thủy ngân [199](#page-214-0)

## T

tài liệu nhỏ đang sao chép [79](#page-94-0) tái sử dụng [5](#page-20-0), [198](#page-213-0)

tái sử dụng vật tư [59](#page-74-0) tạm dừng, đang gắn [98](#page-113-0) tiêu đề fax, cài đặt sử dụng pa-nen điều khiển [92](#page-107-0), [93](#page-108-0) tính năng [1](#page-16-0) tổng quan về sản phẩm [1](#page-16-0) tường lửa [17](#page-32-0) Thiết lập General Office (Văn phòng Phổ thông) [57](#page-72-0) Thiết lập V.34 [165](#page-180-0) Trang web giả mạo HP [56](#page-71-0) TCP/IP đang cấu hình theo cách thủ công các thông số IPv4 [23](#page-38-0)

## TH

thải bỏ, hết tuổi thọ [199](#page-214-0) thải bỏ khi hết tuổi thọ [199](#page-214-0) thẻ nhận dạng đang sao chép [79](#page-94-0) thiết lập các chế độ mặc định khi xuất xưởng, đang khôi phục [118](#page-133-0) thiết lập độ tối, độ tương phản sao chép [78](#page-93-0) thiết lập độ tương phản sao chép [78](#page-93-0) thiết lập độ tối fax [100](#page-115-0) thiết lập chuông rung trước khi trả lời [102](#page-117-0) thiết lập giao thức, fax [165](#page-180-0) thiết lập kép, đang thay đổi [23](#page-38-0) thiết lập nhạc chuông riêng [102,](#page-117-0) [103](#page-118-0) thiết lập sáng/tối fax [100](#page-115-0) thiết lập sửa lỗi, fax [165](#page-180-0) thiết lập tốc độ liên kết [23](#page-38-0) thiết lập tự động thu gọn, fax [103](#page-118-0) thông báo lỗi, fax [166,](#page-181-0) [171](#page-186-0), [173](#page-188-0) thông số kỹ thuật điện và âm thanh [196](#page-211-0) thông số kỹ thuật điện [196](#page-211-0) thông số kỹ thuật âm thanh [196](#page-211-0) thời gian fax, cài đặt sử dụng pa-nen điều khiển [92](#page-107-0), [93](#page-108-0)

## TR

trang web các báo cáo gian lận [56](#page-71-0) hỗ trợ khách hàng [183](#page-198-0) trang Web gian lận [56](#page-71-0) trình điều khiển của máy in đang cấu hình mạng không dây [21](#page-36-0) trình điều khiển máy in chon [161](#page-176-0)

## $\overline{V}$

văn bản màu, và OCR [89](#page-104-0) vật tư chống giả mạo [56](#page-71-0) vật tư giả mạo [56](#page-71-0) vệ sinh đầu in [118](#page-133-0) kính [118](#page-133-0) màn hình cảm ứng [120](#page-135-0) VoIP đang fax [97](#page-112-0) Vứt bỏ Rác thải tại Liên minh Châu Âu [200](#page-215-0)

## W

Webscan [88](#page-103-0) Windows đang chụp quét từ phần mềm TWAIN hoặc WIA [87](#page-102-0) Wireless Setup Wizard (Thuật sĩ Cài đặt Không dây) đang cấu hình mạng không dây [17](#page-32-0)

## X

xóa nhật ký fax [112](#page-127-0)